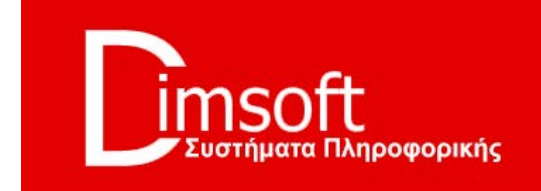

# **SymPraxis**

# Συμβολαιογραφικό πρόγραμμα

Εκδοση 0.9

**www.dimsoft.gr**

# I **ΓΕΝΙΚΑ**

Το **SymPraxis** το δημιουργήσαμε με σκοπό να αποτελέσει το **συμβολαιογραφικό πρόγραμμα του μέλλοντος**, καλύπτοντας όλες τις σημερινές αλλά και μελλοντικές ανάγκες ενός σύγχρονου συμβολαιογραφείου.

Έτσι μέσα από τις οθόνες του, τα menus και τις λειτουργίες του, από την μία βοηθά τον Συμβολαιογράφο στην **διεκπεραίωση της καθημερινής του εργασίας** σε όλο της το φάσμα με τον παραδοσιακό τρόπο και από την άλλη διευκολύνει την μετάβαση, απλά και ομαλά στις **νέες τεχνολογίες**, όπως π.χ. η ασφαλής μετάδοση δεδομένων, η επικοινωνία και ανταλλαγή πληροφοριών και δεδομένων με κρατικούς και άλλους φορείς, οι ψηφιακές υπογραφές κλπ, ενέργειες δηλαδή που πλέον απαιτούνται, όλο και περισσότερο σε καθημερινή βάση.

Ενσωματώσαμε τις πιο σύγχρονες τεχνολογίες, όπως επί παραδείγματι την δημιουργία εγγράφων σε **pdf** μορφή ή η **on line επικοινωνία** με τον κεντρικό server της εταιρείας μας για την αναβάθμιση και συντήρηση του προγράμματος, χωρίς να θυσιαστεί στο παραμικρό **η απλότητα, η αμεσότητα και η φιλικότητα** προς τον χρήστη που πάντα χαρακτήριζε τα προγράμματά μας στην υπερτριακονταετή διαδρομή μας στον νομικό χώρο ως κατασκευαστές σχετικών προγραμμάτων.

Παρακάτω αναλύονται λεπτομερειακά, παράθυρο προς παράθυρο και επιλογή προς επιλογή, όλες οι δυνατότητες που παρέχει το πρόγραμμα στον χρήστη, για την γρήγορη, ομαλή και απρόσκοπτη ολοκλήρωση κάθε εργασίας που απαιτεί η καθημερινότητα του συμβολαιογράφου.

Φυσικά δεν τελειώσαμε. Το ρευστό κοινωνικό περιβάλλον, οι διαρκείς αλλαγές στην οικονομία και την νομοθεσία και η ταχύτατη πρόοδος της τεχνολογίας, επιβάλλουν την διαρκή μας παρουσία και επαγρύπνηση για την συντήρηση και προσαρμογή του προγράμματος. Αλλά τώρα δεν είμαστε μόνοι! Ευελπιστούμε και προσβλέπουμε στην συνεργασία των χρηστών για την περαιτέρω βελτίωση, συμπλήρωση και ολοκλήρωση του SymPraxis. Με χαρά θα δεχτούμε τις όποιες διορθώσεις, τις όποιες υποδείξεις, τις προτάσεις για βελτίωση, τις καινούριες ιδέες. Είμαστε ανοιχτοί σε οτιδήποτε βοηθήσει το SymPraxis να γίνει σωστότερο, απλούστερο, πληρέστερο και φιλικότερο στο χρήστη. Μπορείτε να μας στείλετε e-mail στο [info@dimsoft.gr](mailto:info@dimsoft.gr) με την όποια πρόταση ή ιδέα έχετε να μας πείτε.

Η ομάδα του SymPraxis

# **II ΚΕΝΤΡΙΚΟ MENU**

Με το πάτημα του εικονιδίου του προγράμματος, που βρίσκεται στην επιφάνεια εργασίας του υπολογιστή, εμφανίζεται το κεντρικό menu (πίνακας επιλογών), από το οποίο ο χρήστης μπορεί να ξεκινήσει οποιαδήποτε εργασία επιθυμεί και το οποίο εμφανίζει την παρακάτω εικόνα:

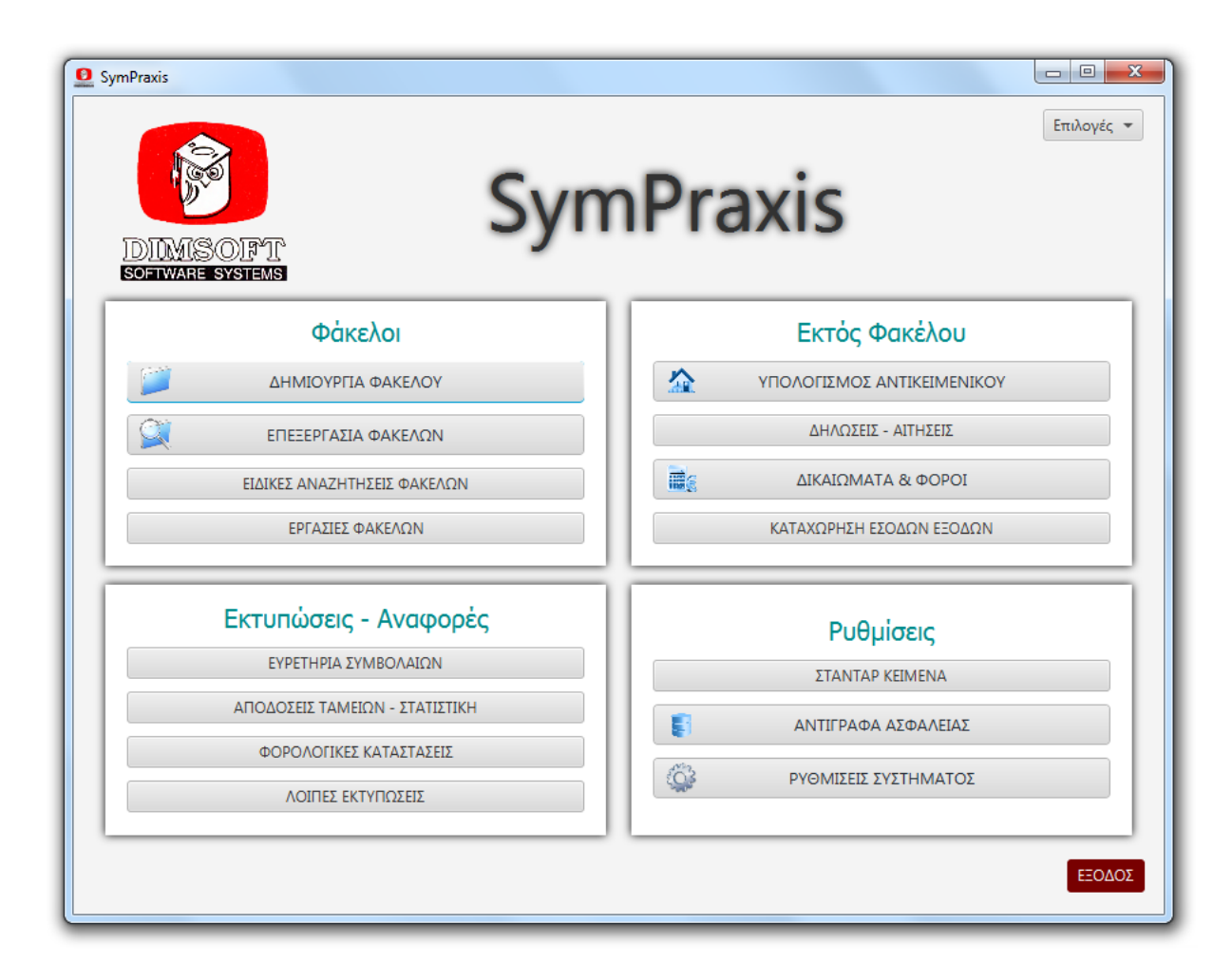

Ο χρήστης θα παρατηρήσει ότι το menu είναι χωρισμένο σε τέσσερα τμήματα (τεταρτημόρια) (**Φάκελοι - Εκτός Φακέλου - Εκτυπώσεις Αναφορές - Ρυθμίσεις**) καθένα από τα οποία αναφέρεται σε μία ομάδα εργασιών που μέσω αυτού μπορεί να εκτελέσει ο χρήστης και για τις οποίες θα μιλήσουμε διεξοδικά στην συνέχεια.

#### **Αναβάθμιση και Ενεργοποίηση προγράμματος**

Στην επάνω δεξιά γωνία του παράθυρου υπάρχει το κουμπί <**Επιλογές**> μέσω του οποίου αναβαθμίζεται το πρόγραμμα και εμπλουτίζεται και συντηρείται η βάση δεδομένων του.

Όταν πατηθεί το κουμπί αυτό εμφανίζεται η επιλογή «**Εγκατάσταση**» με ένα πινακίδιο επιλογών (menu) <**Έλεγχος και αναβάθμιση της βάσης δεδομένων – Ενεργοποίηση προγράμματος – Αναβάθμιση προγράμματος**>

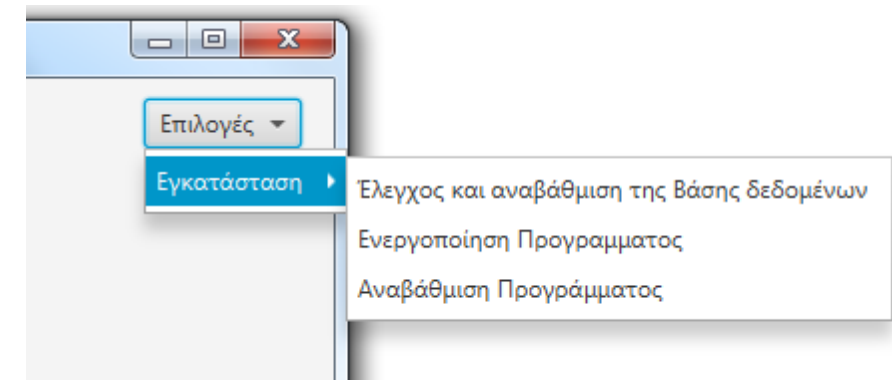

#### **Έλεγχος και αναβάθμιση της βάσης δεδομένων**

Με την επιλογή αυτή ο χρήστης μπορεί να **κατεβάσει** από τον server μας, οτιδήποτε **λείπει** ή έχει **καταστραφεί** από την βάση δεδομένων του, από πλευράς φορμών, εντύπων, δηλώσεων, αιτήσεων κ.ο.κ .

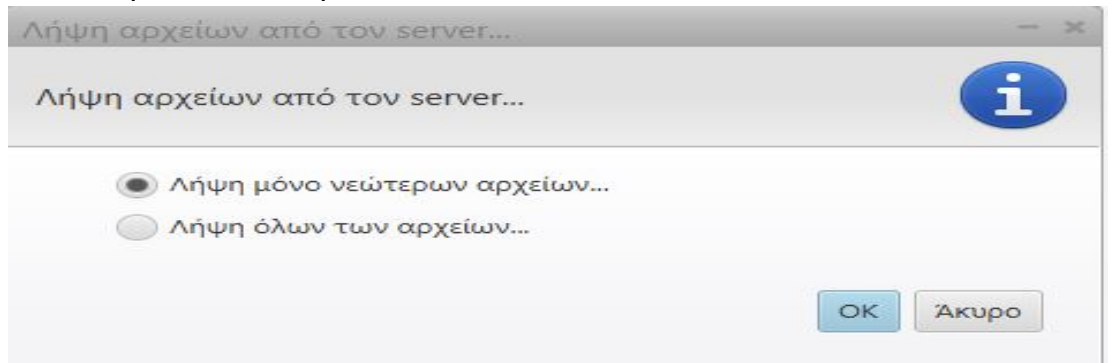

Η **προεπιλογή** είναι να ληφθούν μόνο **νεώτερα** αρχεία, δηλαδή ότι έχει προστεθεί και ότι έχει αλλάξει, μπορεί όμως ο χρήστης να **ζητήσει** να κατεβεί **όλη η βάση** από την αρχή. Με πάτημα στο **ΟΚ** η αναβάθμιση αρχίζει και όταν τελειώσει εμφανίζεται σχετικό **ενημερωτικό μήνυμα**.

#### **Ενεργοποίηση προγράμματος**

Η ενεργοποίηση προγράμματος γίνεται **μία φορά** κατά την **πρώτη εγκατάσταση** του προγράμματος. Αν κάποια φορά το πρόγραμμα **χάσει** την επαφή με τον server για κάποιο λόγο, (π.χ. αλλαγή μητρικής του μηχανήματος) θα πρέπει να **επικοινωνήσετε**

με τους **τεχνικούς** μας (τηλ. **2310226031**) για να λάβετε **οδηγίες** για την εκ **νέου** ενεργοποίησή του.

#### **Αναβάθμιση προγράμματος**

Με την επιλογή αυτή ο χρήστης έχει την **δυνατότητα**, κατά το διάστημα που **ισχύει** το συμβόλαιο συντήρησης, να **κατεβάζει** από τον server μας, **αυτόματα** και χωρίς άλλη παρέμβαση, την πλέον **πρόσφατη έκδοση** του προγράμματος με όλες τις **προσθήκες** και **βελτιώσεις** που έχουν γίνει μέχρι αυτήν την στιγμή.

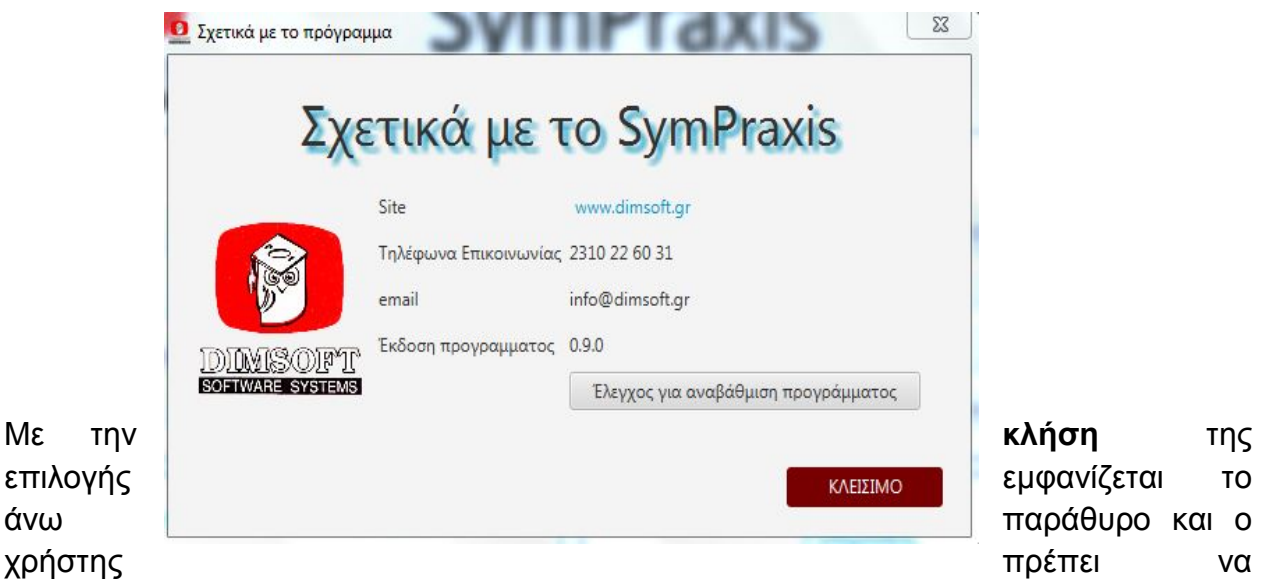

επιλέξει «**Έλεγχος για αναβάθμιση προγράμματος**» οπότε το πρόγραμμα θα ζητήσει **επιβεβαίωση**. Μετά την επιβεβαίωσή σας το πρόγραμμα κλείνει και εμφανίζεται η **JAVA** που πιθανόν να ζητήσει **επιβεβαίωση ασφαλείας.**

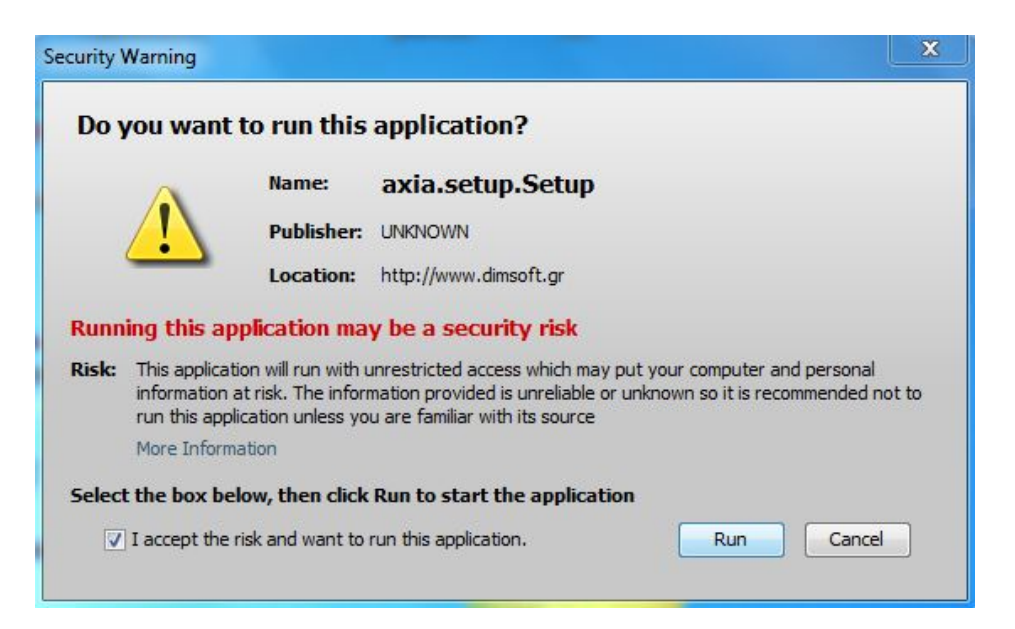

Ο χρήστης θα πρέπει να **επιλέξει** το κουτί δίπλα στο «**<sup>I</sup> accept …**» και να πατήσει «**Run**» για να συνεχίσει

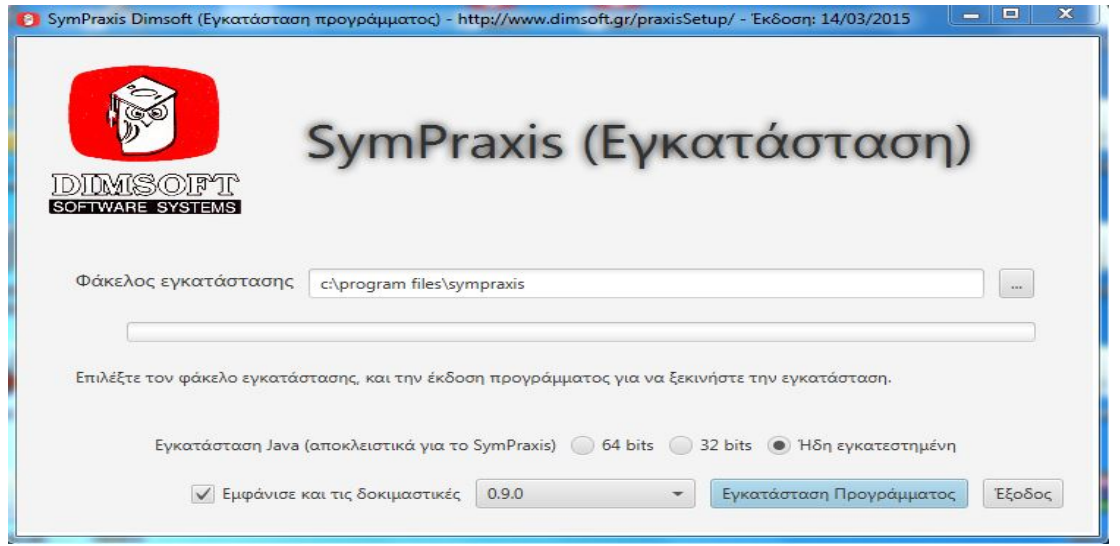

Εδώ ο χρήστης μπορεί να **επιλέξει** «**Εμφάνισε και τις δοκιμαστικές**» ώστε να επιλεγεί η πιο **πρόσφατη** – πλην όμως ανεπίσημη – **έκδοση** του προγράμματος και με το κουμπί «**Εγκατάσταση Προγράμματος**» να ξεκινήσει η **αντιγραφή** του προγράμματος. Αφού **ολοκληρωθεί** η αντιγραφή **εμφανίζεται** ενημερωτικό **μήνυμα** και ο χρήστης μπορεί να επανεκκινήσει το πρόγραμμα.

**ΣΗΜΑΝΤΙΚΟ:** Είναι ευνόητο ότι από την στιγμή που ο χρήστης θα πατήσει το κουμπί «**Εγκατάσταση Προγράμματος**» και θα ξεκινήσει η **αντιγραφή** του προγράμματος, σε **καμία** περίπτωση **δεν πρέπει να διακόψει** την διαδικασία είτε **κλείνοντας** με οποιοδήποτε τρόπο το **πρόγραμμα,** είτε **κλείνοντας** τον **υπολογιστή**, διότι κατά πάσα πιθανότητα το πρόγραμμα είτε θα **λειτουργήσει προβληματικά**, είτε **δεν θα λειτουργήσει καθόλου**. Αν παρ' ελπίδα συμβεί κάτι τέτοιο και υπάρχει πρόβλημα ο χρήστης θα πρέπει να **επικοινωνήσει** με τους τεχνικούς μας.

Ακόμη εάν το πρόγραμμα είναι **εγκατεστημένο** σε **δίκτυο** η **αναβάθμιση προγράμματος** πρέπει να γίνεται σε **κάθε υπολογιστή** του δικτύου, ενώ η **αναβάθμιση** της **βάσης δεδομένων** γίνεται μόνο στο **κεντρικό** και αν το πρόγραμμα το **ζητήσει** σε κάποιο **περιφερειακό** μηχάνημα.

# **1 ΦΑΚΕΛΟΙ**

Η ενότητα αυτή καταλαμβάνει το πάνω αριστερά τεταρτημόριο του πίνακα επιλογών και προσφέρει στον χρήστη 4 επιλογές <**ΔΗΜΙΟΥΡΓΙΑ ΦΑΚΕΛΟΥ – ΕΠΕΞΕΡΓΑΣΙΑ ΦΑΚΕΛΩΝ – ΕΙΔΙΚΕΣ ΑΝΑΖΗΤΗΣΕΙΣ ΦΑΚΕΛΩΝ – ΕΡΓΑΣΙΕΣ ΦΑΚΕΛΩΝ**>. Μέσω της ενότητας αυτής γίνεται η δημιουργία, διαχείριση και οριστικοποίηση του φακέλου της κάθε πράξης που καλείται να συντάξει και ολοκληρώσει ο συμβολαιογράφος, αλλά και γενικώτερα όλες οι εργασίες για την διαχείριση, συντήρηση και συστηματοποίηση του συμβολαιογραφικού αρχείου. .

## **1.0 ΛΙΓΑ ΓΕΝΙΚΑ ΓΙΑ ΤΟΥΣ ΦΑΚΕΛΟΥΣ**

Όταν δημιουργούμε ένα φάκελο, αυτόματα χαρακτηρίζεται και είναι **"προσωρινός"** μέχρι την υπογραφή του συμβολαίου ή της πράξης που τον αφορά. Στο διάστημα αυτό τον ενημερώνουμε και τον εμπλουτίζουμε με όλα τα απαραίτητα στοιχεία, έγγραφα και αρχεία, γράφουμε το συμβόλαιο, κατασκευάζουμε τις όποιες δηλώσεις, αιτήσεις, υπολογισμούς κλπ απαιτούνται με τα εργαλεία και τους τρόπους που παρέχει το πρόγραμμα ώστε σύνθετες και πολύπλοκες εργασίες και διαδικασίες να γίνονται με απλό τρόπο. Από την στιγμή που θα καταχωρηθεί ο αριθμός και η ημερομηνία ο φάκελος αυτόματα μετατρέπεται σε **"οριστικό",** πράγμα που σημαίνει ότι όπως απαιτεί ο νόμος αλλά και η πρακτική, περιορίζονται οι δυνατότητες επεξεργασίας του στο απολύτως αναγκαίο. Στην πραγματικότητα οι **οριστικοί φάκελοι** αποτελούν το **αρχείο** του συμβολαιογράφου ενώ οι **προσωρινοί** αντιπροσωπεύουν την **τρέχουσα εν εξελίξει εργασία** του και είναι το κυρίως αντικείμενο της καθημερινότητάς του. Συμβαίνει όμως αρκετές φορές κάποιες προσωρινές πράξεις να ματαιώνονται ή να αναβάλλονται και τότε εμφανίζεται το δίλημμα είτε να **διαγραφεί** ο φάκελος και μαζί του η όποια εργασία είχε πραγματωθεί, με τον **κίνδυνο** μετά από κάποιο καιρό, λιγότερο ή περισσότερο, να επανέλθουν οι πελάτες και **να πρέπει να ξαναγίνουν όλα** από την αρχή, είτε να παραμείνει ο φάκελος και να συμφύρεται με τους εν ενεργεία φακέλους. Το γεγονός αυτό σε συνδυασμό με την ανάγκη του συμβολαιογράφου να **διατηρεί**

κάποιους **προσωπικούς φακέλους** (π.χ. επιθεωρήσεις εισαγγελέα) ή κάποιους φακέλους με προσωπικά στοιχεία πελατών του (π.χ. υπολογισμός αντικειμενικής αξίας ακίνητης περιουσίας) μας οδήγησε στην δημιουργία μιας **τρίτης** κατηγορίας φακέλων **"εκτός πράξης"** οι οποίοι εμφανίζονται πάντοτε **χωριστά** με ειδική αναζήτηση, δεν μετατρέπονται σε οριστικούς, αλλά μόνον σε προσωρινούς και αντίστοιχα υπάρχει η δυνατότητα **κάθε προσωρινός φάκελος** να μπορεί ανά πάσα στιγμή να **μετατραπεί** σε φάκελο εκτός πράξης.

# **1.1 ΔΗΜΙΟΥΡΓΙΑ ΦΑΚΕΛΟΥ**

Επιλέγοντας με αριστερό κλικ «ΔΗΜΙΟΥΡΓΙΑ ΦΑΚΕΛΟΥ» εμφανίζεται το παράθυρο δημιουργίας φακέλου όπως φαίνεται παρακάτω

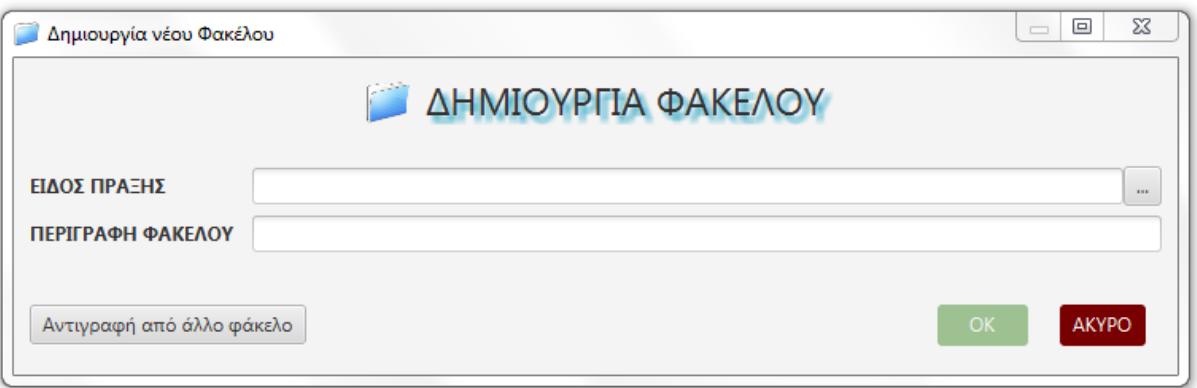

Για να **δημιουργηθεί** ο φάκελος ο χρήστης πρέπει να **ορίσει το είδος πράξης** του φακέλου.

# **1.1.1 ΕΙΔΟΣ ΠΡΑΞΗΣ**

Με αριστερό κλικ στο κουμπί που βρίσκεται δεξιά στο είδος πράξης εμφανίζεται ο πίνακας επιλογής είδους πράξης.

Τα είδη των πράξεων έχουν χωριστεί σε **εννέα** θεματικές **ενότητες**

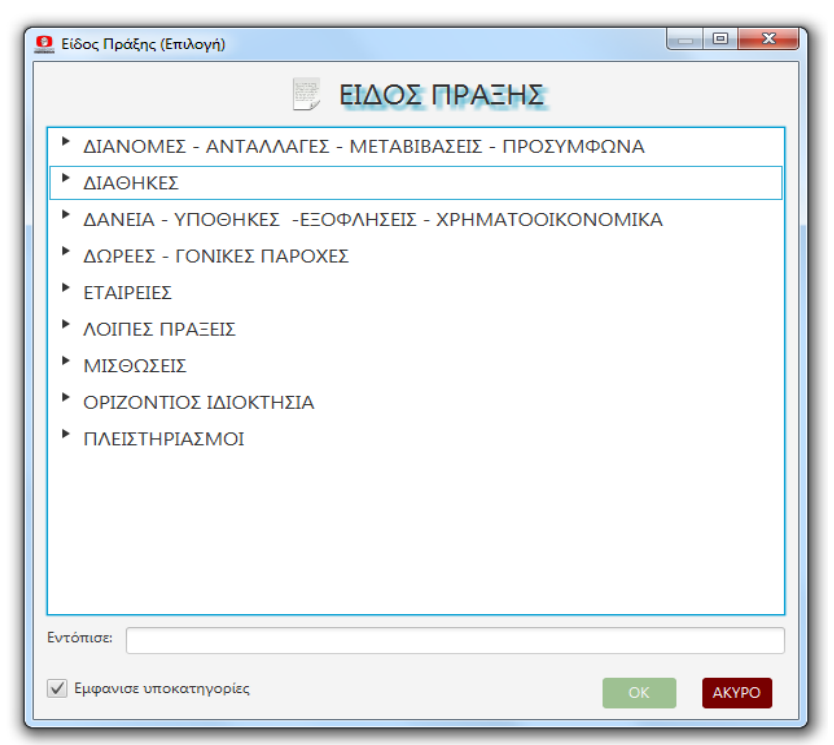

που εμφανίζονται ταξινομημένες αλφαβητικά.

Κάθε ενότητα περιέχει κάποιες **βασικές κατηγορίες (μάνες)** που ορίστηκαν από εμάς με βάση τις ανάγκες του βιβλίου στατιστικής και του υπολογισμού των δικαιωμάτων. Κάθε βασική κατηγορία μπορεί να περιέχει απεριόριστο αριθμό **υποκατηγοριών-ειδών πράξεως**.

Ο χρήστης με **δεξί κλικ** πάνω στην βασική κατηγορία μπορεί να **δημιουργεί καινούριες υποκατηγορίες-είδη πράξεως**.

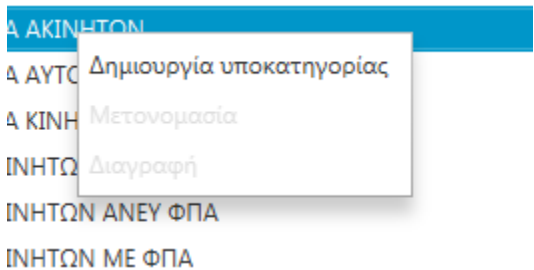

Για λόγους οπτικούς και αισθητικούς κατ' αρχήν εμφανίζονται στην οθόνη οι θεματικές ενότητες με τις βασικές τους κατηγορίες.

Για να δει ο χρήστης τις **υποκατηγορίες** μιας βασικής κατηγορίας πρέπει να κάνει αριστερό **κλικ** στην **ακίδα εμφάνισης** που βρίσκεται με την μύτη οριζόντια στα αριστερά της κατηγορίας. Τότε "ανοίγει" η βασική κατηγορία, η ακίδα στέφεται προς τα κάτω, και εμφανίζονται όλες οι υποκατηγορίες της.

Με **δεξί κλικ** στο όνομα της υποκατηγορίας εμφανίζεται ένα μικρό menu που επιτρέπει την **μετονομασία** ή την **διαγραφή** της υποκατηγορίας. Η **διαγραφή επιτρέπεται** μόνο αν η υποκατηγορία **δεν είναι ήδη συνδεδεμένη** με κάποιο φάκελο (Στην περίπτωση αυτή εμφανίζεται επεξηγηματικό μήνυμα), η δε **μετονομασία** θα **επηρεάσει** όλους τους φακέλους που συνδέονται με την μετονομασθείσα υποκατηγορία.

Εναλλακτικά ο χρήστης μπορεί να εντοπίσει την υποκατηγορία που τον ενδιαφέρει χρησιμοποιώντας το πεδίο **"Εντόπισε"** που βρίσκεται στο κάτω μέρος του παράθυρου. Πληκτρολογώντας κάποιο λήμμα στο πεδίο αυτό εμφανίζονται από πάνω αυτόματα οι **υποκατηγορίες που το περιέχουν**.

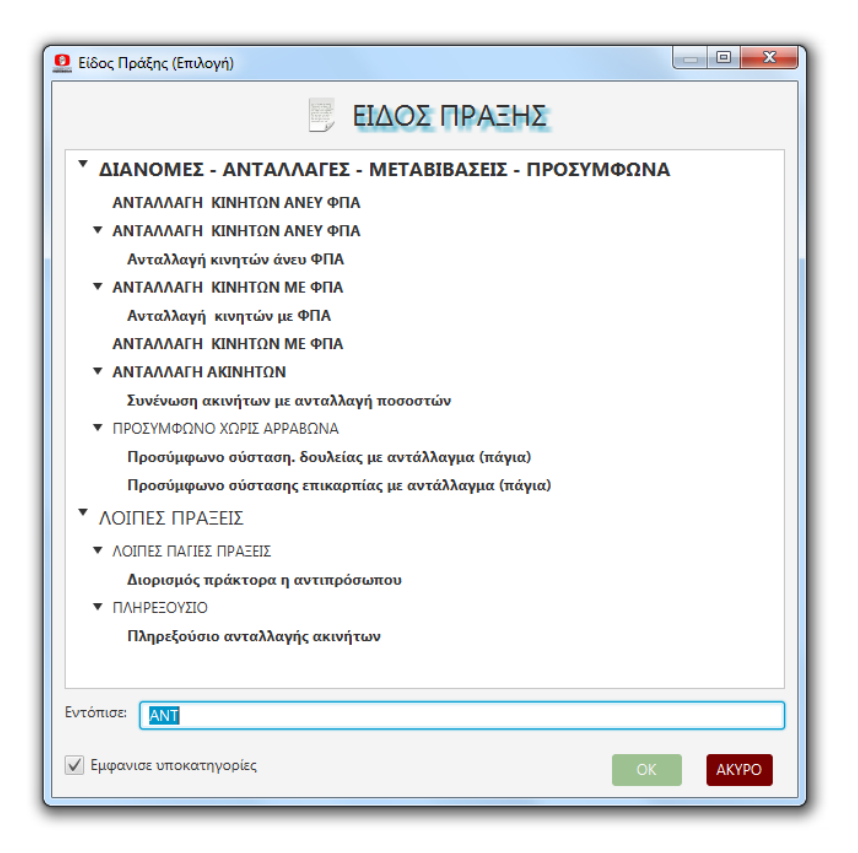

Ο χρήστης επιλέγει είτε με απλό κλικ στην υποκατηγορία που τον ενδιαφέρει (γίνεται μπλε) και μετά κλικ στο **"ΟΚ"** στο κάτω μέρος του παράθυρου, είτε κατευθείαν με διπλό κλικ στην υποκατηγορία που επιλέγει.

### **1.1.2 ΠΕΡΙΓΡΑΦΗ**

Αφού ο χρήστης επιλέξει είδος πράξης έχει την δυνατότητα να πληκτρολογήσει στο αμέσως επόμενο πεδίο μία **περιγραφή** για τον φάκελο που θα επισημαίνει την όποια **ιδιαιτερότητα** του φακέλου. Αν δεν πληκτρολογήσει τίποτε ως περιγραφή θα δηλωθεί η ονομασία του είδους πράξης που έχει ήδη επιλέξει.

# **1.1.3 ΑΝΤΙΓΡΑΦΗ ΑΠΟ ΑΛΛΟ ΦΑΚΕΛΟ**

Περαιτέρω ο χρήστης έχει την δυνατότητα να ζητήσει **να αντιγραφούν** στον φάκελο τα στοιχεία κάποιου **προγενέστερου φακέλου** κάνοντας κλικ στο πεδίο "Αντιγραφή από άλλο φάκελο". Θα οδηγηθεί τότε στην οθόνη αναζήτησης φακέλων (**βλέπε** κεφ. **1.2.1 ΟΘΟΝΗ ΑΝΑΖΗΤΗΣΗΣ ΚΑΙ ΕΝΤΟΠΙΣΜΟΥ ΦΑΚΕΛΩΝ**) και θα επιλέξει τον φάκελο που θέλει, η περιγραφή του οποίου θα εμφανισθεί δίπλα στο πεδίο "Αντιγραφή από άλλο φάκελο" με το κουμπί **"Χ"** στα δεξιά της. Κάνοντας κλικ σε αυτό το κουμπί ο χρήστης **ακυρώνει** την επιλογή του. Εάν η επιλογή παραμείνει θα μεταφερθούν στον νέο φάκελο **όλα τα επί μέρους στοιχεία** του επιλεγμένου, όπως συμβαλλόμενοι, ακίνητα, συνεργάτες, memo, κλπ, εκτός από το κείμενο του συμβολαίου, τον αριθμό και την ημερομηνία του.

Ο χρήστης πλέον εφόσον έκανε τις επιλογές του είτε κάνει κλικ στο "Ακυρο" και ακυρώνει την δημιουργία του φακέλου, είτε κάνει κλικ στο "ΟΚ" και αυτόματα δημιουργείται ο νέος φάκελος και εμφανίζεται η οθόνη επεξεργασίας φακέλου για την οποία θα μιλήσουμε στο αμέσως επόμενο κεφάλαιο.

# **1.2 ΕΠΕΞΕΡΓΑΣΙΑ ΦΑΚΕΛΩΝ**

# **1.2.1 ΟΘΟΝΗ ΑΝΑΖΗΤΗΣΗΣ ΚΑΙ ΕΝΤΟΠΙΣΜΟΥ ΦΑΚΕΛΩΝ**

Όταν από το κεντρικό menu επιλέξουμε "**ΕΠΕΞΕΡΓΑΣΙΑ ΦΑΚΕΛΩΝ**" εμφανίζεται η οθόνη αναζήτησης φακέλων όπως φαίνεται παρακάτω

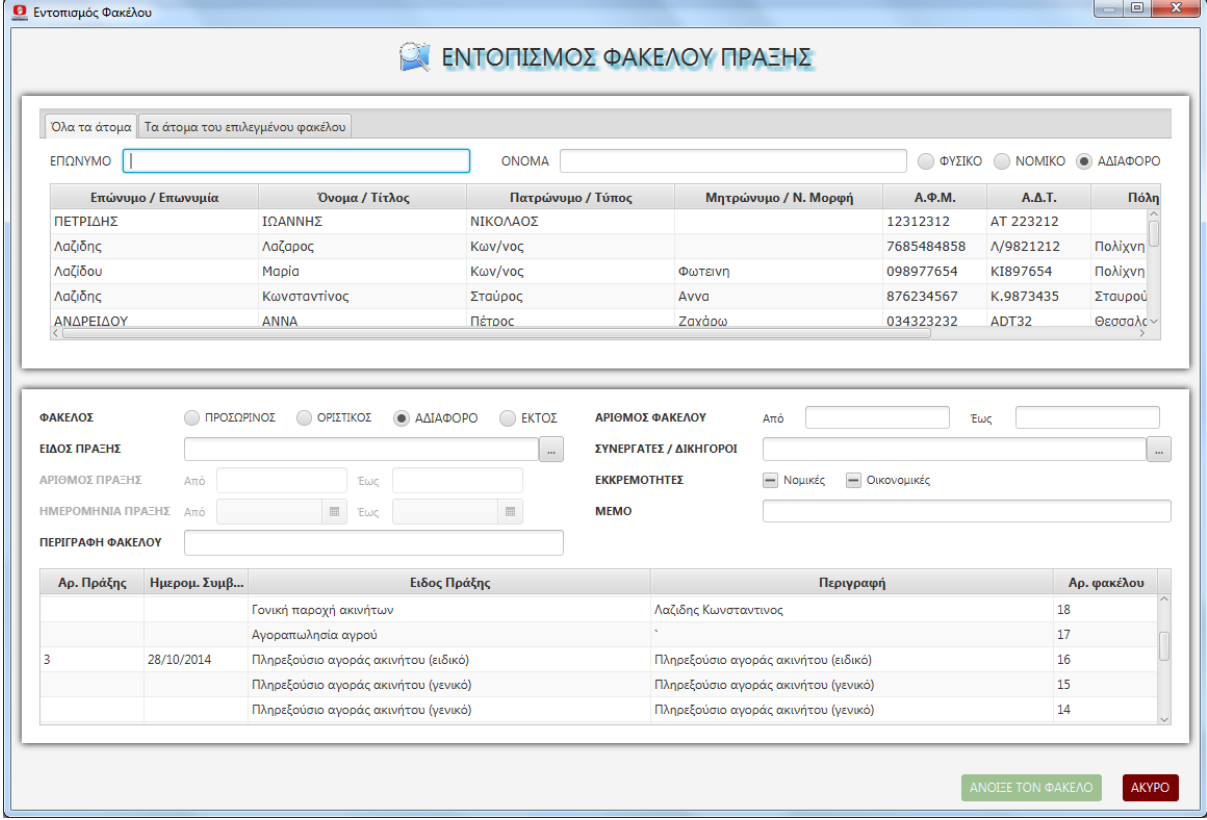

Η οθόνη αυτή διαιρείται οριζοντίως σε **δύο πλαίσια** από τα οποία το επάνω δίνει την δυνατότητα στον χρήστη να αναζητήσει **συγκεκριμένο όνομα πελάτη** και το κάτω **συγκεκριμένο φάκελο** μέσω μιας σειράς κλειδιών.

### **1.2.1.1 ΕΝΤΟΠΙΣΜΟΣ ΦΑΚΕΛΟΥ ΜΕ ΟΝΟΜΑ ΠΕΛΑΤΗ (ΑΝΩ ΠΛΑΙΣΙΟ)**

Το πρόγραμμα κατ' αρχήν εμφανίζει στο **άνω πλαίσιο** κάποια τυχαία **ονόματα πελατών** και στο **κάτω πλαίσιο** τους πιο πρόσφατα δημιουργημένους **φακέλους**. Πάνω από τα ονόματα υπάρχουν σε ευθεία γραμμή τα πεδία "**ΕΠΩΝΥΜΟ**", "**ΟΝΟΜΑ**" και τα κουμπιά **"ΦΥΣΙΚΟ", "ΝΟΜΙΚΟ", "ΑΔΙΑΦΟΡΟ"**. Πληκτρολογώντας ο χρήστης στο πεδίο **"ΕΠΩΝΥΜΟ"** εμφανίζονται τα **ονόματα που αρχίζουν** όπως το πληκτρολογημένο λήμμα. Ο χρήστης μπορεί να μεταβεί στο διπλανό πεδίο **"ΟΝΟΜΑ"** και να πληκτρολογήσει την **αρχή του μικρού ονόματος** του πελάτη που αναζητά ώστε **συνδυαστικά** να εμφανισθούν ονόματα που το επώνυμο και το μικρό όνομα να είναι αντιστοίχως **ίδια** με τα πληκτρολογημένα λήμματα. Ακόμη μπορεί επιλέγοντας το κουμπί **"ΦΥΣΙΚΟ", ή "ΝΟΜΙΚΟ"** να **περιορίσει** την αναζήτηση σε ονόματα που αναφέρονται σε πρόσωπα του επιλεγμένου κουμπιού. (Η προεπιλογή **"ΑΔΙΑΦΟΡΟ"** σημαίνει ότι η αναζήτηση **επεκτείνεται** σε **όλα** τα Φυσικά και Νομικά πρόσωπα της βάσης δεδομένων). Εφόσον ο χρήστης **εντοπίσει** μεταξύ των εμφανιζόμενων ονομάτων το πρόσωπο που αναζητεί, κάνει επάνω του **διπλό κλικ** και τότε **εμφανίζονται** αυτόματα στο κάτω μισό της οθόνης, **όλοι οι φάκελο**ι που είναι **συνδεδεμένοι** με το όνομα που επιλέχτηκε.

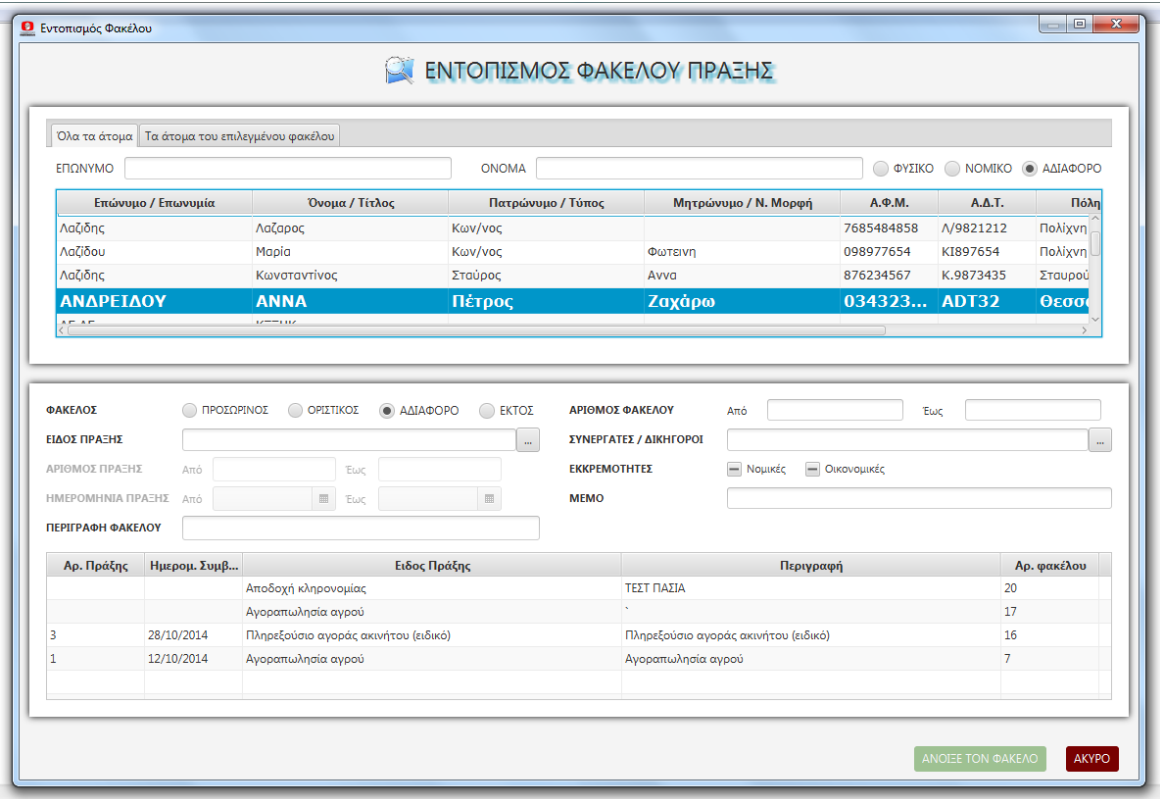

#### **1.2.1.2 ΕΝΤΟΠΙΣΜΟΣ ΦΑΚΕΛΛΟΥ ΜΕΣΩ ΚΛΕΙΔΙΩΝ ΑΝΑΖΗΤΗΣΗΣ (ΚΑΤΩ ΠΛΑΙΣΙΟ)**

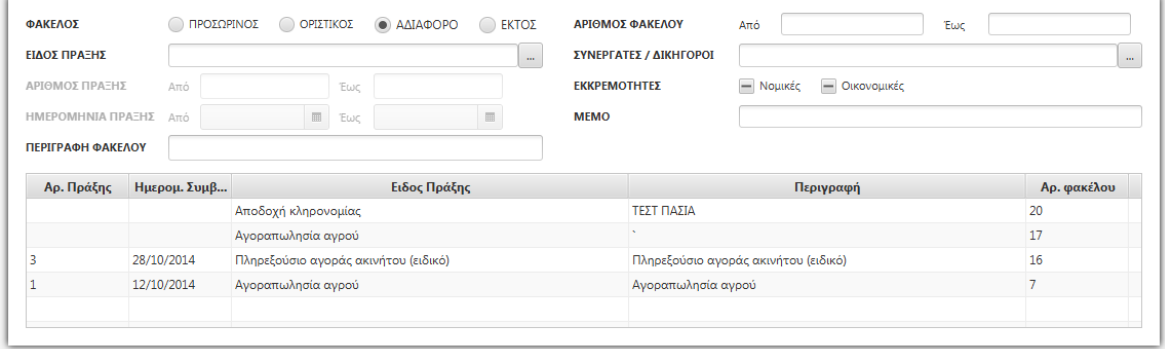

Το κάτω πλαίσιο της οθόνης αναζήτησης και εντοπισμού φακέλου προσφέρεται για την **αναζήτηση** φακέλων μέσω διαφορετικών **κλειδιών** τα οποία μπορούν να χρησιμοποιηθούν είτε **μεμονωμένα,** είτε σε **συνδυασμό** μεταξύ τους.

Συγκεκριμένα στο άνω μέρος του κάτω πλαισίου υπάρχουν **τέσσερα κουμπιά**: **"ΠΡΟΣΩΡΙΝΟΣ", "ΟΡΙΣΤΙΚΟΣ", "ΑΔΙΑΦΟΡΟ"** και **"ΕΚΤΟΣ"**. Η **προεπιλογή** είναι στο **"ΑΔΙΑΦΟΡΟ"**. Τούτο σημαίνει ότι η αναζήτηση **επεκτείνεται σε όλους** τους οριστικούς και προσωρινούς φακέλους της βάσης δεδομένων. Αν ο χρήστης επιλέξει **"ΠΡΟΣΩΡΙΝΟΣ"** ή **"ΟΡΙΣΤΙΚΟΣ"** η αναζήτηση **περιορίζεται** στους προσωρινούς ή οριστικούς φακέλους αντίστοιχα και μόνο σε αυτούς. Αν ο χρήστης επιλέξει **"ΕΚΤΟΣ"** τότε το πρόγραμμα εμφανίζει **μόνον τους εκτός πράξης** φακέλους, δηλαδή τους φακέλους που έχουν οριστεί ως **ανενεργοί** ή ως φάκελοι που **ματαιώθηκε** η υπογραφή συμβολαίου, η ως φάκελοι που **δεν προβλέπεται να εξελιχθούν** σε συμβόλαιο.

Αφού ο χρήστης επιλέξει κουμπί **μπορεί να περιορίσει** τον πίνακα των φακέλων που βρέθηκαν με την χρήση **μεμονωμένα ή συνδυαστικά** των παρακάτω **κλειδιών**

**α) ΕΙΔΟΣ ΠΡΑΞΗΣ:** Ο χρήστης μπορεί να πατήσει το κουμπί που βρίσκεται στα δεξιά του πεδίου **"ΕΙΔΟΣ ΠΡΑΞΗΣ"** για να εμφανίσει τον **πίνακα επιλογής είδους πράξης** και να επιλέξει είτε **βασική κατηγορία**, είτε **υποκατηγορία.** Αμέσως εμφανίζονται όλοι οι φάκελοι που **συνδέονται** με την επιλογή του αυτή και συγχρόνως **πληρούν τα κριτήρια των τυχόν άλλων επιλογών** του στα υπόλοιπα κλειδιά της αναζήτησης

**β) ΑΡΙΘΜΟΣ ΠΡΑΞΗΣ:** Το κλειδί αυτό **ενεργοποιείται μόνον** όταν είναι επιλεγμένο το κουμπί **"ΟΡΙΣΤΙΚΟΣ"** και μέσω αυτού ο χρήστης ορίζει από ποιόν αριθμό συμβολαίου, μέχρι ποιόν επιθυμεί να περιορίσει την αναζήτηση. Ο χρήστης **οφείλει να συμπληρώσει και** το πεδίο **"Από" και** το πεδίο **"Έως"**

**γ) ΗΜΕΡΟΜΗΝΙΑ ΠΡΑΞΗΣ:** Και αυτό το κλειδί **ενεργοποιείται μόνον** όταν είναι επιλεγμένο το κουμπί **"ΟΡΙΣΤΙΚΟΣ"** και μέσω αυτού ο χρήστης ορίζει από ποιά ημερομηνία, μέχρι ποια επιθυμεί να περιορίσει την αναζήτηση. Ο χρήστης **οφείλει να συμπληρώσει και** το πεδίο **"Από" και** το πεδίο "**Έως**"

**δ) ΠΕΡΙΓΡΑΦΗ ΦΑΚΕΛΟΥ:** Με το κλειδί αυτό ο χρήστης πληκτρολογεί ένα **λήμμα** και το πρόγραμμα **εμφανίζει** τους φακέλους που στην **περιγραφή** τους **το περιέχουν**.

**ε) ΑΡΙΘΜΟΣ ΦΑΚΕΛΟΥ:** Μέσω αυτού του κλειδιού ο χρήστης ορίζει από ποιόν **αριθμό φακέλου**, μέχρι ποιόν επιθυμεί να **περιορίσει** την αναζήτηση. Ο χρήστης οφείλει να **συμπληρώσει και** το πεδίο **"Από" και** το πεδίο **"Έως"**

**στ) ΣΥΝΕΡΓΑΤΕΣ/ΔΙΚΗΓΟΡΟΙ:** Με κλικ στο κουμπί δεξιά του πεδίου εμφανίζεται ο **πίνακας** των καταχωρημένων Συνεργατών/Δικηγόρων και ο χρήστης **επιλέγει** το **πρόσωπο** που επιθυμεί. Το πρόγραμμα εμφανίζει τους φακέλους που είναι **συνδεδεμένοι με το επιλεγμένο όνομα**

**ζ) ΕΚΚΡΕΜΟΤΗΤΕΣ:** Εφόσον ο χρήστης επιλέξει το κουμπί με την ένδειξη "**ΝΟΜΙΚΗ**" ή "**ΟΙΚΟΝΟΜΙΚΗ**" το πρόγραμμα εμφανίζει τους φακέλους για τους οποίους έχει σημειωθεί κατά την επεξεργασία και την οριστικοποίησή τους, ότι υπάρχει τέτοια εκκρεμότητα. και

**η) ΜΕΜΟ:** Εφόσον ο χρήστης πληκτρολογήσει κάποιο **λήμμα** το πρόγραμμα **εμφανίζει** τους φακέλους που στο **memo** τους **εμπεριέχεται** το λήμμα αυτό.

# **1.2.2 ΠΙΝΑΚΑΣ ΕΥΡΕΘΕΝΤΩΝ ΦΑΚΕΛΩΝ**

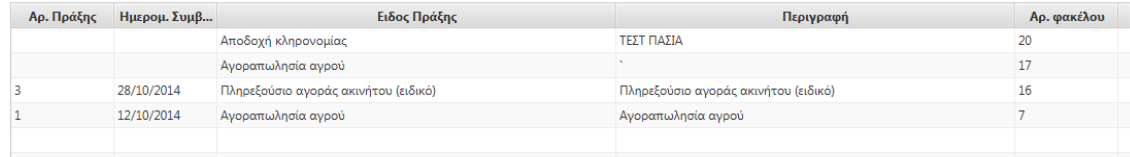

Στο κάτω μέρος της οθόνης "αναζήτησης και εντοπισμού φακέλου" **εμφανίζονται οι φάκελοι** που **πληρούν τα κριτήρια** αναζήτησης, όπως τα καθόρισε ο χρήστης. Κάθε φάκελος καταλαμβάνει **μία σειρά** της οθόνης στην οποία εμφανίζονται ο **αριθμός πράξης** και η **ημερομηνία**, εφόσον ο φάκελος είναι οριστικός, (κενό αν είναι προσωρινός), το **είδος πράξης**, η **περιγραφή του φακέλου** και ο **αριθμός** του. Την ίδια στιγμή εφόσον επιλέξουμε τον φάκελο, εμφανίζονται στο πάνω μέρος της οθόνης τα **ονόματα που συμβάλλονται** σε αυτόν. Ο χρήστης μπορεί είτε να **δει** το συμβόλαιο του φακέλου (δεξί κλικ και στην συνέχεια **κλικ** στο **"άνοιγμα συμβολαίου"**) και να **συνεχίσει μετά με άλλον** φάκελο, είτε να τον **επιλέξει οριστικά** (διπλό κλικ) και να μεταβεί στην **οθόνη επεξεργασίας φακέλου** η οποία είναι η ακόλουθη.

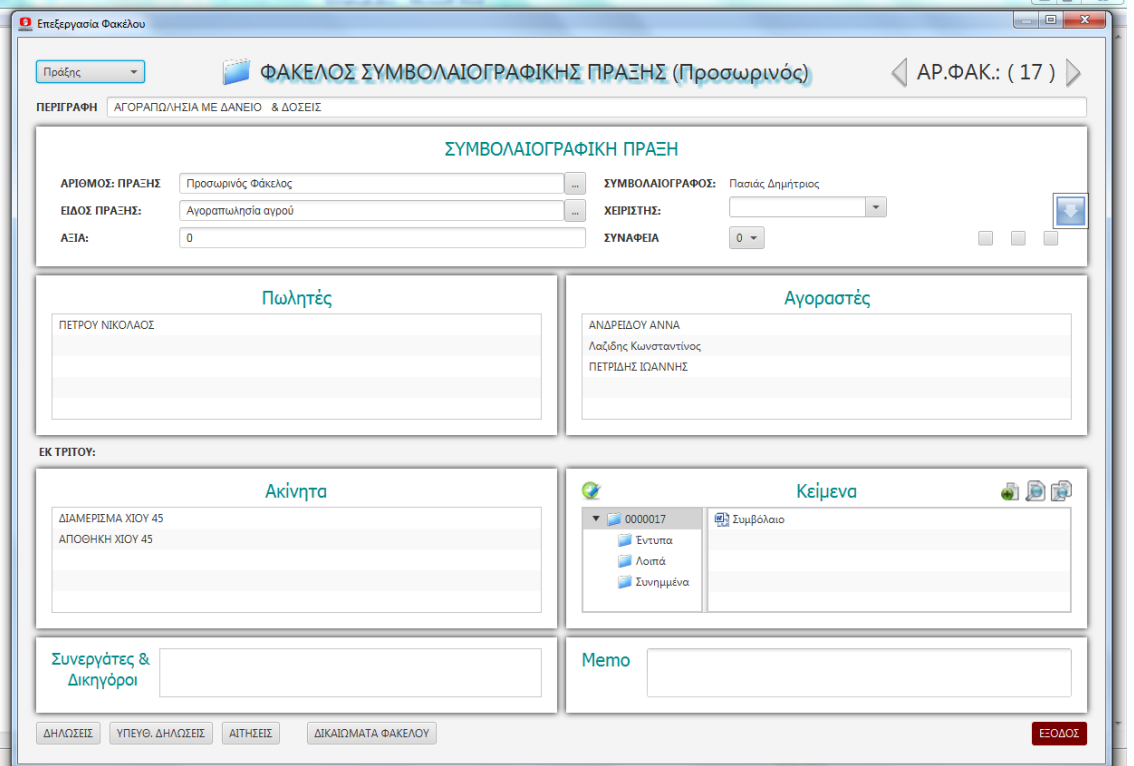

Στην οθόνη αυτή εμφανίζονται όλα τα **επί μέρους συστατικά** ενός φακέλου. Ο χρήστης μπορεί να έχει εδώ **πλήρη εικόνα** της συγκεκριμένης υπόθεσης, έχοντας εδώ **συγκεντρωμένη** όλη την εργασία του, είτε πρόκειται για το συμβόλαιο, είτε για την κατασκευή δηλώσεων, υπευθύνων δηλώσεων και αιτήσεων, είτε για υπολογισμό αντικειμενικού και φύλλα υπολογισμού, **ακόμη** και διάφορα **προσαρτώμενα** συνημμένα, όπως σχεδιαγράμματα, πιστοποιητικά κλπ.

Στο κέντρο της **πρώτης σειράς** της οθόνης υπάρχει ο χαρακτηρισμός του **σταδίου** που βρίσκεται ο φάκελος (προσωρινός - οριστικός ή φάκελος εκτός πράξης), ενώ στα αριστερά υπάρχει το **κουμπί μετατροπής** από φάκελο **πράξης** σε φάκελο **εκτός πράξης** και τούμπαλιν. Ευνόητο είναι ότι αν ο φάκελος είναι **οριστικός** το κουμπί αυτό είναι **απενεργοποιημένο** . Στα δεξιά της ίδιας σειράς υπάρχει ο αριθμός του φακέλου με την **δυνατότητα μετάβασης** σε **προηγούμενο** ή **επόμενο** φάκελο. Ο αριθμός φακέλου δίνεται **αυτόματα** από το πρόγραμμα με αριθμητική πρόοδο κατά την στιγμή της δημιουργίας του.

Στην δεύτερη σειρά της οθόνης υπάρχει το πεδίο "**ΠΕΡΙΓΡΑΦΗ**" του φακέλου. Ο χρήστης μπορεί να την **αλλάξει, τροποποιήσει ή διορθώσει** απλά κάνοντας κλικ μέσα στο πεδίο και **πληκτρολογώντας** αυτό που θέλει.

Περαιτέρω η οθόνη χωρίζεται σε **επί μέρους παράθυρα - ενότητες** που μέσω καθεμιάς από αυτές ο χρήστης μπορεί να εκτελέσει συγκεκριμένες λειτουργίες για την επεξεργασία και ολοκλήρωση του φακέλου και στις οποίες θα αναφερθούμε διεξοδικά στην συνέχεια.

Τέλος στην κάτω γραμμή της οθόνης υπάρχουν τα κουμπιά, **"ΔΗΛΩΣΕΙΣ" - "ΥΠΕΥΘ. ΔΗΛΩΣΕΙΣ" - "ΑΙΤΗΣΕΙΣ" - ΔΙΚΑΙΩΜΑΤΑ ΦΑΚΕΛΟΥ"** καθένα από τα οποία, εφόσον **επιλεχθεί** μας οδηγεί στην αντίστοιχη **-εντός φακέλου**- εργασία.

#### **1.2.2.1 ΕΝΟΤΗΤΑ "ΣΥΜΒΟΛΑΙΟΓΡΑΦΙΚΗ ΠΡΑΞΗ"**

Στην ενότητα αυτή που καταλαμβάνει όλο το πλάτος της οθόνης, υπάρχουν σε δύο στήλες, των τριών σειρών η κάθε μία, τα γενικά δεδομένα του φακέλου.

#### **1.2.2.1.1 ΑΡΙΘΜΟΣ ΠΡΑΞΗΣ - ΟΡΙΣΤΙΚΟΠΟΙΗΣΗ ΦΑΚΕΛΟΥ**

Στην πρώτη σειρά της πρώτης στήλης υπάρχει το πεδίο "**ΑΡΙΘΜΟΣ ΠΡΑΞΗΣ**". Εάν ο φάκελος είναι **οριστικός** εδώ εμφανίζονται ο **αριθμός πράξης** και η **ημερομηνία** υπογραφής της, όπως έχουν καταχωρηθεί στο **βιβλίο πράξεων** του συμβολαιογράφου. Αν ο φάκελος είναι **προσωρινός** στο πεδίο υπάρχει η ένδειξη "προσωρινός φάκελος" και ο χρήστης έχει την δυνατότητα κάνοντας **κλικ** στο κουμπί στα δεξιά του πεδίου να **ξεκινήσει** την διαδικασία **οριστικοποίησης** του.

Τα **προαπαιτούμενα** για να οριστικοποιηθεί ο φάκελος είναι

#### α) να υπάρχει τουλάχιστον **ένας συμβαλλόμενος** και

β) αν η πράξη είναι αναλογική να έχει καταχωρηθεί κάποια **αξία**.

Αν κάποιο από τα προαπαιτούμενα αυτά **δεν** πληρούται **εμφανίζεται** σχετικό **μήνυμα**, αλλιώς το πρόγραμμα **προχωράει την διαδικασία** και **εμφανίζει** την οθόνη **υπολογισμού δικαιωμάτων** προκειμένου ο χρήστης να προχωρήσει στον οριστικό **υπολογισμό** και **αποθήκευσή** τους.

*Για τον τρόπο υπολογισμού δικαιωμάτων, τις επιλογές και τις δυνατότητες που παρέχονται ο χρήστης μπορεί να ανατρέξει στο περί δικαιωμάτων κεφάλαιο (2.3 ΔΙΚΑΙΩΜΑΤΑ & ΦΟΡΟΙ)* Εδώ απλά σημειώνουμε ότι ο χρήστης **δεσμεύεται** από την επιλογή "είδος πράξης" που έχει δοθεί από πριν και την οποία **δεν μπορεί** να **διορθώσει** η μεταβάλει από αυτήν την οθόνη, **μπορεί όμως** να καταχωρήσει **απεριόριστο αριθμό** επόμενων πράξεων ώστε να ικανοποιηθούν από οικονομικής πλευράς οι όποιες απαιτήσεις της συγκεκριμένης πράξης.

**Η οθόνη του υπολογισμού δικαιωμάτων απαιτεί την ιδιαίτερη προσοχή του χρήστη γιατί από την ορθή και εμπεριστατωμένη συμπλήρωσή της εξαρτάται η ορθή εμφάνιση μιας σειράς καταστάσεων, όπως η Στατιστική, οι αποδόσεις σε ΤΝ και ΤΑΣ, η κατάσταση ΦΠΑ κ.λ.π**.

Αφού λοιπόν ο χρήστης **καταχωρήσει τα δικαιώματα** του φακέλου, τότε **εμφανίζεται** το παράθυρο **καταχώρησης αριθμού** και **ημερομηνίας** φακέλου.

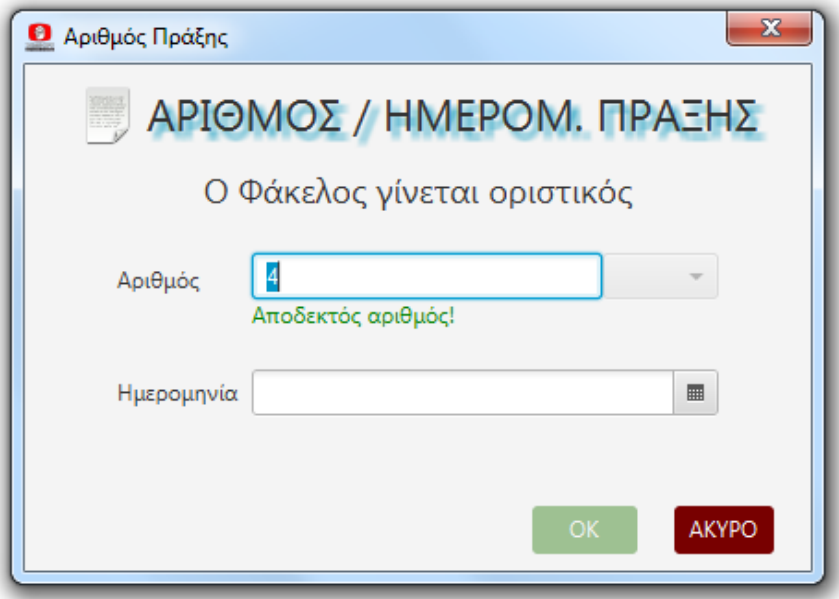

Ως προεπιλογή εμφανίζεται ο **αμέσως επόμενος,** από τον τελευταίο καταχωρημένο, αριθμός. Ο χρήστης έχει την δυνατότητα να τον **αλλάξε**ι φθάνει ο αριθμός που θα πληκτρολογήσει να είναι **κενός**, δηλαδή να μην έχει καταχωρηθεί άλλη πράξη με αυτόν τον αριθμό. Εάν ο αριθμός που πληκτρολογήθηκε είναι **μεγαλύτερος** από τον προτεινόμενο, το πρόγραμμα **προειδοποιεί** και ζητεί την **επιβεβαίωση** του χρήστη για το κενό που δημιουργείται Εάν ο αριθμός που πληκτρολογήθηκε **υπάρχει ήδη** ο αριθμός **απορρίπτεται** και εμφανίζεται σχετικό **μήνυμα**. Στην σπάνια περίπτωση που ο χρήστης θέλει να καταχωρήσει κάποια πράξη με **ίδιο αριθμό με κάποια άλλη** το πρόγραμμα δίνει την δυνατότητα χρήσης **επιθήματος** π.χ. 577Α., πατώντας το κουμπί που βρίσκεται δίπλα από το πεδίο **"ΑΡΙΘΜΟΣ ΠΡΑΞΗΣ**".

Στην συνέχεια ο χρήστης πρέπει να καταχωρήσει την **ημερομηνία** της πράξης είτε πληκτρολογώντας την, είτε επιλέγοντας την από τον χρονοπίνακα που εμφανίζεται με κλικ στο κουμπί δεξιά του πεδίου "**ΗΜΕΡΟΜΗΝΙΑ**". Η ημερομηνία γίνεται **αποδεκτή**  εφόσον είναι **μεγαλύτερη** ή ίση της ημερομηνίας της αμέσως **προηγούμενης** καταχωρημένης πράξης και **μικρότερη** ή ίση της ημερομηνίας της αμέσως **επόμενης** καταχωρημένης πράξης, σε καμία δε περίπτωση **μεγαλύτερη από την τρέχουσα** (σημερινή). Εφόσον καταχωρηθεί η ημερομηνία **εμφανίζεται** το παράθυρο **προσδιορισμού** των τυχόν **εκκρεμοτήτων** το οποίο περιέχει τρία κουμπιά που μπορεί να επιλέξει ο χρήστης.

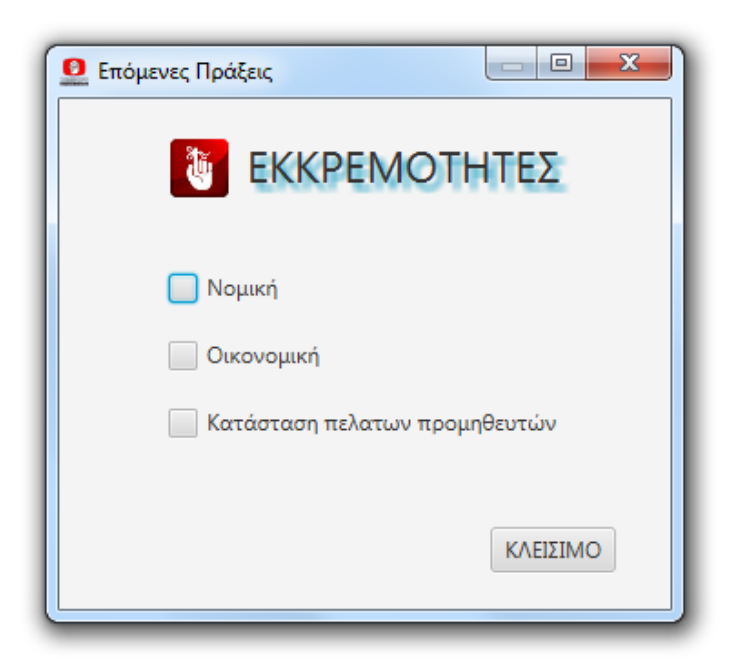

Η "**Νομική**" υποχρέωση μπορεί να αφορά την τυχόν **υποχρέωση** του συμβολαιογράφου για κάποια **νομική ενέργεια** π.χ. μεταγραφή του συμβολαίου.

Η "**Οικονομική**" υποχρέωση μπορεί να αφορά σε κάποια **οικονομική εκκρεμότητα** των συμβαλλομένων προς τον συμβολαιογράφο, ή σε κάποια **φορολογική υποχρέωση** του συμβολαιογράφου π.χ. απόδοση παρακρατηθέντος τιμήματος.

Τέλος επιλέγοντας το τρίτο κουμπί ο χρήστης ορίζει ότι η συγκεκριμένη πράξη πρέπει να οδηγηθεί διακριτώς στην **κατάσταση πελατών** του οικείου μήνα.

Κάνοντας κλικ στο κουμπί "**ΚΛΕΙΣΙΜΟ**" ο φάκελος **μεταβάλλεται σε οριστικό**, στο πεδίο "**ΑΡΙΘΜΟΣ ΠΡΑΞΗΣ**" **αναγράφεται** ο **αριθμός** και η **ημερομηνία** της πράξης, ενώ στο επάνω δεξιά μέρος της οθόνης εμφανίζεται το κουμπί "**ΕΚΔΟΣΗ ΠΑΡΑΣΤΑΤΙΚΟΥ**" μέσω του οποίου ο χρήστης μπορεί, αν το επιθυμεί, **να εκδώσει** το οικείο παραστατικό **(1.2.13 ΕΚΔΟΣΗ ΠΑΡΑΣΤΑΤΙΚΟΥ (ΓΙΑ ΤΟΝ ΦΑΚΕΛΟ**))

Με την **οριστικοποίηση** του φακέλου **απενεργοποιούνται** η δυνατότητα προσθήκης **συμβαλλομένων** ή **ακινήτων** στον φάκελο, αλλαγής του **είδους πράξης** ή της **αξίας** και η δυνατότητα **τροποποίησης των δικαιωμάτων**.

Αν ο χρήστης επιθυμεί να προβεί σε κάποια από τις παραπάνω ενέργειες, έχει την **δυνατότητα** εφόσον **δεν έχει εκδοθεί παραστατικό** να **επαναφέρει** τον φάκελο σε κατάσταση **προσωρινού** κάνοντας **κλικ** στο κουμπί δεξιά του πεδίου "**ΑΡΙΘΜΟΣ ΠΡΑΞΗΣ**". Το πρόγραμμα αφού ζητήσει την **διπλή επιβεβαίωση** του χρήστη θα **ακυρώσει τον αριθμό και την ημερομηνία** της πράξης και θα ξανακάνει τον φάκελο προσωρινό και απολύτως επεξεργάσιμο

#### **1.2.2.1.2 ΕΙΔΟΣ ΠΡΑΞΗΣ**

Στην δεύτερη σειρά της αριστερής στήλης υπάρχει το πεδίο "**ΕΙΔΟΣ ΠΡΑΞΗΣ"** με αναγεγραμμένο το είδος πράξης που **επέλεξε** ο χρήστης κατά την δημιουργία του φακέλου. Μέσω του κουμπιού (κλικ!) που υπάρχει στα δεξιά του πεδίου ο χρήστης έχει την δυνατότητα **να αλλάξει την επιλογή** του καλώντας τον πίνακα ειδών πράξεως και να επιλέξει ή δημιουργήσει την υποκατηγορία που επιθυμεί. Η δυνατότητα αυτή **απενεργοποιείται** όταν ο φάκελος γίνει οριστικός.

#### **01.02.02.01.03 ΑΞΙΑ**

Στην τρίτη σειρά της αριστερής στήλης εμφανίζεται το πεδίο " **ΑΞΙΑ".** Εδώ ο χρήστης μπορεί να **αναγράψει την αξία** του συμβολαίου, εφόσον η πράξη είναι **αναλογική**. Και το πεδίο αυτό **απενεργοποιείται** μετά την οριστικοποίηση του φακέλου.

#### **01.02.02.01.04 ΣΥΜΒΟΛΑΙΟΓΡΑΦΟΣ**

Στην πρώτη σειρά της δεύτερης στήλης υπάρχει το πεδίο "**ΣΥΜΒΟΛΑΙΟΓΡΑΦΟΣ**" με αναγεγραμμένο το **όνομα του συμβολαιογράφου** που είναι ιδιοκτήτης του προγράμματος. Το πεδίο αυτό **δεν είναι** επεξεργάσιμο

#### **01.02.02.01.05 ΧΕΙΡΙΣΤΗΣ**

Στην δεύτερη σειρά της δεύτερης στήλης υπάρχει το πεδίο "**ΧΕΙΡΙΣΤΗΣ**". Στο πεδίο αυτό μπορεί να **οριστεί ποιος** από τους εργαζόμενους του συμβολαιογραφείου **χειρίζετα**ι τον συγκεκριμένο φάκελο. Η επιλογή γίνεται μέσω του κουμπιού στα δεξιά του πεδίου το οποίο εμφανίζει τον πίνακα των καταχωρημένων ονομάτων εργαζομένων. Η καταχώρηση ή τροποποίηση των ονομάτων αυτών γίνεται στην ενότητα "Ρυθμίσεις/Ρυθμίσεις Συστήματος/Διάφορα/Χειριστές

#### **1.2.2.1.6 ΣΥΝΑΦΕΙΑ – ΕΚΚΡΕΜΟΤΗΤΕΣ**

Στην τρίτη σειρά της δεύτερης στήλης υπάρχουν τ**έσσερα κουμπιά** μέσω των οποίων ο χρήστης μπορεί να ορίσει κάποιες ιδιότητες του φακέλου.

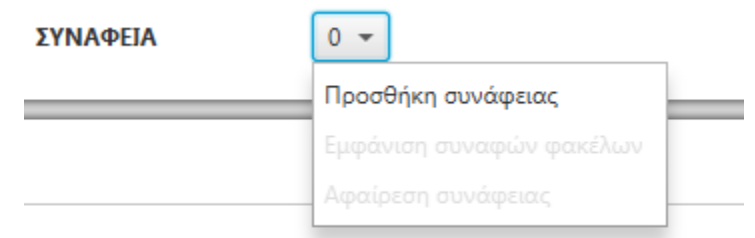

Έτσι το πρώτο κουμπί ονομάζεται "**ΣΥΝΑΦΕΙΑ**" και μέσω αυτού **ορίζεται** αν ο συγκεκριμένος φάκελος **αποτελεί μέρος** μιας αλυσίδας φακέλων που σχετίζονται με την ίδια υπόθεση. Π.χ. σε μια πολυκατοικία το εργολαβικό, η σύσταση, οι τυχόν τροποποιήσεις της σύστασης, οι τυχόν πράξεις γκαράζ αλλά και τα πωλητήρια συμβόλαια έχουν απόλυτη σχέση μεταξύ τους αφού αναφέρονται στην ίδια πολυκατοικία. Το ίδιο συμβαίνει σε έναν πλειστηριασμό, όπου έχουμε μία σειρά πράξεων, όπως κατάθεση κατασχετηρίου εγγράφου, πράξεις ματαίωσης ή αναστολής, κατακυρωτική έκθεση, εξόφληση πλειστηριάσματος, περίληψη κατακυρωτικής, πίνακα κατάταξης κλπ. Εφόσον ο φάκελος δηλωθεί ότι **έχει συνάφεια** με κάποιον άλλον, αυτομάτως **αποκτά συνάφεια** με όλους τους φακέλους της αλυσίδας που ανήκει ο άλλος. Στο κουμπί εμφανίζεται ένας **αριθμός** που δηλώνει πόσοι φάκελοι **ανήκουν** στην αλυσίδα. Μέσω των επιλογών του κουμπιού ο χρήστης μπορεί είτε **να αφαιρέσει** τον φάκελο από την αλυσίδα είτε **να εμφανίσει** τον πίνακα των φακέλων της αλυσίδας και να ανοίξει κάποιον άλλο από αυτούς κ.ο.κ.

Για την χρήση και τις δυνατότητες των **τριών** άλλων κουμπιών (Νομική εκκρεμότητα, Οικονομική εκκρεμότητα, Κατάσταση πελατών - προμηθευτών) αναφερόμαστε αναλυτικά στο κεφάλαιο "**οριστικοποίηση φακέλου**", αφού τα κουμπιά αυτά εμφανίζονται σε ιδιαίτερο παράθυρο κατά την τελευταία φάση της οριστικοποίησης του φακέλου. (κεφ. **1.2.2.1.1 ΑΡΙΘΜΟΣ ΠΡΑΞΗΣ - ΟΡΙΣΤΙΚΟΠΟΙΗΣΗ ΦΑΚΕΛΟΥ**…)

# **1.2.3 ΣΥΜΒΑΛΛΟΜΕΝΟΙ**

Το αμέσως επόμενο τμήμα της οθόνης αφορά τα πρόσωπα που **συμμετέχουν** στο συμβόλαιο. Το τμήμα αυτό διασπάται καθέτως σε **δύο πλαίσια** (αριστερό - δεξιό) ώστε να γίνεται **διαχωρισμός** των αφενός συμβαλλομένων από τους αφετέρου, ενώ υπάρχει μια σειρά ακόμη για την συνοπτική καταχώρηση των **εκ τρίτου**  συμβαλλόμενων.

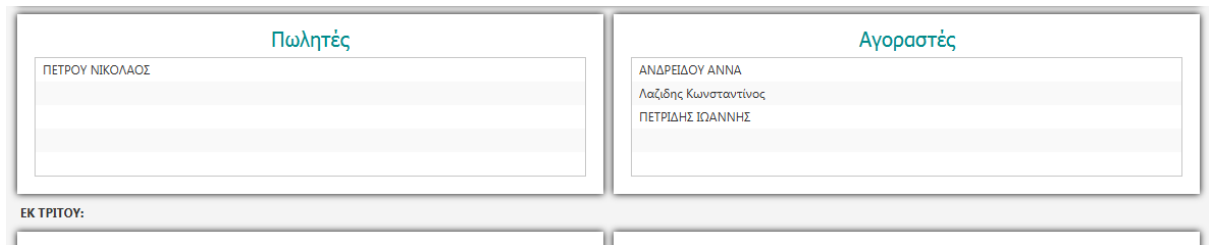

Τα αφενός και αφετέρου πλαίσια **ονομάζονται** ανάλογα με το **είδος της πράξης**, ή τις ανάγκες των δηλώσεων π.χ. δωρητές - δωρεοδόχοι, κληρονομούμενος κληρονόμοι, δανειστές - δανειολήπτες κ.ο.κ.

Όταν ο χρήστης κάνει **δεξιό κλικ** στο εσωτερικό του πλαισίου εμφανίζεται ένα menu **τεσσάρων** επιλογών :

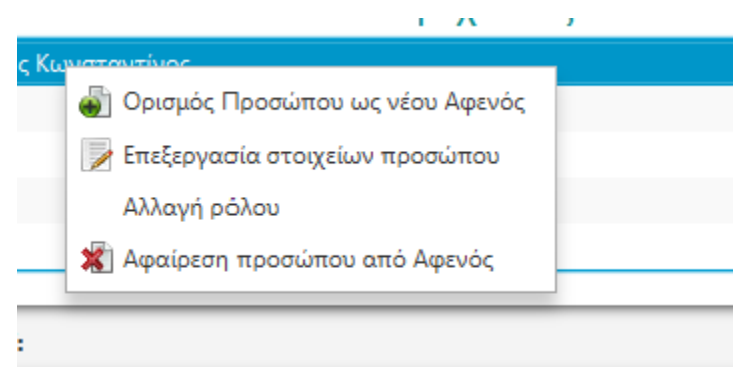

#### **1.2.3.1 Ορισμός προσώπου ως νέου αφενός (αφετέρου)**

Η επιλογή αυτή είναι πάντα **ενεργοποιημένη**, όσο ο φάκελος είναι **προσωρινός** και απενεργοποιείται μόλις ο φάκελος γίνει οριστικός. Μέσω αυτής ο χρήστης μπορεί να εισαγάγει **απεριόριστο αριθμό** προσώπων σε κάθε πλαίσιο.

#### **1.2.3.2 Επεξεργασία στοιχείων προσώπου**

Η επιλογή αυτή είναι πάντα ενεργοποιημένη, **εφόσον υπάρχουν άτομα** στον φάκελο και η κλήση της **οδηγεί** στην οθόνη "**ΣΤΟΙΧΕΙΑ ΣΥΜΒΑΛΛΟΜΕΝΟΥ**" για **συμπλήρωση ή διόρθωση** των στοιχείων του επιλεγμένου ατόμου.

#### **1.2.3.3 Αλλαγή ρόλου**

Η επιλογή αυτή ενεργοποιείται εφόσον υπάρχει **επιλεγμένο άτομο** και εφόσον ο φάκελος είναι **προσωρινός** και επιτρέπει την **αυτόματη μεταφορά** ενός ατόμου από τους αφενός στους αφετέρου και αντίστροφα.

#### **1.2.3.4 Αφαίρεση προσώπου από αφενός (αφετέρου - εκ τρίτου).**

Η επιλογή αυτή είναι πάντα **ενεργοποιημένη**, όσο ο φάκελος είναι **προσωρινός** και **απενεργοποιείτα**ι μόλις ο φάκελος **γίνει οριστικός**. Μέσω αυτής ο χρήστης μπορεί να **αφαιρέσει** το επιλεγμένο άτομο από την λίστα των συμβαλλομένων

#### **1.2.4 ΑΤΟΜΑ. ΚΑΤΑΧΩΡΗΣΗ - ΕΠΕΞΕΡΓΑΣΙΑ ΣΤΟΙΧΕΙΩΝ**

Όταν ο χρήστης επιλέξει "ορισμός προσώπου ως νέου αφενός (αφετέρου - εκ τρίτου) εμφανίζεται η οθόνη "**ΑΝΑΖΗΤΗΣΗ ΠΡΟΣΩΠΟΥ**" με την παρακάτω μορφή η οποία ακολουθεί την δομή της οθόνης "**ΑΝΑΖΗΤΗΣΗ ΦΑΚΕΛΟΥ**"

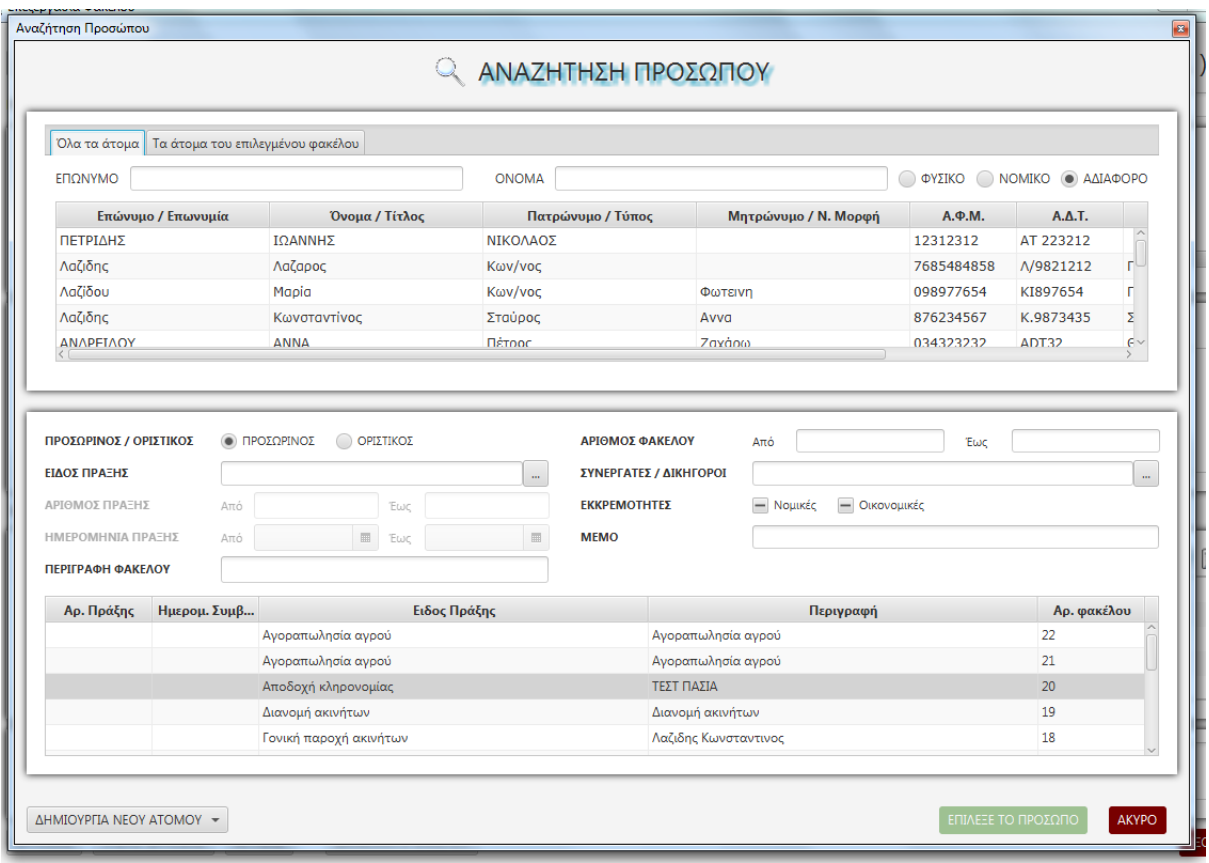

Ο χρήστης έχει την δυνατότητα να **επιλέξει πρόσωπο** είτε κατευθείαν στο πάνω μέρος της οθόνης, είτε να αναζητήσει στο κάτω μέρος της οθόνης τον φάκελο μέσα στον οποίο γνωρίζει ότι **υπάρχει το άτομο** που αναζητεί. Αφού εντοπίσει το άτομο που θέλει, το **επιλέγει** και με κλικ στο κουμπί κάτω δεξιά "**ΕΠΙΛΕΞΕ ΤΟ ΠΡΟΣΩΠΟ**" το **μεταφέρει** στον φάκελο. Αν το άτομο δεν υπάρχει ο χρήστης μπορεί να το **δημιουργήσει** από το κουμπί κάτω αριστερά της οθόνης "**ΔΗΜΙΟΥΡΓΙΑ ΝΕΟΥ ΑΤΟΜΟΥ**", οπότε θα ερωτηθεί εάν το υπό δημιουργία άτομο είναι **φυσικό ή νομικό**  πρόσωπο, ώστε να εμφανισθεί η οθόνη με τα κατάλληλα πεδία.

#### **1.2.4.1 ΣΤΟΙΧΕΙΑ ΦΥΣΙΚΟΥ ΠΡΟΣΩΠΟΥ**

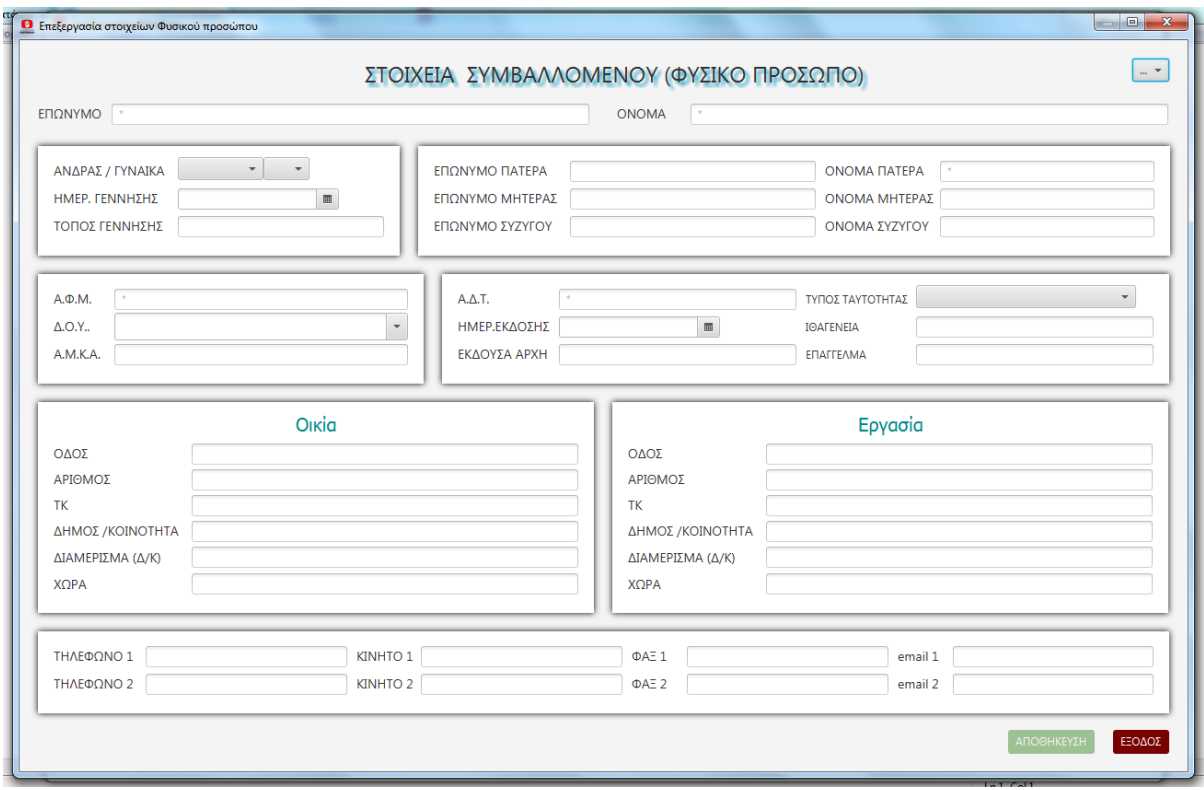

Ο χρήστης στην οθόνη αυτή **συμπληρώνει, τροποποιεί ή διορθώνει** τα στοιχεία κάποιου ατόμου, φυσικού προσώπου. Για να δημιουργηθεί ένα άτομο και να **καταχωρηθούν** τα στοιχεία του, πρέπει **υποχρεωτικά** να **συμπληρωθούν** τα παρακάτω πεδία: Επώνυμο, Όνομα, Όνομα πατέρα, Φύλο (Άνδρας - Γυναίκα), και ΑΦΜ **ή** Αριθμός Ταυτότητας και σε περίπτωση **μη συμπλήρωσής** τους εμφανίζεται σχετικό **μήνυμα**.

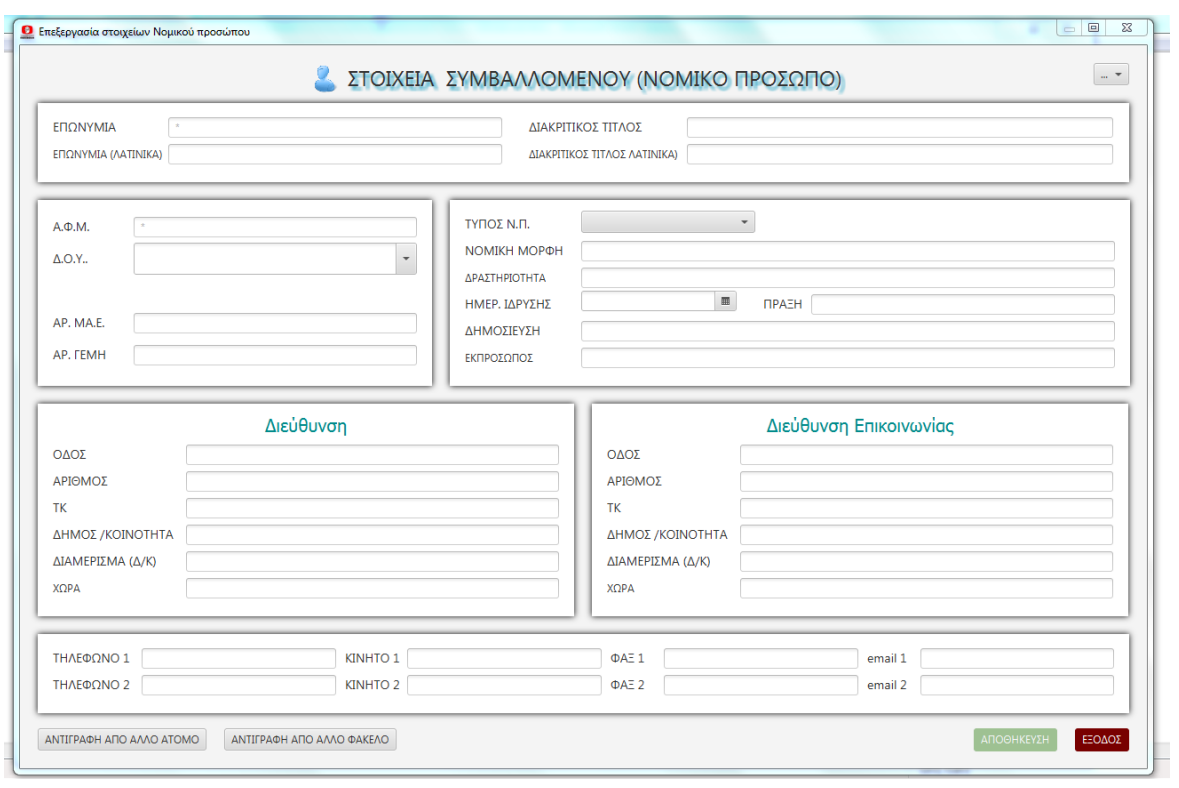

# **1.2.4.2 ΣΤΟΙΧΕΙΑ ΝΟΜΙΚΟΥ ΠΡΟΣΩΠΟΥ.**

Εδώ τα **υποχρεωτικά** πεδία είναι α) Επωνυμία β) ΑΦΜ και γ) Τύπος Ν.Π. η **έλλειψη** των οποίων προκαλεί την **εμφάνιση** σχετικού **μηνύματος**.

Σε κάθε περίπτωση **συνιστάται** τόσο για τα φυσικά πρόσωπα όσο και για τα νομικά, η κατά το δυνατόν **ορθή συμπλήρωση** όσων **περισσότερων** πεδίων γίνεται, διότι το πρόγραμμα από **εδώ αντλεί** τις πληροφορίες, όταν **κατασκευάζει** τα διάφορα έντυπα. (Δηλώσεις, Υπεύθυνες Δηλώσεις, Αιτήσεις, Φύλλα Υπολογισμού κλπ).

**Ειδικά για το ΑΦΜ γίνεται μνεία ότι το πρόγραμμα ελέγχει την εγκυρότητα του καταχωρούμενου ΑΦΜ και εφόσον δεν είναι έγκυρο το εμφανίζει με κόκκινα γράμματα.** 

#### **1.2.5 ΑΚΙΝΗΤΑ - ΓΕΝΙΚΑ**

Κάτω ακριβώς από τους Συμβαλλόμενους υπάρχουν σε οριζόντια παράθεση δύο πλαίσια από τα οποία το αριστερό φέρει τον τίτλο "Ακίνητα" και το δεξιό τον τίτλο "Κείμενα"

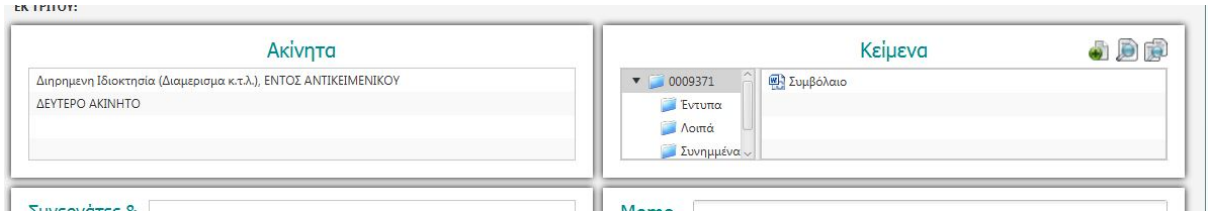

Μέσω του **αριστερού** πλαισίου ο χρήστης μπορεί να **διαχειριστεί** τα τυχόν ακίνητα που είναι αντικείμενο του συγκεκριμένου φακέλου. Με **δεξιό** κλικ στο εσωτερικό του πλαισίου εμφανίζεται ένα **menu πέντε επιλογών** ήτοι :

# Ακίνητα

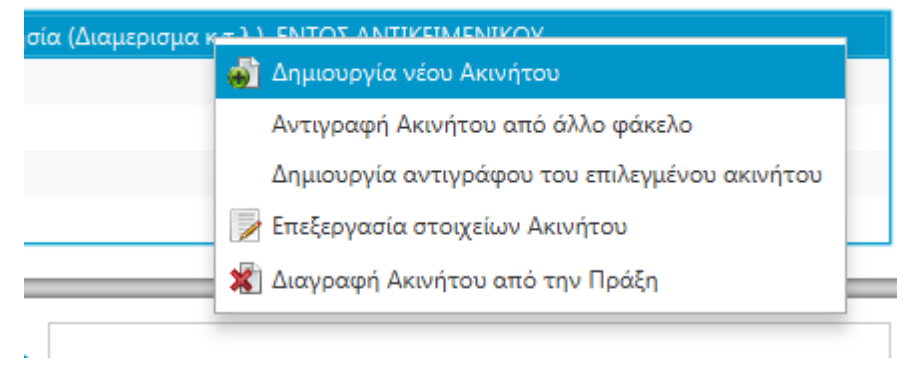

**α) Δημιουργία νέου ακινήτου** Η επιλογή αυτή είναι **ενεργοποιημένη**, όσο ο φάκελος είναι **προσωρινός**, και μέσω αυτής ο χρήστης μπορεί να **δημιουργήσει** από την αρχή, όσα ακίνητα απαιτούν οι ανάγκες του φακέλου. Επιλέγοντας την ο χρήστης οδηγείται στην οθόνη "Δημιουργίας ακινήτου" στην οποία δίνει μία σύντομη περιγραφή - ονομασία για το ακίνητο, καθορίζει το είδος του και επισημαίνει αν βρίσκεται εντός ή εκτός αντικειμενικού. Στην συνέχεια οδηγείται στην οθόνη "επεξεργασίας στοιχείων ακινήτου" για την οποία βλέπε παρακάτω (κεφ. **1.2.5.1 ΟΘΟΝΗ ΕΠΕΞΕΡΓΑΣΙΑΣ ΣΤΟΙΧΕΙΩΝ ΑΚΙΝΗΤΟΥ**)

**β) Αντιγραφή ακινήτου από άλλον φάκελο** Η επιλογή αυτή είναι ενεργοποιημένη, όσο ο φάκελος είναι προσωρινός, και μέσω αυτής ο χρήστης μπορεί να αντιγράψει από άλλον φάκελο, κάποιο ακίνητο, με όλα τα επί μέρους στοιχεία του. Επιλέγοντας την ο χρήστης οδηγείται στην οθόνη "Αναζήτησης φακέλου" για να αναζητήσει τον φάκελο που επιθυμεί. Όταν τον εντοπίσει και τον επιλέξει εμφανίζεται ένα παράθυρο με τα ακίνητα που είναι καταχωρημένα στον φάκελο και ο χρήστης δίνει την επιλογή του. Αυτόματα το ακίνητο που επιλέχτηκε εμφανίζεται στο πλαίσιο των ακινήτων του τρέχοντος φακέλου.

**γ) Δημιουργία αντιγράφου επιλεγμένου ακινήτου** Η επιλογή αυτή είναι ενεργοποιημένη, όσο ο φάκελος είναι προσωρινός, και υπάρχει ήδη επιλεγμένο ακίνητο. Μέσω αυτής ο χρήστης μπορεί να δημιουργήσει ένα νέο ακίνητο με αντιγραμμένα όλα τα επί μέρους στοιχεία του από το επιλεγμένο.

**δ) Επεξεργασία στοιχείων ακινήτου** Η επιλογή αυτή είναι πάντα ενεργή και μέσω αυτής εμφανίζεται η οθόνη "επεξεργασίας στοιχείων ακινήτου" και

**ε) Διαγραφή ακινήτου από την πράξη** Η επιλογή αυτή είναι ενεργοποιημένη, όσο ο φάκελος είναι προσωρινός, και υπάρχει ήδη επιλεγμένο ακίνητο. Μέσω αυτής ο χρήστης μπορεί να διαγράψει από τον φάκελο το επιλεγμένο ακίνητο.

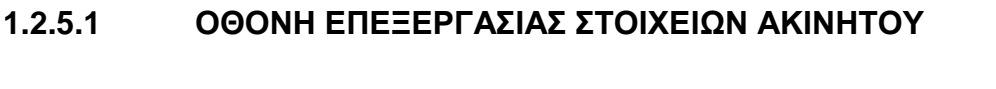

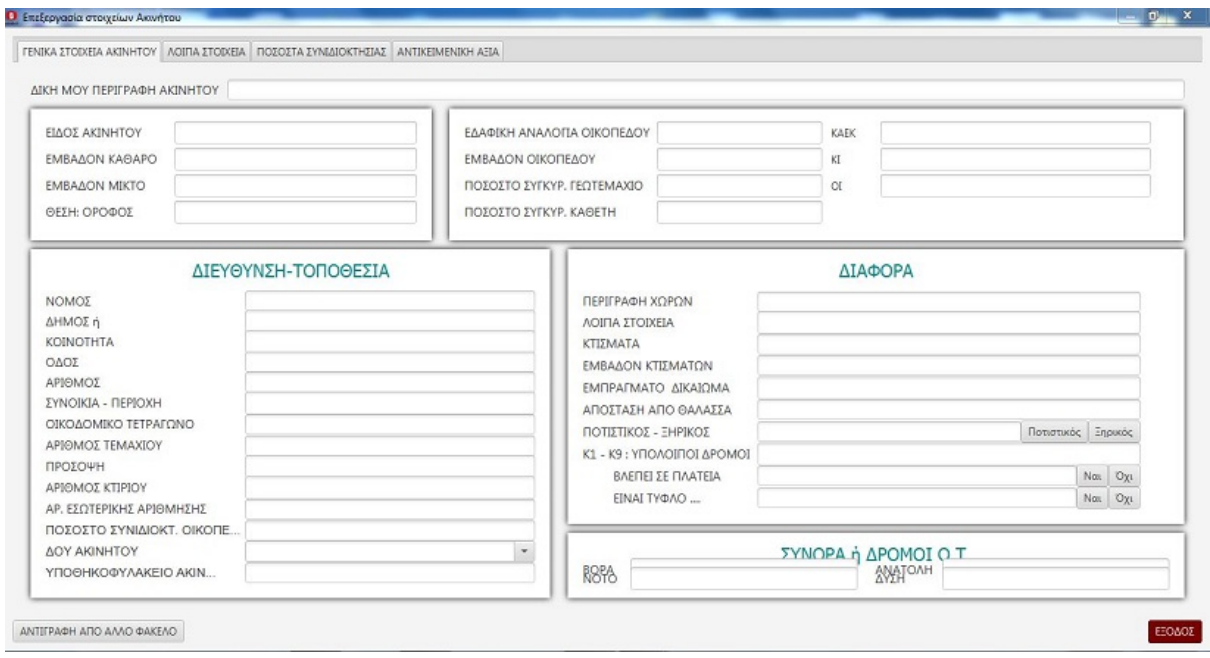

Τα στοιχεία του ακινήτου έχουν κατανεμηθεί σε **τέσσερα tabs (θεματικές ενότητες)** που οι ονομασίες τους βρίσκονται στην πάνω σειρά της οθόνης **(Γενικά Στοιχεία Ακινήτου - Λοιπά Στοιχεία - Ποσοστά Συνιδιοκτησίας - Αντικειμενική Αξία)**. Ο χρήστης κάνοντας κλικ στην **επικεφαλίδα μεταφέρεται** στην αντίστοιχη ενότητα για να συμπληρώσει όσα πεδία σχετίζονται με το συγκεκριμένο ακίνητο.

**Και σε αυτήν την περίπτωση συνιστάται η κατά το δυνατόν ορθή συμπλήρωση όσων περισσότερων πεδίων γίνεται, διότι το πρόγραμμα από τα πεδία αυτά αντλεί τις σχετικά με το ακίνητο πληροφορίες, όταν κατασκευάζει τα διάφορα έντυπα. (Δηλώσεις, Υπεύθυνες Δηλώσεις, Αιτήσεις, Φύλλα Υπολογισμού κλπ).** 

Ο χρήστης θα πρέπει **πρώτα να μεταβεί** στην **πρώτη** ενότητα (**Γενικά Στοιχεία Ακινήτου**) να συμπληρώσει τα πεδία αυτής της ενότητας, μετά να **μεταβεί** στην **τέταρτη** ενότητα (**Αντικειμενική Αξία**) να **υπολογίσει** την αντικειμενική αξία του ακινήτου, και μετά να **μεταβεί** στην **δεύτερη** ενότητα (**Λοιπά Στοιχεία**) και στην **τρίτη** ενότητα (**Ποσοστά Συνιδιοκτησίας**) προκειμένου, γνωρίζοντας την αξία, **να συμπληρώσει** τα πεδία αυτών των ενοτήτων. **Στο βαθμό που όλα αυτά τα πεδία έχουν συμπληρωθεί σωστά, τα παραγόμενα από το πρόγραμμα έντυπα (Δηλώσεις, Αιτήσεις κλπ) εμφανίζονται έτοιμα, χωρίς να χρειάζονται επί πλέον παρεμβάσεις.**

#### **1.2.5.1.1 ΓΕΝΙΚΑ ΣΤΟΙΧΕΙΑ ΑΚΙΝΗΤΟΥ**

Στην οθόνη αυτή ο χρήστης **καταχωρεί** το **είδος** ακινήτου, τα **εμβαδά** κτίσματος και οικοπέδου, τα **ποσοστά** συγκυριότητας (όπου υπάρχουν), το **ΚΑΕΚ**, εφόσον το ακίνητο ευρίσκεται εντός κτηματολογίου, τα **γεωγραφικά** του στοιχεία, την **ΔΟΥ** και το **Υποθηκοφυλακείο** που ανήκει, διάφορες εξειδικευμένες πληροφορίες ανάλογα με το είδος του καθώς και τα **σύνορα** και τις προσόψεις του.

#### **1.2.5.1.2 ΛΟΙΠΑ ΣΤΟΙΧΕΙΑ ΑΚΙΝΗΤΟΥ**

Στην οθόνη αυτή ο χρήστης **καταχωρεί** διάφορα **οικονομικά** στοιχεία του ακινήτου, πληροφορίες για τους **τίτλους κτήσης** του, πληροφορίες για την τυχόν ύπαρξη **εργολαβικού** καθώς και τα τυχόν **παρακολουθήματα** ή **παραρτήματά** του

#### **1.2.5.1.3 ΠΟΣΟΣΤΑ ΣΥΝΙΔΙΟΚΤΗΣΙΑΣ**

Στην οθόνη αυτή ο χρήστης **καταχωρεί, χωριστά** για κάθε συμβαλλόμενο, το **είδος** και το **ποσοστό** της ιδιοκτησίας του, την **αξία** του ποσοστού του και τον **ΑΤΑΚ** (αριθμός ταυτότητας ακινήτου) όπως αυτός εμφανίζεται στο Ε9 του συμβαλλομένου αυτού.

#### **1.2.5.1.4 ΑΝΤΙΚΕΙΜΕΝΙΚΗ ΑΞΙΑ**

Μέσω της οθόνης αυτής "**παρουσίασης και επεξεργασίας υπολογισμών**" ο χρήστης **εισάγεται** στον υπολογισμό αντικειμενικής αξίας ακινήτου. Ο χρήστης πρέπει να **καθορίσει** (μέσω των τριών κουμπιών στο πάνω αριστερά μέρος της οθόνης) το **είδος του υπολογισμού** που θέλει να πραγματοποιήσει (Εντός - Εκτός - ΑΑΓΗΣ) και στην συνέχεια μέσω του κουμπιού "**ΔΗΜΙΟΥΡΓΙΑ ΝΕΟΥ ΕΝΤΥΠΟΥ**" οδηγείται στην **οθόνη υπολογισμού των αντικειμενικών αξιών**. Για τον τρόπο υπολογισμού, τις δυνατότητες που παρέχει το πρόγραμμα και τις επιλογές που μπορεί να αξιοποιήσει ο χρήστης βλέπε το κεφάλαιο "**ΑΝΤΙΚΕΙΜΕΝΙΚΕΣ ΑΞΙΕΣ**" (**2.1 ΥΠΟΛΟΓΙΣΜΟΣ ΑΝΤΙΚΕΙΜΕΝΙΚΟΥ**)

Σ' αυτήν την οθόνη "**παρουσίασης και επεξεργασίας υπολογισμών**" παρουσιάζονται σε επάλληλες **σειρές,** οι ήδη **δημιουργημένοι υπολογισμοί** του ακινήτου και δίνεται η **δυνατότητα εκτύπωσης** οποιουδήποτε από αυτούς μαζί με τα **άτομα** που θα επιλέξει ο χρήστης από το κάτω αριστερά πλαίσιο του φακέλου. Όλες οι **λειτουργίες και δυνατότητες** αυτές **περιγράφονται** αναλυτικά στην παρόμοια οθόνη των "αντικειμενικών αξιών εκτός φακέλου" (2.1 **ΥΠΟΛΟΓΙΣΜΟΣ ΑΝΤΙΚΕΙΜΕΝΙΚΟΥ**) στο οποίο και μπορεί να ανατρέξει ο χρήστης.

### **1.2.6 ΚΕΙΜΕΝΑ**

Το δεξιό πλαίσιο της τρίτης ενότητας φέρει τον τίτλο "**Κείμενα**" και μέσω αυτού γίνεται η **διαχείριση** όλων των **εγγράφων** και άλλων αρχείων του συγκεκριμένου φακέλου.

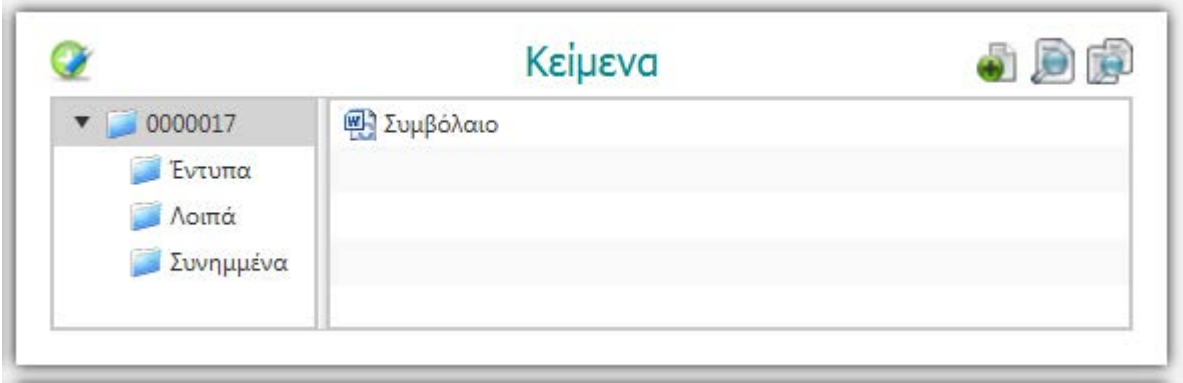

Κάθε φάκελος κατέχει ένα **κεντρικό χώρο** στον υπολογιστή μέσα στον οποίο υπάρχουν και **τρεις υποφάκελοι** με τίτλο **"Έντυπα", "Λοιπά", "Συνημμένα"**, αντίστοιχα. Στον **κεντρικό χώρο** φυλάσσονται τα **έγγραφα** του φακέλου, δηλαδή το **συμβόλαιο, οι τυχόν περιλήψεις μεταγραφής** κ.λ.π. που συνήθως είναι αρχεία σε μορφή **Word** και τα οποία **δημιουργεί** ο χρήστης μέσω των **εικονιδίων** που **βρίσκονται** δεξιά και αριστερά του τίτλου "Κείμενα".

Στον υποφάκελο **"Έντυπα"** φυλάσσονται **αυτόματα οι δηλώσεις, οι υπεύθυνες δηλώσεις, οι αιτήσεις** και γενικά έγγραφα σε μορφή **pdf** που δημιουργούνται από τον χρήστη στις οικείες ενότητες του προγράμματος**.**

Στον φάκελο **"Λοιπά"** φυλάσσονται **αυτόματα** οι υπολογισμοί και τα **φύλλα υπολογισμού** που και αυτά είναι σε μορφή **pdf** και δημιουργούνται κατά τον υπολογισμό των αντικειμενικών αξιών. Τέλος στα **"Συνημμένα"** ο χρήστης μπορεί να **εισαγάγει** οποιασδήποτε **μορφής αρχείο** επιθυμεί, είτε είναι **κείμενο**, είτε είναι **εικόνα**, είτε **pdf,** όπως επί παραδείγματι, **αρχεία** για το ΓΕΜΗ, **φωτοτυπίες** σχεδιαγραμμάτων, **φωτογραφίες**, αρχεία **zip και rar** τα οποία μεταφέρει από άλλες θέσεις του υπολογιστή. Ο χρήστης, εφόσον οι ανάγκες του φακέλου το απαιτούν, έχει την **δυνατότητα** να **δημιουργήσει** περαιτέρω **υποφακέλους**, είτε στον κεντρικό φάκελο είτε στους υποφακέλους του. Μπορεί ακόμη να **μετονομάσει ή διαγράψει** οποιονδήποτε **υποφάκελο, όχι όμως** τον κεντρικό. Με **δεξί κλικ** στο όνομα του υποφακέλου **εμφανίζεται menu** επιλογών, όπου με **αριστερό κλικ** ο χρήστης **επιλέγει** την ενέργεια που θέλει να **πραγματοποιήσει** Επίσης ο χρήστης έχει την δυνατότητα **να ανοίξει** οποιοδήποτε **αρχείο** φυλάσσεται εδώ, απλά με **διπλό κλικ** επί της ονομασίας του, ενώ μπορεί να το **μετονομάσει** ή να το **διαγράψε**ι, και το ίδιο μπορεί να κάνει για τους υποφακέλους.

#### **1.2.6.1 ΔΗΜΙΟΥΡΓΙΑ ΣΥΜΒΟΛΑΙΟΥ ΚΑΙ ΑΛΛΩΝ ΕΓΓΡΑΦΩΝ**

Η **σπουδαιότερη εργασία** του συμβολαιογράφου είναι αναμφισβήτητα **η σύνθεση του συμβολαίου** του φακέλου. Το πρόγραμμα μέσω των **εικονιδίων** που αναφέραμε παραπάνω και βρίσκονται ένθεν και ένθεν της επικεφαλίδας "Κείμενα", δίνει μια σειρά από **δυνατότητες και επιλογές**, για την κατά το δυνατόν **αρτιότερη και ευκολότερη** διεκπεραίωση αυτής της εργασίας. Έτσι **αριστερά** της επικεφαλίδας "Κείμενα" βρίσκεται το εικονίδιο "**Στοιχεία εισαγωγής συμβολαίου**". Μέσω του εικονιδίου αυτού το πρόγραμμα με βάση τα **μέχρι τώρα δεδομένα** που **έχουν εισαχθεί** στον φάκελο **σχηματίζει αυτόματα** ένα **κείμενο** στο οποίο **περιέχονται βασικά τμήματα** του συμβολαίου, όπως οι συμβαλλόμενοι, η περιγραφή του ακινήτου, τα προς είσπραξη δικαιώματα κλπ Από το κείμενο αυτό ο χρήστης **θα μπορεί** στην συνέχεια με την μέθοδο "αντιγραφή - επικόλληση" να **αποσπά** τμήματα και να τα **μεταφέρει** στο πρέπον σημείο του συμβολαίου.

**Δεξιά** της επικεφαλίδας "Κείμενα" βρίσκονται **τρία** εικονίδια. Το **πρώτο** είναι το εικονίδιο δημιουργίας εγγράφων, εμφανίζει τον τίτλο "**Δημιουργία συμβολαίου**" και αφού δημιουργηθεί το συμβόλαιο τον τίτλο "**Δημιουργία άλλου εγγράφου**". Όταν πατηθεί εμφανίζεται το παρακάτω παράθυρο **επιλογών** δημιουργίας συμβολαίου:

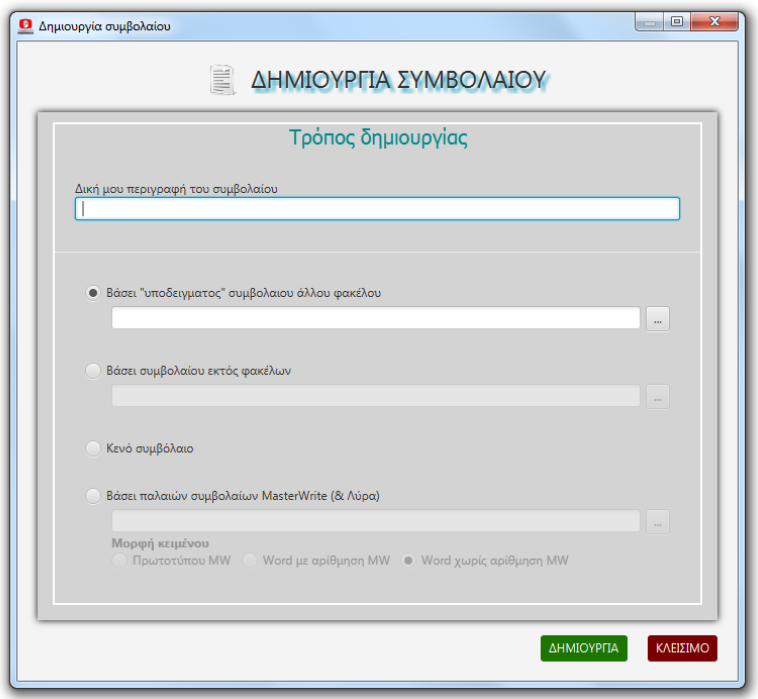

Το πρόγραμμα από **προεπιλογή** δίνει στο έγγραφο που δημιουργείται τον τίτλο "**Συμβόλαιο**". **Αν** ο χρήστης το **επιθυμεί**, μπορεί στην **πάνω σειρά** του παράθυρου (Δική μου περιγραφή του συμβολαίου) **να ορίσει** τον τίτλο της **αρεσκείας** του.

Στην **επόμενη σειρά** που είναι και η **προεπιλογή** του προγράμματος ο χρήστης μέσω του κουμπιού δεξιά μπορεί να **εμφανίσει** την "οθόνη αναζήτησης φακέλων" προκειμένου να **επιλέξει τον φάκελο** που το συμβόλαιό του θα γίνει το **υπόδειγμα** του υπό κατασκευή συμβολαίου.

*Σημαντική λεπτομέρεια: Όταν εμφανίζεται η "οθόνη αναζήτησης φακέλων" στο κλειδί "είδος πράξης" υπάρχει προεπιλεγμένο το είδος πράξης του φακέλου που επεξεργάζεται ο χρήστης, ώστε να εμφανισθούν φάκελοι του ίδιου είδους πράξης. Αν οι εμφανιζόμενοι φάκελοι δεν ικανοποιούν τον χρήστη, μπορεί να πατήσει το κουμπί στα δεξιά του κλειδιού "είδος πράξης", να εμφανισθεί ο πίνακας επιλογής είδους πράξης, και είτε να επιλέξει κάποιο άλλο είδος πράξης, παρεμφερές ή μη, είτε να επεκτείνει την αναζήτηση σε όλο το αρχείο, κάνοντας κλικ στο πεδίο "καθαρισμός επιλογής" που βρίσκεται στο κάτω μέρος του πίνακα.*

Εφόσον ο χρήστης **επιλέξει** φάκελο, ο **αριθμός** του επιλεγμένου φακέλου **εμφανίζετα**ι στην σειρά επιλογής υποδείγματος άλλου φακέλου. Ευνόητο είναι ότι αν ο χρήστης **γνωρίζει τον αριθμό** φακέλου που επιθυμεί, μπορεί να τον **πληκτρολογήσει** κατευθείαν και να **παρακάμψει** την διαδικασία της αναζήτησης. Στην συνέχεια κάνοντας **κλικ** στο κουμπί "**ΔΗΜΙΟΥΡΓΙΑ**" στο κάτω μέρος του παράθυρου το πρόγραμμα θα **δημιουργήσει αυτόματα** το νέο συμβόλαιο με το **κείμενο του επιλεγμένου** και θα το παραδώσει ανοικτό στον χρήστη προς **περαιτέρω επεξεργασία.** 

Εναλλακτικά ο χρήστης μπορεί να μεταβεί στην τρίτη σειρά **"Βάσει συμβολαίου εκτός φακέλων"** και αφού την **επιλέξει** (κλικ στον κύκλο αριστερά), πατώντας το **κουμπί δεξιά** να εμφανιστεί ο **browser** των windows. Ο χρήστης θα **περιηγηθε**ί τον υπολογιστή προκειμένου να **εντοπίσει και επιλέξει** το αρχείο που θέλει ως **υπόδειγμα,** είτε αυτό είναι δικό του συμβόλαιο, είτε κάποιο αρχείο που του εστάλη με e-mail, είτε σε usb stick κλπ. Η επιλογή του (πλήρης διαδρομή αρχείου) θα εμφανισθεί στην οικεία σειρά και ο χρήστης μπορεί πατώντας το κουμπί "**ΔΗΜΙΟΥΡΓΙΑ**" να **προχωρήσει στην δημιουργία** του νέου συμβολαίου.

Η επόμενη σειρά **"Κενό έγγραφο"** εφόσον **επιλεγεί** δίνει την δυνατότητα στον χρήστη να **δημιουργήσει** ένα **κενό έγγραφο** και να κατασκευάσει το **συμβόλαιό** του από την **αρχή**.

#### **ΑΡΧΕΙΑ MASTER WRITE (& ΛΥΡΑ)**

Τέλος το πρόγραμμα, προκειμένου να **εξυπηρετήσει** όσους από τους **παλαιούς** μας πελάτες **κατέχουν** αρχεία **DOS** γραμμένα με το **MASTERWRITE**, αλλά και όσους κατέχουν αρχεία αυτού του τύπου **συνταξιούχων συναδέλφων** τους, παρέχει την **δυνατότητα** του ανοίγματος και της **αυτόματης μετατροπής** σε σύγχρονη μορφή αυτών των αρχείων με τον εξής τρόπο: Ο χρήστης επιλέγει την σειρά **"Βάσει παλαιών συμβολαίων Masterwrite (& Λύρα)** και πατώντας το κουμπί δεξιά εμφανίζεται ο **browser** των windows προκειμένου να **εντοπίσει και επιλέξει** το αρχείο που θέλει. Η επιλογή του (πλήρης διαδρομή αρχείου) **εμφανίζεται** στην οικεία σειρά και ο χρήστης **μπορεί να επιλέξει** στην επόμενη σειρά μεταξύ **τριών εναλλακτικών τρόπων** εμφάνισης του αρχείου:

#### **α) Πρωτοτύπου MW**.

Το αρχείο θα εμφανισθεί **ακριβώς στην μορφή** (γραμματοσειρά, περιθώρια, σελιδοποίηση) του **πρωτοτύπου**. Η επιλογή αυτή είναι ιδιαίτερα χρήσιμη όταν κάποιος θέλει να **εκτυπώσει ακριβές αντίγραφο** του πρωτοτύπου).

#### **β) Word με αρίθμηση MW**.

Το αρχείο θα εμφανισθεί σε **σύγχρονη μορφή** αλλά ακολουθώντας την **σελιδοποίηση και αρίθμηση** του πρωτοτύπου και

#### **γ) Word χωρίς αρίθμηση MW**.

Το αρχείο θα εμφανιστεί σε **σύγχρονη μορφή** Word ακολουθώντας το **πρότυπο** που χρησιμοποιεί ο χρήστης στην **κατασκευή** των συμβολαίων του. Ευνόητο είναι ότι **σε όλες** τις περιπτώσεις για να **εμφανισθεί** το συμβόλαιο πρέπει να πατηθεί το κουμπί "**Δημιουργία**"

Αφού δημιουργηθεί το συμβόλαιο το κουμπί δημιουργίας συμβολαίου **μετονομάζεται** σε "**Δημιουργία άλλου εγγράφου**" και παρέχει την **δυνατότητα** με τον ίδιο όπως παραπάνω τρόπο να **δημιουργηθούν** και **άλλα** έγγραφα μέσα στον φάκελο, όπως περιλήψεις, αντέγγραφα κλπ σε απεριόριστο αριθμό.

#### **1.2.6.2 ΑΝΟΙΓΜΑ ΑΛΛΟΥ ΕΓΓΡΑΦΟΥ**

Το επόμενο **(μεσαίο)** κουμπί έχει τίτλο "**Άνοιγμα άλλου εγγράφου**" και δίνει την δυνατότητα στον χρήστη, **ενώ επεξεργάζετα**ι το συμβόλαιό του να **ανοίξει παράλληλα** κάποιο άλλο έγγραφο (συμβόλαιο κλπ), είτε για **να αντιγράψει** κάποιο τμήμα του είτε απλά για να το συμβουλευτεί. Εφόσον ο χρήστης το επιλέξει εμφανίζεται το **παράθυρο επιλογών** για "Άνοιγμα συμβολαίου", **όμοιο** ως προς την εμφάνιση και τις λειτουργίες **με το προηγούμενο** παράθυρο επιλογών "Δημιουργίας συμβολαίου" με μόνη διαφορά ότι **λείπει** ως άνευ νοήματος η επιλογή **"κενό έγγραφο"** και έχει **προστεθεί** η επιλογή "**Βάσει αριθμού πράξης**". Εφόσον επιλεγεί αυτή εμφανίζεται στην οθόνη ένας **πίνακας** με τις **500 τελευταίες** πράξεις του αρχείου ταξινομημένες κατά τον αριθμό τους **από την νεώτερη προς την παλαιότερη**. Αν ο χρήστης αναζητεί **ακόμη παλαιότερη** πράξη τότε **πληκτρολογεί** στο πεδίο "αριθμός πράξης", (κάτω αριστερά στο παράθυρο), τον **αριθμό που θέλει** και το πρόγραμμα εμφανίζει αυτήν και τις 499 παλαιότερες από αυτήν.

Αφού ο χρήστης **καταλήξε**ι στην με οποιοδήποτε τρόπο **επιλογή** του θα πρέπει να πατήσει το κουμπί "**ΑΝΟΙΓΜΑ**" προκειμένου να **ανοίξει** και να εμφανιστεί το **επιλεγμένο έγγραφο.** Αν η επιλογή του χρήστη έγινε "Βάσει αναζήτησης φακέλων" και ο **επιλεγμένος φάκελος** περιέχει **περισσότερα του ενός** έγγραφα ανοίγει ένα παράθυρο με τον **κατάλογο των εγγράφων** του φακέλου προκειμένου ο χρήστης να επιλέξει αυτό που επιθυμεί.

**ΣΥΜΒΟΥΛΗ ΠΡΟΣ ΤΟΥΣ ΧΡΗΣΤΕΣ. Ο χρήστης όταν έχει ανοικτά παράλληλα διάφορα έγγραφα οφείλει να είναι ιδιαίτερα προσεκτικός σε ποιο έγγραφο επιφέρει αλλαγές, διότι ελλοχεύει ο κίνδυνος οι αλλαγές να γίνονται, όχι στο έγγραφο του τρέχοντος φακέλου αλλά στο ανοιγμένο πρότυπο. Ο χρήστης πρέπει να επιβεβαιώνει ότι η ονομασία (πρώτη σειρά της οθόνης του word) του αρχείου που επεξεργάζεται και διαμορφώνει εμπεριέχει τον αριθμό του τρέχοντος φακέλου.**

#### **1.2.6.3 ΕΝΤΟΠΙΣΜΟΣ ΚΑΙ ΛΗΨΗ ΕΓΓΡΑΦΟΥ ΑΠΟ ΑΛΛΗ ΘΕΣΗ**

Με το **τρίτο** κουμπί που υπάρχει δεξιά του τίτλου "Κείμενα" ο χρήστης μπορεί να **μεταφέρει (αντιγράψει) οποιουδήποτε** είδους **αρχείο**, από **οποιαδήποτε θέση** του υπολογιστή, συμπεριλαμβανομένων και των λοιπών φακέλων του αρχείου, στον **τρέχοντα φάκελο** που επεξεργάζεται. Έτσι ο χρήστης σχηματίζει ένα **πλήρη ηλεκτρονικό φάκελο** για κάθε ένα συμβόλαιο που μπορεί να **περιλαμβάνει** όχι μόνο το **συμβόλαιο** ή τις **περιλήψεις**, αλλά και **όλα τα προσαρτώμενα** ή συνοδευτικά του συμβολαίου έγγραφα πχ πιστοποιητικά, ενημερότητες, σχεδιαγράμματα, αιτήσεις, δηλώσεις, φύλλα υπολογισμού κ.ο.κ.

Κατ' αρχή ο χρήστης **επιλέγει τον υποφάκελο** (Έντυπα - Λοιπά - Συνημμένα) στον οποίο θέλει να **αντιγραφεί** το αρχείο που θα επιλέξει. Στην συνέχεια πατώντας το κουμπί "**ΕΝΤΟΠΙΣΜΟΣ ΚΑΙ ΛΗΨΗ ΕΓΓΡΑΦΟΥ ΑΠΟ ΑΛΛΗ ΘΕΣΗ"** εμφανίζεται το παρακάτω παράθυρο εντοπισμού αρχείου.

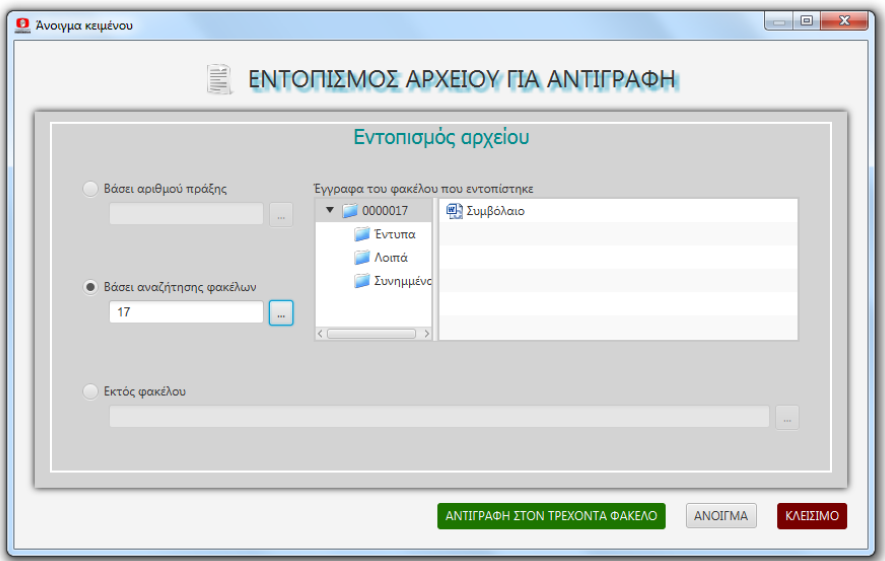

Προσφέρονται στον χρήστη **τρεις επιλογές** για την **αναζήτηση** του αρχείου που επιθυμεί να αντιγράψει : **α)** βάσει αριθμού Πράξης **β)** βάσει αναζήτησης φακέλων και **γ)** εκτός φακέλων

Στις **δύο πρώτες** επιλογές ο χρήστης **επιλέγει** με τον γνωστό από παραπάνω τρόπο, είτε τον **φάκελο** που περιέχει τον **αριθμό πράξης** που επιθυμεί, είτε κατευθείαν τον **φάκελο** με βάση τον αριθμό του Στις περιπτώσεις αυτές εμφανίζεται στο διπλανό πλαίσιο η **δομή του επιλεγμένου φακέλου** (κεντρικός φάκελος + υποκατάλογοι) και ο χρήστης μπορεί να τους περιηγηθεί προκειμένου να **εντοπίσει**  το αρχείο που αναζητεί και να το **επιλέξει**. Με την τρίτη επιλογή δίνεται στον χρήστη η **δυνατότητα** μέσω του **browser** των windows να **περιηγηθεί όλον** τον υπολογιστή μέχρι να **εντοπίσει και επιλέξει** το ζητούμενο αρχείο.

Αφού ο χρήστης επιλέξει με **οποιοδήποτε τρόπο** το αρχείο που επιθυμεί, έχει την δυνατότητα είτε να πατήσει το κουμπί "**ΑΝΟΙΓΜΑ**" προκειμένου να **ανοιχτεί το αρχείο** και να **βεβαιωθεί** για το **περιεχόμενό** του, είτε να πατήσει το κουμπί "**ΑΝΤΙΓΡΑΦΗ ΣΤΟΝ ΤΡΕΧΟΝΤΑ ΦΑΚΕΛΟ**" οπότε το αρχείο **αντιγράφεται αυτόματα** στην **θέση** που είχε **οριστεί** στην αρχή της διαδικασίας.

# **1.2.7 ΣΥΝΕΡΓΑΤΕΣ & ΔΙΚΗΓΟΡΟΙ**

Η τελευταία ενότητα στην "οθόνη επεξεργασίας φακέλου" περιέχει δύο πλαίσια εκ των οποίων το αριστερό έχει τον τίτλο "**ΣΥΝΕΡΓΑΤΕΣ**" και το δεξιό τον τίτλο "**ΜΕΜΟ**"

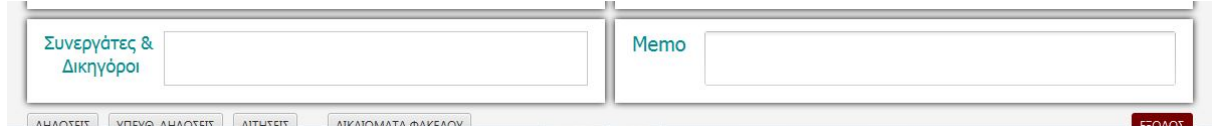

Πολλές φορές στην **διαδικασία** ενός φακέλου, συμβαίνει να **εμπλέκονται** διάφοροι **επαγγελματίες** του χώρου, όπως Δικηγόροι, Δικαστικοί Επιμελητές, Μεσίτες, Μηχανικοί κλπ με τους οποίους ο Συμβολαιογράφος πρέπει να **βρίσκεται σε επαφή** για την **διεκπεραίωση** της υπόθεσης. Τα πρόσωπα αυτά **χωρίς** να είναι συμβαλλόμενοι παίζουν πολλές φορές **καθοριστικό ρόλο** στην **ολοκλήρωση** του φακέλου και την υπογραφή του συμβολαίου Το πρόγραμμα παρέχει την **δυνατότητα**, **εφόσον** ο χρήστης το **επιθυμεί**, να **συνδέεται** ο φάκελος με τα τυχόν εμπλεκόμενα **πρόσωπα** αυτού του είδους και παράλληλα να **φυλάσσονται** βασικά στοιχεία, κυρίως **επικοινωνίας**, των προσώπων αυτών. Όταν ο χρήστης κάνει **δεξί κλικ** στον χώρο του πλαισίου **εμφανίζεται** ένα menu **τριών** επιλογών ήτοι :

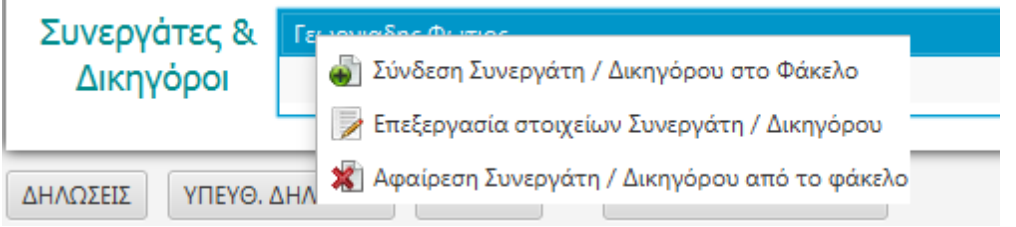

Ευνόητο είναι ότι αν **δεν** υπάρχει **συνδεδεμένος** Συνεργάτης στον φάκελο οι δύο τελευταίες επιλογές είναι **απενεργοποιημένες**

#### **1.2.7.1 Σύνδεση Συνεργάτη στον φάκελο**

Με την επιλογή αυτή εμφανίζεται η οθόνη "αναζήτησης και εντοπισμού Συνεργάτη"

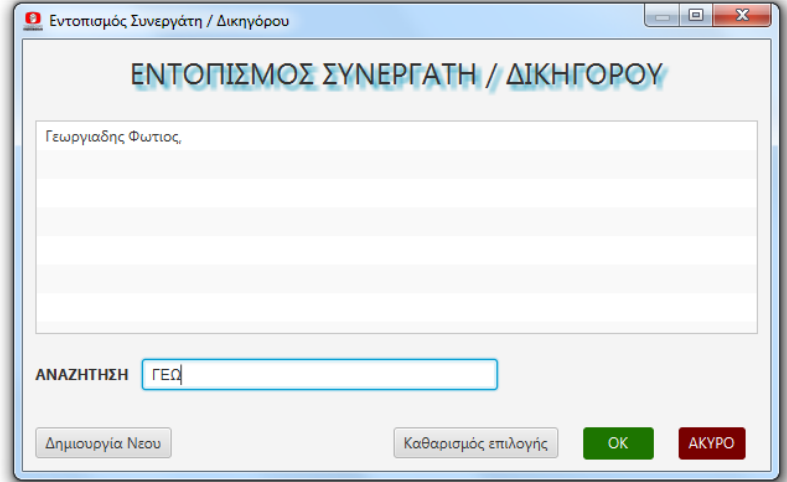

Στο μεγάλο πλαίσιο **εμφανίζονται** ταξινομημένα **αλφαβητικά** τα **ονόματα** των καταχωρημένων **συνεργατών**. Ο χρήστης έχει την δυνατότητα να **επιλέξει** το όνομα που αναζητεί και πατώντας **ΟΚ** να το **μεταφέρει** στον **πίνακα συνεργατών** της οθόνης επεξεργασίας φακέλου. Για **ταχύτερο εντοπισμό** ο χρήστης μπορεί να **πληκτρολογήσει** στο πεδίο "**ΑΝΑΖΗΤΗΣΗ**" ένα **τμήμα** του ονόματος του αναζητούμενου συνεργάτη και το πρόγραμμα θα επιστρέψει στο μεγάλο πλαίσιο τα ονόματα που **αρχίζουν ή περιέχουν** το πληκτρολογημένο λήμμα.

Όταν ο χρήστης ευρίσκεται στην οθόνη "αναζήτησης και εντοπισμού Συνεργάτη" που παρουσιάζονται τα ονόματα των συνεργατών μπορεί με δεξί κλικ να εμφανίσει ένα menu τριών επιλογών α) Δημιουργία νέου συνεργάτη β) Επεξεργασία στοιχείων συνεργάτη και γ) Διαγραφή συνεργάτη.

#### **1.2.7.2 ΔΗΜΙΟΥΡΓΙΑ ΣΥΝΕΡΓΑΤΗ**

Εάν το όνομα συνεργάτη που αναζητεί ο χρήστης **δεν** είναι καταχωρημένο ο χρήστης μπορεί να το **καταχωρήσει** είτε κάνοντας δεξί κλίκ όπως αναφέραμε, είτε εναλλακτικά πατώντας το κουμπί κάτω αριστερά "**Δημιουργία νέου**" οπότε εμφανίζεται η οθόνη καταχώρησης στοιχείων συνεργάτη

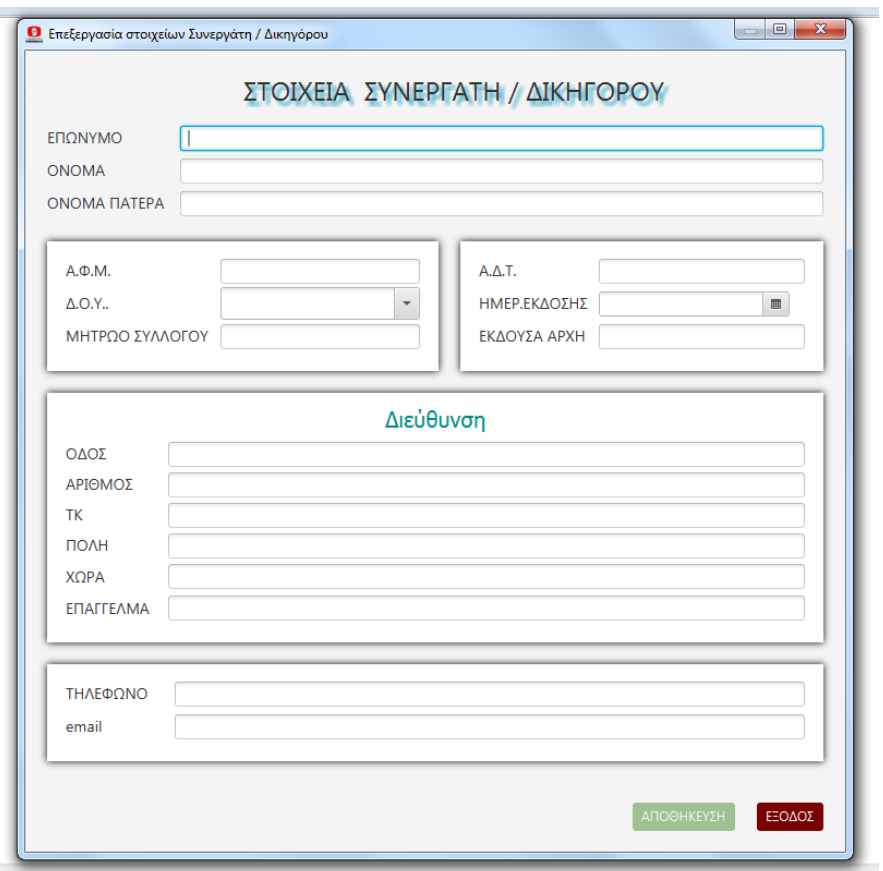

Στην οθόνη αυτή ο χρήστης πρέπει να **καταχωρήσει** όσα περισσότερα στοιχεία γνωρίζει του συνεργάτη και στην συνέχεια να **πατήσει** το κουμπί "**ΑΠΟΘΗΚΕΥΣΗ**" ώστε να **καταχωρηθεί** ο συνεργάτης.
### **1.2.7.3 ΕΠΕΞΕΡΓΑΣΙΑ ΣΤΟΙΧΕΙΩΝ ΣΥΝΕΡΓΑΤΗ**

Με την επιλογή αυτή ο χρήστης **εμφανίζει** την παραπάνω οθόνη με τα **καταχωρημένα στοιχεία** του επιλεγμένου συνεργάτη τα οποία μπορεί να **διορθώσει**, **τροποποιήσει** ή **συμπληρώσει**

### **1.2.7.4 ΔΙΑΓΡΑΦΗ ΣΥΝΕΡΓΑΤΗ**

Με την επιλογή αυτή ο χρήστης **μπορεί** να **διαγράψει** το **επιλεγμένο** όνομα συνεργάτη από το αρχείο. Η **διαγραφή** είναι **επιτρεπτή** εφόσον το όνομα συνεργάτη **δεν είναι συνδεδεμένο** με κάποιον **φάκελο**, αλλιώς εμφανίζεται ενημερωτικό μήνυμα.

### **1.2.8 ΜΕΜΟ**

Στο πλαίσιο αυτό ο χρήστης μπορεί να **πληκτρολογήσε**ι οποιαδήποτε **σημείωση** θέλει σχετικά με τον φάκελο π.χ. σε έναν φάκελο πληρεξουσίου μπορεί να σημειωθεί εδώ η τυχόν ανάκλησή του ή σε ένα φάκελο διαθήκης η τυχόν δημοσίευσή της. Γενικά ο χρήστης μπορεί να πληκτρολογήσει **ελεύθερα οτιδήποτε** και κατόπιν μέσω της **αναζήτησης** φακέλων δίνοντας μια **λέξη κλειδί** να **εντοπίζει** τους φακέλους που την **περιέχουν** στο **memo** τους

# **1.2.9 ΔΗΛΩΣΕΙΣ**

Στην κάτω σειρά της "οθόνης επεξεργασίας φακέλου" υπάρχουν **τέσσερα** κουμπιά από τα οποία το πρώτο φέρει τον τίτλο "**ΔΗΛΩΣΕΙΣ**". Μέσω αυτού του κουμπιού ο χρήστης μπορεί να **κατασκευάσε**ι οποιοδήποτε είδος δήλωσης (μεταβίβασης γονικής - δωρεάς - κληρονομίας Με το πάτημα του κουμπιού **εμφανίζεται** η οθόνη "Δημιουργία Δήλωσης ή Άνοιγμα παλιάς"

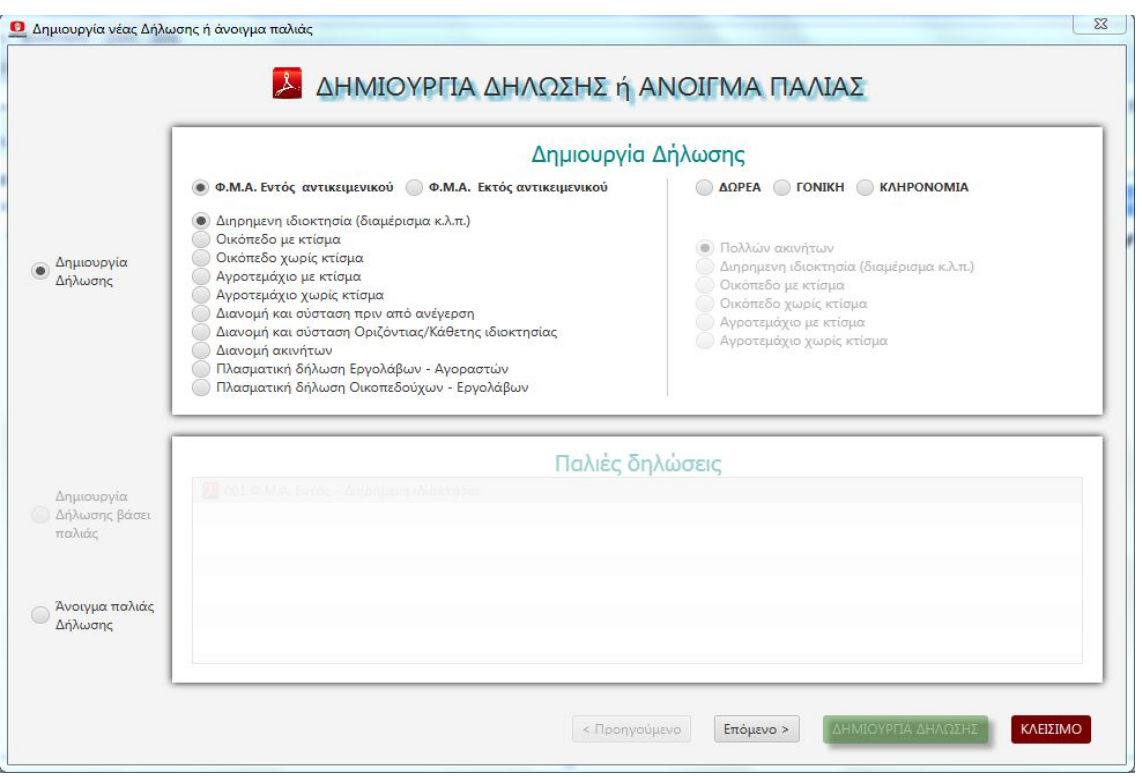

Η οθόνη αυτή αποτελείται από **δύο** πλαίσια. Το **επάνω** πλαίσιο προσφέρει τις απαραίτητες **επιλογές** για την δημιουργία **οποιουδήποτε είδους** δήλωσης, ενώ στο κάτω πλαίσιο υπάρχουν οι τυχόν **κατασκευασμένες δηλώσεις** του φακέλου.

### **1.2.9.1 Άνοιγμα παλιάς Δήλωσης**

Όταν πατηθεί το **κάτω κουμπί** στα αριστερά της οθόνης "**Άνοιγμα παλιάς δήλωσης**" **ενεργοποιείται** ο πίνακας "Παλιές δηλώσεις" του φακέλου (εφόσον υπάρχουν παλιές Δηλώσεις) και ο χρήστης μπορεί να **επιλέξει** την δήλωση που επιθυμεί και να την **ανοίξει**, είτε για **επεξεργασία**, είτε για **εκτύπωση.** 

### **1.2.9.2 Δημιουργία βάσει παλιάς**

Στην περίπτωση αυτή το πρόγραμμα **δημιουργεί** ένα **ακριβές αντίγραφο** της επιλεγμένης δήλωσης ούτως ώστε μετά τις **τυχόν τροποποιήσεις** από τον χρήστη να αποτελέσει μία **νέα δήλωση.**

### **1.2.9.3 Δημιουργία δήλωσης**

Όταν πατηθεί το **πάνω αριστερά** κουμπί της οθόνης "Δημιουργία δήλωσης ή άνοιγμα παλιάς" **ενεργοποιείται** το πάνω πλαίσιο της οθόνης και ο χρήστης καλείται να **επιλέξει** το **είδος της δήλωσης** που θέλει να **κατασκευάσει**, αλλά και το είδος των **ακινήτων** που αυτή θα **περιέχει**. Στην συνέχεια με το κουμπί **"Επόμενο**" οδηγείται στην επόμενη οθόνη **επιλογής προσώπων και ακινήτων.**

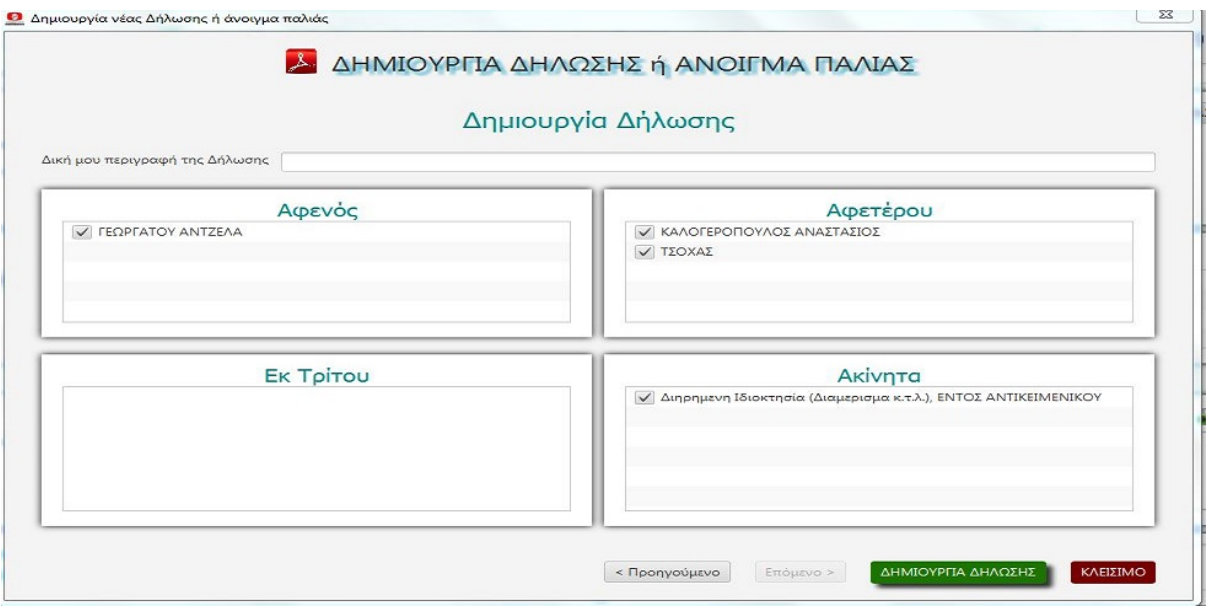

Ο χρήστης καλείται από τα **ήδη καταχωρημένα** στον φάκελο πρόσωπα και ακίνητα να **επιλέξει** ποια από αυτά επιθυμεί να **εμφανισθούν** στην δήλωση. Η **συνέχεια** είναι **απλή**. Με το κουμπί "**ΔΗΜΙΟΥΡΓΙΑ**" εμφανίζεται σε **μερικά δευτερόλεπτα** η δήλωση σε αρχείο **pdf**, **συμπληρωμένη** σε **όλες** της τις **λεπτομέρειες** στο βαθμό που ο χρήστης έχει ενημερώσει όλα τα σχετικά πεδία των προσώπων και ακινήτων που συμμετέχουν σε αυτήν. Σε κάθε περίπτωση **όλα τα πεδία** της δήλωσης (πλην των στοιχείων συμβολαιογράφου) είναι **απολύτως επεξεργάσιμα** και ο χρήστης μπορεί να **προσθαφαιρέσει** στο έγγραφο **οτιδήποτε** επιθυμεί. Η δήλωση κατά την

δημιουργία της **αποθηκεύεται αυτόματα** στον υποφάκελο "**Εντυπα**" για μελλοντική χρήση, αν όμως ο χρήστης **επιφέρει αλλαγές** θα πρέπει να τις **αποθηκεύσει** και **πάλι**. (**Εμφανίζεται** σχετικό **ερώτημα** κατά το **κλείσιμο** του εγγράφου).

### **1.2.10 ΥΠΕΥΘΥΝΕΣ ΔΗΛΩΣΕΙΣ**

Το **δεύτερο** κουμπί στην κάτω σειρά της "οθόνης επεξεργασίας φακέλου" έχει τίτλο "**ΥΠΕΥΘΥΝΕΣ ΔΗΛΩΣΕΙΣ**". Με το κουμπί αυτό ο χρήστης **οδηγείται** στην οθόνη δημιουργίας υπεύθυνων δηλώσεων. Για τις δυνατότητες, τις επιλογές και τις λειτουργίες της ενότητας αυτής βλέπε το κεφάλαιο **2.2.2 ΥΠΕΥΘΥΝΕΣ ΔΗΛΩΣΕΙΣ**

# **1.2.11 ΑΙΤΗΣΕΙΣ**

Πατώντας το τρίτο κουμπί "ΑΙΤΗΣΕΙΣ" στην κάτω γραμμή της "οθόνης επεξεργασίας φακέλου" το πρόγραμμα εμφανίζει την "οθόνη δημιουργίας και επεξεργασίας αιτήσεων" η οποία έχει την ίδια δομή και τις ίδιες λειτουργίες με την προηγούμενη "οθόνη δημιουργίας υπεύθυνων δηλώσεων. Για τις δυνατότητες, τις επιλογές και τις λειτουργίες της ενότητας αυτής βλέπε το κεφάλαιο **2.2.3 ΑΙΤΗΣΕΙΣ**.

## **1.2.12 ΔΙΚΑΙΩΜΑΤΑ ΦΑΚΕΛΟΥ**

Το **τέταρτο** κουμπί στην κάτω γραμμή της "οθόνης επεξεργασίας φακέλου" **οδηγεί**  τον χρήστη στην "οθόνη υπολογισμού δικαιωμάτων και φόρων" και του **παρέχει** την δυνατότητα, ανά πάσα στιγμή να **υπολογίσει**, να **εκτυπώσει** και να **αποθηκεύσει** τα **δικαιώματα** του φακέλου, τα τέλη του **υποθηκοφυλακείου** και τους αναλογούντες **φόρους** με τους τρόπους που **περιγράφονται και αναλύονται** στο κεφάλαιο **2.3 "ΔΙΚΑΙΩΜΑΤΑ ΚΑΙ ΦΟΡΟΙ".** Εδώ σημειώνουμε ότι ο χρήστης **δεσμεύεται**  από την επιλογή του **"είδος πράξης**" στον φάκελο, την οποία **δεν μπορεί να αλλάξει** στην παρούσα οθόνη. Επίσης ότι αν η **αξία** της πράξης που πληκτρολογείται είναι **διαφορετική** από την αξία που έχει δοθεί στον φάκελο, αυτή εμφανίζεται με **κόκκινους** χαρακτήρες προς **επισήμανση** της διαφοράς. Ακόμη ότι η οθόνη αυτή **εμφανίζεται υποχρεωτικά** σαν πρώτο βήμα μόλις ξεκινήσει η διαδικασία **οριστικοποίησης** του φακέλου. Δες σχετικά κεφάλαιο **1.2.2.1.1 ΑΡΙΘΜΟΣ ΠΡΑΞΗΣ - ΟΡΙΣΤΙΚΟΠΟΙΗΣΗ ΦΑΚΕΛΟΥ.** Τέλος επισημαίνουμε ότι με **βάση τα**  **δεδομένα** αυτής της οθόνης **κατασκευάζεται** αυτόματα το τμήμα **"εισπράχθηκαν** για τέλη και δικαιώματα" του συμβολαίου, όπως περιγράφεται στο κεφάλαιο **1.2.6.1 ΔΗΜΙΟΥΡΓΙΑ ΣΥΜΒΟΛΑΙΟΥ ΚΑΙ ΑΛΛΩΝ ΕΓΓΡΑΦΩΝ.**

### **1.2.13 ΕΚΔΟΣΗ ΠΑΡΑΣΤΑΤΙΚΟΥ (ΓΙΑ ΤΟΝ ΦΑΚΕΛΟ)**

Όταν ο φάκελος **γίνει οριστικός** στην πάνω δεξιά του γωνία και για ένα μήνα από την οριστικοποίηση του φακέλου, **εμφανίζεται** το κουμπί "**ΕΚΔΟΣΗ ΠΑΡΑΣΤΑΤΙΚΟΥ**". Μέσω αυτού ο χρήστης μπορεί να **εμφανίσει** την **οθόνη επιλογών** έκδοσης παραστατικού (**ΤΠΥ ή ΑΠΥ**) για την καταρτισθείσα πράξη και να προχωρήσει στην έκδοσή του.

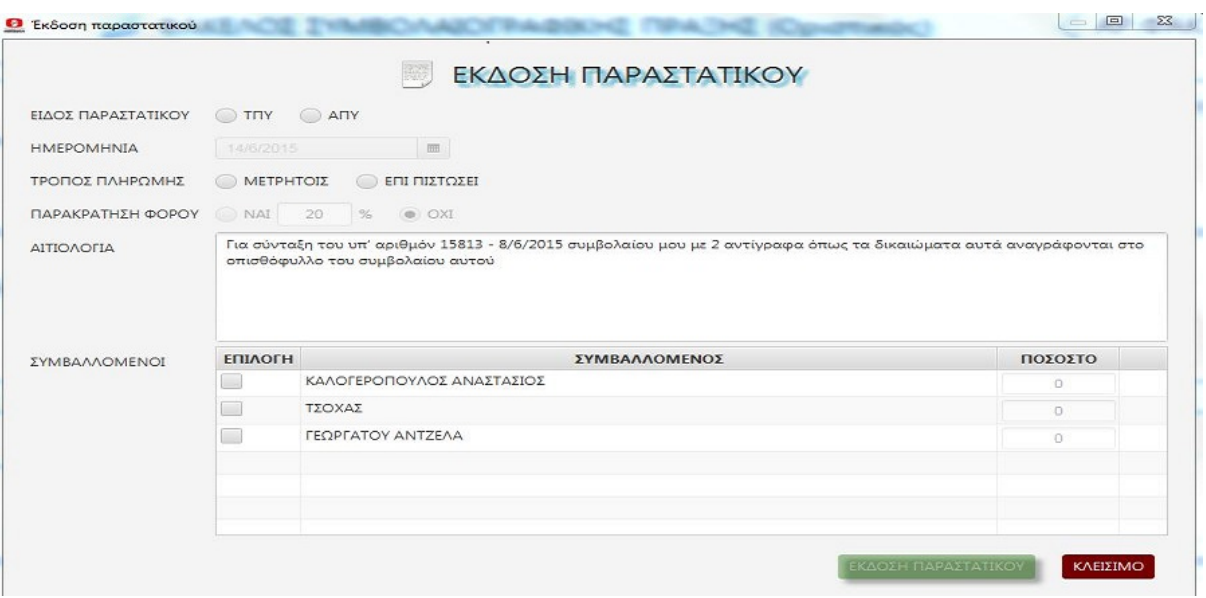

Ο χρήστης πρέπει κατ' αρχήν να **επιλέξει** μεταξύ **ΤΠΥ** και **ΑΠΥ**. Εάν στην **οριστικοποίηση** των δικαιωμάτων του φακέλου **έγινε παρακράτηση** φόρου, ή εάν ο υπόχρεος προς πληρωμή **είναι νομικό πρόσωπο** οποιασδήποτε μορφής, ή η πράξη **έχει δηλωθεί** ότι κατευθύνεται στην **κατάσταση Πελατών** - Προμηθευτών η επιλογή είναι **υποχρεωτικά ΤΠΥ** όπως απαιτεί ο φορολογικός νόμος.

Στην συνέχεια ο χρήστης καλείται να **ορίσει ημερομηνία** έκδοσης του παραστατικού. Η ημερομηνία **πρέπει** να είναι τουλάχιστον η **ημερομηνία οριστικοποίησης** της πράξης, ή έστω αν εν τω μεταξύ κόπηκε άλλο παραστατικό με μεταγενέστερη ημερομηνία, **ίση ή μεγαλύτερη** της **μεταγενέστερης** αυτής ημερομηνίας. Το πρόγραμμα **δεν επιτρέπει** ημερομηνία **μεγαλύτερη** της σημερινής. Μετά θα πρέπει να **ορίσει** ο χρήστης τον **τρόπο πληρωμής** (**ΜΕΤΡΗΤΟΙΣ - ΕΠΙ ΠΙΣΤΩΣΕΙ)** και αν το επιθυμεί να **αλλάξει** την **διατύπωση** της "**ΑΙΤΙΟΛΟΓΙΑΣ**" για το συμβόλαιο

Τέλος το πρόγραμμα **εμφανίζει λίστα των συμμετεχόντων** προσώπων στον φάκελο και ζητεί να **οριστεί ποιος** ή ποιοι θα πληρώσουν και το **ποσοστό συμμετοχής** καθενός στην πληρωμή, οπότε θα **εκδώσει ισάριθμα** με τους πληρωτές διαδοχικά **παραστατικά**, κατά το ποσοστό συμμετοχής εκάστου στην πληρωμή.

Ακόμη το πρόγραμμα **ελέγχει** την **εγκυρότητα του ΑΦΜ** του κάθε πληρωτή, και εφόσον υπάρχει **πρόβλημα** εμφανίζει σχετικό **μήνυμα** και **διακόπτει** την διαδικασία μέχρι να **διορθωθεί** ο λάθος **ΑΦΜ**.

Αφού ο χρήστης δώσει όλες τις **απαιτούμενες** επιλογές **ενεργοποιείται** το κουμπί "**ΕΚΔΟΣΗ ΠΑΡΑΣΤΑΤΙΚΟΥ**" και πατώντας το ο χρήστης **δημιουργε**ί το παραστατικό το οποίο εμφανίζεται σε **μορφή pdf** για εκτύπωση. Στον φάκελο επάνω δεξιά εκεί που υπήρχε το "**ΕΚΔΟΣΗ ΠΑΡΑΣΤΑΤΙΚΟΥ**" **τώρα υπάρχει** το κουμπί "**ΕΜΦΑΝΙΣΗ ΠΑΡΑΣΤΑΤΙΚΟΥ**" μέσω του οποίου ο χρήστης μπορεί να **εμφανίσει** το εκδοθέν παραστατικό **οποτεδήποτε** θέλει.

# **1.3 ΕΙΔΙΚΕΣ ΑΝΑΖΗΤΗΣΕΙΣ ΦΑΚΕΛΩΝ**

Η επιλογή αυτή είναι **προς το παρόν** ανενεργή. Σε σύντομο χρόνο θα προστεθούν εδώ **επιλογές και δυνατότητες** για **εξειδικευμένες αναζητήσεις** στα δεδομένα των φακέλων και των εγγράφων τους.

# **1.4 ΕΡΓΑΣΙΕΣ ΦΑΚΕΛΩΝ**

Και αυτή η επιλογή είναι **προς το παρόν** ανενεργή. Εδώ θα εισαχθούν σύντομα **επιλογές και δυνατότητες**, **συντήρησης και βελτιστοποίησης** της βάσης δεδομένων, όπως επί παραδείγματι συγχωνεύσεις διπλών ονομάτων πελατών, συγχωνεύσεις ειδών πράξεως κλπ.

# **2 ΕΚΤΟΣ ΦΑΚΕΛΟΥ**

Η ενότητα αυτή καταλαμβάνει το πάνω δεξιά τεταρτημόριο του πίνακα επιλογών και προσφέρει στον χρήστη **τέσσαρες** επιλογές: <**ΥΠΟΛΟΓΙΣΜΟΣ ΑΝΤΙΚΕΙΜΕΝΙΚΟΥ - ΔΗΛΩΣΕΙΣ ΑΙΤΗΣΕΙΣ - ΔΙΚΑΙΩΜΑΤΑ & ΦΟΡΟΙ - ΚΑΤΑΧΩΡΗΣΗ ΕΣΟΔΩΝ ΕΞΟΔΩΝ>** Μέσω της ενότητας αυτής και ειδικά με τις τρεις πρώτες επιλογές ο χρήστης μπορεί να **προβαίνει** στις ενέργειες εκείνες που ενώ **άπτονται** των εργασιών των **φακέλων**, την δεδομένη στιγμή **δεν μπορούν** να ενταχθούν σε κάποιο φάκελο, είτε διότι είναι **πρόωρο**, είτε πρόκειται για **περιστασιακές** ενέργειες χωρίς περαιτέρω εξέλιξη. Η **τέταρτη** επιλογή δίνει στον χρήστη την **δυνατότητα** της **έκδοσης** και **διαχείρισης** των πάσης φύσεως **παραστατικών** του και της καταχώρησης των **εσόδων** του γενικώς, αλλά και των **εξόδων**, προκειμένου αυτά να εμφανίζονται στις οικείες **φορολογικές** καταστάσεις.

# **2.1 ΥΠΟΛΟΓΙΣΜΟΣ ΑΝΤΙΚΕΙΜΕΝΙΚΟΥ**

### **2.1.0 ΓΕΝΙΚΑ ΓΙΑ ΤΟΝ ΑΝΤΙΚΕΙΜΕΝΙΚΟ**

Ο υπολογισμός της **αντικειμενικής αξίας** των ακινήτων είναι, κατά γενική ομολογία, μία από τις πλέον **σύνθετες και πολύπλοκες** διαδικασίες που καλείται να διεκπεραιώσει ο συμβολαιογράφος στην ούτως ή άλλως επιβαρυμένη καθημερινότητά του. Και τούτο γιατί στην διαδικασία αυτή **εμπλέκονται** βιβλία **τιμών**, χάρτες **ζωνών**, σ**χεδιαγράμματα** μηχανικών, φορολογικά και πολεοδομικά **διατάγματα** σε μία αενάως **μεταβαλλόμενη** νομοθεσία και πραγματικότητα.

Το **Sympraxis** φιλοδοξεί να είναι - **και είνα**ι - το **απλούστερο** μα και συγχρόνως το **πληρέστερο** πρόγραμμα **υπολογισμού** αντικειμενικών αξιών. Και είναι το **απλούστερο** γιατί μέσα από την **απλότητα** και την **αμεσότητα**, των οθονών του, προωθεί στο έπακρο την **φιλικότητα** προς τον χρήστη και τον **καθοδηγεί** στις **ορθές** επιλογές, χωρίς άσκοπες και περιττές κινήσεις που αποπροσανατολίζουν. Είναι δε το **πληρέστερο** πρόγραμμα του είδους του γιατί πέρα από την **αντιμετώπιση** όλων των περιπτώσεων, υποπεριπτώσεων και ειδικών ζητημάτων που τυχόν ανακύπτουν, παρέχει στον χρήστη την δυνατότητα του αυτόματου **υπολογισμού οποιασδήποτε** αντικειμενικής αξίας από το **1995 και μετά**, καθώς και της **επιβεβαίωσης** των επιλογών του, δίνοντας του **άμεση πρόσβαση** όχι μόνο στους **χάρτες** του internet, αλλά και σε όλους τους **χάρτες** και τα **βιβλία τιμών** του Υπουργείου Οικονομικών σε **βάθος εικοσαετίας**.

## **2.1.1 ΥΠΟΛΟΓΙΣΜΟΣ ΑΝTIKEIM. ΑΞIAΣ ΑΚΙΝΗΤΩΝ**

Επιλέγοντας ο χρήστης "**ΥΠΟΛΟΓΙΣΜΟΣ ΑΝΤΙΚΕΙΜΕΝΙΚΟΥ**" από το κεντρικό menu, εμφανίζεται η **εισαγωγική** στον υπολογισμό αντικειμενικού οθόνη με την παρακάτω μορφή

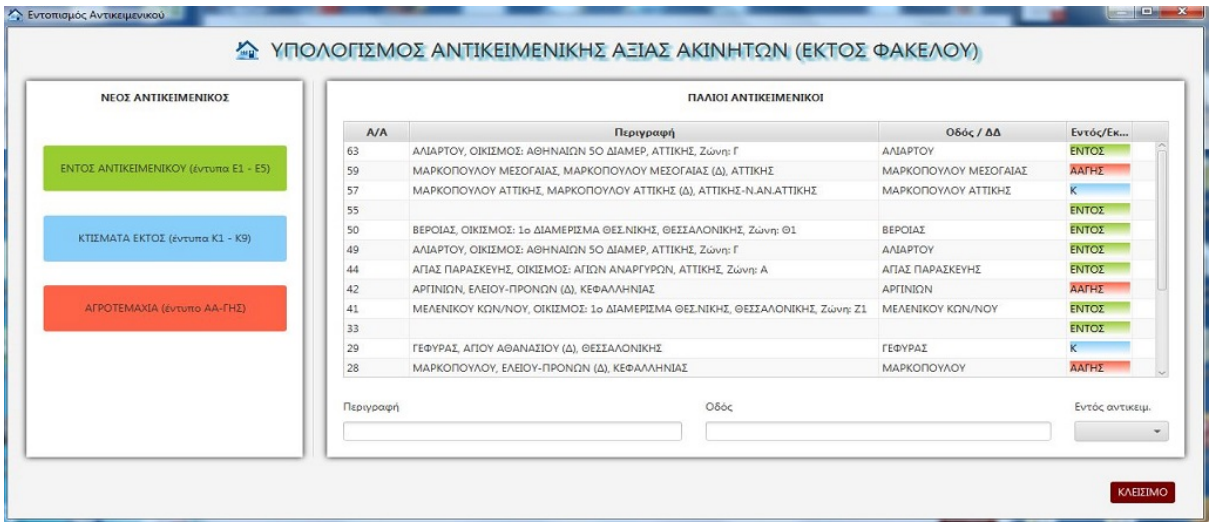

Το παράθυρο είναι **χωρισμένο καθέτως** σε δύο πλαίσια. Το μικρότερο **αριστερά** έχει τίτλο "**ΝΕΟΣ ΑΝΤΙΚΕΙΜΕΝΙΚΟΣ**" και τις επιλογές <**ΕΝΤΟΣ ΑΝΤΙΚΕΙΜΕΝΙΚΟΥ - ΚΤΙΣΜΑΤΑ ΕΚΤΟΣ - ΑΓΡΟΤΕΜΑΧΙΑ**> που **αντιστοιχούν** στα υπάρχοντα είδη υπολογισμού. Ο χρήστης μπορεί να κάνει την **επιλογή** του και να **προχωρήσει** μέσω της επόμενης οθόνης (διαφορετικής για κάθε επιλογή) στην **δημιουργία** ενός **νέου υπολογισμού** όπως για κάθε είδος θα περιγραφεί στην συνέχεια.

Το **δεξιό** και μεγαλύτερο πλαίσιο **εμφανίζει** τους ήδη δημιουργημένους και αποθηκευμένους **υπολογισμούς** Για κάθε υπολογισμό υπάρχει ένας αύξων **αριθμός** (δίνεται αυτόματα από το πρόγραμμα κατά την δημιουργία του), η **περιγραφή** του, η **οδός** ή το Δημοτικό Διαμέρισμα που ανήκει ανάλογα με το είδος του, και το **είδος** του υπολογισμού. Ο χρήστης μπορεί να **αναζητήσει** τον υπολογισμό που θέλει με την βοήθεια των **πεδίων** που υπάρχουν στο **κάτω** μέρος του πλαισίου (περιγραφή - οδός - είδος) είτε **μεμονωμένα** είτε **συνδυαστικά**. Εφόσον **εντοπιστεί** ο ζητούμενος υπολογισμός ο χρήστης έχει την δυνατότητα με **διπλό κλικ** να προχωρήσει στην επόμενη οθόνη **εμφάνισης** και επεξεργασίας υπολογισμού, είτε για να **κατασκευάσει** νέους υπολογισμούς στην ίδια διεύθυνση, είτε για να **επεξεργαστεί** ή **εκτυπώσει** τους ήδη υπάρχοντες

# **2.1.2 ΑΝΤΙΚΕΙΜΕΝΙΚΕΣ ΑΞΙΕΣ (ΕΝΤΥΠΑ 1-5)**

Όταν ο χρήστης επιλέξει από την **εισαγωγική** στον υπολογισμό αντικειμενικού οθόνη "**ΕΝΤΟΣ ΑΝΤΙΚΕΙΜΕΝΙΚΟΥ"** εμφανίζεται η παρακάτω οθόνη

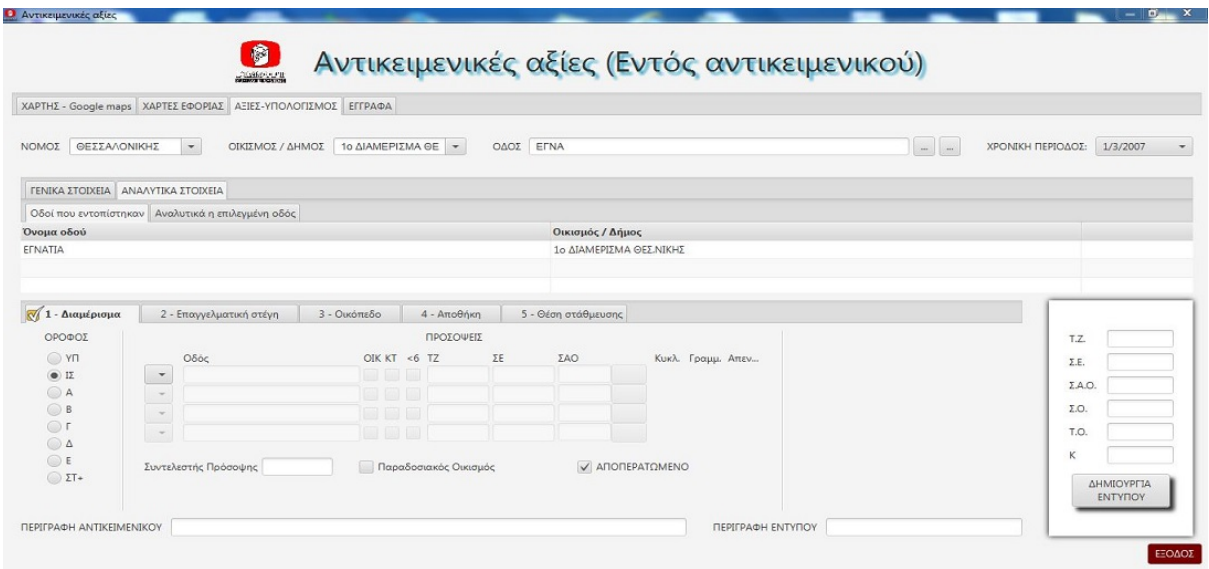

Η οθόνη αυτή περιέχει **τέσσαρες** θεματικές ενότητες (tabs) **<ΧΑΡΤΗΣ GOOGLE MAPS - ΧΑΡΤΕΣ ΕΦΟΡΙΑΣ - ΑΞΙΕΣ ΥΠΟΛΟΓΙΣΜΟΣ - ΕΓΓΡΑΦΑ>** μέσω των οποίων ο χρήστης έχει την δυνατότητα να **εντοπίσει** το **ακίνητο** που τον ενδιαφέρει, να **προσδιορίσει** την **ζώνη** που βρίσκεται και τον **ΣΑΟ** που του αντιστοιχεί, να **μελετήσει** τα **βιβλία τιμών** της εφορίας και τέλος να **δημιουργήσει** οποιοδήποτε **έντυπο** θέλει, ανάλογα με το είδος του ακινήτου για **οποιαδήποτε χρονική περίοδο** από το 1995 και μετά, **μεταβαίνοντας** κατά βούληση από την μία ενότητα στην άλλη με ένα απλό κλικ στον τίτλο της κάθε ενότητας και **κάνοντας χρήση** των **δεδομένων** της κάθε ενότητας σε όλες τις άλλες.

### **2.1.2.1 ΧΑΡΤΗΣ GOOGLE MAPS**

Στην ενότητα αυτή ο χρήστης **μεταφέρεται** στην οθόνη του **GOOGLE MAPS** όπου του προσφέρονται όλες οι δυνατότητες που δίνει η **GOOGLE** για τον **εντοπισμό** μιας συγκεκριμένης **διεύθυνση**ς ή μιας συγκεκριμένης **τοποθεσίας** οπουδήποτε στην Ελλάδα.

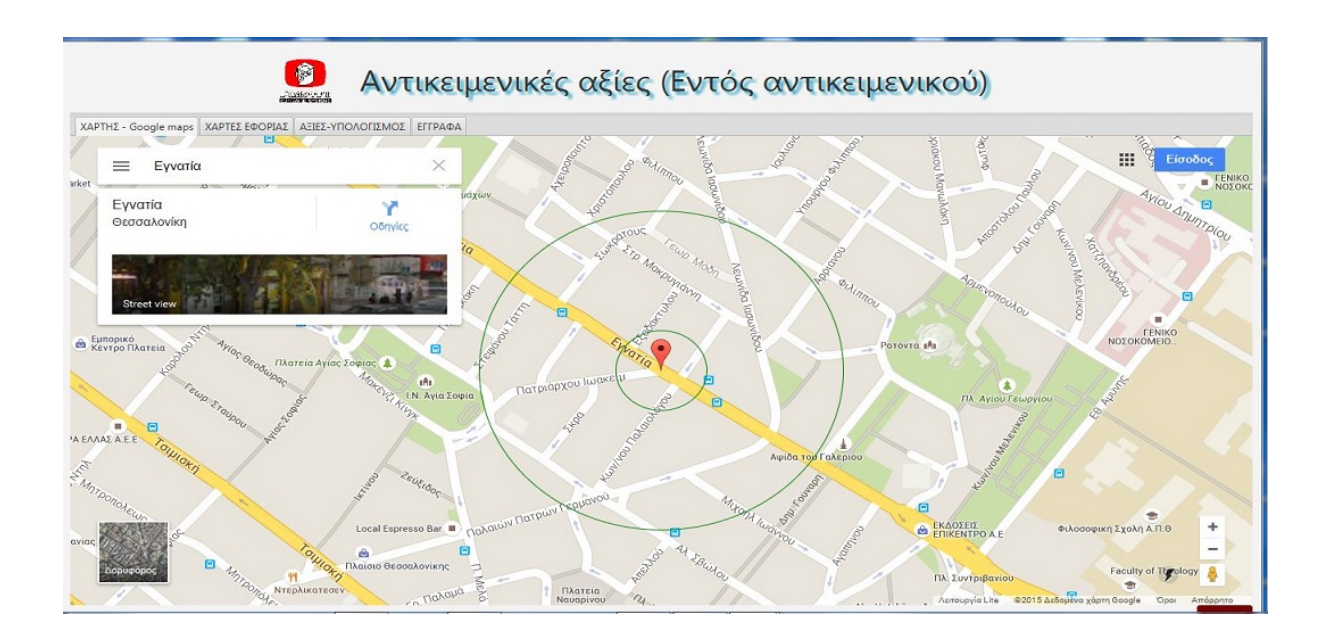

Ο χρήστης μπορεί να **πληκτρολογήσει** την διεύθυνση ή την τοποθεσία που αναζητεί και να **εμφανισθεί** ο αντίστοιχος **χάρτης**. Εναλλακτικά μπορεί με **δεξί κλικ** επάνω στον τίτλο **ΧΑΡΤΗΣ GOOGLE MAPS** να **επιλέξει** από το εμφανιζόμενο menu άν επιθυμεί την εμφάνιση χάρτη είτε **βάσει της διεύθυνσης** που τυχόν έχει ήδη καταχωρήσει στην ενότητα "**ΑΞΙΕΣ ΥΠΟΛΟΓΙΣΜΟΣ"** είτε **βάσει του χάρτη Εφορίας** που τυχόν έχει ήδη κληθεί στην ενότητα **ΧΑΡΤΕΣ ΕΦΟΡΙΑΣ.** Στο κέντρο του χάρτη υπάρχουν **δύο** ομόκεντροι **κύκλοι.** Ο χρήστης έχει την δυνατότητα να **σύρει** (πατημένο το αριστερό κλικ) τον χάρτη ώστε το **σημείο** που τον ενδιαφέρει να βρεθεί στο **κέντρο** των κύκλων. Αν στην συνέχεια μεταβεί στην ενότητα **ΧΑΡΤΕΣ ΕΦΟΡΙΑΣ** θα **εμφανισθεί** ο **αντίστοιχος** χάρτης του Υπουργείου Οικονομικών με **κεντραρισμένο** το επιλεγμένο σημείο.

**Η χρήση αυτής της ενότητας συνιστάται σε περιπτώσεις που είναι δύσκολη ή αδύνατη η εύρεση κάποιας οδού, είτε γιατί δεν μπορούμε να την προσδιορίσουμε στον χάρτη της Εφορίας, είτε γιατί ο χάρτης δεν την αναγράφει, είτε γιατί έχει μετονομαστεί κλπ. Ακόμη η ενότητα αυτή αποδεικνύεται ιδιαίτερα χρήσιμη στις περιπτώσεις εκείνες που υπάρχει διάσταση μεταξύ χάρτη Εφορίας (αποτυπώνει τα πολεοδομικά σχέδια) και πραγματικότητας,**  **όπως αυτή αποτυπώνεται στους ιντερνετικούς χάρτες, Βρίσκουμε το σημείο που μας ενδιαφέρει από το internet και στην συνέχεια το αντιστοιχίζουμε στον χάρτη της Εφορίας.**

### **2.1.2.2 ΧΑΡΤΕΣ ΕΦΟΡΙΑΣ**

Στην ενότητα αυτή ο χρήστης έχει την δυνατότητα να **εμφανίσει** και να συμβουλευτεί **οποιοδήποτε χάρτη** της Εφορίας, **οποιασδήποτε περιοχής** της Ελλάδας, από το **1995 και μετά,** είτε πρόκειται για κύριο χάρτη, είτε για συμπληρωματικό, είτε γιά παλαιότερο είτε για νεώτερο.

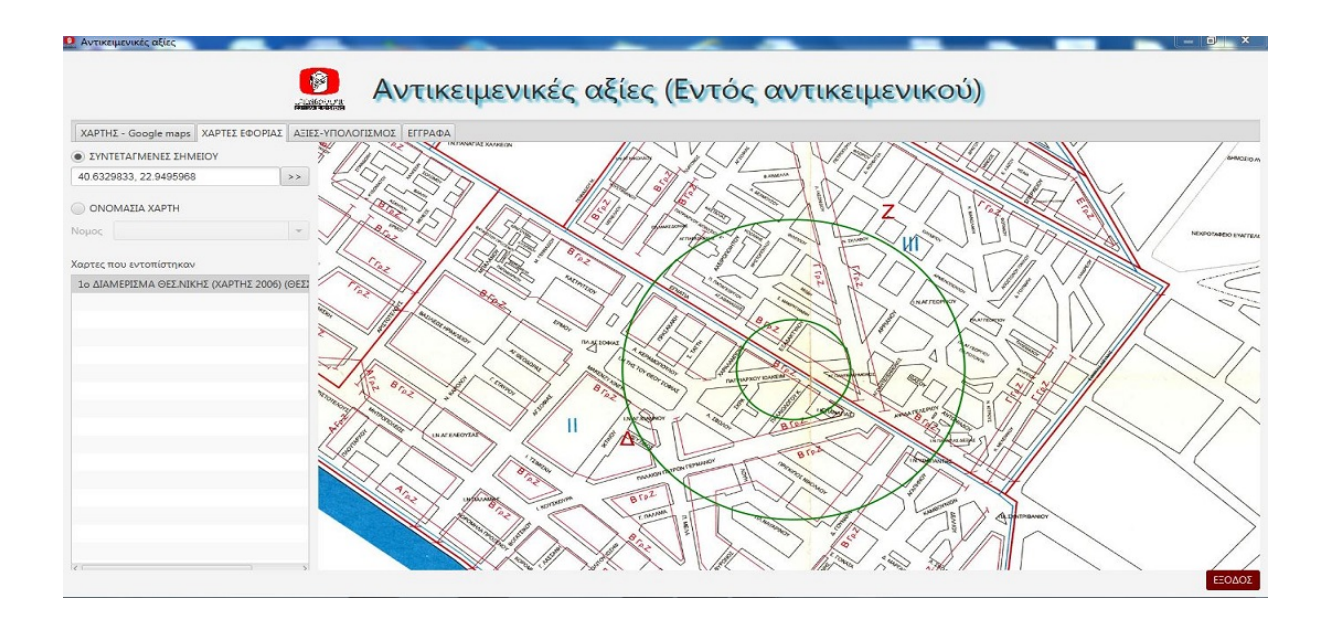

Και η οθόνη αυτή **χωρίζεται** καθέτως σε **δύο** πλαίσια εκ των οποίων το μικρότερο αριστερά είναι πλαίσιο **επιλογών**, ενώ το μεγαλύτερο δεξιά είναι το πλαίσιο **εμφάνισης** του χάρτη. Υπάρχουν **δύο τρόποι** στο πλαίσιο επιλογών για τον **εντοπισμό** και την **εμφάνιση** ενός χάρτη. Είτε **βάσει συντεταγμένων**, τις οποίες οι χρήστης μπορεί είτε να τις πληκτρολογήσει, είτε να τις φέρει με Αντιγραφή - Επικόλληση από την ενότητα **ΧΑΡΤΗΣ GOOGLE MAPS** ή από οπουδήποτε αλλού, είτε **χρησιμοποιώντας την επιλογή** "**ΟΝΟΜΑΣΙΑ ΧΑΡΤΗ**", όπου **ορίζει** καταρχήν τον **Νομό** στον οποίο **βρίσκεται** ο ζητούμενος χάρτης. Το πρόγραμμα τότε εμφανίζει στο αποκάτω πλαίσιο **όλους** τους **διαθέσιμους** για τον Νομό χάρτες και ο χρήστης μπορεί να **επιλέξει** τον χάρτη που αναζητεί. Το πεδίο **"Εντόπισε" περιορίζει** τον πίνακα των διαθέσιμων χαρτών σε όσους **περιέχουν** στην ονομασία τους το **λήμμα** που τυχόν πληκτρολογήθηκε **Εναλλακτικά** ο χρήστης μπορεί να κάνει **δεξιό κλικ** στον τίτλο "**ΧΑΡΤΕΣ ΕΦΟΡΙΑΣ**" και να **επιλέξει** την εμφάνιση του χάρτη είτε με βάση

την **διεύθυνση** που έχει δοθεί στην ενότητα "**ΑΞΙΕΣ ΥΠΟΛΟΓΙΣΜΟΣ**", είτε βάσει του **ιντερνετικού χάρτη** που έχει επιλεγεί στην ενότητα "**ΧΑΡΤΗΣ GOOGLE MAPS"** Στην περίπτωση αυτή **εμφανίζονται** οι γνωστοί ομόκεντροι κύκλοι το **κέντρο** των οποίων επισημαίνει το επιλεγμένο σημείο.

Ο χρήστης έχει την δυνατότητα να **μεγεθύνει** ή **σμικρύνει** τον χάρτη χρησιμοποιώντας το **ροδάκι** του ποντικιού, ή να **μετακινήσει** τον χάρτη προς κάθε κατεύθυνση, **σέρνοντας τον** με **πατημένο** το αριστερό κλικ. Κάνοντας **δεξί κλικ** ο χρήστης σε κάποιο σημείο του χάρτη **εμφανίζεται** ένα **menu** τεσσάρων επιλογών **<Εντοπισμός σημείου στους χάρτες της Google - Εμφάνιση συντεταγμένων - Αλλοι χάρτες με αυτό το σημείο - Εντοπισμός συντεταγμένων εντός χάρτη>.**

Με την **πρώτη** επιλογή **Εντοπισμός σημείου στους χάρτες της Google** ο χρήστης **οδηγείται** στην πρώτη ενότητα, στον χάρτη της Google με το **επιλεγμένο σημείο**  στο **κέντρο** των ομόκεντρων κύκλων. Με την **δεύτερη** επιλογή **Εμφάνιση συντεταγμένων εμφανίζεται** στην οθόνη ένα **πινακίδιο** με τις **συντεταγμένες** του επιλεγμένου σημείου. Με την **τρίτη** επιλογή **Άλλοι χάρτες με αυτό το σημείο εμφανίζονται** στο πλαίσιο αριστερά, των διαθεσίμων χαρτών, όσοι **χάρτες** (συμπληρωματικοί, παλαιότεροι, νεώτεροι) **περιέχουν** το επιλεγμένο σημείο και ο χρήστης μπορεί να **επιλέξει** τον χάρτη που θέλει να εμφανίσει. Τέλος με την τέταρτη επιλογή **Εντοπισμός συντεταγμένων εντός χάρτη εμφανίζεται** στην οθόνη ένα **πινακίδιο** όπου ο χρήστης μπορεί να **πληκτρολογήσει ή επικολλήσει** τις **συντεταγμένες** που θέλει και τότε το πρόγραμμα θα **εμφανίσει** τον χάρτη με το σημείο που **αντιστοιχεί** στις δεδομένες συντεταγμένες, στο **κέντρο** των ομόκεντρων κύκλων.

**Η χρήση αυτής της ενότητας συνιστάται και είναι απαραίτητη, όταν δεν υπάρχουν στοιχεία των οδών στα "ΑΝΑΛΥΤΙΚΑ ΣΤΟΙΧΕΙΑ" της ενότητας "ΑΞΙΕΣ - ΥΠΟΛΟΓΙΣΜΟΣ" είτε γιατί οι χάρτες δεν ονοματίζουν την συγκεκριμένη οδό ή το Ο.Τ. είτε γιατί πρόκειται για μικρούς οικισμούς για τους οποίους δεν υπάρχει χάρτης (τιμές 2011 κλπ). Ο χρήστης είτε με την βοήθεια του πελάτη, είτε σε συνδυασμό με την αναζήτηση στο Google maps, είτε με οποιοδήποτε τρόπο, θα εντοπίσει το σημείο ενδιαφέροντος, με την ζώνη και τον ΣΑΟ που του αντιστοιχεί και θα προχωρήσει στην ενότητα "ΑΞΙΕΣ - ΥΠΟΛΟΓΙΣΜΟΣ" και μέσω των "ΓΕΝΙΚΩΝ ΣΤΟΙΧΕΙΩΝ" θα ολοκληρώσει τον υπολογισμό του**.

### **2.1.2.3 ΑΞΙΕΣ ΥΠΟΛΟΓΙΣΜΟΣ**

Η ενότητα αυτή αποτελεί την κυρίως οθόνη **υπολογισμού** και **δημιουργίας** αντικειμενικών αξιών, είναι δε η **προεπιλογή** του προγράμματος κάθε φορά που ο χρήστης **δημιουργεί** έναν **νέο** υπολογισμό, ή μπαίνει μέσα από κάποιον **ήδη**  δημιουργημένο. **Ευνόητο** είναι ότι όταν μπαίνει ο χρήστης από ήδη δημιουργημένο υπολογισμό οι **βασικές παράμετροι** που αφορούν στην διεύθυνση του ακινήτου (Νομός-πόλη-οδός ή ζώνη) **δεν είναι δυνατόν να αλλάξουν**, αλλιώς πρόκειται για νέο υπολογισμό. Με την επιλογή της ενότητας αυτής εμφανίζεται η παρακάτω εικόνα

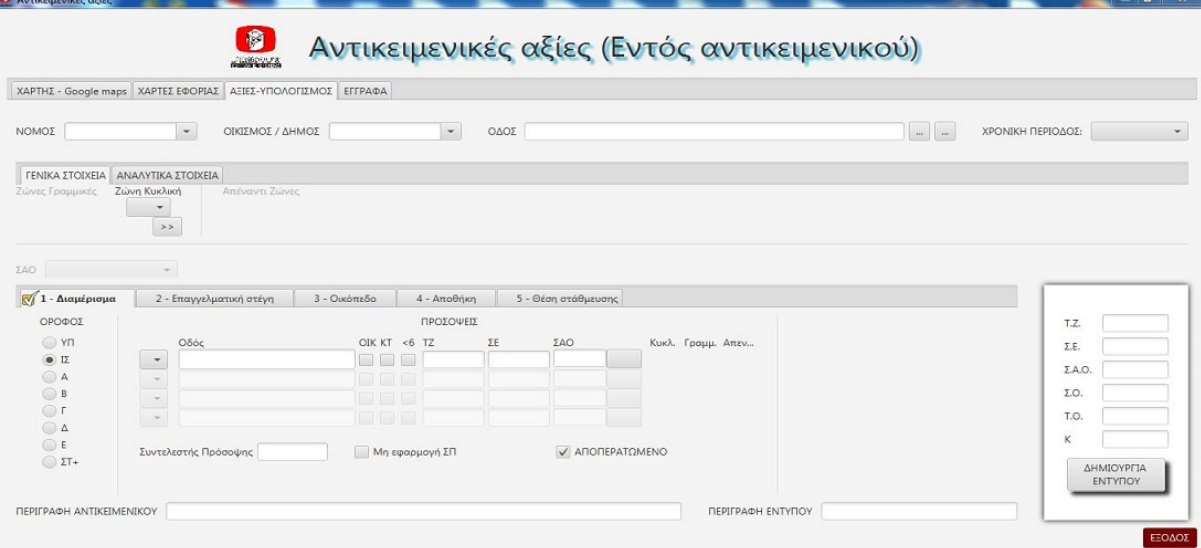

Στην πάνω σειρά υπάρχουν τα πεδία <**ΝΟΜΟΣ - ΟΙΚΙΣΜΟΣ/ΔΗΜΟΣ - ΟΔΟΣ - ΧΡΟΝΙΚΗ ΠΕΡΙΟΔΟΣ**> Ο χρήστης θα πρέπει να **επιλέξει Νομό** και στην συνέχεια **Δήμο**/οικισμό. Με **δεξί κλικ** επάνω στο **όνομα** του νομού ή του Δήμου που επέλεξε μπορεί να τον **ορίσει** ως **προεπιλογή** για τις επόμενες φορές που θα μπαίνει στην οθόνη αυτή. Με την **επιλογή** του Δήμου το πρόγραμμα **φορτώνει και εμφανίζει** σε δύο ενότητες (tabs) τα **Γενικά και Αναλυτικά** στοιχεία που αφορούν στον συγκεκριμένο Δήμο. **Γενικά στοιχεία** είναι οι **Ζώνες** (κυκλικές και γραμμικές), οι **τιμές** τους, οι **ΣΑΟ** που ισχύουν και οι **ΣΟ** των ζωνών καθώς και οι **εμπορικότητες** των ζωνών. **Αναλυτικά στοιχεία** είναι οι **οδοί**, τα **τμήματά** τους κατά ζώνη που ανήκουν, αν **υπάρχουν γραμμικές ή απέναντι** ζώνες σε κάποιο τμήμα, οι **εμπορικότητες** των τμημάτων κάθε οδού κ.ο.κ.

Ο χρήστης μπορεί να **πληκτρολογήσει** στο πεδίο **οδός** την **ρίζα** του ονόματος της οδού που αναζητά και πατώντας **enter ή το πρώτο** από τα δύο κουμπιά που βρίσκονται δεξιά του πεδίου, να **εμφανίσει** ακριβώς από κάτω, **όλες** τις οδούς του επιλεγμένου οικισμού που η **ονομασία** τους **ξεκινά** με το πληκτρολογημένο λήμμα. Εναλλακτικά **πατώντας** το **δεύτερο** από τα δύο κουμπιά που βρίσκονται δεξιά του πεδίου το πρόγραμμα θα **εμφανίσει** τις οδούς που η **ονομασία** τους **περιέχει** το πληκτρολογημένο λήμμα.

Το **τελευταίο** πεδίο δεξιά "**ΧΡΟΝΙΚΗ ΠΕΡΙΟΔΟΣ**" **περιέχει** όλες τις **χρονολογίες** που **μεταβλήθηκαν** οι τιμές για τον **συγκεκριμένο** δήμο/οικισμό και δίνει στον χρήστη την **δυνατότητα** να επιλέξει για **ποια χρονική περίοδο** θα γίνει ο υπολογισμός. (Η **προεπιλογή** εδώ είναι πάντα η τελευταία περίοδος = **τιμές που ισχύουν τώρα**)

#### **2.1.2.3.1 ΑΝΑΛΥΤΙΚΑ ΣΤΟΙΧΕΙΑ**

Αφού **εμφανισθούν** οι οδοί βάσει της επιλογής του χρήστη, αυτός θα πρέπει να **εντοπίσει** την οδό που αναζητεί. Με **διπλό κλικ** επάνω της θα **εμφανισθούν** τα διάφορα **τμήματά** της για τα οποία **ισχύουν διαφορετικοί** συντελεστές, ώστε ο χρήστης να επιλέξει το **τμήμα** της οδού στο οποίο **ανήκε**ι το υπολογιζόμενο ακίνητο

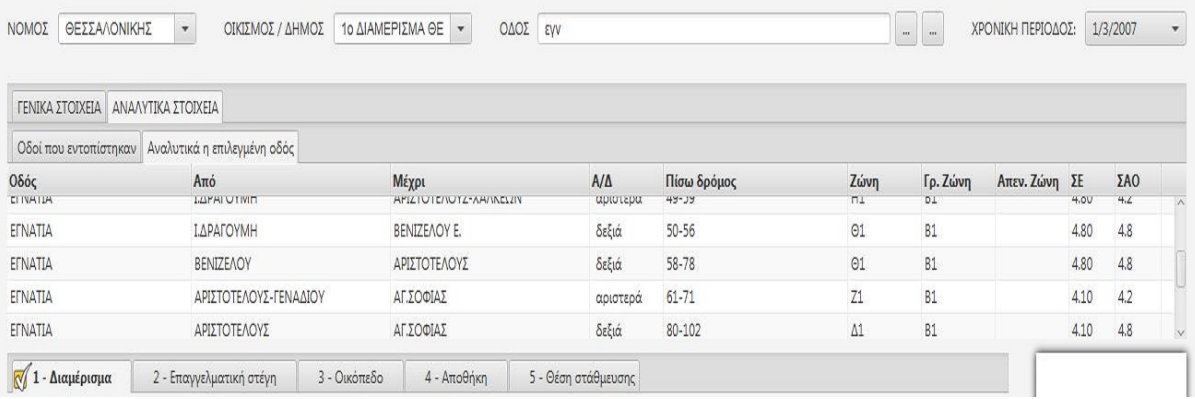

Για κάθε τμήμα οδού εμφανίζεται η **ονομασία** της οδού, η κάθετη οδός **από** την οποία αρχίζει το τμήμα, η κάθετη οδός **μέχρι** την οποία φτάνει το τμήμα, η **πίσω** παράλληλη οδός, ο **προσανατολισμός** για τον αναγνώστη του χάρτη του οικισμού, η **κυκλική ζώνη** στην οποία ανήκει, η τυχόν **γραμμική ή απέναντι ζώνη** που υπάρχει στο συγκεκριμένο τμήμα, ο Συντελεστής **εμπορικότητας** και ο **ΣΑΟ** που ισχύουν για το τμήμα αυτό. Με **δεξί κλικ** επάνω σε κάποιο τμήμα δίνεται **μέσω menu** στον χρήστη η δυνατότητα να **εντοπίσει** κάποιον από τους κάθετους ή τον παράλληλο δρόμο, είτε στους **χάρτες** της Google είτε στα **αναλυτικά** στοιχεία του Δήμου. Με **διπλό κλικ** ο χρήστης μπορεί να **μεταφέρει** το επιλεγμένο τμήμα στο αποκάτω πλαίσιο σχηματίζοντας έτσι την **πρώτη πρόσοψη** του ακινήτου.

Στην συνέχεια και εφόσον το ακίνητο **ανήκει σε δύο** ή περισσότερους δρόμους ο χρήστης μπορεί να **επαναλάβει την διαδικασία** προκειμένου να σχηματίσει και τις υπόλοιπες προσόψεις. Απλά σε **κάθε** επόμενη **επιλογή** το πρόγραμμα θα τον **ρωτά** εάν επιθυμεί με το επιλεγμένο τμήμα να **σχηματίσει νέα** πρόσοψη ή να **αντικαταστήσει** κάποια από τις ήδη υπάρχουσες. Ευνόητο είναι ότι αν η οδός όπως επιλέχθηκε αρχικά **δεν διασπάται** σε τμήματα (ισχύουν για όλο της το μήκος οι ίδιοι συντελεστές), τότε **παρακάμπτεται** η διαδικασία επιλογής τμήματος και με το **πρώτο** διπλό κλικ **μεταφέρεται** ως πρόσοψη στο κάτω πλαίσιο.

#### **2.1.2.3.2 ΓΕΝΙΚΑ ΣΤΟΙΧΕΙΑ**

Εάν κατά την αναζήτηση της οδού **δεν βρεθεί οδός**, ο χρήστης θα πρέπει μέσω της ενότητας "**ΧΑΡΤΕΣ ΕΦΟΡΙΑΣ**" να **εντοπίσει** την θέση του ακινήτου, προκειμένου να προσδιορίσει την **κυκλική ζώνη** που ανήκει, άν στο συγκεκριμένο σημείο υπάρχει **γραμμική ή απέναντι ζώνη** και τον **ΣΑΟ** που ισχύει για το σημείο αυτό. Στην συνέχεια επιστρέφει στην ενότητα "**ΑΞΙΕΣ ΥΠΟΛΟΓΙΣΜΟΣ**" και επιλέγει "**ΓΕΝΙΚΑ ΣΤΟΙΧΕΙΑ**"

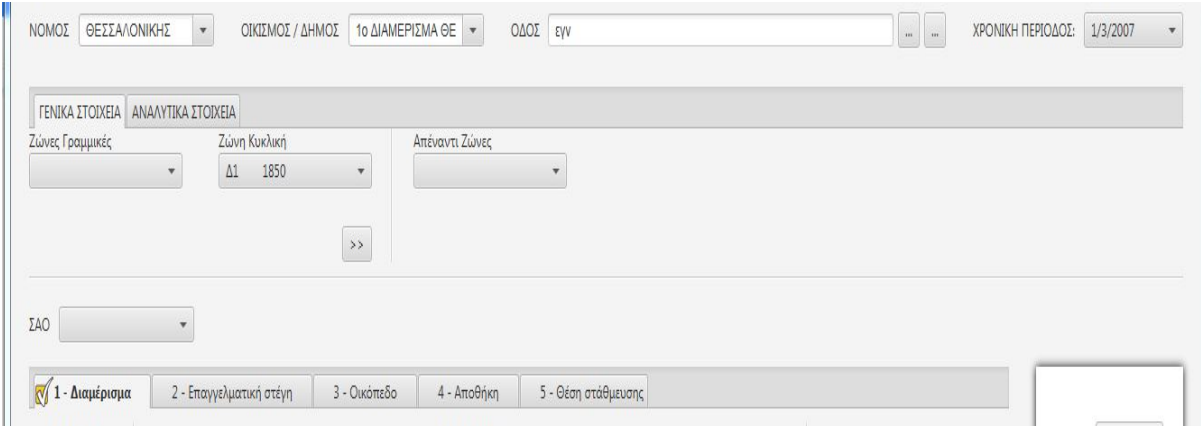

Εδώ ο χρήστης πρέπει καταρχήν να **ορίσει** την **κυκλική ζώνη** στην οποία ανήκει το υπολογιζόμενο ακίνητο. Στην συνέχεια εφόσον υπάρχει **γραμμική ή απέναντι** ζώνη πρέπει να οριστεί και αυτή. Ακόμη πρέπει να οριστεί και ο ισχύων **ΣΑΟ** του ακινήτου. Τέλος **πατώντας τα εισαγωγικά** ο χρήστης δίνει την εντολή να **δημιουργηθεί** με βάση τα δεδομένα η **πρόσοψη** του ακινήτου. Η διαδικασία μπορεί να **επαναληφθεί**  μέχρι να **δημιουργηθούν** όλες οι απαιτούμενες προσόψεις.

Ευνόητο είναι ότι ο χρήστης κατά την **διαδικασία** κατασκευής των προσόψεων μπορεί να **χρησιμοποιεί εναλλάξ** τα γενικά και αναλυτικά στοιχεία ανάλογα με τι είναι **προσφορότερο** την κάθε στιγμή.

#### **2.1.2.3.3 ΓΕΝΙΚΑ ΓΙΑ ΤΟΥΣ ΥΠΟΛΟΓΙΣΜΟΥΣ**

Αφού ο χρήστης **ορίσει** τους δρόμους στους οποίους έχει **πρόσοψη** το οικόπεδο του ακινήτου, μπαίνει στην κυρίως διαδικασία υπολογισμού, στο κάτω πλαίσιο της οθόνης, η οποία διαφέρει ελαφρά από έντυπο σε έντυπο, όπως θα δούμε αναλυτικά στην συνέχεια αφού πρώτα περιγράψουμε σε γενικές γραμμές το πλαίσιο αυτό και τις λειτουργίες του.

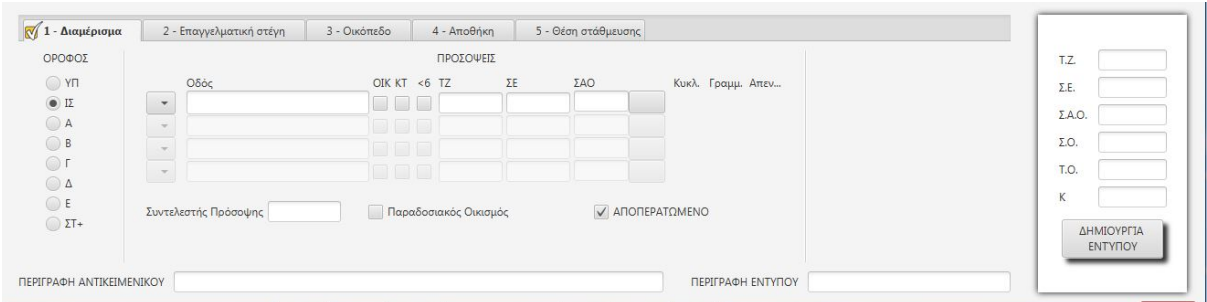

Στο πλαίσιο αυτό ο χρήστης διακρίνει **πέντε ενότητες** (tabs), όσα και τα **είδη** των εντός αντικειμενικού υπολογισμών, δηλαδή **Διαμέρισμα, Επαγγελματική στέγη, Οικόπεδο, Αποθήκη και Θέση στάθμευσης**.

Σε όλες τις ενότητες είναι απολύτως **ίδιο** το **κεντρικό** τμήμα του πλαισίου στο οποίο **καταχωρούνται οι δρόμοι** στους οποίους **ανήκει** το ακίνητο, καθώς και το επίμηκες άσπρο **πλαίσιο στα δεξιά** στο οποίο **εμφανίζονται** οι **τελικές τιμές** των διαφόρων συντελεστών που θα **σταλούν** στο έντυπο.

Υπάρχουν **τέσσαρες γραμμές** ώστε να μπορεί ο χρήστης να καταχωρεί μέχρι **τέσσαρες προσόψεις**. Κάθε γραμμή αποτελείται από κουμπιά και πεδία, ώστε ο χρήστης να μπορεί να **επεμβαίνε**ι και να **ορίζει** τα δεδομένα κάθε πρόσοψης, αλλά και να έχει κάθε στιγμή **πλήρη εικόνα** των δεδομένων αυτών και **πως επηρεάζονται** από τις **επιλογές** του.

Όταν ο χρήστης **επιλέξει** στο πάνω πλαίσιο της οθόνης κάποια **οδό**, η οδός αυτή **εγγράφεται** στο πεδίο "Οδός" της πρώτης ελεύθερης σειράς.

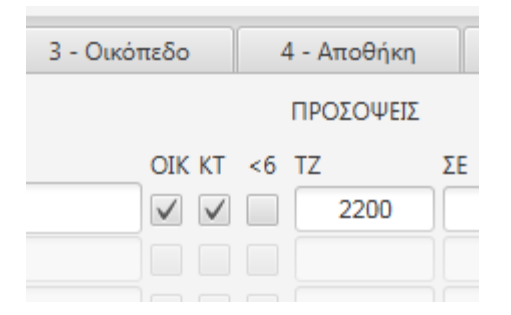

Δίπλα στο πεδίο αυτό υπάρχουν **τρία κουτιά** (check box) τα οποία ο χρήστης μπορεί με κλικ να **επιλέξει ή αποεπιλέξει** και έτσι να **υποδηλώσει** με το **πρώτο** κουτί ότι το **οικόπεδο** έχει **πρόσοψη** στο συγκεκριμένο δρόμο, με το **δεύτερο** ότι και το **κτίσμα** έχει **πρόσοψη** στον δρόμο αυτό και με το **τρίτο** ότι ο δρόμος αυτός είναι **πλάτους < 6** μέτρων.

Στην συνέχεια υπάρχουν **τρία πεδία** στα οποία **καταχωρούνται αυτόματα** από το πρόγραμμα οι τιμές των συντελεστών <**Τιμή ζώνης, Εμπορικότητα και ΣΑΟ**> και δίπλα σε αυτά το κουμπί **"ΣΑΟ"** που χρησιμοποιείται για τον **υπολογισμό** του, όταν η περίπτωση το απαιτεί. Τέλος **δίπλα** στο κουμπί "ΣΑΟ" **αναγράφεται** η **κυκλική**  ζώνη που ανήκει η οδός, και αν υπάρχουν η **γραμμική** και η **απέναντι.** Το πρόγραμμα **επιλέγει** κάθε φορά **μεταξύ** των **τιμών** των συνυπαρχουσών ζωνών, σε **συνδυασμό** και με τα **δεδομένα των προσόψεων** την **ενδεδειγμένη** τιμή ζώνης και εμπορικότητας και την **καταχωρεί** στο οικείο πεδίο. Ο χρήστης μπορεί βάζοντας την **μύτη** του ποντικιού **επάνω** σε κάθε **ζώνη** να βλέπει τους **συντελεστές** που **ισχύουν** για την ζώνη αυτή, ώστε να **ελέγχει** και ο ίδιος την **ορθότητα** των **επιλογών** του προγράμματος. Επίσης στα **αριστερά** του πεδίου "οδός" **υπάρχει** ένα **κουμπί, ενεργοποιημένο** για τις **υπάρχουσες** προσόψεις και την πρώτη **επόμενη** που όταν το επιλέξει ο χρήστης **εμφανίζει** ένα menu **τριών** επιλογών <**πρόσοψη χ - εντοπισμός στους χάρτες Google - διαγραφή**>

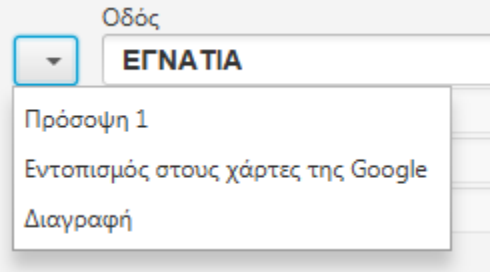

Με την **πρώτη** επιλογή το πρόγραμμα **τοποθετεί** στην συγκεκριμένη πρόσοψη την **επιλογή** (οδού ή ζώνης) που βρίσκεται από πάνω, είτε στα **γενικά** είτε στα **αναλυτικά** στοιχεία.

Με την **δεύτερη** επιλογή το πρόγραμμα **μεταφέρεται** στην ενότητα "ΧΑΡΤΕΣ GOOGLE" και **εμφανίζει** τον **χάρτη** της Google στον οποίο **περιέχεται** η συγκεκριμένη πρόσοψη. Τέλος με την **τρίτη** επιλογή ο χρήστης μπορεί να **διαγράψει** την πρόσοψη που αντιστοιχεί στο επιλεγμένο κουμπί.

Στο **άκρο δεξιά** του πλαισίου υπάρχει ένα **επίμηκες άσπρο ορθογώνιο** με πεδία στα οποία το πρόγραμμα **καταχωρεί αυτόματα** τις ενδεδειγμένες **τιμές** των διάφορων συντελεστών, όπως **προκύπτουν** από τον **συνδυασμό**, προσόψεων και ζωνών και οι οποίες θα **σταλούν στο έντυπο** μόλις ο χρήστης δώσει την εντολή "**ΔΗΜΙΟΥΡΓΙΑ ΕΝΤΥΠΟΥ**" που βρίσκεται στο κάτω μέρος αυτού του ορθογωνίου.

**Ο χρήστης διατηρεί το δικαίωμα να μπει σε οποιοδήποτε πεδίο και να πληκτρολογήσει την τιμή που θεωρεί ενδεδειγμένη με δική του ευθύνη, άλλωστε έχει την ευθύνη του ελέγχου και της διασταύρωσης των τιμών που δίνει το πρόγραμμα.** 

Τέλος στο κάτω μέρος της οθόνης υπάρχουν **δύο** πεδία "περιγραφών". Στο πρώτο "**ΠΕΡΙΓΡΑΦΗ ΑΝΤΙΚΕΙΜΕΝΙΚΟΥ**" ο χρήστης μπορεί να δώσει μια **σύντομη περιγραφή** του δημιουργούμενου **αντικειμενικού** της αρεσκείας του. Το πρόγραμμα σε περίπτωση **μη επέμβασης** του χρήστη δίνει **αυτόματα** ως περιγραφή την **Οδό** τον **Δήμο** τον **Νομό** και την **Ζώνη** που **ανήκει** το ακίνητο. Στο δεύτερο πεδίο "**ΠΕΡΙΓΡΑΦΗ ΕΝΤΥΠΟΥ**" ο χρήστης μπορεί **πριν δώσει** την εντολή **ΔΗΜΙΟΥΡΓΙΑ ΕΝΤΥΠΟΥ** να δώσει μία **σύντομη περιγραφή** του υπό δημιουργία **εντύπου**. π.χ. "ΑΠΟΘΗΚΗ Υ-3" ή "ΔΙΑΜΕΡΙΣΜΑ 55 τμ". Σε περίπτωση μη επέμβασης του χρήστη το πρόγραμμα **δίνει αυτόματα** ως περιγραφή το **είδος** του εντύπου πχ "ΟΙΚΟΠΕΔΟ"

**Εφιστάται η προσοχή των χρηστών ότι για τον ορθό υπολογισμό των διαφόρων συντελεστών, σωστό και πρέπον είναι να δίνονται όλες οι προσόψεις του οικοπέδου, ειδικά όταν αυτές έχουν διαφορετική τιμή ζώνης ή διαφορετικό συντελεστή εμπορικότητας ή διαφορετικό ΣΑΟ**

#### **2.1.2.3.4 ΔΙΑΜΕΡΙΣΜΑ**

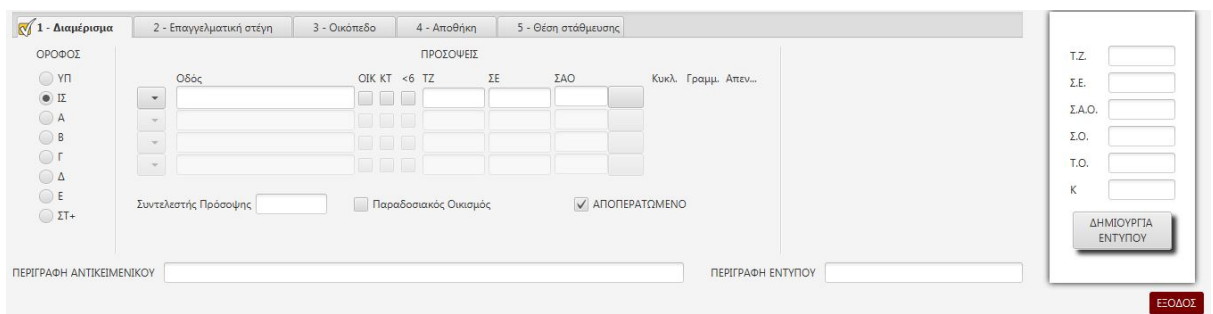

Η ενότητα υπολογισμού **διαμερίσματος** παρουσιάζει την παρακάτω εικόνα

Ο χρήστης αφού **ορίσει** τις προσόψεις κατά τα ανωτέρω πρέπει να μεταβεί στα αριστερά της οθόνης και να **επιλέξει** τον **όροφο** που βρίσκεται το διαμέρισμα. (Η προεπιλογή είναι Ισόγειο). Εφόσον το διαμέρισμα βρίσκεται σε **παραδοσιακό οικισμό** πρέπει να **επιλεγεί** το σχετικό κουτάκι κάτω από τις προσόψεις, ώστε να **απενεργοποιηθεί** ο συντελεστής πρόσοψης. Ακόμη εάν το διαμέρισμα **δεν είναι** αποπερατωμένο πρέπει να **αποεπιλεχθεί** το κουτί "**ΑΠΟΠΕΡΑΤΩΜΕΝΟ**", ώστε το πρόγραμμα να αναζητήσει και να **στείλει** στο έντυπο και την τιμή του **ΣΑΟ**. Για το **ΕΝΤΥΠΟ 1 (ΔΙΑΜΕΡΙΣΜΑ)** στέλνονται από το πρόγραμμα στο έντυπο οι τιμές των παρακάτω συντελεστών: **Τιμή Ζώνης, Συντελεστής Πρόσοψης, Συντελεστής Εμπορικότητας, Όροφος** και εφόσον είναι ημιτελές **ΣΑΟ**. Οι τιμές αυτές **δεν είναι** δυνατόν να **τροποποιηθούν** στην συνέχεια από τον χρήστη, μέσα στο **έντυπο**. Γι αυτό ο χρήστης **πριν** πατήσει **"ΔΗΜΙΟΥΡΓΙΑ ΕΝΤΥΠΟΥ"** πρέπει να είναι ιδιαίτερα προσεκτικός και να **ελέγχει** και την **ορθότητα** και την **πληρότητα** των τιμών. Επίσης πριν την **"ΔΗΜΙΟΥΡΓΙΑ ΕΝΤΥΠΟΥ"** θα **πρέπει** (όχι υποχρεωτικά) ο χρήστης να **δώσει** μία **περιγραφή** στο δημιουργούμενο **έντυπο**. Όταν τελικά κληθεί η **"ΔΗΜΙΟΥΡΓΙΑ ΕΝΤΥΠΟΥ"** εάν **λείπει** κάποια απαιτούμενη **τιμή** συντελεστή, το πρόγραμμα **εμφανίζει** σχετικό **μήνυμα** και δεν **συνεχίζει** έως ότου ο χρήστης **προβεί** στις ενδεδειγμένες **ενέργειες**, αλλιώς **εμφανίζεται** σε μορφή επεξεργάσιμου **pdf** το **έντυπο** του διαμερίσματος με **προκαταχωρημένους** τους συντελεστές που προαναφέρθηκαν και ο χρήστης καλείται να **καταχωρήσει** τους **υπόλοιπους** (επιφάνεια, παλαιότητα, συνιδιοκτησία κ.λ.π.).

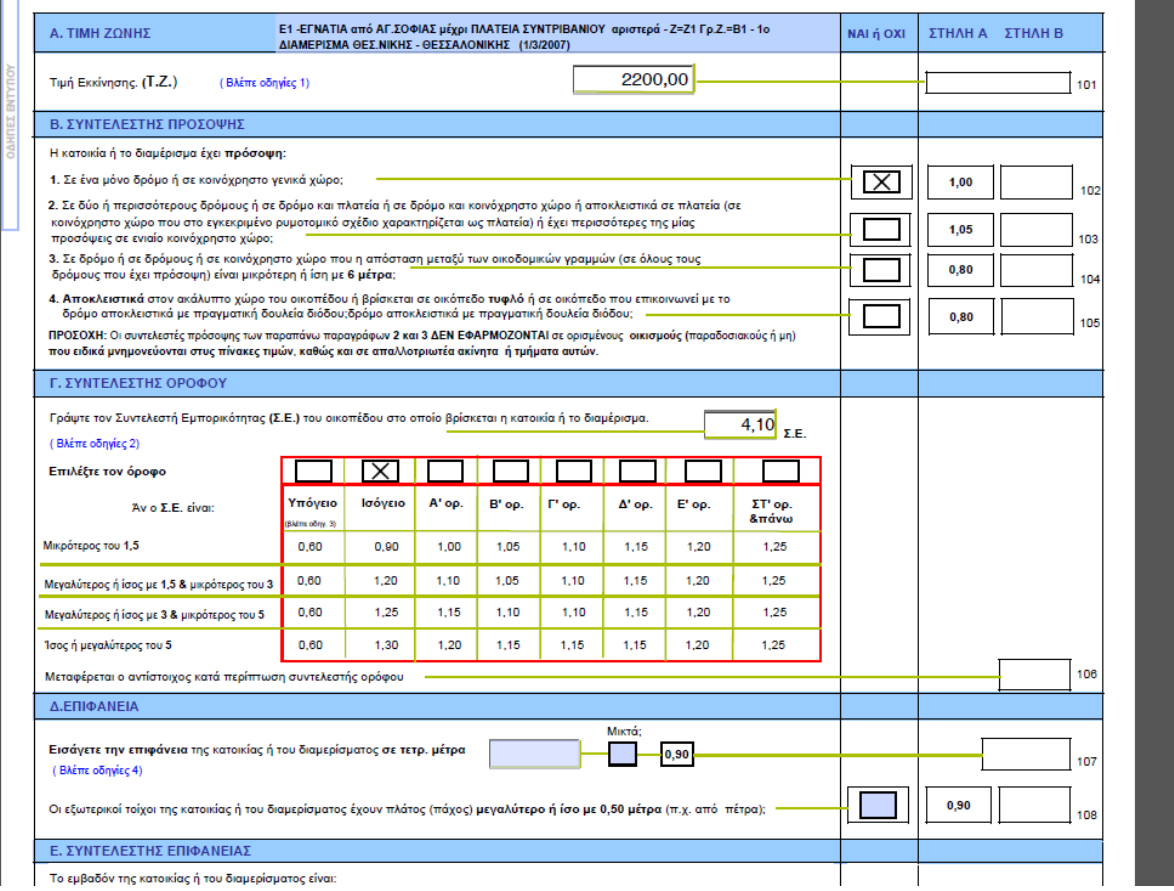

Ο χρήστης **καταχωρεί** τα **δεδομένα** και το πρόγραμμα **κάνει** αυτόματα τους **υπολογισμούς** Ο χρήστης αφού **ολοκληρώσει** την εισαγωγή των δεδομένων στο έντυπο το **αποθηκεύει** και το **κλείνει**, οπότε μπορεί να **προχωρήσε**ι στην **δημιουργία άλλου** υπολογισμού στην ίδια διεύθυνση, είτε του ιδίου είδους (εντύπου) είτε διαφορετικού. Το έντυπο **αποθηκεύεται**, αν μεν ο υπολογισμός είναι **εντός φακέλου**, στον υποφάκελο "**Λοιπά**" του φακέλου, αν δε είναι **εκτός φακέλου**, στον δημιουργημένο (**παλιό)** υπολογισμό που **ανήκει**.

#### **2.1.2.3.5 ΕΠΑΓΓΕΛΜΑΤΙΚΗ ΣΤΕΓΗ**

Η ενότητα υπολογισμού **επαγγελματικής στέγης** παρουσιάζει την παρακάτω εικόνα

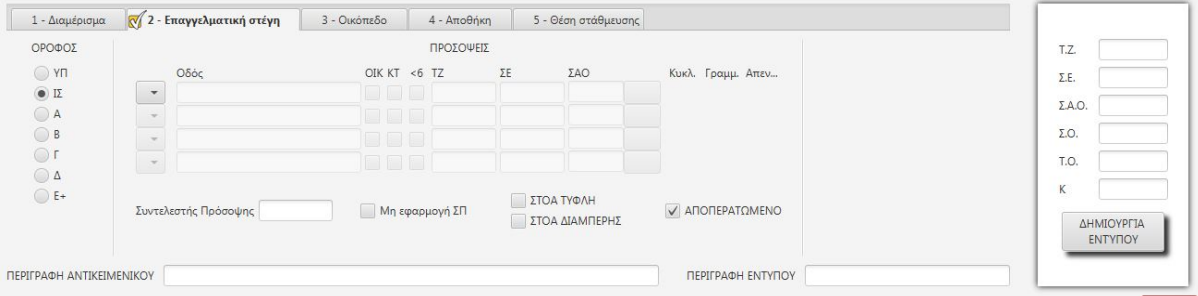

Η ενότητα επαγγελματική στέγη είναι **ίδια** ως προς την εμφάνιση και τις λειτουργίες με την προηγούμενη ενότητα "**διαμέρισμα**". Η μόνη **διαφορά** είναι ότι εδώ υπάρχουν κάτω από τις προσόψεις **δύο επιπλέον κουμπιά** "**ΤΥΦΛΗ ΣΤΟΑ**" και "**ΣΤΟΑ ΔΙΑΜΠΕΡΗΣ**" τα οποία καλείται να **επιλέξει** ο χρήστης εφόσον η επαγγελματική στέγη που υπολογίζει **υπόκειται** σε κάποια από αυτές τις **περιπτώσεις.** Κατά τα άλλα **ισχύουν όλα** τα αναγραφόμενα στην ενότητα **Διαμέρισμα.**

Για το **ΕΝΤΥΠΟ 2 (επαγγελματικής στέγη)** στέλνονται από το πρόγραμμα στο έντυπο οι τιμές των παρακάτω συντελεστών: **Τιμή Ζώνης, Συντελεστής Πρόσοψης, Συντελεστής Εμπορικότητας, Όροφος, οι σχετικές με τις Στοές επιλογές** και εφόσον είναι ημιτελές **ΣΑΟ**. Οι τιμές και επιλογές αυτές **δεν είναι** δυνατόν να **τροποποιηθούν** στην συνέχεια από τον χρήστη, μέσα στο **έντυπο**. Γι αυτό ο χρήστης **πριν** πατήσει **"ΔΗΜΙΟΥΡΓΙΑ ΕΝΤΥΠΟΥ"** πρέπει να είναι ιδιαίτερα προσεκτικός και να **ελέγχει** και την **ορθότητα** και την **πληρότητα** των τιμών και επιλογών του.

#### **2.1.2.3.6 ΟΙΚΟΠΕΔΟ**

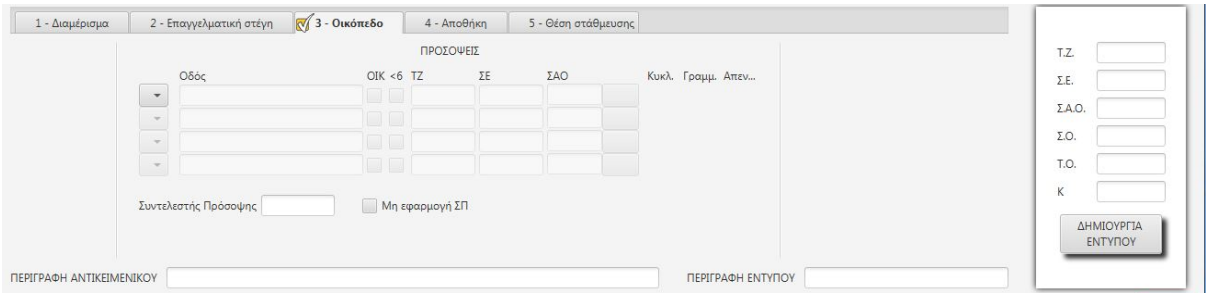

Η ενότητα υπολογισμού **οικοπέδου** παρουσιάζει την παρακάτω εικόνα

Στην ενότητα αυτή έχουν **παραλειφθεί**, ως περιττά, τα κουμπιά προσδιορισμού **ορόφου** στην αριστερή πλευρά, το κουμπί "**ΑΠΟΠΕΡΑΤΩΜΕΝΟ**", και τα κουμπιά που επιλέγονται οι προσόψεις κτίσματος, καθώς όλα αυτά αναφέρονται σε **κτίσματα.** Στην ενότητα αυτή **χρειάζεται** να **υπολογιστούν** οπωσδήποτε οι συντελεστές Σ**Ο, Κ, ΤΟ** και **ΣΑΟ**. Ο **ΣΟ** συνήθως είναι **δεδομένος** για κάθε ζώνη από τα βιβλία τιμών και στις σπάνιες περιπτώσεις που η **τιμή** του **εξαρτάται** από άλλους παράγοντες (π.χ. πλάτος δρόμου) **εμφανίζεται** μήνυμα προκειμένου να απαντήσει ο χρήστης και το **πρόγραμμα** να **κάνει** τον ορθό **υπολογισμό**. Οι συντελεστές **ΤΟ και Κ εξαρτώνται** από τον **ΣΑΟ** και την **τιμή ζώνης** η πρώτη, και από τον **ΣΑΟ** και τον **ΣΕ** η δεύτερη, οπότε το πρόγραμμα **υπολογίζει αυτόματα** την τιμή τους.

Σε ότι αφορά δε τον **ΣΑΟ**, σε πολλές περιπτώσεις η **τιμή** του είναι **σταθερή** οπότε το πρόγραμμα την **λαμβάνει** από τα **βιβλία τιμών**, αλλά και σε πολλές άλλες **εξαρτάται** κατά περίπτωση από διάφορους παράγοντες, (οι συνηθέστεροι είναι η **επιφάνεια του οικοπέδου** και η **αρτιότητα**). Σ' αυτές τις περιπτώσεις, στο κουμπί του ΣΑΟ, αντί για την τιμή του **εμφανίζεται** η **κωδική ονομασία** του, όπως δίνεται από τα βιβλία τιμών, που είναι **Dn** (D1,D2,κλπ) και ο **χρήστης** θα πρέπει με κλικ επάνω στο κουμπί του ΣΑΟ να **καλέσει** τον **πίνακα υπολογισμού** του **ΣΑΟ** (διαφορετικό κατά περίπτωση), προκειμένου να **απαντήσει** στα ερωτήματά του, και το πρόγραμμα να **υπολογίσει** βάσει των **απαντήσεων** του χρήστη και της ισχύουσας **νομοθεσίας**, την **τιμή** του ΣΑΟ και να την **τοποθετήσει** στο πεδίο **ΣΑΟ** της αντίστοιχης **πρόσοψης**.

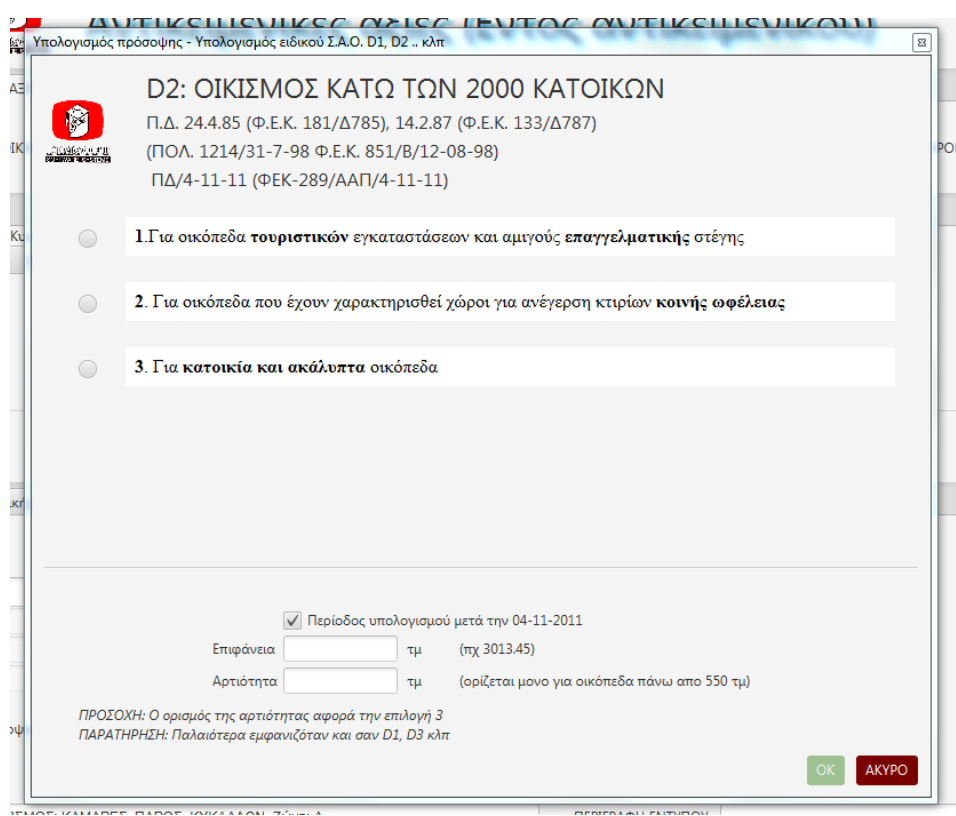

Παράδειγμα: Διάλογος υπολογισμού Σ.Α.Ο.

Ακόμη ο χρήστης έχει την **δυνατότητα** με ctrl + κλικ επάνω στο ίδιο κουμπί να **καλέσει** το πινακίδιο με τους ΣΑΟ του οικισμού και να **επιλέξει άλλον ΣΑΟ**, εάν νομίζει ότι είναι σωστός. Μπορεί ακόμη να **διορθώσει** την τιμή του **ΣΑΟ**, είτε στο πεδίο των **προσόψεων**, είτε στο πεδίο των **τελικών τιμών** δεξιά.

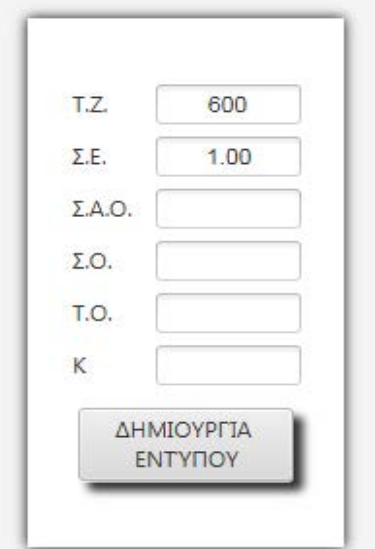

Κάθε **διόρθωση** της **τιμής** του **ΣΑΟ** επιφέρει **αυτόματα** και **αλλαγή** των **τιμών** του **ΤΟ** και του **Κ** ενώ η **αυθαίρετη διόρθωση** του **ΤΟ** και του **Κ δεν επηρεάζει** την τιμή του **ΣΑΟ**.

Για το **ΕΝΤΥΠΟ 3 (οικόπεδο)** στέλνονται από το πρόγραμμα στο έντυπο οι τιμές των παρακάτω συντελεστών: **Τιμή Ζώνης, Συντελεστής Πρόσοψης, Συντελεστής Εμπορικότητας, ΣΑΟ, ΣΟ, Κ, και ΤΟ**. Οι τιμές και επιλογές αυτές **δεν είναι** δυνατόν να **τροποποιηθούν** στην συνέχεια από τον χρήστη, μέσα στο **έντυπο**. Γι αυτό ο χρήστης **πριν** πατήσει **"ΔΗΜΙΟΥΡΓΙΑ ΕΝΤΥΠΟΥ"** πρέπει να είναι ιδιαίτερα προσεκτικός και να **ελέγχει** και την **ορθότητα** και την **πληρότητα** των τιμών και επιλογών του.

### **ΣΥΝΤΕΛΕΣΤΗΣ ΠΟΣΟΣΤΟΥ ΑΞΙΑ ΟΙΚΟΠΕΔΟΥ**

Όταν ο χρήστης **δημιουργήσει** το έντυπο και εφόσον θέλει να υπολογίσει την ενότητα **Η (συντελεστής ποσοστού αξίας οικοπέδου)** θα πρέπει **α)** αν επιθυμεί να υπολογίσει το οικόπεδο που αναλογεί σε **συγκεκριμένη** επιφάνεια κτίσματος

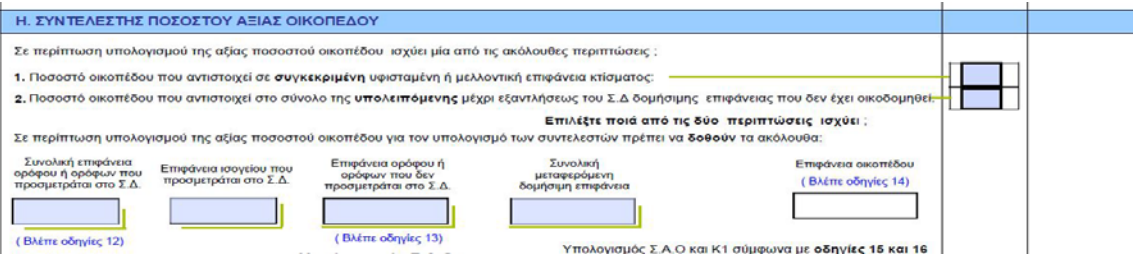

να **τσεκάρει** το κουτάκι της **περίπτωσης 1** και εν συνεχεία να **συμπληρώσει** από κάτω στο οικείο πεδίο την **επιφάνεια του κτίσματος** (υφιστάμενου ή μελλοντικού) που θέλει να υπολογίσει. **β)** αν επιθυμεί να **υπολογίσει** το οικόπεδο που αναλογεί στην υπολειπόμενη δόμηση (**δικαίωμα υψούν**) να **τσεκάρει** το κουτάκι της **περίπτωσης 2** και εν συνεχεία να **συμπληρώσει** από κάτω στα οικεία πεδία τις **επιφάνειες των υφισταμένων** κτισμάτων. (Σε περίπτωση οριζοντίου ιδιοκτησίας **και** τις επιφάνειες των οριζοντίων ιδιοκτησιών που η ανοικοδόμησή τους δεν έχει υλοποιηθεί).

Το πρόγραμμα θα **μεταφέρει αυτόματα** τα δεδομένα αυτά στα σημεία του εντύπου που απαιτείται και θα κάνει τους απαραίτητους υπολογισμούς, χωρίς **άλλη παρέμβαση** του χρήστη. Εφόσον έχουμε **κάθετη ιδιοκτησία** ο χρήστης πρέπει στην επιφάνεια οικοπέδου να **δηλώσει** την **επιφάνεια του όλου** οικοπέδου, στις επιφάνειες κτισμάτων την **επιφάνεια των κτισμάτων** της κάθετης και μετά να

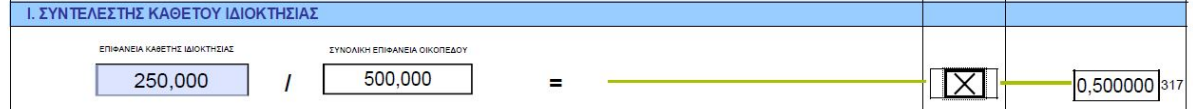

**μεταβεί** στην **ενότητα Ι** (συντελεστής κάθετης ιδιοκτησίας) και να δηλώσει την **επιφάνεια της κάθετης,** τσεκάροντας και το κουτάκι δεξιά. Το πρόγραμμα **αυτόματα** θα **ενημερώσει** τους **παρονομαστές** των υπερκείμενων κλασμάτων και θα **οδηγήσει** τον υπολογισμό στο **ορθό αποτέλεσμα**.

#### **2.1.2.3.7 ΑΠΟΘΗΚΗ**

Η ενότητα υπολογισμού **αποθήκης** παρουσιάζει την παρακάτω εικόνα

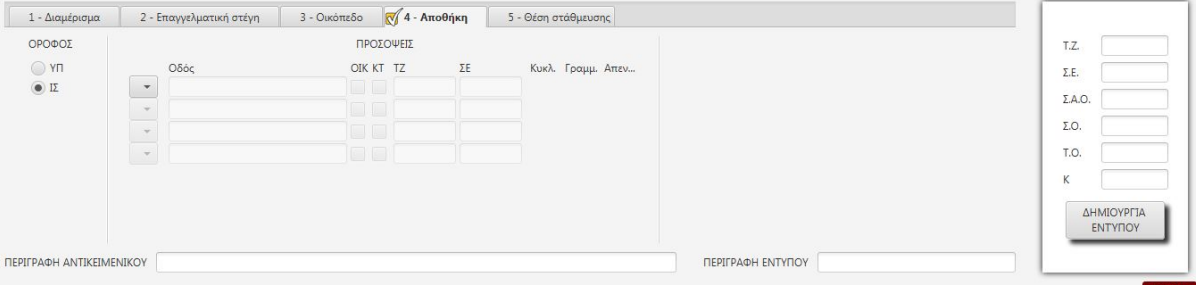

Εδώ εκτός από τις προσόψεις ο χρήστης πρέπει να επιλέξει ισόγειο ή υπόγειο όροφο. Το πρόγραμμα στέλνει στο έντυπο τις τιμές των παρακάτω συντελεστών: **Τιμή Ζώνης, Συντελεστής Εμπορικότητας και Όροφος.** Οι τιμές και επιλογές αυτές **δεν είναι** δυνατόν να **τροποποιηθούν** στην συνέχεια από τον χρήστη, μέσα στο **έντυπο**. Γι αυτό ο χρήστης **πριν** πατήσει **"ΔΗΜΙΟΥΡΓΙΑ ΕΝΤΥΠΟΥ"** πρέπει να είναι ιδιαίτερα προσεκτικός και να **ελέγχει** και την **ορθότητα** και την **πληρότητα** των τιμών και επιλογών του.

#### **2.1.2.3.8 ΘΕΣΗ ΣΤΑΘΜΕΥΣΗΣ**

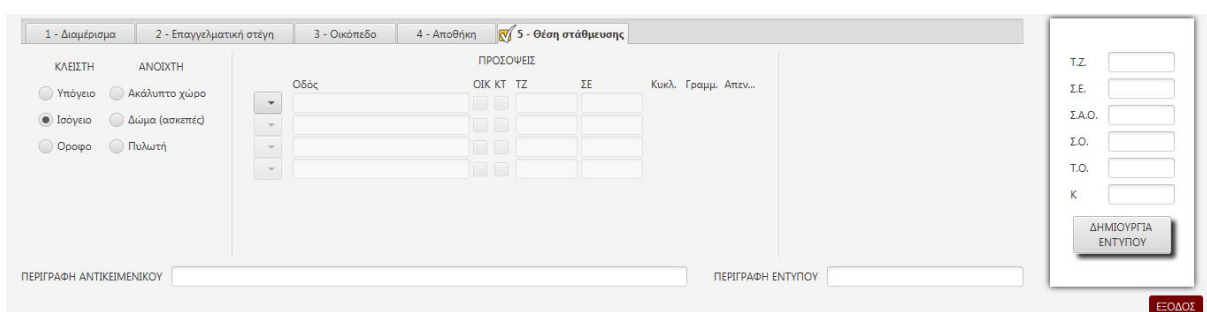

Η ενότητα υπολογισμού **θέσης στάθμευσης** παρουσιάζει την παρακάτω εικόνα

Εδώ εκτός από τις **προσόψεις** ο χρήστης πρέπει να **επιλέξει** το **είδος** (κλειστή ανοιχτή) και τον **όροφο** που βρίσκεται η υπολογιζόμενη θέση στάθμευσης.. Το πρόγραμμα **στέλνει** στο έντυπο τις **τιμές** των παρακάτω συντελεστών: **Τιμή Ζώνης, Συντελεστής Εμπορικότητας και Όροφος.** Οι τιμές και επιλογές αυτές **δεν είναι** δυνατόν να **τροποποιηθούν** στην συνέχεια από τον χρήστη, μέσα στο **έντυπο**.

#### **2.1.2.3.9 ΟΔΗΓΙΕΣ ΕΝΤΥΠΩΝ**

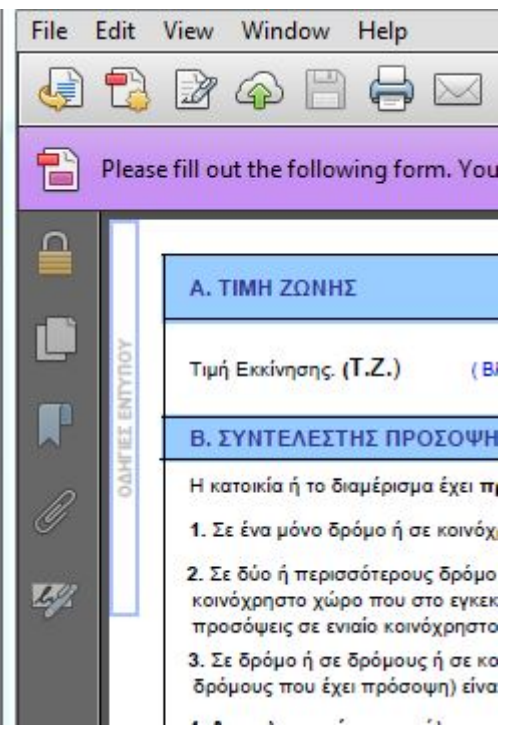

Σε **κάθε** έντυπο υπολογισμού που **εμφανίζεται**  στην οθόνη είτε είναι έντυπο **1-5** είτε έντυπο **Κ1- Κ9** στο **πάνω αριστερά** τμήμα του, **εμφανίζεται** σε **κάθετη** διάταξη το πεδίο "**ΟΔΗΓΙΕΣ ΕΝΤΥΠΟΥ**". Ο χρήστης μπορεί να κάνει **κλικ** επάνω στο πεδίο αυτό και τότε θα **εμφανισθούν** σε μορφή **pdf** οι **οδηγίες συμπλήρωσης** του Υπουργείου Οικονομικών που υπάρχουν στην πίσω σελίδα κάθε εντύπου

#### **2.1.2.3.10 ΕΚΤΥΠΩΣΗ ΕΝΤΥΠΟΥ ΜΕ ΑΤΟΜΑ**

Εάν ο χρήστης επιθυμεί να **εκτυπώσει** κάποιο φύλλο υπολογισμού μαζί με την συνοδευτική **πρώτη σελίδα** στην οποία αναγράφονται τα στοιχεία των **ατόμων** που εμπλέκονται στο υπολογιζόμενο ακίνητο θα πρέπει να **μεταβεί** στην οθόνη δημιουργημένων υπολογισμών. Στην οθόνη αυτή **μεταβαίνει** ο χρήστης, αν μεν ο υπολογισμός είναι **εκτός φακέλου** κάνοντας **διπλό κλικ** σε έναν **παλιό** υπολογισμό, αν δε ο υπολογισμός είναι **εντός φακέλου**, ανοίγει τον **φάκελο**, επιλέγει το **ακίνητο** που επιθυμεί και στην συνέχεια "**ΑΝΤΙΚΕΙΜΕΝΙΚΗ ΑΞΙΑ**" και τότε εμφανίζονται οι δημιουργημένοι για το ακίνητο υπολογισμοί.

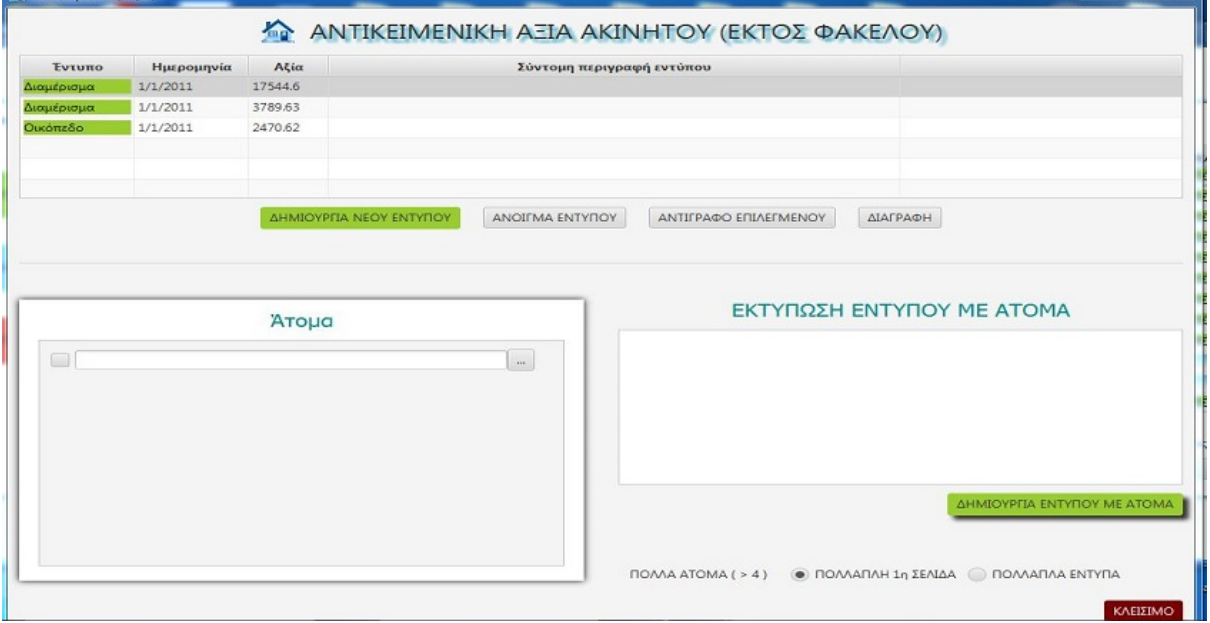

Η οθόνη αυτή έχει στο **άνω μέρος** της ένα οριζόντια εκτεταμένο **πλαίσιο** μέσα στο οποίο **εμφανίζονται** τα **δημιουργημένα** έντυπα και ο χρήστης μπορεί να **επιλέξει**  το έντυπο που θέλει με απλό **κλικ.**. Για **κάθε** έντυπο **αναγράφεται** το **είδος** του, η **ημερομηνία** ισχύος των τιμών βάσει των οποίων έγινε ο υπολογισμός, η υπολογισθείσα **αξία** και μία σύντομη **περιγραφή** εφόσον δόθηκε από τον χρήστη κατά την δημιουργία του εντύπου. Κάτω ακριβώς από το πλαίσιο υπάρχουν **τέσσερα** κουμπιά <**ΔΗΜΙΟΥΡΓΙΑ ΝΕΟΥ ΕΝΤΥΠΟΥ - ΑΝΟΙΓΜΑ ΕΝΤΥΠΟΥ - ΑΝΤΙΓΡΑΦΟ ΕΠΙΛΕΓΜΕΝΟΥ - ΔΙΑΓΡΑΦΗ**>.

Με το **ΔΗΜΙΟΥΡΓΙΑ ΝΕΟΥ ΕΝΤΥΠΟΥ** ο χρήστης μπορεί να **μεταβεί** στην οθόνη "**ΑΞΙΕΣ ΥΠΟΛΟΓΙΣΜΟΣ**" και να **δημιουργήσει επιπλέον** έντυπα στην **ίδια** πάντα **διεύθυνση** την οποία **δεν έχει δικαίωμα** να μεταβάλει.

Με το **ΑΝΟΙΓΜΑ ΕΝΤΥΠΟΥ** ο χρήστης μπορεί να **ανοίξει** το επιλεγμένο έντυπο και να **προσθέσει ή τροποποιήσει** την **τιμή** κάποιου συντελεστή από τους **επεξεργάσιμους** εντός εντύπου.

Με το **ΑΝΤΙΓΡΑΦΟ ΕΠΙΛΕΓΜΕΝΟΥ** ο χρήστης μπορεί να δημιουργήσει και **ανοίξει** ένα **αντίγραφο** του επιλεγμένου εντύπου προς **περαιτέρω επεξεργασία**.

Τέλος με το κουμπί **ΔΙΑΓΡΑΦΗ διαγράφεται** το επιλεγμένο **έντυπο** αφού το πρόγραμμα ζητήσει την σχετική **επιβεβαίωση.** 

Στο κάτω αριστερά μέρος του παράθυρου υπάρχει το **πλαίσιο** των **ατόμων** όπου ο χρήστης μπορεί να **επιλέξει** τα **άτομα** που θα **τυπωθούν** στην **πρώτη** σελίδα. Για τους **εκτός φακέλου** υπολογισμούς υπάρχει μέσα στο πλαίσιο **ένα κενό πεδίο** με **κουμπί** αναζήτησης στα δεξιά του. Εφόσον πατηθεί ο χρήστης **μεταφέρεται** στην οθόνη **αναζήτησης ονομάτων** προκειμένου να **επιλέξει** το άτομο που επιθυμεί. Το **όνομα** του επιλεγμένου ατόμου **εμφανίζεται** στο πεδίο (με **δεξιά** του το κουμπί **διαγραφής <Χ>**) και από κάτω ανοίγει **νέο κενό πεδίο** προκειμένου να αναζητηθεί και άλλο άτομο κ.ο.κ.. Με αυτόν τον τρόπο ο χρήστης μπορεί να **προσθαφαιρέσε**ι όσα και όποια **άτομα** θέλει. **Αντίθετα** όταν ο υπολογισμός είναι **εντός φακέλου** στο πλαίσιο εμφανίζονται **όλα** τα άτομα του **φακέλου** και **μόνον** αυτά, με **προεπιλεγμένα** τα άτομα που είναι **αφετέρου** συμβαλλόμενοι και ο χρήστης μπορεί να **επιλέξει** ή **αποεπιλέξει** όποια άτομα από αυτά **θέλει**.

Στο κάτω **δεξιά** μέρος του παράθυρου υπάρχει ένα άσπρο πλαίσιο μέσα στο οποίο **εμφανίζονται** τα **δημιουργημένα** -με άτομα - **έντυπα** Στο κάτω μέρος του πλαισίου υπάρχει το κουμπί "**ΔΗΜΙΟΥΡΓΙΑ ΕΝΤΥΠΟΥ ΜΕ ΑΤΟΜΑ**" και ακόμη πιο κάτω **υπάρχουν δύο επιλογές** για την περίπτωση που έχουμε **πολλά άτομα** που **δεν χωρούν** σε μία σελίδα.

Η **πρώτη** επιλογή **ΠΟΛΛΑΠΛΗ 1η ΣΕΛΙΔΑ** (προεπιλογή του προγράμματος) σημαίνει να τυπωθούν **τόσες πρώτες σελίδε**ς όσες απαιτούνται για να εμφανισθούν όλα τα επιλεγμένα άτομα και στην **συνέχεια** ο υπολογισμός.

Η **δεύτερη** επιλογή "**ΠΟΛΛΑΠΛΑ ΕΝΤΥΠΑ**" σημαίνει για **κάθε πρώτη σελίδα** να **τυπώνεται** στην συνέχεια και ο **υπολογισμός**.

Όταν ο χρήστης κάνει κλικ στην "**ΔΗΜΙΟΥΡΓΙΑ ΕΝΤΥΠΟΥ ΜΕ ΑΤΟΜΑ**" εμφανίζεται ένα μικρό παράθυρο διαλόγου με την παρακάτω μορφή.

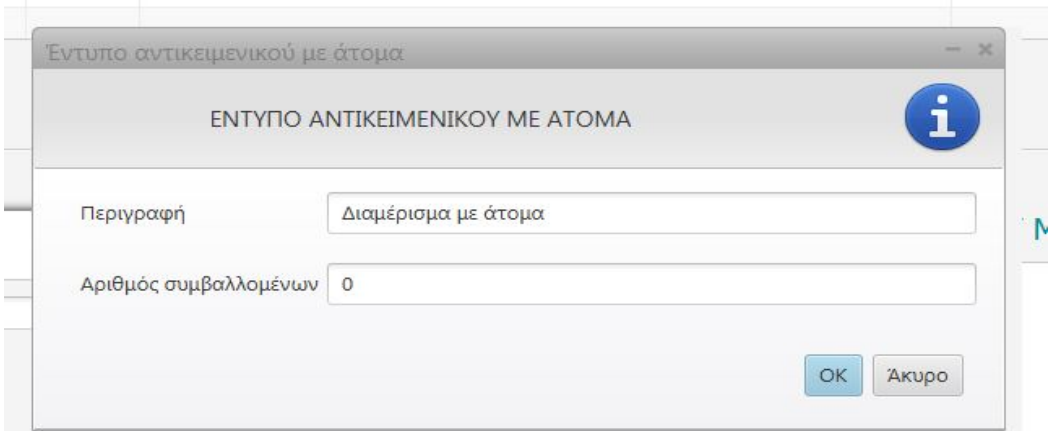

Εδώ ο χρήστης θα πρέπει **εάν έχει περισσότερα** έντυπα του ίδιου είδους να **αλλάζει** κάπως την **περιγραφή** (π.χ. "Διαμέρισμα Ισογείου" ή "Αποθήκη Υ-2") ούτως ώστε, το **δεύτερο** έντυπο που θα τυπώσει να **μην αντικαταστήσει** το πρώτο, επειδή θα έχει το ίδιο όνομα με αυτό.

Τα έντυπα που δημιουργούνται **φυλάσσονται** μέσα στο **πλαίσιο** της οθόνης, αλλά και μέσα στον **υποφάκελο "Λοιπά"**, εφόσον πρόκειται για υπολογισμό εντός φακέλου.

### **2.1.2.4 ΕΓΓΡΑΦΑ**

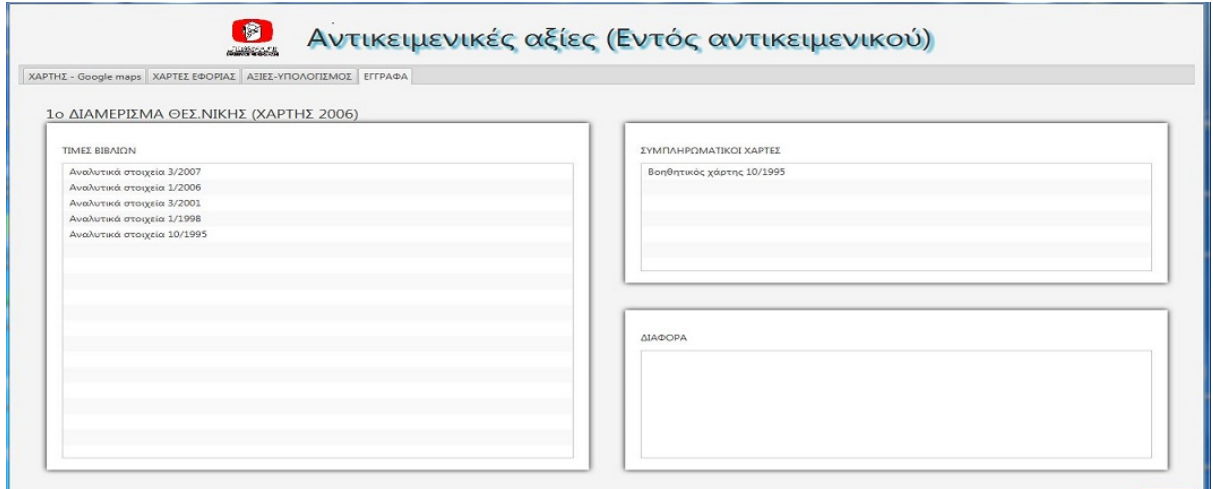

Σ' αυτήν την τελευταία ενότητα ο χρήστης έχει την δυνατότητα να **προσπελάσει** τα **βιβλία** τιμών του Υπουργείου που αναφέρονται στον **επιλεγμένο οικισμό**, για **όλες**  τις χρονικές περιόδους από το **1995 και μετά.** Εδώ είναι ο χώρος που συγκεντρώνονται **κατά οικισμό,** βιβλία τιμών, νομοθετικά διατάγματα, ΠΟΛ, συμπληρωματικοί χάρτες και **ότι άλλο** μπορεί να βοηθήσει στην **αποκρυστάλλωση γνώμης** για τις **ενδεδειγμένες τιμές** του οικισμού για τον οποίο γίνεται ο υπολογισμός.

# **2.1.3 ΑΝΤΙΚΕΙΜΕΝΙΚΕΣ ΑΞΙΕΣ ΕΚΤΟΣ (ΕΝΤΥΠΑ Κ1-Κ9)**

Όταν ο χρήστης επιλέξει από την εισαγωγική στον αντικειμενικό οθόνη "**ΚΤΙΣΜΑΤΑ ΕΚΤΟΣ**" εμφανίζεται η παρακάτω οθόνη εντοπισμού και επιλογής **οικισμού.**

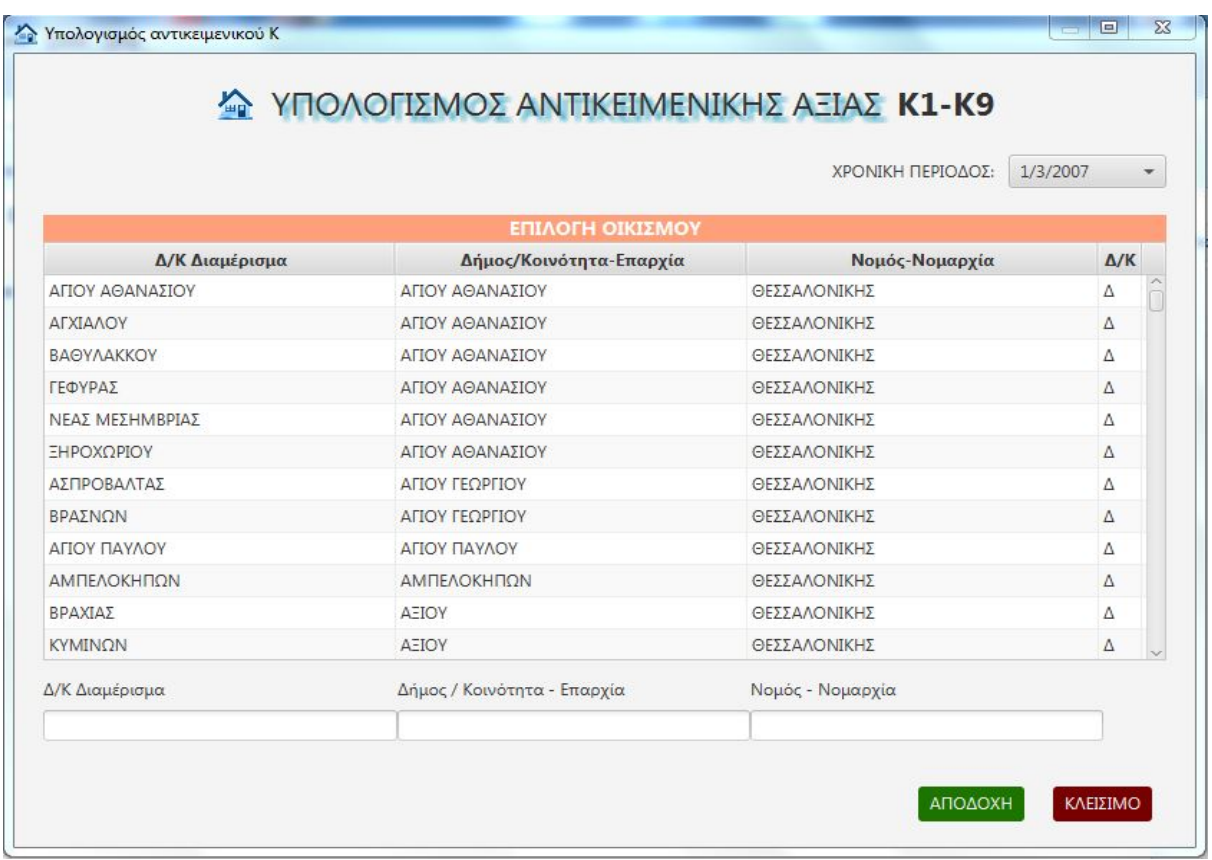

Στο επάνω δεξιά τμήμα του χάρτη υπάρχει το πεδίο "**ΧΡΟΝΙΚΗ ΠΕΡΙΟΔΟΣ**" απ' όπου ο χρήστης μπορεί να **επιλέξει** την **χρονική περίοδο** που με τις **τιμές** της θα γίνει ο υπολογισμός. (**Προεπιλογή** πάντοτε οι τ**ελευταία** ισχύουσες τιμές)

Εν συνεχεία ο χρήστης πρέπει να **επιλέξει** το Δημοτικό ή Κοινοτικό **Διαμέρισμα** για το οποίο θα γίνει ο υπολογισμός. Στον πίνακα **υπάρχουν όλα** τα Δημοτικά και Κοινοτικά Διαμερίσματα της χώρας, με τον Δήμο και το Νομό που ανήκουν, **όπως δίνονται** από τα **βιβλία τιμών** του Υπουργείου. Ο χρήστης **μπορεί** πολύ **εύκολα** και **γρήγορα** να **εντοπίσει** το ζητούμενο διαμέρισμα **μέσω** των **τριών πεδίων εντοπισμού** στο κάτω μέρος του πίνακα, να το **επιλέξει** και στην συνέχεια με το κουμπί "**ΑΠΟΔΟΧΗ**" να μεταβεί στην επόμενη οθόνη.

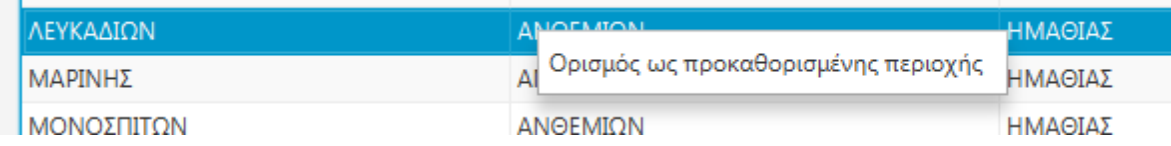

**Μπορεί** ακόμη ο χρήστης με **δεξί κλικ** επάνω στο **επιλεγμένο** να το ορίσει ως **προεπιλεγμένο** κατά τις επόμενες εισόδους του στο είδος αυτό του αντικειμενικού.

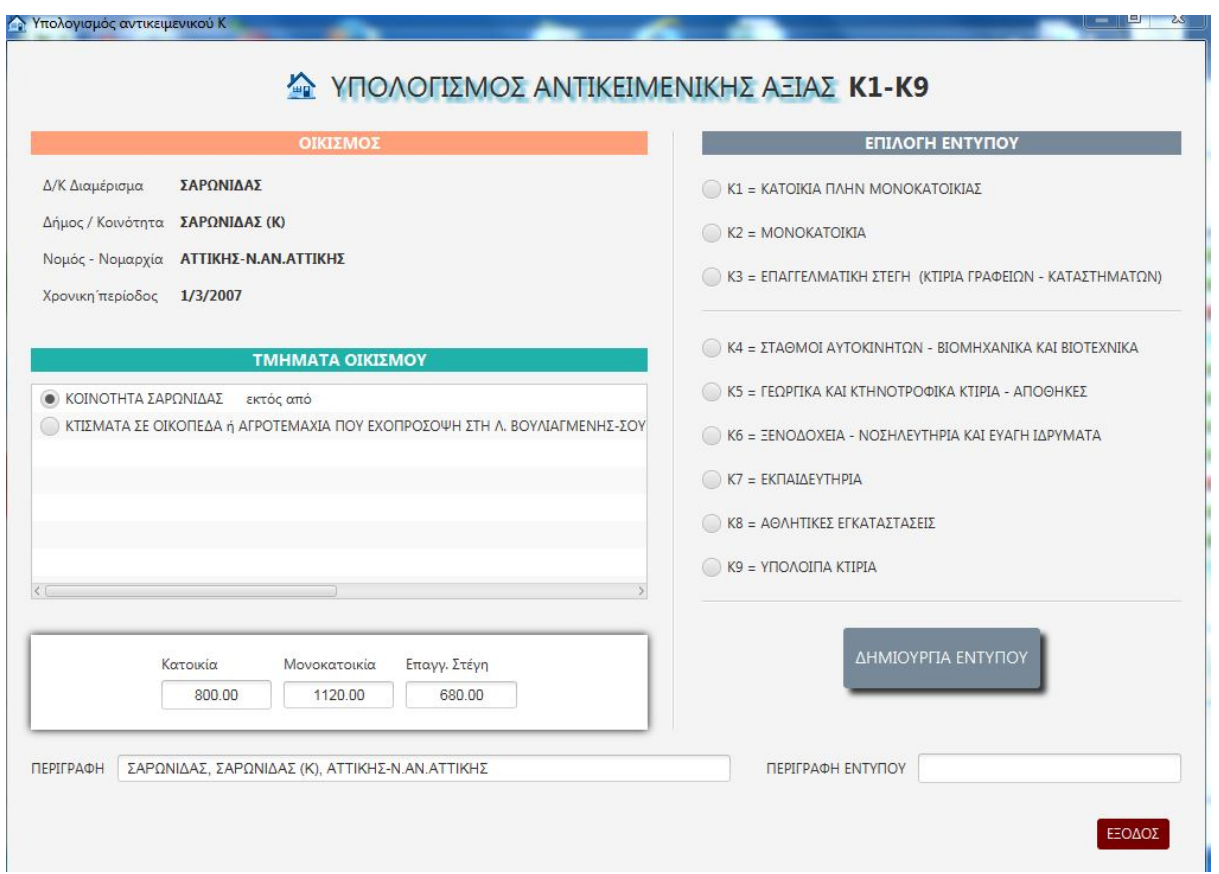

Εδώ ο χρήστης πρέπει να **επιλέξει** το **τμήμα** του οικισμού που ανήκει το υπολογιζόμενο ακίνητο (**αν** υπάρχουν τμήματα), καθώς και το **έντυπο** που θα κατασκευάσει **ανάλογα** με το **είδος** του ακινήτου. Να **δώσει** εφόσον επιθυμεί **περιγραφή** υπολογισμού και εντύπου και στην **συνέχεια** μέσω του κουμπιού "**ΔΗΜΙΟΥΡΓΙΑ ΕΝΤΥΠΟΥ**" να **περάσει** στο έντυπο, να το **συμπληρώσει** και να **δημιουργήσει** τον υπολογισμό. Στο έντυπο **μεταφέρεται αυτόματα** από το πρόγραμμα μόνον η **τιμή εκκίνησης**, βάσει των **επιλογών** του χρήστη και η οποία **δεν είναι** δυνατόν να **τροποποιηθεί** μέσα στο έντυπο. Οι τιμές **εκκίνησης** για τα **τρία πρώτα** έντυπα είναι **διαφορετικές** κατά περίπτωση και κατά οικισμό και **εμφανίζονται** στα πεδία **κάτω** από τα τμήματα οικισμού.

# **2.1.4 ΑΝΤΙΚΕΙΜΕΝΙΚΗ ΑΞΙΑ ΑΓΡΟΤΕΜΑΧΙΩΝ (ΑΑ-ΓΗΣ)**

Όταν ο χρήστης επιλέξει από την εισαγωγική στον αντικειμενικό οθόνη "**ΑΓΡΟΤΕΜΑΧΙΑ - ΕΝΤΥΠΟ ΑΑ-ΓΗΣ**" εμφανίζεται η παρακάτω οθόνη εντοπισμού και επιλογής **οικισμού.**

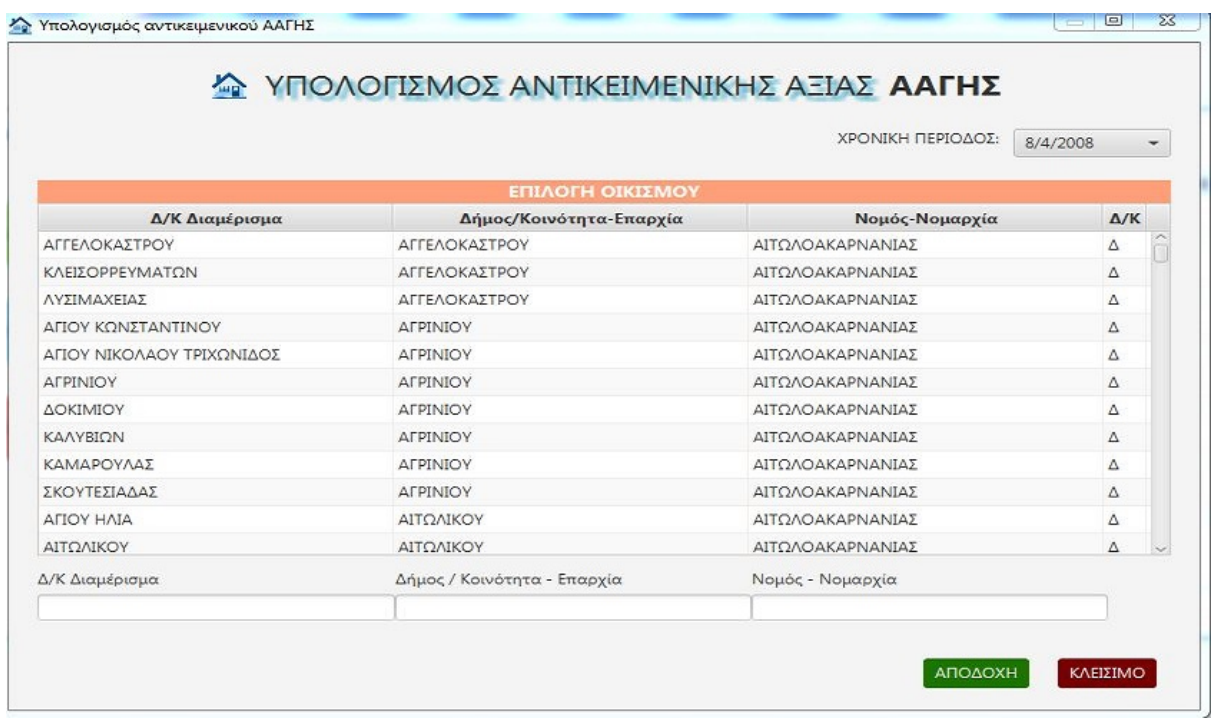

Στο επάνω δεξιά τμήμα του χάρτη υπάρχει το πεδίο "**ΧΡΟΝΙΚΗ ΠΕΡΙΟΔΟΣ**" απ' όπου ο χρήστης μπορεί να **επιλέξει** την **χρονική περίοδο** που με τις **τιμές** της θα γίνει ο υπολογισμός. (**Προεπιλογή** πάντοτε οι τ**ελευταία** ισχύουσες τιμές)

Εν συνεχεία ο χρήστης πρέπει να **επιλέξει** το Δημοτικό ή Κοινοτικό **Διαμέρισμα** για το οποίο θα γίνει ο υπολογισμός. Στον πίνακα **υπάρχουν όλα** τα Δημοτικά και Κοινοτικά Διαμερίσματα της χώρας, με τον Δήμο και το Νομό που ανήκουν, **όπως δίνονται** από τα **βιβλία τιμών** του Υπουργείου. Ο χρήστης **μπορεί** πολύ **εύκολα** και **γρήγορα** να **εντοπίσει** το ζητούμενο διαμέρισμα **μέσω** των **τριών πεδίων εντοπισμού** στο κάτω μέρος του πίνακα, να το **επιλέξει** και στην συνέχεια με το κουμπί "**ΑΠΟΔΟΧΗ**" να μεταβεί στην επόμενη οθόνη. **Μπορεί** ακόμη ο χρήστης με **δεξί κλικ** επάνω στο **επιλεγμένο** να το ορίσει ως **προεπιλεγμένο** κατά τις επόμενες εισόδους του στο είδος αυτό του αντικειμενικού.

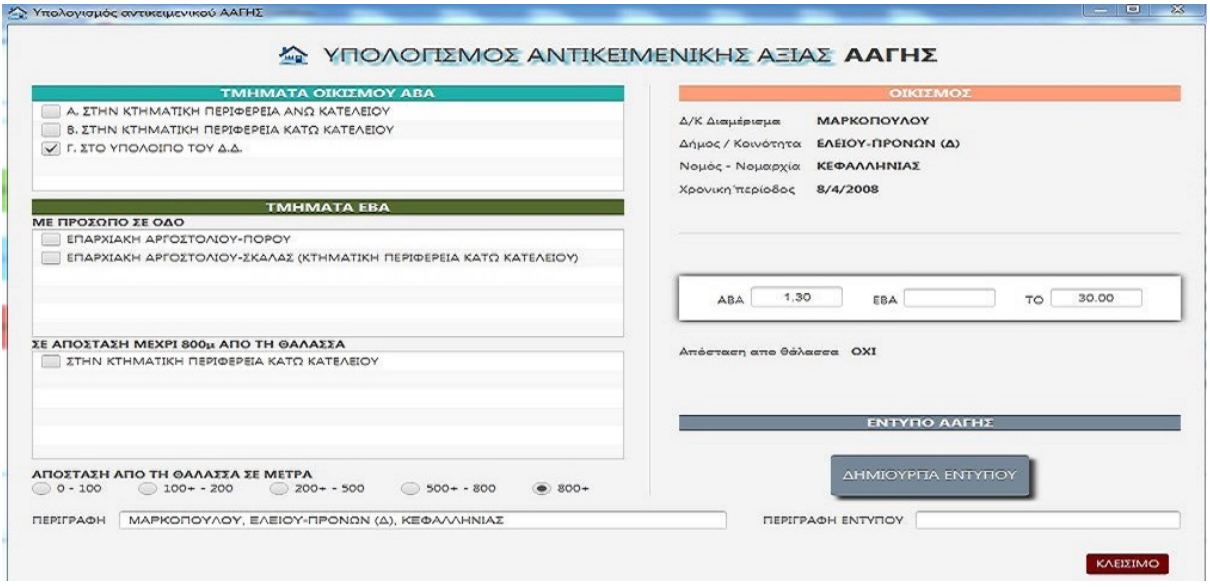

Στην οθόνη αυτή ο χρήστης **πρέπει** να δώσει τις **επιλογές** του προκειμένου να σταλεί στο έντυπο η **ορθή ΑΒΑ** ή **ΕΒΑ** βάσει της οποίας θα **γίνει** ο υπολογισμός.

Η οθόνη **εμφανίζει** στο **αριστερό** τμήμα της **τρία** οριζοντίως επάλληλα **πλαίσια** μέσα στα οποία **περιέχονται** οι **επιλογές** των βιβλίων τιμών. Εφόσον η **περιγραφή**  της επιλογής είναι **μεγάλη** και δεν χωρά στην μία γραμμή, ο χρήστης μπορεί να δει το **πλήρες κείμενό** της, σε ένα **αναδυόμενο παράθυρο**, τοποθετώντας την μύτη του ποντικιού επάνω στην επιλογή.

Στο **πρώτο** πλαίσιο υπάρχουν **επιλογές** για τα τμήματα του οικισμού που έχουν **διαφορετική ΑΒΑ**. Εδώ ο χρήστης πρέπει να δώσει **επιλογή** εφόσον το υπολογιζόμενο αγροτεμάχιο **ούτε έχει πρόσοψη** σε κάποια από τις αναφερόμενες στο δεύτερο πλαίσιο οδούς, **ούτε ανήκει** σε κάποια περιοχή από τις αναγραφόμενες στο τρίτο πλαίσιο περιοχές με απόσταση από την θάλασσα 0-800 μέτρα.

Στο **δεύτερο** πλαίσιο υπάρχουν οι **οδοί** που εφόσον το αγροτεμάχιο έχει **πρόσοψη**  σε κάποια από αυτές, και **επιλεγεί** από τον χρήστη **λαμβάνει** την **ενδεδειγμένη** βάσει του βιβλίου τιμών **ΕΒΑ** 

Το ίδιο ισχύει και για το **τρίτο** πλαίσιο μέσα στο οποίο **εμφανίζονται** διάφορες **περιοχές** του οικισμού σε **απόσταση μικρότερη** των **800** μέτρων από την **θάλασσα**. Εφόσον ο χρήστης **επιλέξει** κάποια από αυτές το πρόγραμμα **στέλνει** στο έντυπο την **ενδεδειγμένη** βάσει του βιβλίου τιμών **ΕΒΑ** Σε περίπτωση που υπάρχει **ΕΒΑ** και από **πρόσοψη** σε οδό και από **απόσταση** από θάλασσα το πρόγραμμα λαμβάνει την **μεγαλύτερη**.

**Κάτω** από τα τρία πλαίσια υπάρχει μία **σειρά** από **πέντε κουμπιά** προκειμένου ο χρήστης να επιλέξει την **απόσταση** από την θάλασσα του υπολογιζόμενου ακινήτου. Σε περίπτωση που πρέπει να γίνει επιλογή της απόστασης από θάλασσα και ο χρήστης την έχει **παραλείψει**, το πρόγραμμα **δεν συνεχίζει** στην "**ΔΗΜΙΟΥΡΓΙΑ ΕΝΤΥΠΟΥ**" αλλά **εμφανίζει** σχετικό προτρεπτικό **μήνυμα** προκειμένου να **δοθεί** και η **επιλογή** αυτή.

Στο **δεξιό τμήμα** του παράθυρου υπάρχουν τα **στοιχεία του οικισμού**, παρακάτω ένα πεδίο στο οποίο **αναγράφονται** οι τιμές της **ΑΒΑ** της **ΕΒΑ** και της **ΤΟ** που το πρόγραμμα θα στείλει στο έντυπο και από κάτω το **κουμπί** "**ΔΗΜΙΟΥΡΓΙΑ ΕΝΤΥΠΟΥ**" προκειμένου ο χρήστης μετά την **ολοκλήρωση των επιλογών** του να οδηγηθεί στο **έντυπο**. Τέλος στο **κάτω** μέρος του παράθυρου **υπάρχουν** τα γνωστά **πεδία περιγραφής υπολογισμού και εντύπου** τα οποία ο χρήστης μπορεί να **τροποποιήσει** κατά βούληση. Στο έντυπο **μεταφέρονται αυτόματα** από το πρόγραμμα οι τιμές της **ΑΒΑ** ή της **ΕΒΑ** βάσει των **επιλογών** του χρήστη, η **ΤΟ** καθώς και η **απόσταση από θάλασσα**. Οι τιμές και επιλογές αυτές **δεν είναι** δυνατόν να **τροποποιηθούν** μέσα στο έντυπο.

# **2.2 ΔΗΛΩΣΕΙΣ ΑΙΤΗΣΕΙΣ**

Με την επιλογή αυτή ο χρήστης έχει την δυνατότητα να δημιουργήσει, εκτυπώσει και αποθηκεύσει, όλων των ειδών τις δηλώσεις, υπεύθυνες δηλώσεις και αιτήσεις, χωρίς να χρειάζεται να τις εντάξει σε κάποιο φάκελο. Με την ενεργοποίηση της επιλογής εμφανίζεται το παρακάτω παράθυρο

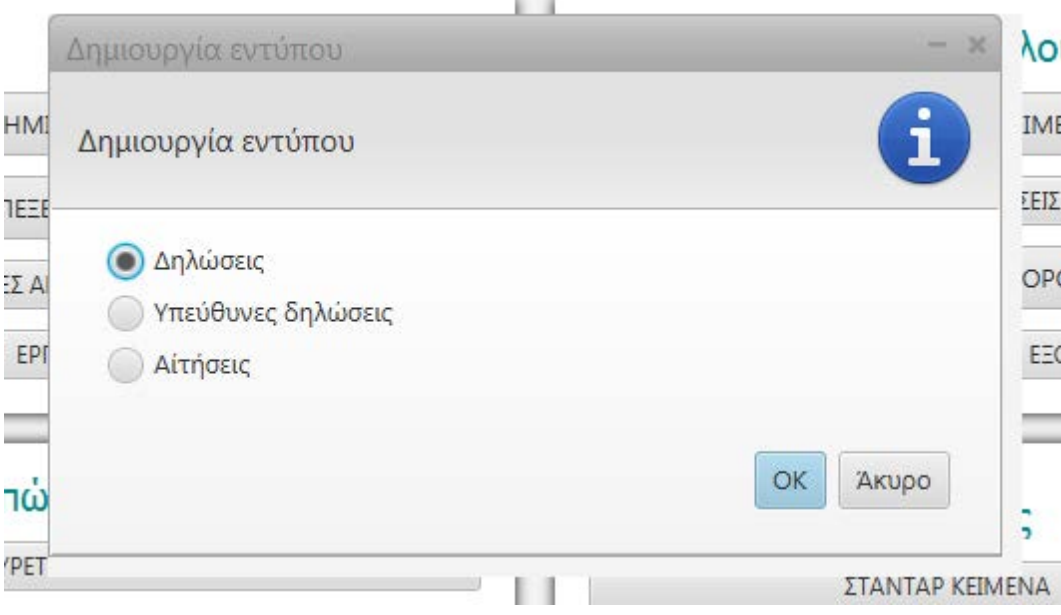

Ο χρήστης καλείται να επιλέξει την ενότητα που θέλει να μεταβεί.

# **2.2.1 ΔΗΛΩΣΕΙΣ**

Με την επιλογή αυτή **εμφανίζετα**ι ένα πλαίσιο και ο χρήστης καλείται να **επιλέξει** το **είδος** της δήλωσης που θέλει να **δημιουργήσει**. Με την επιλογή του **εμφανίζεται** η δήλωση σε **μορφή pdf** και ο χρήστης μπορεί να **συμπληρώσει** τα διάφορα πεδία της και να την **εκτυπώσει.** Η δήλωση **αποθηκεύεται** και ο χρήστης μπορεί στο μέλλον να την **ανοίξει εκ νέου** ή να **δημιουργήσει αντίγραφό** της προκειμένου να το επεξεργαστεί διαφορετικά.

Επειδή οι δηλώσεις **από την φύση τους** πρέπει να **ανήκουν** σε κάποιο **φάκελο**  μιας και το περιεχόμενό τους, συμβαλλόμενοι και ακίνητα. είναι τα κατ' εξοχήν συστατικά του φακέλου- το πρόγραμμα θέλοντας να **αποθαρρύνει** την εκτός φακέλου χρήση τους, **δεν παρέχει** στον χρήστη την **δυνατότητα εισαγωγής** στοιχείων από την **βάση δεδομένων** του, απλά **επιτρέπει** την **επεξεργασία** των διαφόρων πεδίων τους και την **εκτύπωση** της δήλωσης είτε σε **κενή** μορφή είτε όπως **συμπληρώθηκε** από τον χρήστη.

### **2.2.2 ΥΠΕΥΘΥΝΕΣ ΔΗΛΩΣΕΙΣ**

Με την επιλογή "**ΥΠΕΥΘΥΝΕΣ ΔΗΛΩΣΕΙΣ**" ο χρήστης **οδηγείται** στην οθόνη δημιουργίας τους.

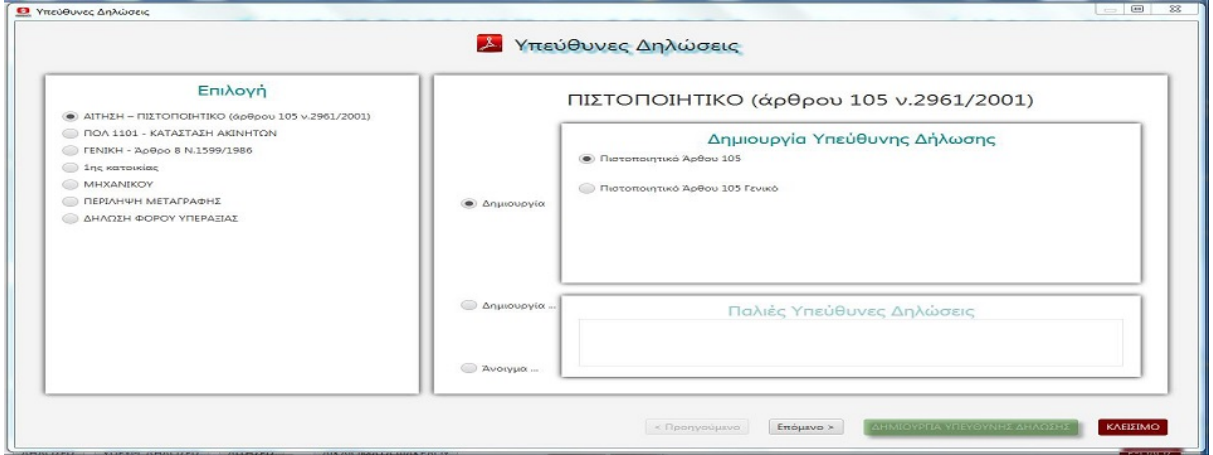

Η οθόνη **διαιρείται** σε **δύο** πλαίσια. Στο αριστερό υπάρχουν τα **διάφορα είδη**  υπεύθυνων δηλώσεων ώστε ο χρήστης να **επιλέξει** αρχικά το είδος που τον **ενδιαφέρει**. Το δεξιό πλαίσιο χωρίζεται **οριζόντια** σε **δύο** μικρότερα **πλαίσια** από τα οποία στο **πάνω** εμφανίζονται οι **διάφορες παραλλαγές** του είδους που επιλέχτηκε π.χ. Επιλέγοντας δήλωση α' κατοικίας στο αριστερό πλαίσιο, εμφανίζονται στο πάνω δεξιά πλαίσιο οι επιλογές "έγγαμος", "άγαμος", "με παιδιά" κλπ. Στο **κάτω** δεξιά πλαίσιο υπάρχουν οι **ίδιου τύπου** υπεύθυνες δηλώσεις του φακέλου που τυχόν **έχουν δημιουργηθε**ί, ενώ στα **αριστερά** των δύο πλαισίων υπάρχουν **τρία** κουμπιά με τις επιλογές "**Δημιουργία**", "**Δημιουργία βάσει παλιάς**" και "**Άνοιγμα παλιάς**". Είναι **ευνόητο** ότι **αν δεν υπάρχουν** παλιές δηλώσεις οι **δύο** τελευταίες επιλογές είναι **απενεργοποιημένες.**
#### **2.2.2.1 Δημιουργία**

Μόλις ο χρήστης επιλέξει "**Δημιουργία**" **ενεργοποιούνται** οι επιλογές στο πάνω δεξιά πλαίσιο και τότε μπορεί να **επιλέξε**ι την παραλλαγή της δήλωσης **που θέλει** να κατασκευάσει. Στην συνέχεια με το κουμπί "**ΕΠΟΜΕΝΟ**" (κάτω δεξιά στο παράθυρο) **οδηγείται** στην οθόνη **επιλογής προσώπων** ή (και) **ακινήτων** ανάλογα με το είδος της δήλωσης. Αφού κάνει κι εδώ τις επιλογές του, με το κουμπί "**ΔΗΜΙΟΥΡΓΙΑ**" δίνει την **εντολή κατασκευής** της δήλωσης. Σε **μερικά δευτερόλεπτα** εμφανίζεται η υπεύθυνη δήλωση σε **μορφή pdf** αρχείου, **συμπληρωμένη** βάσει των δεδομένων επιλογών του χρήστη, αλλά συγχρόνως **επεξεργάσιμη** σε **όλα** της τα πεδία. Η υπεύθυνη δήλωση **αποθηκεύεται αυτόματα** στο **αποκάτω** πλαίσιο των δημιουργημένων (παλιών) δηλώσεων και **εφόσον δημιουργείται** μέσα από **φάκελο** στον υποφάκελο **"Εντυπα"** του φακέλου, σε κάθε περίπτωση όμως **κάθε φορά** που την **ανοίγει** ο χρήστης και **επιφέρει αλλαγές**, κατά το κλείσιμο πρέπει να την **αποθηκεύει εκ νέου** (Απαντά **"yes"** στο σχετικό ερώτημα)

#### **2.2.2.2 Δημιουργία βάσει παλιάς**

Η επιλογή αυτή, είναι **ενεργοποιημένη** εφόσον **υπάρχουν** στο κάτω δεξιά πλαίσιο κάποιες **παλιές δηλώσεις** και εφόσον πατηθεί, **ενεργοποιούνται** οι εγγραφές μέσα στο πλαίσιο και ο χρήστης **επιλέγει** την δήλωση βάσει της οποίας θα κατασκευάσει την **νέα**. Στην συνέχεια ακολουθείται η **ίδια** διαδικασία, όπως παραπάνω με τα κουμπιά "**ΕΠΟΜΕΝΟ**" και "**ΔΗΜΙΟΥΡΓΙΑ**" και εμφανίζεται μία νέα δήλωση, **ακριβές αντίγραφο** της επιλεγμένης που ο χρήστης μπορεί να την **επεξεργαστεί** όπως θέλει.

#### **2.2.2.3 Άνοιγμα παλιάς**

Η επιλογή αυτή, είναι **ενεργοποιημένη** εφόσον **υπάρχουν** στο κάτω δεξιά πλαίσιο κάποιες **παλιές δηλώσεις** και εφόσον πατηθεί, **ενεργοποιούνται** οι εγγραφές μέσα στο πλαίσιο και ο χρήστης **επιλέγει** την δήλωση που θέλει να ανοίξει και την **ανοίγει** με **διπλό κλικ** για εκτύπωση ή επεξεργασία.

# **2.2.3 ΑΙΤΗΣΕΙΣ**

Επιλέγοντας **"ΑΙΤΗΣΕΙΣ"** το πρόγραμμα εμφανίζει την "οθόνη δημιουργίας και επεξεργασίας αιτήσεων" η οποία έχει την ίδια δομή και τις ίδιες λειτουργίες με την προηγούμενη "οθόνη δημιουργίας υπεύθυνων δηλώσεων

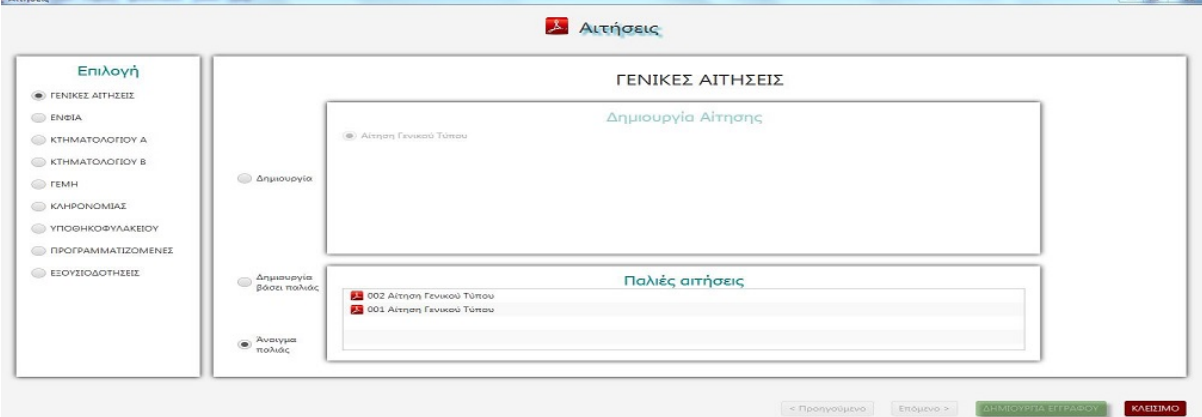

Η οθόνη **διαιρείται** σε **δύο** πλαίσια. Στο αριστερό υπάρχουν οι **διάφορες κατηγορίες** αιτήσεων ώστε ο χρήστης να **επιλέξει** αρχικά την κατηγορία που τον **ενδιαφέρει**. Το δεξιό πλαίσιο χωρίζεται **οριζόντια** σε **δύο** μικρότερα **πλαίσια** από τα οποία στο **πάνω** εμφανίζονται οι **διάφορες αιτήσεις** της κατηγορίας που επιλέχτηκε π.χ. Επιλέγοντας "**ΚΤΗΜΑΤΟΛΟΓΙΟ**" στο αριστερό πλαίσιο, εμφανίζονται στο πάνω δεξιά πλαίσιο διάφορες αιτήσεις του κτηματολογίου. Στο **κάτω** δεξιά πλαίσιο υπάρχουν οι **ίδιου τύπου** αιτήσεις του φακέλου που τυχόν **έχουν δημιουργηθε**ί (παλιές), ενώ στα **αριστερά** των δύο πλαισίων υπάρχουν **τρία** κουμπιά με τις επιλογές "**Δημιουργία**", "**Δημιουργία βάσει παλιάς**" και "**Άνοιγμα**  **παλιάς**". Είναι **ευνόητο** ότι **αν δεν υπάρχουν** παλιές αιτήσεις οι **δύο** τελευταίες επιλογές είναι **απενεργοποιημένες**

#### **2.2.3.1 Δημιουργία**

Μόλις ο χρήστης επιλέξει "**Δημιουργία**" **ενεργοποιούνται** οι επιλογές στο πάνω δεξιά πλαίσιο και τότε μπορεί να **επιλέξε**ι την αίτηση **που θέλει** να κατασκευάσει. Στην συνέχεια με το κουμπί "**ΕΠΟΜΕΝΟ**" (κάτω δεξιά στο παράθυρο) **οδηγείται** στην οθόνη **επιλογής προσώπων** ανάλογα με το είδος της αίτησης. Αφού κάνει κι εδώ τις επιλογές του, με το κουμπί "**ΔΗΜΙΟΥΡΓΙΑ**" δίνει την **εντολή κατασκευής** της αίτησης. Σε **μερικά δευτερόλεπτα** εμφανίζεται η αίτηση σε **μορφή pdf** αρχείου, **συμπληρωμένη** βάσει των δεδομένων επιλογών του χρήστη, αλλά συγχρόνως **επεξεργάσιμη** σε **όλα** της τα πεδία. Η αίτηση **αποθηκεύεται αυτόματα** στο **αποκάτω** πλαίσιο αλλά και στον υποφάκελο **"Εντυπα"** εφόσον δημιουργείται μέσα από **φάκελο**, πρέπει όμως κάθε φορά που την ανοίγει ο χρήστης και **επιφέρει αλλαγές**, κατά το κλείσιμο να την **αποθηκεύει εκ νέου** (Απαντά **"yes"** στο σχετικό ερώτημα)

#### **2.2.3.2 Δημιουργία βάσει παλιάς**

Η επιλογή αυτή, είναι **ενεργοποιημένη** εφόσον **υπάρχουν** στο κάτω δεξιά πλαίσιο κάποιες **παλιές αιτήσεις** και εφόσον πατηθεί, **ενεργοποιούνται** οι εγγραφές μέσα στο πλαίσιο και ο χρήστης **επιλέγει** την αίτηση βάσει της οποίας θα κατασκευάσει την **νέα**. Στην συνέχεια ακολουθείται η **ίδια** διαδικασία, όπως παραπάνω με τα κουμπιά "**ΕΠΟΜΕΝΟ**" και "**ΔΗΜΙΟΥΡΓΙΑ**" και εμφανίζεται μία νέα αίτηση, **ακριβές αντίγραφο** της επιλεγμένης που ο χρήστης μπορεί να την **επεξεργαστεί** όπως θέλει.

#### **2.2.3.3 Άνοιγμα παλιάς**

Η επιλογή αυτή, είναι **ενεργοποιημένη** εφόσον **υπάρχουν** στο κάτω δεξιά πλαίσιο κάποιες **παλιές αιτήσεις** και εφόσον πατηθεί, **ενεργοποιούνται** οι εγγραφές μέσα στο πλαίσιο και ο χρήστης **επιλέγει** την αίτηση που θέλει να ανοίξει και την **ανοίγει** με **διπλό κλικ** για εκτύπωση ή επεξεργασία

#### **2.2.3.4 Προγραμματιζόμενες αιτήσεις**

Ένα **ιδιαίτερο** κεφάλαιο των αιτήσεων είναι οι **προγραμματιζόμενες** αιτήσεις και εξουσιοδοτήσεις. Ο χρήστης μπορεί να **δημιουργήσει** τους **δικούς** του τύπους αιτήσεων, όπως ακριβώς τις θέλει, να **αποθηκεύσει** τις φόρμες τους και να τις **χρησιμοποιεί** κάθε φορά που τις χρειάζεται. Όταν επιλεγεί το κουμπί προγραμματιζόμενες αιτήσεις, **εμφανίζεται** η παρακάτω οθόνη

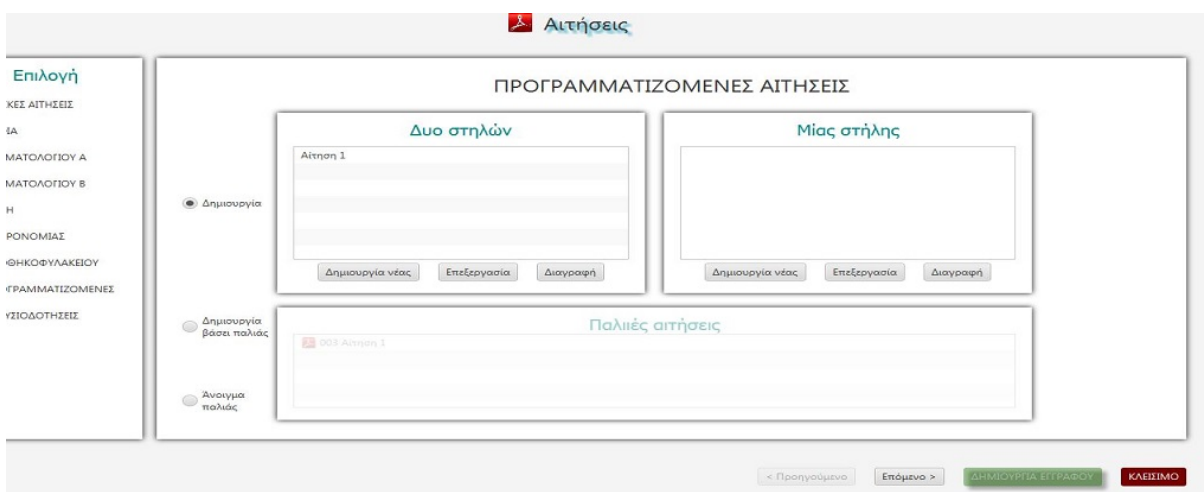

Καταρχήν υπάρχει η **δυνατότητα** δημιουργίας αιτήσεων **δύο** στηλών ή αιτήσεων **μιας** στήλης. Πατώντας το κουμπί "**Δημιουργία νέας**" ο χρήστης οδηγείται στην οθόνη **κατασκευή**ς της φόρμας της αίτησης. Αφού **δημιουργήσει** την φόρμα που επιθυμεί, την **αποθηκεύει** και η φόρμα **εμφανίζεται** μέσα στο πλαίσιο. Αν θέλει να επιφέρει **περαιτέρω βελτιώσεις** στην φόρμα που κατασκεύασε, την επιλέγει και πατώντας "**Επεξεργασία**" οδηγείται και πάλι στην οθόνη κατασκευής της φόρμας της αίτησης για

να κάνει τις **αλλαγές** που θέλει και να τις **αποθηκεύσει.** Στην συνέχεια μπορεί να **δουλέψει** όπως και στις άλλες αιτήσεις **χρησιμοποιώντας** τα κουμπιά "**Δημιουργία**", "**Δημιουργία βάσει παλιάς**" και "**Άνοιγμα παλιάς**".

 $\sigma_{\rm{max}}$ 

# **2.3 ΔΙΚΑΙΩΜΑΤΑ & ΦΟΡΟΙ**

Με την επιλογή αυτή εμφανίζεται η οθόνη **υπολογισμού Δικαιωμάτων και Φόρων** με την παρακάτω μορφή.

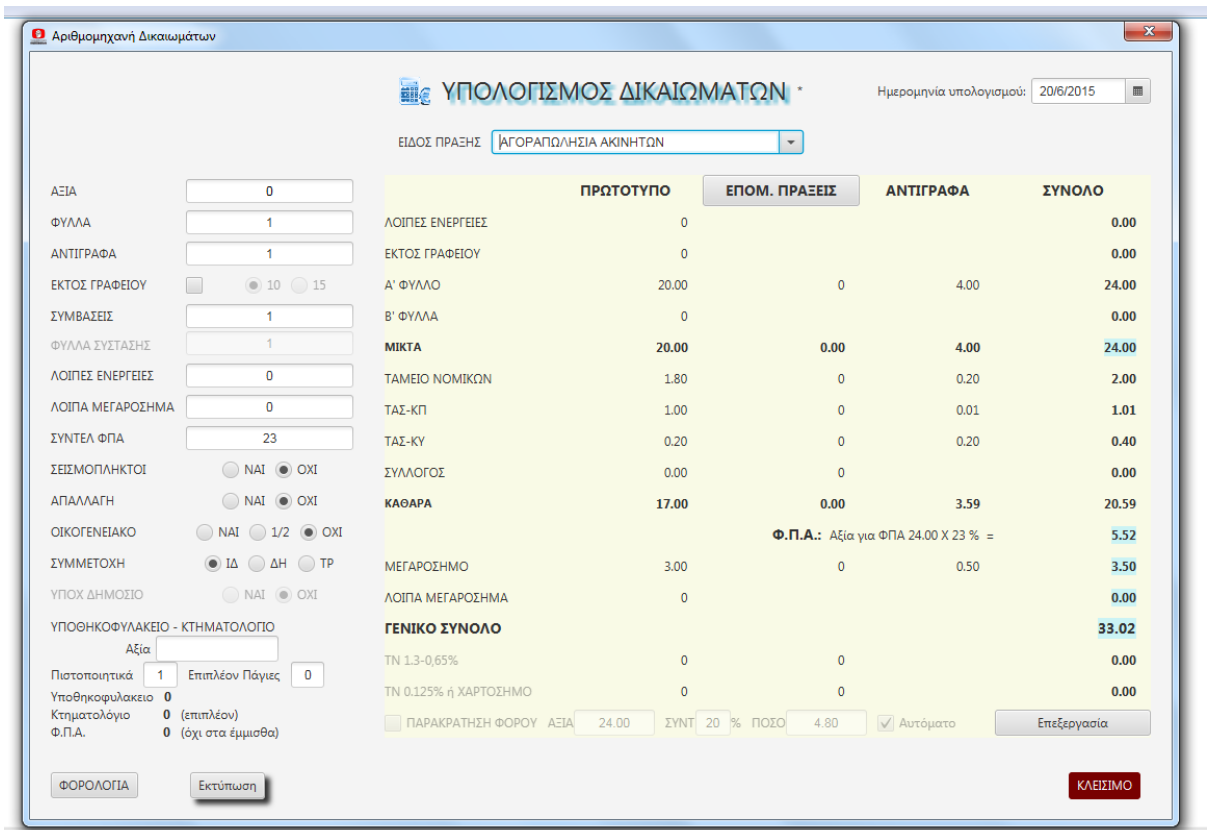

# **2.3.1 ΔΕΔΟΜΕΝΑ ΥΠΟΛΟΓΙΣΜΟΥ ΔΙΚΑΙΩΜΑΤΩΝ**

Ο χρήστης θα παρατηρήσει ότι η οθόνη **διαχωρίζεται καθέτως** σε **δύο** τμήματα. Το μικρότερο **αριστερά** είναι το τμήμα **καταχώρησης δεδομένων** και το μεγαλύτερο **δεξιά** είναι το τμήμα **εμφάνισης των αποτελεσμάτων** του υπολογισμού, βάσει των **δεδομένων** που **καταχωρεί** ο χρήστης. Όλοι οι **υπολογισμοί** γίνονται **αυτόματα** σε **πραγματικό χρόνο**, ούτως ώστε **κάθε πάτημα** πλήκτρου από τον χρήστη στα αριστερά, **επιφέρει αλλαγές** στα **εμφανιζόμενα** δεξιά, **αποτελέσματα** του υπολογισμού.

Ο χρήστης θα **παρατηρήσει** ότι στο **αριστερό** τμήμα και κάτω από τα πεδία των δεδομένων **υπάρχει** η ενότητα "**ΥΠΟΘΗΚΟΦΥΛΑΚΕΙΟ - ΚΤΗΜΑΤΟΛΟΓΙΟ**" στην οποία **καταχωρούνται αυτόματα** τα πιθανά **τέλη και δικαιώματα** του Υποθηκοφυλακείου - Κτηματολογίου, εφόσον η υπολογιζόμενη **πράξη** είναι **δεκτική μεταγραφής**.

**Κάτω** από αυτήν την ενότητα **υπάρχουν** τα κουμπιά "**ΦΟΡΟΛΟΓΙΑ**" και "**ΕΚΤΥΠΩΣΗ**". Με το πρώτο που είναι **ενεργοποιημένο** όταν το επιλεγμένο είδος πράξης είναι **δεκτικό φορολογίας**, ο χρήστης **οδηγείται** στην αρμόζουσα κατά περίπτωση **οθόνη υπολογισμού φόρου**. Με το **δεύτερο** ο χρήστης μπορεί να **εκτυπώσε**ι και να κρατήσει τον υπολογισμό που πραγματοποίησε, **δεδομένου** ότι οι **εκτός** φακέλου υπολογισμοί **δεν αποθηκεύονται**, αντίθετα με τους **εντός** φακέλου που **αποθηκεύονται** και είναι ανά πάσα στιγμή **διαθέσιμοι**.

# **ΕΙΔΟΣ ΠΡΑΞΗΣ**

Κατ' **αρχήν** ο χρήστης θα πρέπει να **επιλέξει είδος πράξης** από το ομώνυμο πεδίο στην **πάνω σειρά** της οθόνης είτε πατώντας το **κουμπί δεξιά** του πεδίου, οπότε εμφανίζονται σε αναπτυσσόμενο menu, αλφαβητικά προς επιλογή, **όλα** τα είδη πράξεως, είτε **πληκτρολογώντας** μέσα στο πεδίο ένα **λήμμα**, οπότε εμφανίζονται όλα τα είδη πράξεως που η ονομασία τους **περιέχει το λήμμα** αυτό.

## **ΑΞΙΑ – ΔΙΚΑΙΩΜΑ**

**Ανάλογα** με την επιλεγμένη πράξη το πεδίο λαμβάνει **ένα** από τους δύο τίτλους. Αν η πράξη είναι **αναλογική** ο χρήστης καλείται να **εισαγάγει** την **αξία** της πράξης. Αν η αξία είναι **μεγαλύτερη** από 20.000.000 **εμφανίζεται** ένα δεύτερο **πεδίο** και ο χρήστης καλείται να **εισαγάγει** το τυχόν συμφωνηθέν **ποσό δικαιώματος** για το τμήμα της αξίας **πάνω** από τα 20.000.000. Ακόμα αν ο υπολογισμός γίνεται **εντός φακέλου** και η εισαχθείσα **αξία** είναι **διαφορετική** της εισηγμένης, στο πεδίο "**ΑΞΙΑ**" του **φακέλου**, εμφανίζονται κόκκινοι χαρακτήρες προς **επισήμανση** της διαφοράς. Αν η πράξη είναι **πάγια** το πεδίο **εμφανίζει** το βάσει του νόμου **δικαίωμα** πρώτου φύλλου που **αναλογεί** στην επιλεγμένη πράξη. Αν η πράξη έχει **κυμαινόμενο**  δικαίωμα (πχ Αποδοχή Κληρονομίας 4-40 €) το πρόγραμμα **εμφανίζει την διακύμανση** δίπλα στον τίτλο "**ΔΙΚΑΙΩΜΑ**", θέτει δε στο **πεδίο ως προεπιλογή** το **μικρότερο** ποσό. Ο χρήστης έχει την δυνατότητα με **διπλό κλικ** επάνω στο ποσό να το **αλλάξει** στο μεγαλύτερο και αντίστροφα, ή **εναλλακτικά να πληκτρολογήσει** το ποσό της αρεσκείας του.

#### **ΦΥΛΛΑ**

Στο πεδίο αυτό ο χρήστης **εισάγει** τον αριθμό **φύλλων** του συμβολαίου. Η τιμή μηδέν (0) είναι απαράδεκτη.

## **ΑΝΤΙΓΡΑΦΑ**

Στο πεδίο αυτό ο χρήστης **εισάγει** τον αριθμό **αντιγράφων** που θα εκδώσει αμέσως μετά την υπογραφή του συμβολαίου. Εδώ η τιμή μηδέν (0) είναι αποδεκτή

## **ΕΚΤΟΣ ΓΡΑΦΕΙΟΥ**

Με την επιλογή αυτού του κουμπιού ο χρήστης **δηλώνει** ότι το συμβόλαιο **υπογράφεται εκτός** του γραφείου του οπότε από προεπιλογή η χρέωση είναι **10**  (**€**). Εάν η υπογραφή γίνεται **εκτός περιφέρειας Ειρηνοδικείου** που ανήκει ο Συμβολαιογράφος, ο χρήστης πρέπει να **επιλέξει** χρέωση **15** (**€**). Σε μερικές πράξεις που από την **φύση τους τελούνται εκτός** γραφείου (Απογραφή, Κατακύρωση κλπ) η επιλογή είναι **προεπιλεγμένη**.

## **ΣΥΜΒΑΣΕΙΣ**

Όταν έχουμε **περισσότερες από μία** συμβάσεις στο **ίδιο συμβόλαιο** και η συνολική αξία του συμβολαίου **δεν ξεπερνά τις 120000 €** (όριο 1ης κλίμακας δικαιωμάτων) **μπορεί** ο χρήστης να **δώσει** αριθμό συμβάσεων και να γίνει ο ορθός υπολογισμός του δικαιώματος του α' φύλλου. Αυτό παλαιότερα **που δεν υπήρχε κλίμακα** στα δικαιώματα ίσχυε απεριόριστα. Σήμερα όμως είναι ορθότερο -**και προς το συμφέρον του συμβολαιογράφου**- εάν το άθροισμα της αξίας των συμβάσεων **υπερβαίνει τις 120000 €** να δοθεί η **πρώτη** σαν **κύρια** και οι **άλλες** σαν **επόμενες** πράξεις.

# **ΦΥΛΛΑ ΣΥΣΤΑΣΗΣ - ΥΠΕΡΘΕΜΑΤΙΣΤΕΣ - ΑΠΑΛΛΑΣΣΟΜΕΝΟ ΠΟΣΟ**

Το πεδίο αυτό **ανάλογα** με το **είδος** πράξης **αλλάζει** λειτουργία. Έτσι:

α) Αν έχουμε **σύσταση οριζοντίου και κανονισμό** εδώ ο χρήστης **πρέπει** να **εισαγάγει** τον **αριθμό των φύλλων της σύστασης** προκειμένου να γίνει ορθός υπολογισμός του Ταμείου Νομικών. Στην σύσταση το ΤΝ υπολογίζεται **βάσει φύλλων**, ενώ στον **κανονισμό** είναι **πάγιο και ανεξάρτητο** φύλλων. Ευνόητο είναι ότι αριθμός φύλλων σύστασης **μεγαλύτερος** από τον αριθμό φύλλων του συμβολαίου **δεν είναι αποδεκτός** από το πρόγραμμα.

β) Στις διάφορες **κατακυρωτικές πράξεις πλειστηριασμού** ο χρήστης εισάγει εδώ τον **αριθμό** των **υπερθεματιστών.** Εφόσον είναι **περισσότεροι** του ενός ο χρήστης καλείται να **εισαγάγει** σε αναπτυσσόμενο πινακίδιο ακριβώς από κάτω, για κάθε υπερθεματιστή την **αξία** που του αναλογεί μιας και το δικαίωμα **υπολογίζεται χωριστά** για κάθε υπερθεματιστή.

γ) Στα **Δάνεια με απαλλαγή** ο χρήστης καλείται να **εισαγάγει** το **απαλλασσόμενο** ποσό

δ) Στα **υπόλοιπα είδη** πράξεων το πεδίο παραμένει **ανενεργό.** 

## **ΛΟΙΠΕΣ ΕΝΕΡΓΕΙΕΣ**

Εδώ ο χρήστης καλείται να **εισαγάγει αθροιστικά** τα **ποσά** με τα οποία χρεώνει τους πελάτες του για τις **λοιπές ενέργειες** του συμβολαίου, όπως δημιουργία δηλώσεων και φύλλων υπολογισμού, περιλήψεις μεταγραφής και αιτήσεις, ανάλωση επί πλέον του συνήθους χρόνου κλπ .

# **ΛΟΙΠΑ ΜΕΓΑΡΟΣΗΜΑ**

Εδώ ο χρήστης καλείται να **εισαγάγει αθροιστικά** την **αξία** του **μεγαροσήμου** που κατανάλωσε, **πέραν του συμβολαίου**, για περιλήψεις, αιτήσεις κλπ

## **ΣΥΝΤΕΛ ΦΠΑ**

Στο πεδίο αυτό **αναγράφεται** ο συντελεστής **ΦΠΑ** όπως αυτός **έχει οριστεί** στις **ρυθμίσεις** του προγράμματος. Αν για κάποιο λόγο στην υπολογιζόμενη πράξη πρέπει να **εφαρμοστεί διαφορετικός** συντελεστής (πχ απαλλαγή από ΦΠΑ) ο χρήστης με **δική του ευθύνη** μπορεί να τον **τροποποιήσει**.

## **ΣΕΙΣΜΟΠΛΗΚΤΟΙ**

Αν η υπολογιζόμενη πράξη **εμπίπτει** στις ειδικές περί **σεισμοπλήκτων διατάξεις**, (απαλλαγή από τέλη, ⅓ δικαιώματος κλπ) ο χρήστης **επιλέγει** το "**ΝΑΙ**" και ενεργοποιούνται οι υπολογισμοί αυτοί.

# **ΑΠΑΛΛΑΓΗ**

Το ίδιο γίνεται με τις πράξεις για τις οποίες **ισχύει απαλλαγή** από τέλη, δικαιώματα υπέρ τρίτων κλπ

## **ΟΙΚΟΓΕΝΕΙΑΚΟ**

Αν το συμβόλαιο έχει **ως υπόχρεο τον συμβολαιογράφο** ή μέλος της οικογενείας του, επιλέγεται το "**ΝΑΙ**" προκειμένου το πρόγραμμα να **υπολογίσει μόνον** την αξία των **τελών των ταμείων**. Αν σε αυτό συμμετέχει **αναπληρωτής** συμβολαιογράφος **επ' αμοιβή**, (½) του δικαιώματος), **επιλέγεται** το "**½**" προκειμένου να γίνει ο ορθός υπολογισμός.

## **ΣΥΜΜΕΤΟΧΗ**

Αν το συμβόλαιο είναι **κρατικό ή τραπεζικό** επιλέγεται το αντίστοιχο κουμπί, ώστε να υπολογιστούν σωστά τα σύμφωνα με τον Νόμο **δικαιώματα** του **Συμβολαιογραφικού Συλλόγου**. Σε περίπτωση που ο υπολογισμός γίνεται **εντός φακέλου** και κάποιος από τους συμβαλλόμενους είναι **ΝΠΔΔ ή Τράπεζα** το αντίστοιχο κουμπί είναι **προεπιλεγμένο**.

## **ΥΠΟΧ ΔΗΜΟΣΙΟ**

Εάν το συμβόλαιο **έχει δηλωθεί ως κρατικό** και **υπόχρεος** προς πληρωμή είναι το **Δημόσιο**, **επιλέγεται** το "**ΝΑΙ**", προκειμένου να γίνει **ορθός υπολογισμός** της αξίας των **β' φύλλων** και των **αντιγράφων**.

# **2.3.2 ΕΠΟΜΕΝΕΣ ΠΡΑΞΕΙΣ**

Εφόσον στην καταρτιζόμενη πράξη, **πέραν** της **κύριας** πράξης υπάρχουν και **επόμενες** (πχ αγοραπωλησία με χρησιδάνειο ή εκχώρηση οικοδομικής άδειας) για τις οποίες πρέπει να υπολογιστούν **επιπλέον δικαιώματα**, το πρόγραμμα παρέχει την **δυνατότητα** αυτή μέσω του **κουμπιού - επικεφαλίδας** που βρίσκεται στο **κέντρο** της **πάνω** σειράς του **πίνακα** υπολογισμού δικαιωμάτων στα **δεξιά** της οθόνης.

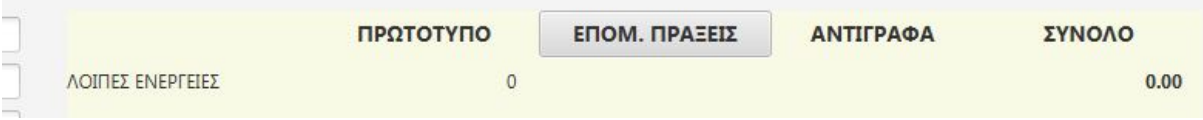

Με κλικ πάνω του εμφανίζεται το πλαίσιο **ταχείας καταχώρησης** και υπολογισμού επομένων πράξεων

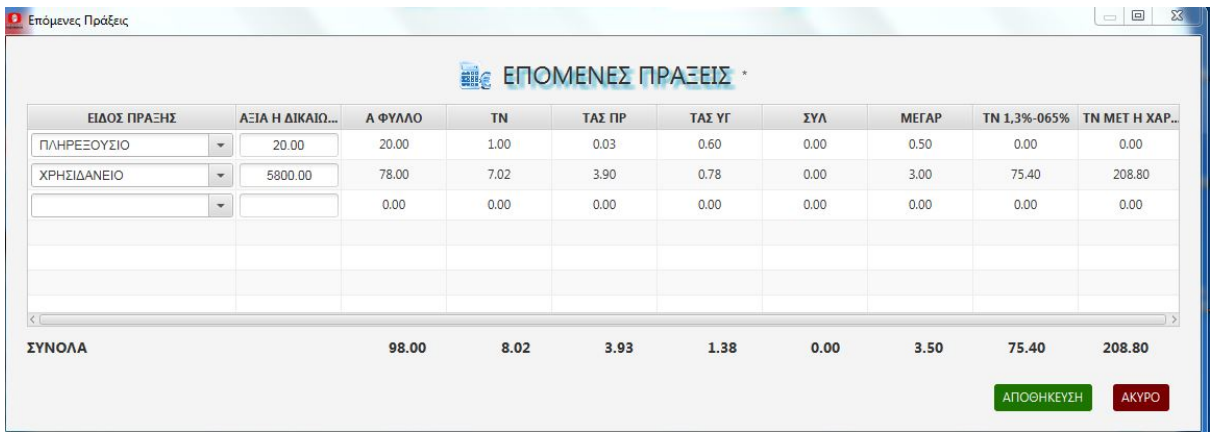

Ο χρήστης **μπορεί** μέσω του κουμπιού στα δεξιά του πεδίου "**ΕΙΔΟΣ ΠΡΑΞΗΣ**" να **επιλέξει** είδος πράξης, οπότε αν η πράξη είναι **πάγια** θα **συμπληρωθούν** στα διπλανά πεδία, **αυτόματα**, τα αναλογούντα **τέλη και δικαιώματα**, αν δε είναι **αναλογική** θα πρέπει να **εισαγάγει** και την **αξία** προκειμένου να **γίνει** ο **υπολογισμός** τελών και δικαιωμάτων. Κάθε φορά που εισάγεται μία πράξη από κάτω ακριβώς **ανοίγει** ένα **νέο** πεδίο "**ΕΙΔΟΣ ΠΡΑΞΗΣ**" και έτσι ο χρήστης μπορεί να **καταχωρήσει** όσες **πράξεις** θέλει. Τα **σύνολα** όλων των επόμενων πράξεων **αναγράφονται** στην γραμμή "**ΣΥΝΟΛΑ**" του πλαισίου και με το πάτημα του κουμπιού "**ΑΠΟΘΗΚΕΥΣΗ**" μεταφέρονται στα αντίστοιχα πεδία του πίνακα υπολογισμών.

**ΕΠΙΣΗΜΑΝΣΗ: Η καταχώρηση των επόμενων πράξεων πρέπει να έπεται της επιλογής των κουμπιών <Σεισμόπληκτοι - Απαλλαγή - Οικογενειακό και Συμμετοχή> ώστε να λαμβάνονται υπ' όψιν οι επιλογές αυτές κατά τον υπολογισμό των τελών και δικαιωμάτων για τις πράξεις αυτές, διότι μετά την αποθήκευσή τους και την μεταφορά του αποτελέσματος στα πεδία του πίνακα οποιοδήποτε πάτημα αυτών των κουμπιών επηρεάζει τα αποτελέσματα της κύριας πράξης, όχι όμως και τα σύνολα των επόμενων.** 

# **2.3.3 ΠΙΝΑΚΑΣ ΥΠΟΛΟΓΙΣΜΟΥ ΔΙΚΑΙΩΜΑΤΩΝ**

Ο πίνακας υπολογισμού δικαιωμάτων καταλαμβάνει το δεξιό τμήμα της οθόνης

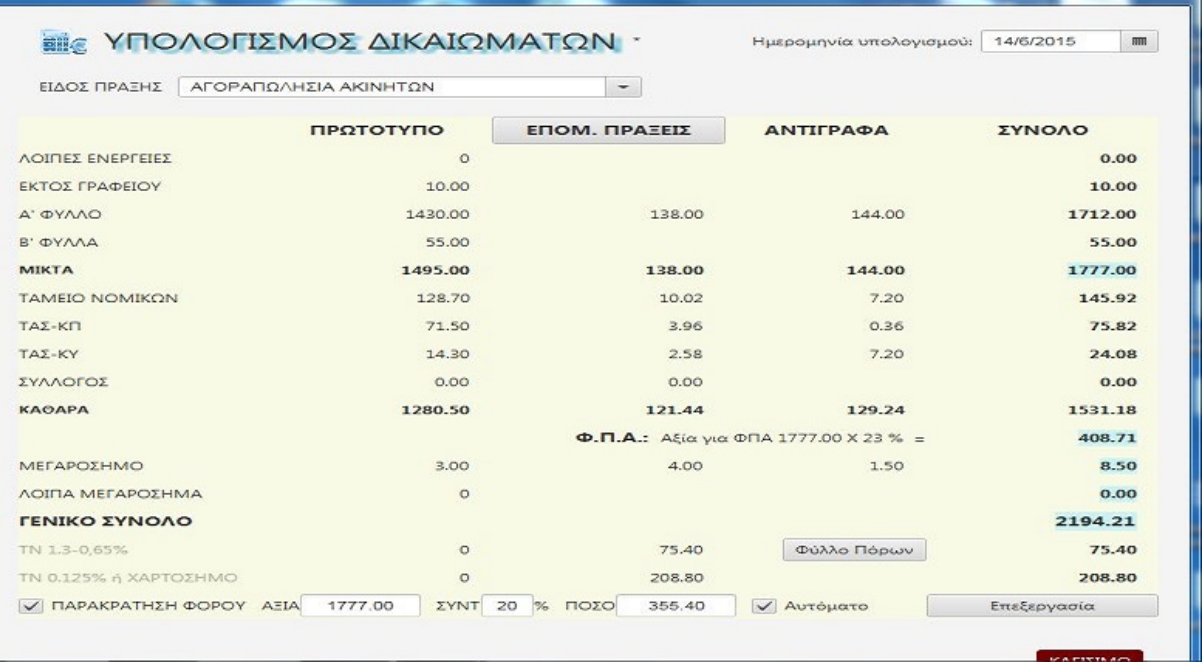

Ο πίνακας **καθέτως** αποτελείται από **4 στήλες** αριθμητικών πεδίων. Η **πρώτη** στήλη αναφέρεται στο **πρωτότυπο** και την **κύρια** πράξη του, η **δεύτερη** στις **επόμενες** πράξεις **αθροιστικά**, η **τρίτη** στα **αντίγραφα** και η **τέταρτη** εμφανίζει τα οριζόντια **αθροίσματα** των τριών πρώτων.

#### **Μικτά δικαιώματα**

**Οριζοντίως** στις **4** πρώτες **σειρές** εμφανίζονται τα **εισπρακτέα δικαιώματα** πάσης φύσεως και στην **πέμπτη** απεικονίζονται τα **αθροίσματα** των υπερκείμενων πεδίων που αποτελούν τα **μικτά δικαιώματα** του συμβολαίου.

#### **Καθαρά**

Στις επόμενες **4 σειρές** εμφανίζονται τα **τέλη** που πρέπει να **αποδοθούν στα ταμεία** και τον **σύλλογο** κατά ταμείο και πόρο ενώ στην **επόμενη** αναγράφεται η **διαφορά** των αποδόσεων προς τα ταμεία από τα μικτά δικαιώματα. (**καθαρά δικαιώματα** συμβολαίου).

#### **ΦΠΑ**

Στην επόμενη σειρά **εμφανίζεται** ο εισπρακτέος **ΦΠΑ** όπως προκύπτει από το **γινόμενο** μικτά δικαιώματα χ συντελεστή ΦΠΑ.

## **Μεγαρόσημο**

Στην αμέσως **επόμενη σειρά** εμφανίζεται το **μεγαρόσημο** που **επικολλήθηκε** για την **κύρια** πράξη, τις **επόμενες** και τα **αντίγραφα** και στην αμέσως **από κάτω** το **μεγαρόσημο** που **αναλώθηκε** για τις **εκτός συμβολαίου** ενέργειες.

#### **Γενικό Σύνολο**

Αμέσως μετά **δίνεται** το γενικό **σύνολο** της δαπάνης του συμβολαίου (**μικτά + ΦΠΑ + μεγαρόσημο**).

## **Εισφορές ΤΝ - Χαρτόσημο - Φύλλο Πόρων**

Οι αμέσως **επόμενες δύο σειρές** έχουν πληροφοριακό χαρακτήρα και **εμφανίζουν**  τα **προκαταβλητέα τέλη** υπέρ του Ταμείου Νομικών και **ενεργοποιούνται** εφόσον το **είδος** της πράξης το **απαιτεί**. Στην **πρώτη** από αυτές **εμφανίζονται** τα ποσά που αφορούν στον πόρο **1,3% ή 0,65%** και στην **δεύτερη** το ποσό που αφορά στο τέλος μεταγραφής **0,125%**. Εδώ σε **κάποιες πράξεις** που **δεν υπόκεινται** σε τέλος μεταγραφής αλλά **υπόκεινται** σε **χαρτόσημο** εμφανίζεται το **αναλογούν** χαρτόσημο.

Εφόσον **υπάρχει αντικείμενο** (πόρος 1,3% ή 0,65%) δίπλα **εμφανίζεται** το κουμπί "**φύλλο πόρων**". Όταν ο χρήστης το επιλέξει το πρόγραμμα **εμφανίζει** σε μορφή **pdf** το ομώνυμο φύλλο προκειμένου να το **τυπώσει** και να το **παραδώσει** στον πελάτη για να μεταβεί στην τράπεζα και να πληρώσει. Εφόσον η διαδικασία γίνεται **εντός φακέλου** υπάρχει η **δυνατότητα να προστεθεί** στο έντυπο και το **όνομα** του υπόχρεου πελάτη.

## **Παρακράτηση Φόρου**

Η **τελευταία** σειρά της οθόνης **εμφανίζει** την τυχόν **παρακράτηση** φόρου. Εφόσον η **αξία** για παρακράτηση φόρου (μικτά δικαιώματα μείον σύλλογος) είναι **μεγαλύτερη** των **300 €** ενεργοποιούνται τα πεδία αυτής της σειράς και ε**μφανίζεται** η **αξία** για παρακράτηση, ο **συντελεστής** παρακράτησης και ο **παρακρατητέος** φόρος. Για να δηλωθεί στο πρόγραμμα ότι **έγινε η παρακράτηση** αυτή θα πρέπει ο

χρήστης να **επιλέξει**ι το κουτάκι στα αριστερά των λέξεων "**ΠΑΡΑΚΡΑΤΗΣΗ ΦΟΡΟΥ**". Αν ο χρήστης θέλει να **τροποποιήσει** είτε την αξία για παρακράτηση είτε τον συντελεστή παρακράτησης πρέπει να **αποεπιλέξει** το κουμπί "**αυτόματα**" που βρίσκεται στα **δεξιά** των πεδίων και με **δική του ευθύνη** να **εισαγάγει** τους αριθμούς που επιθυμεί.

## **Επεξεργασία Αποτελεσμάτων**

Το πρόγραμμα δίνει στον χρήστη την **δυνατότητα** εφόσον **δεν είναι** ικανοποιημένος από τα αποτελέσματα του αυτόματου υπολογισμού, να **πατήσει** το κουμπί "**Επεξεργασία**" που βρίσκεται στην τελευταία σειρά **δεξιά** και να **τροποποιήσει με δική του ευθύνη** οποιοδήποτε πεδίο επιθυμεί. Το πρόγραμμα **εκτελεί** και πάλι **αυτόματα** τις οριζόντιες και κάθετες **αθροίσεις**, **όχι όμως** και τους τυχόν **υπολογισμούς των ταμείων** βάσει των νέων δεδομένων, τους οποίους αν **παρίσταται ανάγκη** θα πρέπει να τους **υπολογίσει** και **εισαγάγε**ι ο χρήστης. Η ενέργεια αυτή θα **πρέπει** να είναι η **τελευταία** πριν ο χρήστης **εκτυπώσει** η **αποθηκεύσει** τον υπολογισμό, διότι **οποιαδήποτε μεταβολή** στα **δεδομένα** στο αριστερό τμήμα της οθόνης θα **επαναφέρει** τα αποτελέσματα του **αυτόματου**  υπολογισμού

# **2.3.4 ΤΕΛΗ ΥΠΟΘΗΚΟΦΥΛΑΚΕΙΟΥ - ΚΤΗΜΑΤΟΛΟΓΙΟΥ**

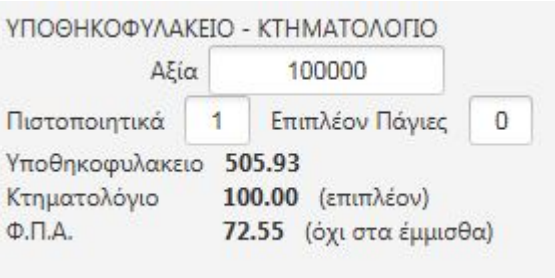

Όπως αναφέρθηκε παραπάνω στο **κάτω μέρος** του αριστερού τμήματος της οθόνης υπολογισμού δικαιωμάτων, **υπάρχει** η ενότητα **υπολογισμού** τελών Υποθηκοφυλακείου και Κτηματολογίου η οποία **ενεργοποιείται** όταν το **είδος πράξης** το **απαιτεί**.

Στην ενότητα αυτή **μεταφέρεται** η **αξία**, όπως έχει δοθεί στο πεδίο "**ΑΞΙΑ**" του αριστερού τμήματος, ακριβώς από πάνω. Ο χρήστης σε **περίπτωση** που αυτή η **ολική αξία κατευθύνεται σε περισσότερα** Υποθηκοφυλακεία έχει την **δυνατότητα** να την **τροποποιήσει** και με **διαδοχικούς** υπολογισμούς **ανά Υποθηκοφυλακείο** να υπολογίσει το **συνολικό κόστος** της μεταγραφής. Επίσης ο χρήστης για την **ακρίβεια** του λογαριασμού έχει την δυνατότητα να **προσδιορίσει τον αριθμό** των αιτούμενων **πιστοποιητικών** καθώς και τον **αριθμό** των τυχόν **παγίων πράξεων** που θα μεταγραφούν **μαζί** με την κύρια πράξη. Το πρόγραμμα **εμφανίζει** σε τρία επάλληλα πεδία τα **δικαιώματα** του Υποθηκοφυλακείου, το **επιπλέον ποσό** που απαιτείται αν η μεταγραφή γίνεται σε **Κτηματολόγιο,** και τον **αναλογούντα ΦΠΑ** με την σημείωση ότι στα **έμμισθα** υποθηκοφυλακεία -και **μόνον** σε αυτά- το ποσό αυτό **δεν** εισπράττεται.

# **2.3.5 ΦΟΡΟΛΟΓΙΑ ΑΚΙΝΗΤΩΝ**

Στο κάτω - κάτω αριστερά σημείο της οθόνης υπολογισμού δικαιωμάτων, **υπάρχει**  το κουμπί "**ΦΟΡΟΛΟΓΙΑ**", **ενεργοποιημένο** εφόσον το είδος πράξης **υπόκειται** σε φορολόγηση, μέσω του οποίου ο χρήστης **οδηγείται**, στην κατάλληλη, ανάλογα με το είδος της πράξης, καρτέλα **υπολογισμού φόρου**.

#### **Μεταβίβαση ακινήτων με επαχθή αιτία**

Όταν από είδος πράξης με το παραπάνω αντικείμενο πατηθεί το κουμπί "**ΦΟΡΟΛΟΓΙΑ**" **εμφανίζεται** ένα μικρό menu **δύο** επιλογών <**Υπεραξίας - Μεταβίβασης**>. Επειδή η φορολογία Υπεραξίας έχει **προς το παρόν ανασταλεί** εδώ αναλύεται η καρτέλα φόρου μεταβίβασης

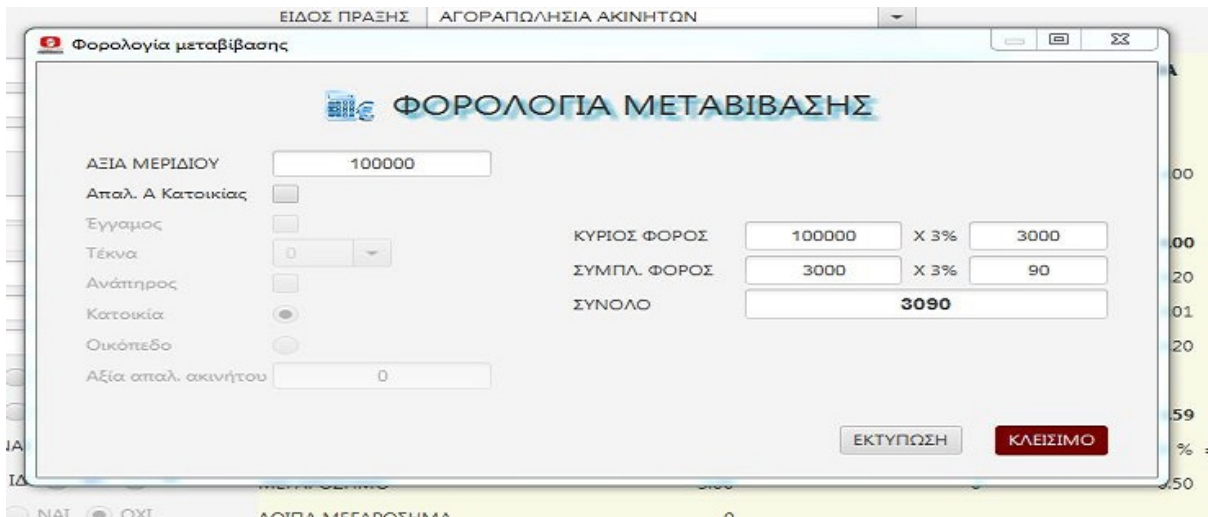

Η αναγραφόμενη **αξία μεριδίου** είναι η αξία του συμβολαίου όπως **έχει δοθεί** στην οθόνη δικαιωμάτων. Αν υπάρχουν **περισσότεροι** αγοραστές με **διαφορετικά μερίδια** και ο χρήστης θέλει να υπολογίσει τον **φόρο** καθενός **χωριστά**, μπορεί να **τροποποιεί** την "**ΑΞΙΑ ΜΕΡΙΔΙΟΥ**" και με **διαδοχικούς** υπολογισμούς να **υπολογίσει** τον φόρο ενός εκάστου. Ακόμη εάν ο αγοραστής **υπόκειται σε απαλλαγή** πρώτης κατοικίας ο χρήστης μπορεί να **επιλέξει** το κουτί "**Απαλ. Α Κατοικίας**" οπότε θα **ενεργοποιηθούν** και τα αποκάτω **πεδία** δεδομένων της απαλλαγής και ο χρήστης θα πρέπει να **ορίσει** για τον ακριβή υπολογισμό του φόρου εάν ο απαλλασσόμενος είναι **έγγαμος**, τον τυχόν αριθμό των **τέκνων** του, αν η απαλλαγή **αφορά** κατοικία ή οικόπεδο και τέλος αν η αναγραφόμενη αξία **αναφέρεται** σε **περισσότερα** ακίνητα ποια είναι η **αξία** του **απαλλασσομένου** ακινήτου. Ο υπολογισμός του φόρου γίνεται **αυτομάτως** στα πεδία **δεξιά** και ο χρήστης μπορεί σε οποιαδήποτε φάση να **εκτυπώσει** την καρτέλα.

## **Διανομή Ακινήτων**

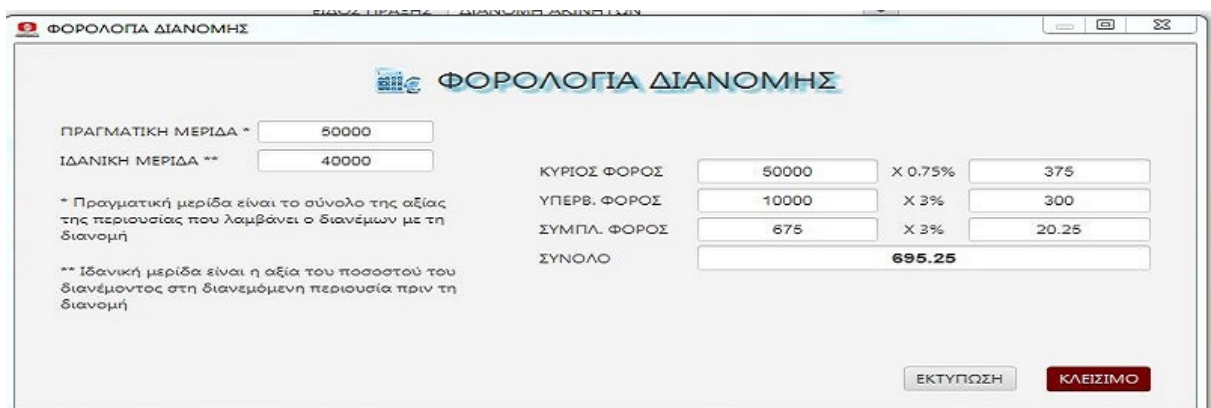

Στην **διανομή** ο **υπολογισμός** του φόρου γίνεται **ανά μεριδιούχο** Ο χρήστης πρέπει να **εισαγάγει** την αξία της **ιδανικής** και **πραγματικής** μερίδας **κάθε**  μεριδιούχου και το πρόγραμμα **υπολογίζει αυτόματα** τον φόρο που του αναλογεί. Σύμφωνα με το νόμο ο μεριδιούχος **φορολογείται** με το **¼** του φόρου μεταβίβασης για την αξία της **πραγματικής** του μερίδας και με φόρο μεταβίβασης για το **υπερβάλλον**, δηλαδή την **θετική διαφορά** της **ιδανικής** του μερίδας από την **πραγματική**.

**Ανταλλαγή Ακινήτων**

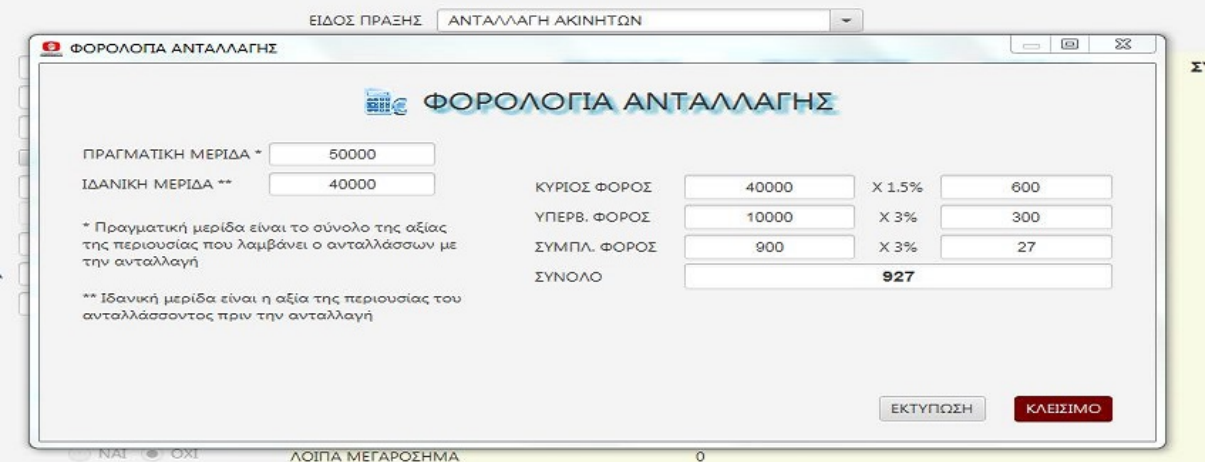

Και στην **Ανταλλαγή** ο **υπολογισμός** του φόρου γίνεται **ανά μεριδιούχο** Ο χρήστης πρέπει να **εισαγάγει** την αξία της **ιδανικής** και **πραγματικής** μερίδας **κάθε**  μεριδιούχου και το πρόγραμμα **υπολογίζει αυτόματα** τον φόρο που του αναλογεί. Σύμφωνα με το νόμο ο μεριδιούχος **φορολογείται** με το **½** του φόρου μεταβίβασης για την αξία μέχρι την **ιδανική** μερίδα του και με φόρο μεταβίβασης για το **υπερβάλλον**, δηλαδή την τυχόν **αξία που υπερβαίνει** την ιδανική του μερίδα.

## **Γονικές Παροχές**

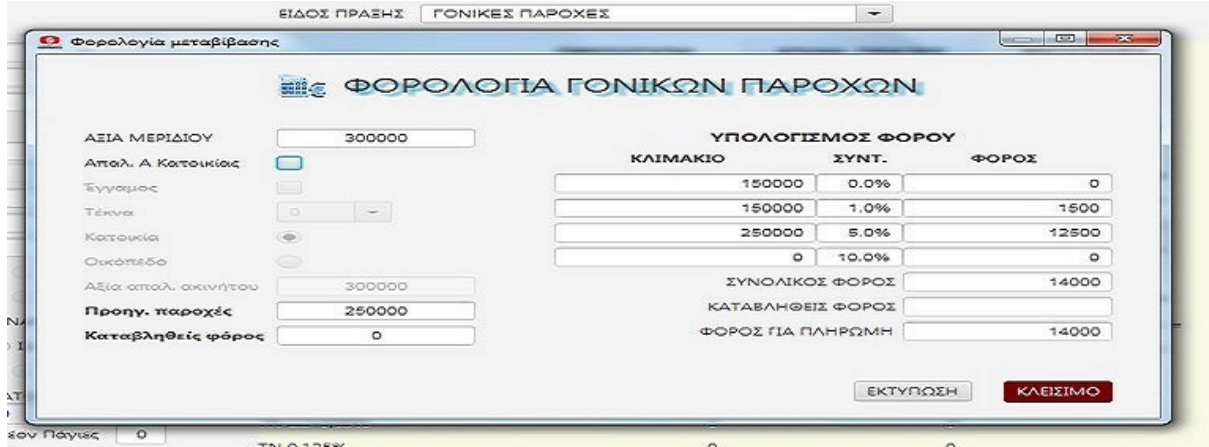

Όταν έχουμε **γονική παροχή** ο χρήστης πρέπει να **εισαγάγει** την **αξία της μερίδας** του υπέρ ου η παροχή. Αν ο υπέρ ου **δικαιούται απαλλαγής** Α' κατοικίας πρέπει να **επιλεγεί** το ομώνυμο κουμπί και να **δοθούν απαντήσεις** στα πεδία που θα ανοίξουν, **όπου χρειάζεται**. Επίσης εφόσον **υπάρχει προηγούμενη** παροχή από τον **ίδιο** πάροχο πρέπει να **συμπληρωθούν** τα σχετικά πεδία (**αξία** προηγούμενης παροχής και τυχόν καταβληθείς **φόρος**)

#### **Δωρεές**

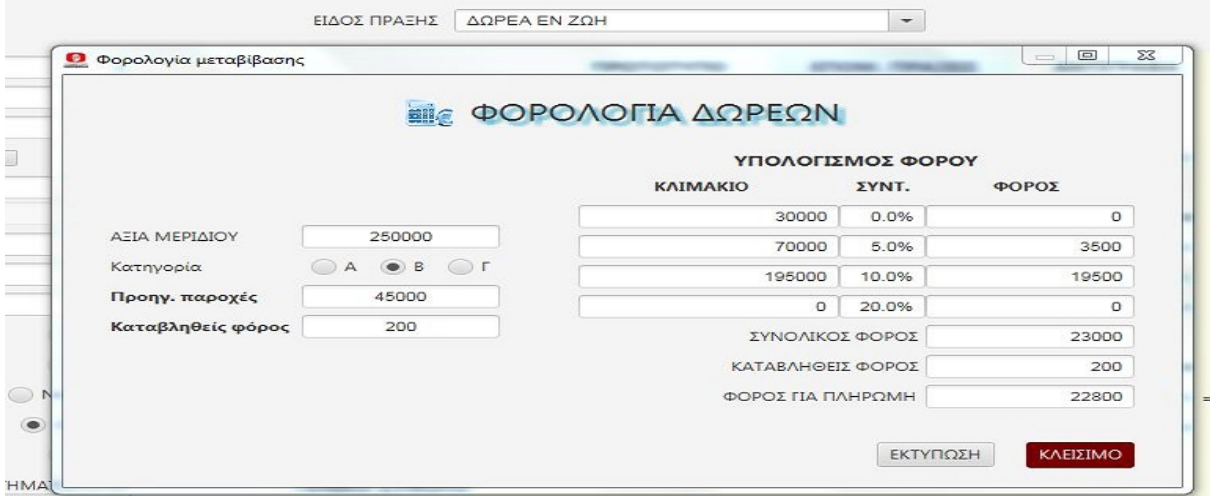

Στις **δωρεές** εκτός από την **αξία** της μερίδας του **δωρεοδόχου**, πρέπει να επιλεγεί η **κατηγορία** (βάσει **βαθμού συγγενείας** δωρητή - δωρεοδόχου), η αξία των τυχόν **προηγούμενων** δωρεών (από τον ί**διο δωρητή** στον **ίδιο δωρεοδόχο**) και ο τυχόν καταβληθείς **φόρος**.

## **Αποδοχή Κληρονομίας**

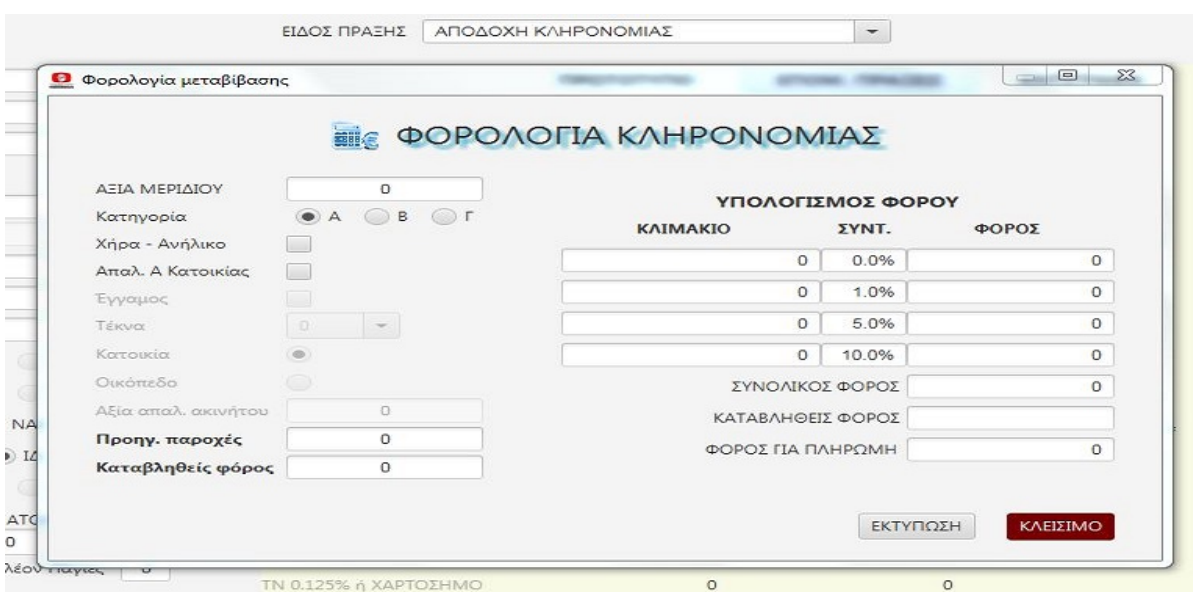

Στην **Αποδοχή Κληρονομίας** ο υπολογισμός γίνεται κατά **κληρονομική μερίδα**. Θα πρέπει να δηλωθεί η **αξία** της κληρονομικής **μερίδας**, καθώς και η **κατηγορία** βάσει συγγενείας. Αν ο κληρονόμος είναι **χήρα** ή **ανήλικο** πρέπει να δηλωθεί αφού τυγχάνει **ιδιαίτερης** φορολογικής μεταχείρισης. Επίσης αν ζητάει απαλλαγή πρέπει να συμπληρωθούν τα σχετικά πεδία. Τέλος αν υπάρχουν **προηγούμενες παροχές** του κληρονομούμενου προς τον κληρονόμο πρέπει να **συνυπολογιστούν** μαζί με τον τυχόν καταβληθέντα φόρο.

# **2.4 ΚΑΤΑΧΩΡΗΣΗ ΕΣΟΔΩΝ ΕΞΟΔΩΝ**

Με την επιλογή αυτή δίνεται στον χρήστη η δυνατότητα να **εκδώσει** ηλεκτρονικά **ΤΠΥ ή ΑΠΥ** για τις άλλες πέραν των συμβολαίων αμοιβές του, **ακυρωτικό σημείωμα** αν χρειάζεται να ακυρώσει κάποιο παραστατικό, να **καταχωρήσει** τα τυχόν **άνευ** παραστατικών **έσοδά** του (πχ μέρισμα συλλόγου), να **καταχωρήσει** τα τυχόν **παραστατικά** που εκδόθηκαν με **χειρόγραφο** τρόπο και τέλος να **καταχωρήσε**ι και **ομαδοποιήσει** το σύνολο των **δαπανών** του με τελικό σκοπό όλα αυτά να **απαρτίσουν** τις καταστάσεις **Εσόδων - Εξόδων** όπως αυτές εμφανίζονται σε άλλο σημείο του προγράμματος (βλέπε ενότητα **3.3 ΦΟΡΟΛΟΓΙΚΕΣ ΚΑΤΑΣΤΑΣΕΙΣ).**  Το πρόγραμμα σε **καμία περίπτωση** δεν **φιλοδοξεί** να **υποκαταστήσει την παρουσία** του **Λογιστή** στο συμβολαιογραφείο, την οποία **θεωρεί** απαραίτητη και **εκ των ων ουκ άνευ** τόσο για το **διεκπεραιωτικό** όσο και για τον **συμβουλευτικό** της χαρακτήρα, απλά **επιδιώκει** να **υποβοηθήσει** τον συμβολαιογράφο στο να **παραδώσει έτοιμη ύλη** στον Λογιστή του προς **περαιτέρω** επεξεργασία.

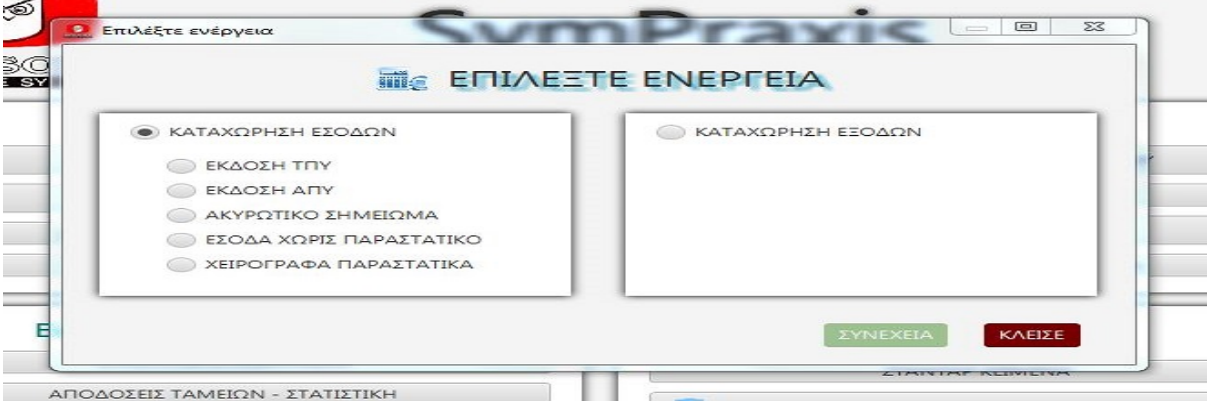

Ο χρήστης καλείται να **επιλέξει** την **ενέργεια** που επιθυμεί και με το κουμπί "**ΣΥΝΕΧΕΙΑ**" οδηγείται στην ανάλογη οθόνη

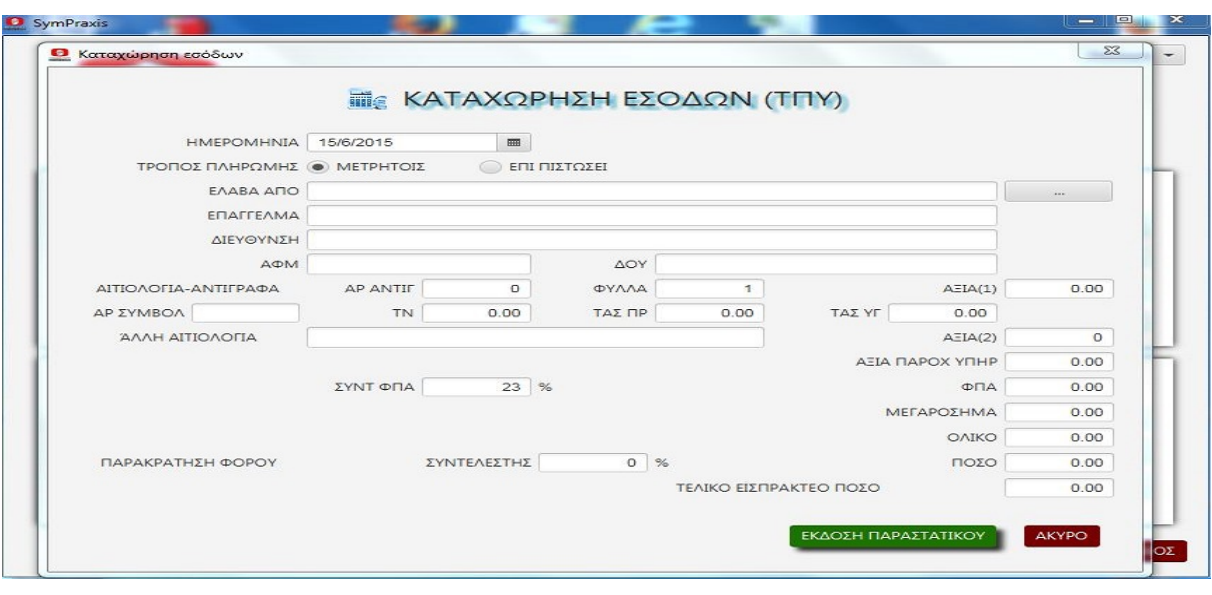

# **2.4.1 ΕΚΔΟΣΗ ΤΠΥ – ΑΠΥ**

Εάν ο χρήστης επιλέξει έκδοση ΤΠΥ ή έκδοση ΑΠΥ εμφανίζεται η παραπάνω οθόνη μέσω της οποίας μπορεί να εκδώσει και τυπώσει το παραστατικό που επέλεξε.

Κατ΄ αρχήν πρέπει να **εισαγάγει** ημερομηνία. **Αποδεκτή** είναι η ημερομηνία που είναι **μεγαλύτερη και ίση** της ημερομηνίας του αμέσως **προηγούμενου** παραστατικού και πάντως **όχι μεγαλύτερη** της **σημερινής.** Στην συνέχεια πρέπει να επιλέξει τρόπο πληρωμής. (Προεπιλογή του προγράμματος "**ΜΕΤΡΗΤΟΙΣ**"). Ακολούθως πρέπει να **εισαγάγει** το **όνομα** του πελάτη. Εδώ έχει την δυνατότητα είτε να **επιλέξει όνομα** από την **βάση δεδομένων** (κουμπί στα δεξιά του "**ΕΛΑΒΑ ΑΠΟ**"), οπότε θα **συμπληρωθούν αυτόματα** τα πεδία των **στοιχείων** του, είτε να **πληκτρολογήσει** τα **στοιχεία** οποιουδήποτε **ονόματος** εκτός βάσης δεδομένων. Σε **κάθε περίπτωση** το εισαχθέν **ΑΦΜ** πρέπει να είναι **έγκυρο**, αλλιώς θα **εμφανιστεί**  σχετικό **μήνυμα** και το πρόγραμμα θα **επιμείνε**ι στην **διόρθωση** του λανθασμένου ΑΦΜ. Εάν στο εκδιδόμενο παραστατικό θα **χρεωθούν** αντίγραφα **παλαιών** συμβολαίων ο χρήστης έχει την δυνατότητα να **εισαγάγει** τον **αριθμό** των εκδοθέντων **αντιγράφων** και τον **αριθμό** των **φύλλων** του αντιγράφου και το πρόγραμμα θα **υπολογίσει αυτόματα** την **αξία** των αντιγράφων (**ΑΞΙΑ(1)**), την αξία των **επικολληθέντων ενσήμων** και του **μεγαρόσημου**. Στην περίπτωση αυτή

μπορεί να **εισαγάγει** και τον **αριθμό** του συμβολαίου, για το οποίο εκδόθηκαν τα αντίγραφα. Εάν υπάρχει **χρέωση** για οποιαδήποτε **άλλη αιτία** ο χρήστης θα πρέπει να **εισαγάγει** στο πεδίο "**ΑΛΛΗ ΑΙΤΙΟΛΟΓΙΑ**" την **αιτιολογία** της χρέωσης και στο πεδίο "**ΑΞΙΑ(2)**" την **αξία** της. Το πρόγραμμα θα **υπολογίσει** αυτόματα τα **αθροίσματα** όπου χρειάζεται και τον **αναλογούντα ΦΠΑ**. Αν για κάποιο λόγο πρέπει να εφαρμοστεί **διαφορετικός συντελεστής** ΦΠΑ από τον ισχύοντα ο χρήστης έχει την δυνατότητα να τον **τροποποιήσει**. Επίσης εάν **πλέον** του μεγαροσήμου των αντιγράφων, καταναλώθηκε και **επιπλέον μεγαρόσημο** (πχ σχεδιαγράμματα) ο χρήστης μπορεί να **τροποποιήσει** και αυτό το πεδίο. Τέλος εάν το εκδιδόμενο παραστατικό είναι ΤΠΥ και πρέπει να **γίνει παρακράτηση φόρου**, ο χρήστης **εισάγει** τον **συντελεστή** παρακράτησης και ο υπολογισμός γίνεται **αυτόματα**. Εφόσον **συμπληρωθούν όλα** τα απαιτούμενα **πεδία** και **ελεγχθεί η ορθότητα** των εγγραφών και των αποτελεσμάτων, ο χρήστης επιλέγει "**ΕΚΔΟΣΗ ΠΑΡΑΣΤΑΤΙΚΟΥ**" και το παραστατικό **εκδίδεται αυτόματα** και **εμφανίζεται** στην οθόνη σε μορφή **pdf** προς **εκτύπωση**

# **2.4.2 ΕΚΔΟΣΗ ΑΚΥΡΩΤΙΚΟΥ**

Αν για κάποιο λόγο το παραστατικό που **εκδόθηκε** φέρει ουσιώδη **λάθη** (πχ λάθος υπόχρεος) που καθιστούν **απρόσφορη** την κυκλοφορία του, το πρόγραμμα παρέχει την **δυνατότητα έκδοσης ακυρωτικού**, με βάση τους **κανόνες** και τους **περιορισμούς του νόμου**, ο κυριότερος από τους οποίους είναι το ακυρωτικό να **εκδίδεται αυθημερόν,** να φέρει δηλαδή την **ίδια ημερομηνία** με το ακυρούμενο παραστατικό.

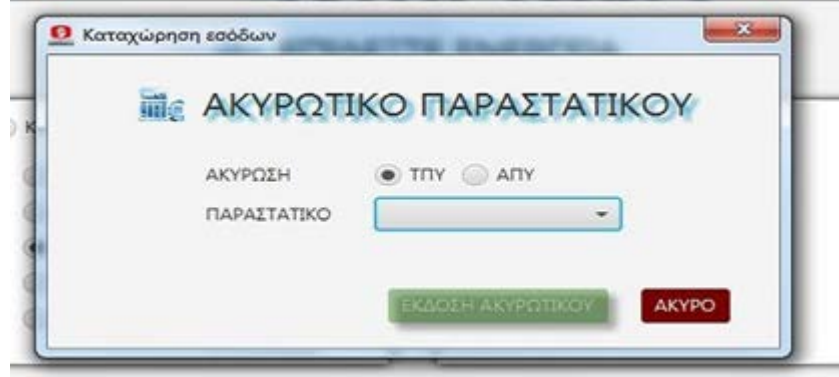

Αυτό στην πράξη σημαίνει ότι κάθε φορά που **εκδίδεται** ένα ακυρωτικό αυτομάτως **αποκλείονται** όλα τα **προγενέστερης ημερομηνίας** παραστατικά από την

**δυνατότητα** να ακυρωθούν. Γενικά η **χρήση** του ακυρωτικού πρέπει να γίνεται με μεγάλη **φειδώ** και μόνο σε περίπτωση **έσχατης** ανάγκης. Σε περίπτωση που ο χρήστης επιλέξει "**ΑΚΥΡΩΤΙΚΟ ΣΗΜΕΙΩΜΑ**" το πρόγραμμα **εμφανίζει** ένα **πινακίδιο** και ο χρήστης καλείται να **επιλέξει** το είδος (**ΤΠΥ ή ΑΠΥ**) που θέλει να **ακυρώσει**. Στην συνέχεια θα πρέπει να **εισαγάγει** στο πεδίο "**ΠΑΡΑΣΤΑΤΙΚΟ**" τον **αριθμό** του παραστατικού που θέλει να **ακυρώσει**. (Πατώντας **κλικ** στο πεδίο **εμφανίζονται** οι αριθμοί του επιλεγμένου είδους που είναι **διαθέσιμοι** προς ακύρωση με **βάση** τους παραπάνω **περιορισμούς**). Στην συνέχεια πατώντας το πεδίο "**ΕΚΔΟΣΗ ΑΚΥΡΩΤΙΚΟΥ**" το πρόγραμμα **εκδίδει** το ακυρωτικό που είναι **πανομοιότυπο** με το ακυρούμενο παραστατικό, απλά έχει **δική του αρίθμηση και τίτλο** και το εμφανίζει στην οθόνη σε μορφή **pdf** προς **εκτύπωση.**

# **2.4.3 ΕΣΟΔΑ ΧΩΡΙΣ ΠΑΡΑΣΤΑΤΙΚΟ**

Το πρόγραμμα, προκειμένου οι **εκδιδόμενες καταστάσεις** εσόδων - εξόδων να είναι κατά το δυνατόν **πληρέστερες**, παρέχει την δυνατότητα της **απλής** καταχώρησης των λοιπών **εσόδων** του συμβολαιογράφου αλλά και των **εξόδων** του. Με την επιλογή αυτή ο χρήστης μπορεί να **καταχωρήσει** εφόσον το επιθυμεί τα **έσοδα** εκείνα για τα οποία **δεν απαιτείται** η έκδοση **παραστατικού** (πχ μέρισμα συλλόγου)

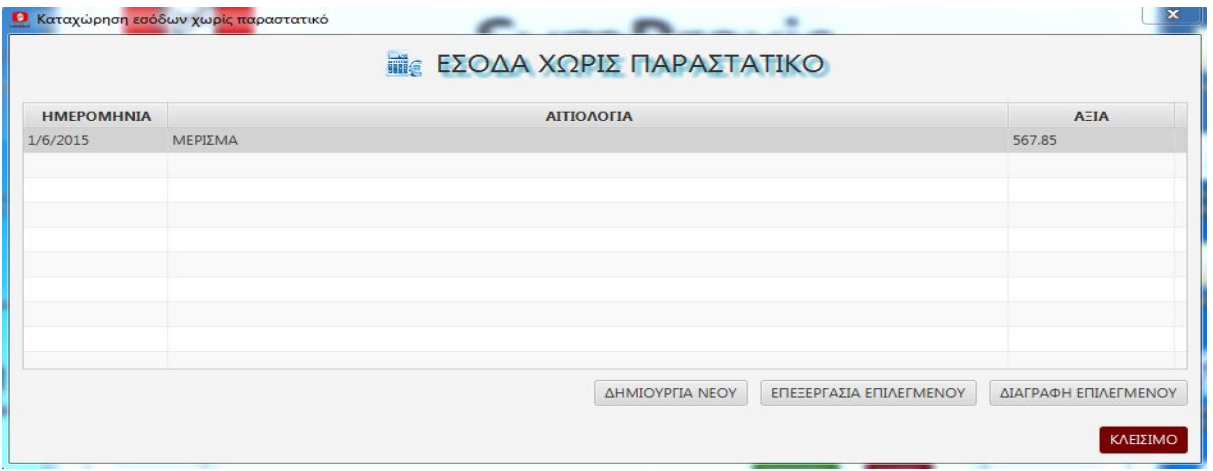

Κατ' αρχήν εμφανίζεται ένα **παράθυρο** που παρουσιάζει με χρονολογική ταξινόμηση, τις **ήδη** καταχωρημένες **εγγραφές**. Ο χρήστης μπορεί να **τροποποιήσει (ΕΠΕΞΕΡΓΑΣΙΑ ΕΠΙΛΕΓΜΕΝΟΥ**) ή να **διαγράψει** (**ΔΙΑΓΡΑΦΗ ΕΠΙΛΕΓΜΕΝΟΥ**) κάποια από αυτές, στα **πλαίσια** των δυνατοτήτων και στα **χρονικά** 

**περιθώρια** που δίνει ο **φορολογικός** νόμος. Αν θέλει να δημιουργήσει μία **νέα εγγραφή** επιλέγει "**ΔΗΜΙΟΥΡΓΙΑ ΝΕΟΥ**"

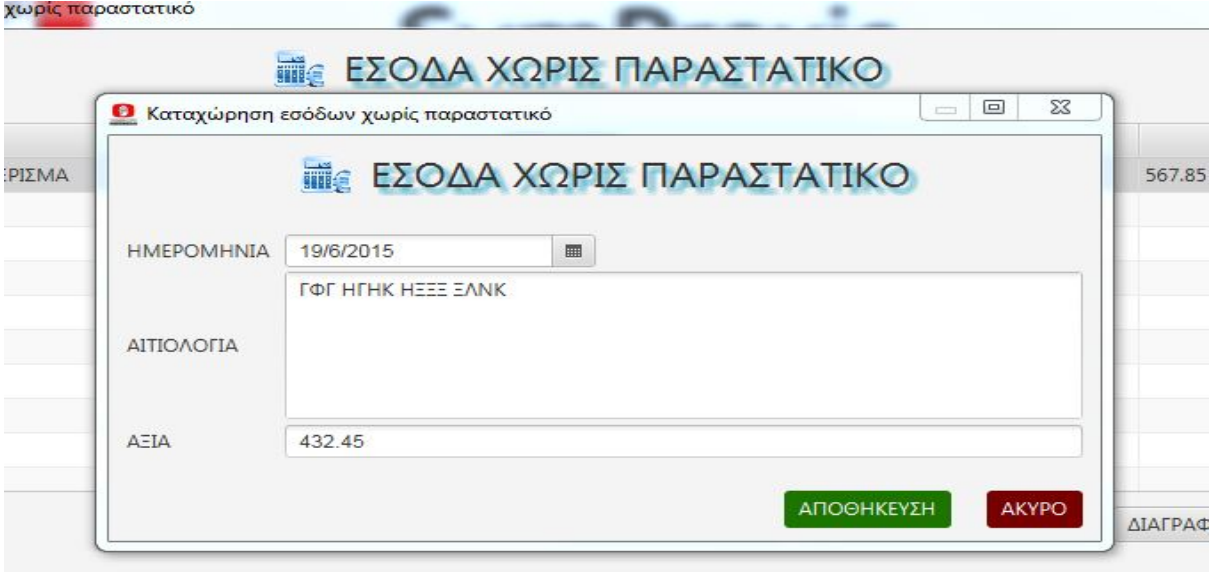

Ο χρήστης θα πρέπει να **καταχωρήσει** την **ημερομηνία** εγγραφής (στα χρονικά περιθώρια του νόμου), την **αιτιολογία** και την **αξία**. Με **κλικ** στο "**ΑΠΟΘΗΚΕΥΣΗ**" η εγγραφή **καταχωρείται** στον **πίνακα** δημιουργημένων εγγραφών.

# **2.4.4 ΧΕΙΡΟΓΡΑΦΑ ΠΑΡΑΣΤΑΤΙΚΑ**

Με την επιλογή αυτή ο χρήστης μπορεί να καταχωρήσει τα παραστατικά που τυχόν εξέδωσε με χειρόγραφο τρόπο. Κατ' αρχήν εμφανίζεται ένα **παράθυρο** που παρουσιάζει με χρονολογική ταξινόμηση, τις **ήδη** καταχωρημένες **εγγραφές**. Ο χρήστης μπορεί να **τροποποιήσει (ΕΠΕΞΕΡΓΑΣΙΑ ΕΠΙΛΕΓΜΕΝΟΥ**) ή να **διαγράψει** (**ΔΙΑΓΡΑΦΗ ΕΠΙΛΕΓΜΕΝΟΥ**) κάποια από αυτές, στα **πλαίσια** των δυνατοτήτων και στα **χρονικά περιθώρια** που δίνει ο **φορολογικός** νόμος. Αν θέλει να δημιουργήσει μία **νέα εγγραφή** επιλέγει "**ΔΗΜΙΟΥΡΓΙΑ ΝΕΟΥ**"

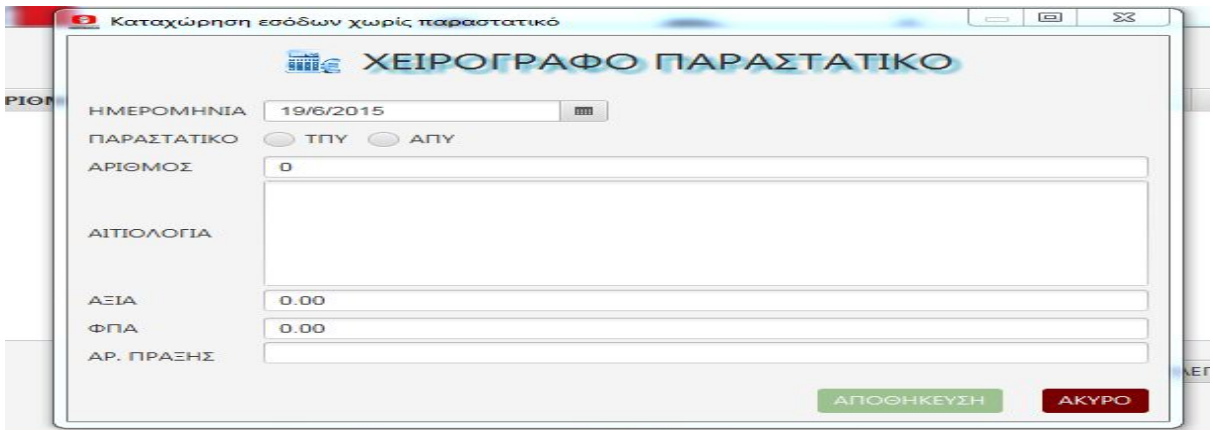

Ο χρήστης θα πρέπει να **καταχωρήσει** την **ημερομηνία** έκδοσης του παραστατικού, το **είδος** του, τον **αριθμό** του, την **αιτιολογία** την **αξία** προ ΦΠΑ και τον **αναλογούντα ΦΠΑ**. Αν το παραστατικό **αντιστοιχεί** σε κάποιο **συμβόλαιο** συμπληρώνει και τον **αριθμό πράξης**. Με **κλικ** στο "**ΑΠΟΘΗΚΕΥΣΗ**" η εγγραφή **καταχωρείται** στον **πίνακα** δημιουργημένων εγγραφών.

# **2.4.5 ΚΑΤΑΧΩΡΗΣΗ ΕΞΟΔΩΝ**

Με την επιλογή αυτή ο χρήστης καταχωρεί και ομαδοποιεί τις διάφορες δαπάνες του, ώστε αυτές να απεικονίζονται ορθά στην κατάσταση εξόδων. Με την είσοδο στην επιλογή εμφανίζεται ένα **παράθυρο** που παρουσιάζει με χρονολογική ταξινόμηση, τις **ήδη** καταχωρημένες **εγγραφές**. Ο χρήστης μπορεί να **τροποποιήσει (ΕΠΕΞΕΡΓΑΣΙΑ ΕΠΙΛΕΓΜΕΝΟΥ**) ή να **διαγράψει** (**ΔΙΑΓΡΑΦΗ ΕΠΙΛΕΓΜΕΝΟΥ**) κάποια από αυτές, στα **πλαίσια** των δυνατοτήτων και στα **χρονικά περιθώρια** που δίνει ο **φορολογικός** νόμος. Αν θέλει να δημιουργήσει μία **νέα εγγραφή** επιλέγει "**ΔΗΜΙΟΥΡΓΙΑ ΝΕΟΥ**"

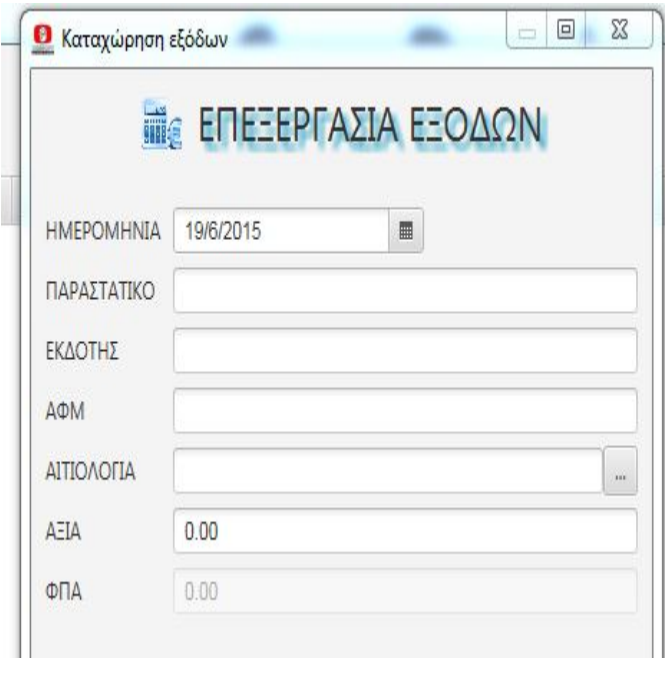

**Εμφανίζεται** η παράπλευρη οθόνη και ο χρήστης πρέπει να **καταχωρήσει** την **ημερομηνία** με τους γνωστούς περιορισμούς του φορολογικού νόμου, το **είδος** του ληφθέντος παραστατικού (πχ Τιμολόγιο πώλησης), την **επωνυμία** του εκδότη και το **ΑΦΜ** του (εφόσον υπάρχουν), την **αιτιολογία** της δαπάνης την **αξία** του παραστατικού και τον **αναλογούντα ΦΠΑ**.(γι αυτά θα μιλήσουμε αμέσως τώρα αναλυτικά)

**ΑΙΤΙΟΛΟΓΙΑ** Για να **καταχωρήσει** ο χρήστης την **αιτιολογία** θα πρέπει να πατήσει το κουμπί στα **δεξιά** του πεδίου ώστε να **εμφανιστε**ί ο **πίνακας των αιτιολογιών** και να κάνει την επιλογή του. Οι αιτιολογίες είναι κατανεμημένες από το πρόγραμμα σε **8** βασικές κατηγορίες **<ΕΝΟΙΚΙΑ - ΔΑΠΑΝΕΣ ΜΕ ΔΙΚΑΙΩΜΑ ΕΚΠΤΩΣΗΣ - ΔΑΠΑΝΕΣ ΧΩΡΙΣ ΔΙΚΑΙΩΜΑ ΕΚΠΤΩΣΗΣ - ΜΙΣΘΟΔΟΣΙΑ - ΕΡΓΟΔΟΤΙΚΕΣ ΕΙΣΦΟΡΕΣ - ΑΠΟΔΟΣΕΙΣ ΤΑΜΕΙΩΝ - ΠΑΓΙΑ>** Σε κάθε κατηγορία ο χρήστης μπορεί να **δημιουργήσει** όσες **υποκατηγορίες**

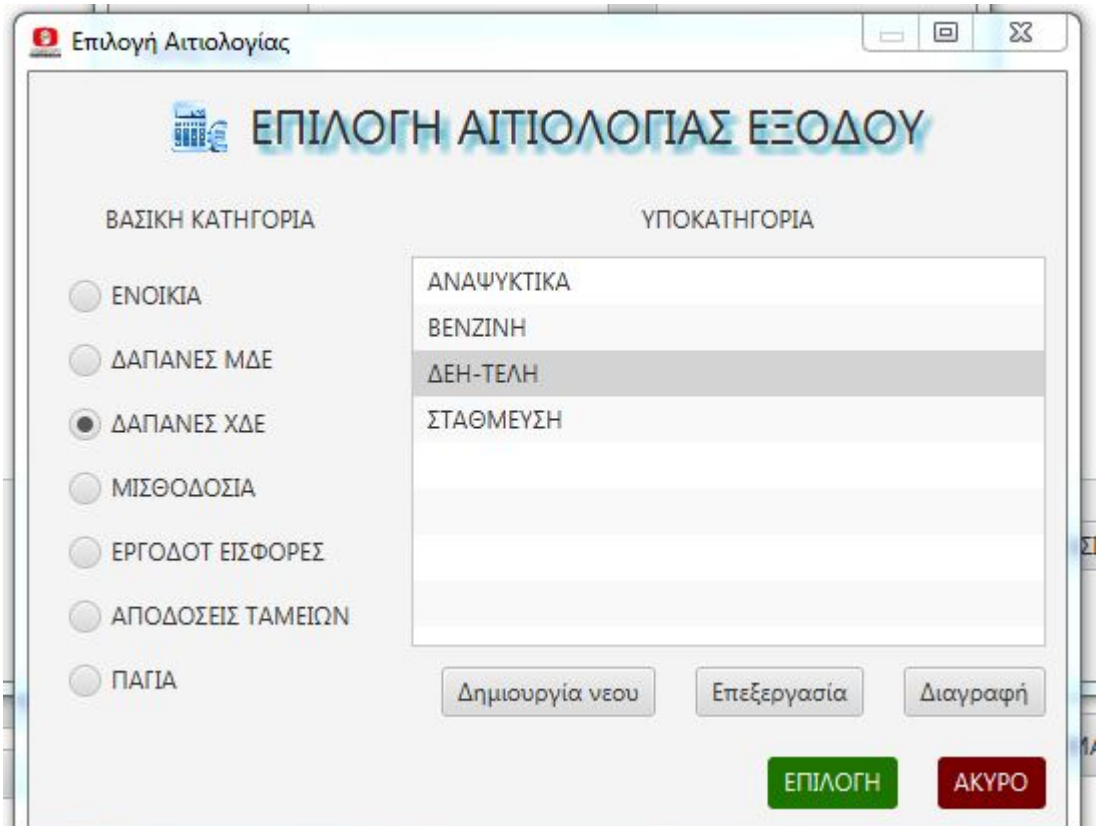

θέλει, τις οποίες εν συνεχεία μπορεί να **επεξεργάζεται** ή και να **διαγράφει** εφόσον είναι **κενές**, με την βοήθεια των **κουμπιών** στο **κάτω** μέρος του πίνακα.

**ΑΞΙΑ** Εφόσον η δαπάνη **ανήκει** στην βασική **κατηγορία** "**ΠΑΓΙΑ**" ή "**ΔΑΠΑΝΕΣ ΜΕ ΔΙΚΑΙΩΜΑ ΕΚΠΤΩΣΗΣ**" ως αξία πρέπει να αναγράφεται η **προ ΦΠΑ αξία** της δαπάνης. Σε κάθε **άλλη** περίπτωση **αναγράφεται όλο** το ποσόν της δαπάνης **συμπεριλαμβανομένου** του τυχόν **ΦΠΑ.** Αν ο χρήστης έχει **αμφιβολία** σε **ποια κατηγορία** πρέπει να ενταχθεί η καταχωρούμενη δαπάνη καλόν είναι να **συμβουλεύεται** τον **Λογιστή** του.

**ΦΠΑ** Εφόσον η δαπάνη **ανήκει** στην βασική **κατηγορία** "**ΠΑΓΙΑ**" ή "**ΔΑΠΑΝΕΣ ΜΕ ΔΙΚΑΙΩΜΑ ΕΚΠΤΩΣΗΣ**" και **μόνον** σε αυτές, ο **ΦΠΑ καταχωρείται** σε αυτό το πεδίο, ώστε να **συνυπολογιστεί** κατά την δημιουργία της **κατάστασης** απόδοσης ΦΠΑ στο τέλος του **τριμήνου**.

# **3 ΕΚΤΥΠΩΣΕΙΣ ΑΝΑΦΟΡΕΣ**

Η ενότητα αυτή καταλαμβάνει το **κάτω αριστερά** τεταρτημόριο του πίνακα επιλογών και προσφέρει στον χρήστη **τέσσαρες** επιλογές: <**ΕΥΡΕΤΗΡΙΑ ΣΥΜΒΟΛΑΙΩΝ - ΑΠΟΔΟΣΕΙΣ ΤΑΜΕΙΩΝ & ΣΤΑΤΙΣΤΙΚΗ - ΦΟΡΟΛΟΓΙΚΕΣ ΚΑΤΑΣΤΑΣΕΙΣ - ΛΟΙΠΕΣ ΕΚΤΥΠΩΣΕΙΣ>** Μέσω της ενότητας αυτής ο χρήστης μπορεί να **δημιουργήσει** και **εκτυπώσει** σε διάφορες μορφές και με ποικίλους τρόπους, **όλα**  τα είδη των **εντύπων, ευρετηρίων, καταστάσεων**, που απαιτεί η καθημερινότητα του συμβολαιογραφείου, αλλά και η ανάγκη της **οργάνωσης**, **ομαδοποίησης** και **απεικόνισης** της όλης **εργασίας** που συντελείται σε αυτό.

# **3.1 ΕΥΡΕΤΗΡΙΑ ΣΥΜΒΟΛΑΙΩΝ**

Με την επιλογή αυτή ο χρήστης μπορεί να **δημιουργήσει,** εκτυπώσει και αποθηκεύσει σε **ετήσια** βάση **4** διαφορετικά **ευρετήρια**

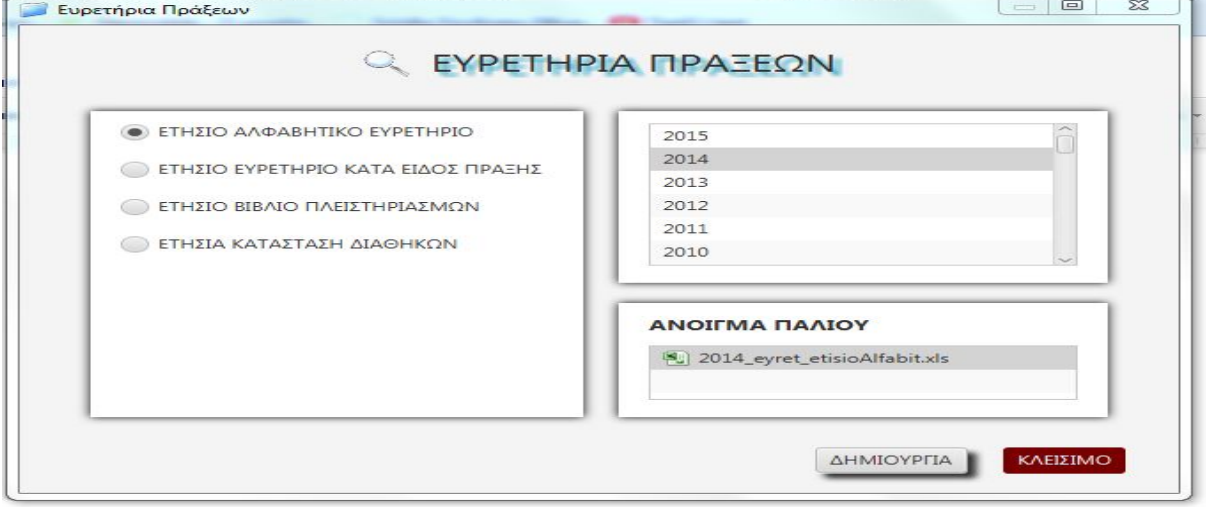

Ο χρήστης πρέπει να **επιλέξει** το **είδος** του ευρετηρίου στο **αριστερό** πλαίσιο και το επιθυμητό **έτος** στο **άνω δεξιά** πλαίσιο. Στο αποκάτω πλαίσιο δεξιά θα εμφανισθούν τα τυχόν **κατασκευασμένα** ευρετήρια του **ιδίου είδους** και του **ιδίου έτους**. Ο χρήστης μπορεί είτε να **ανοίξει** το **ήδη υπάρχον** είτε να το **δημιουργήσει εκ νέου** με το κουμπί "**ΔΗΜΙΟΥΡΓΙΑ**", οπότε σε περίπτωση ύπαρξης **ήδη δημιουργημένου** το πρόγραμμα θα ζητήσει **επιβεβαίωση** για την **αντικατάστασή** του.

# **3.1.1 ΕΤΗΣΙΟ ΑΛΦΑΒΗΤΙΚΟ ΕΥΡΕΤΗΡΙΟ**

Στο ευρετήριο αυτό **εμφανίζονται ταξινομημένα** με απόλυτη **αλφαβητική** σειρά, όλα τα **ονόματα** που καθ΄ οιονδήποτε τρόπο **συμμετείχαν** σε κάποια πράξη που **υπογράφηκε εντός** του επιλεγμένου **έτους**. Σε κάθε σειρά εμφανίζεται το **όνομα** του συμβαλλομένου, ο **αριθμός πράξης**, η **ημερομηνία** της και το **είδος** πράξης. Σε περίπτωση που ο **ίδιος** συμβαλλόμενος **συμμετέχει** σε **περισσότερες** πράξεις εντός του έτους, οι πράξεις **αναφέρονται** χωριστά στις **αμέσως επόμενες** σειρές **χωρίς** την **επανάληψη** του **ονόματος** του συμβαλλομένου.

# **3.1.2 ΕΤΗΣΙΟ ΕΥΡΕΤΗΡΙΟ ΚΑΤΑ ΕΙΔΟΣ ΠΡΑΞΗΣ**

Στο ευρετήριο αυτό **εμφανίζονται** όλες οι **πράξεις** που υπογράφηκαν εντός του επιλεγμένου έτους, **ταξινομημένες** αλφαβητικά κατά το **είδος** τους. Σε **κάθε σειρά** εμφανίζεται το **είδος** πράξης, ο **αριθμό**ς πράξης, η **ημερομηνία** της και ο **πρώτος** των αφετέρου **συμβαλλομένων**, ελλείψει δε αυτών ο πρώτος των αφενός συμβαλλομένων. Σε περίπτωση ύπαρξης **περισσοτέρων** πράξεων με το **ίδιο είδος** πράξης αυτές εμφανίζονται στις **αμέσως επόμενες** σειρές, **ταξινομημένες** εσωτερικά κατά τον **αριθμό** τους και **χωρίς** την **επανάληψη** του **είδους** της πράξης.

# **3.1.3 ΕΤΗΣΙΟ ΒΙΒΛΙΟ ΠΛΕΙΣΤΗΡΙΑΣΜΩΝ**

Στο ευρετήριο αυτό **εμφανίζονται ταξινομημένες** κατά τον **αριθμό** τους όλες οι **πράξεις** που υπογράφηκαν εντός του επιλεγμένου έτους και **σχετίζονται** με κάποιο **πλειστηριασμό**, είτε **πριν** είτε **κατά** είτε **μετά** την διενέργειά του. Σε κάθε σειρά εμφανίζεται ο **αριθμό**ς πράξης, η **ημερομηνία** της, το είδος της και ο **πρώτος** των αφετέρου **συμβαλλομένων**, ελλείψει δε αυτών ο πρώτος των αφενός συμβαλλομένων.

# **3.1.4 ΕΤΗΣΙΑ ΚΑΤΑΣΤΑΣΗ ΔΙΑΘΗΚΩΝ**

Στο ευρετήριο αυτό **εμφανίζονται ταξινομημένες** κατά τον **αριθμό** τους όλες οι **διαθήκες** που **κατατέθηκαν** εντός του επιλεγμένου έτους. Σε κάθε σειρά εμφανίζεται ο **αριθμό**ς πράξης, η **ημερομηνία** της, το **είδος** της διαθήκης, τα **στοιχεία** του διαθέτη, ο τόπος **καταγωγής** του, το έτος της **γέννησής** του και ο τόπος **κατοικίας** του.

# **3.2 ΑΠΟΔΟΣΕΙΣ ΤΑΜΕΙΩΝ & ΣΤΑΤΙΣΤΙΚΗ**

Στην ενότητα αυτή ο χρήστης μπορεί σε **μηνιαία** ή **ετήσια** βάση να **δημιουργήσει, εκτυπώσει** και **αποθηκεύσει** τις **καταστάσεις** εκείνες που άπτονται των **νομικών** και **οικονομικών** υποχρεώσεών του προς τα **ασφαλιστικά ταμεία** και το **κράτος** 

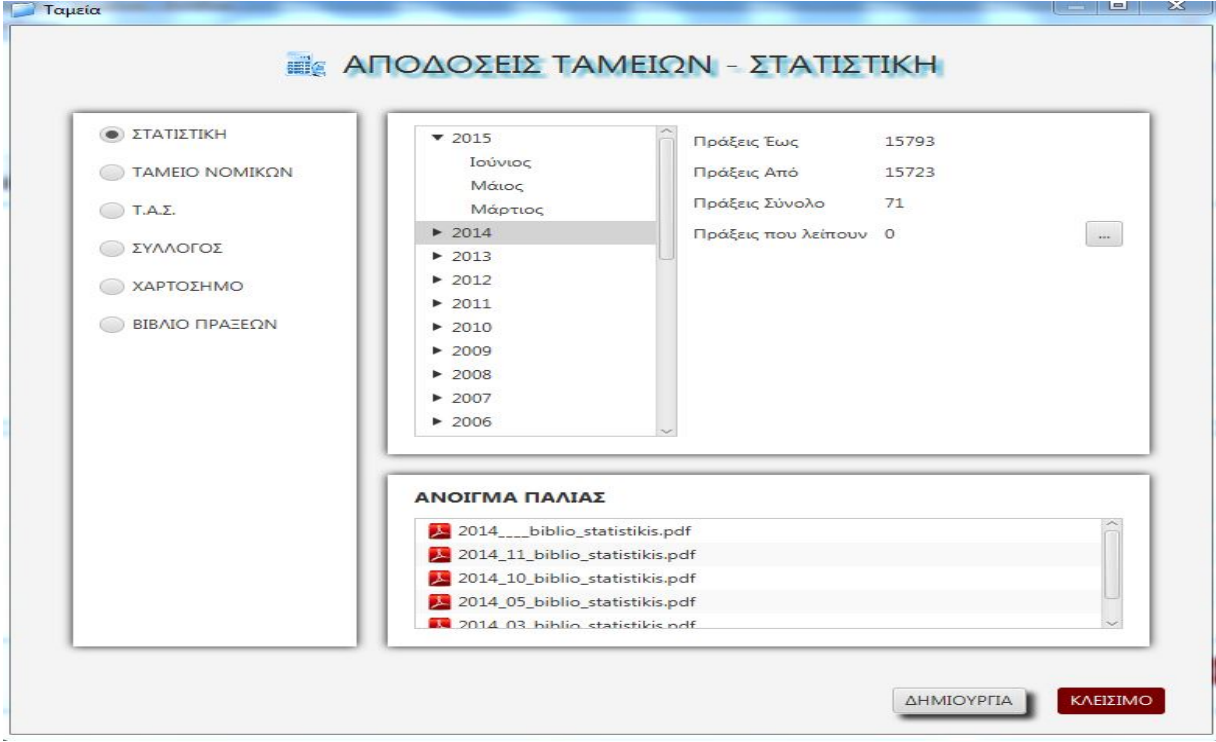

Στο **αριστερό** πλαίσιο αυτής της οθόνης **εμφανίζονται** τα **διάφορα** είδη καταστάσεων που μπορεί να **δημιουργήσει** ο χρήστης. Αφού **επιλεγεί** το **είδος** της κατάστασης ο χρήστης πρέπει να **μεταβεί** στο **πάνω δεξιά** πλαίσιο προκειμένου να **επιλέξει** χρονική **περίοδο**. Υπάρχει η δυνατότητα είτε να **επιλεγεί** ολόκληρο το **έτος** (κλικ πάνω στο έτος) είτε με την βοήθεια του κουμπιού στα αριστερά του έτους να **εμφανισθούν** οι **μήνες** και να επιλεγεί **κάποιος** μήνας. Εάν σε κάποιο μήνα **δεν** έχουν υπογραφεί πράξεις ο μήνας αυτός **δεν εμφανίζεται**. Με την επιλογή της επιθυμητής χρονικής περιόδου **εμφανίζεται** ακριβώς δίπλα **πληροφοριακός πίνακας** με την **πρώτη** και **τελευταία** πράξη της **επιλεγμένη**ς χρονικής περιόδου, τον **αριθμό** των πράξεων που **περιλαμβάνει** και τον **αριθμό** των πράξεων που **τυχόν λείπουν** (κενοί αριθμοί). Με την βοήθεια του κουμπιού **δεξιά** του αριθμού των

κενών πράξεων ο χρήστης μπορεί να **δει** και να **ελέγξει** τους **αριθμούς** των **κενών** πράξεων.

**Επειδή μπορεί να συμβεί μία κενή πράξη να βρίσκεται στο τέλος του μήνα ή στην αρχή του επόμενου και να διαλάθει του ελέγχου του προγράμματος συνιστάται στους χρήστες να γίνεται έλεγχος σε ετήσια βάση, ώστε τέτοια κενά μεταξύ των μηνών να εντοπίζονται.**

Στο **κάτω δεξιά** πλαίσιο **εμφανίζονται** οι ήδη **δημιουργημένες** καταστάσεις του **επιλεγμένου έτους** με την ονομασία τους να έχει την γενική μορφή <έτος\_μήνας\_είδος κατάστασης> (**εεεε\_μμ\_χχχχχχ**). Οι **ετήσιες** καταστάσεις στην θέση του μήνα έχουν "--", είναι δηλαδή της μορφής (**εεεε\_--\_χχχχχχ**). Ο χρήστης έχει την δυνατότητα με **διπλό κλικ** να **ανοίξει** οποιαδήποτε **δημιουργημένη** κατάσταση είτε για έλεγχο, είτε για εκτύπωση. Με κλικ στο κουμπί "**ΔΗΜΙΟΥΡΓΙΑ**" ο χρήστης δίνει **εντολή δημιουργίας** της κατάστασης για την **επιλεγμένη** χρονική περίοδο, οπότε σε περίπτωση ύπαρξης **ήδη δημιουργημένης** το πρόγραμμα θα ζητήσει **επιβεβαίωση** για την **επαναδημιουργία** της και **αντικατάσταση** της παλαιάς.

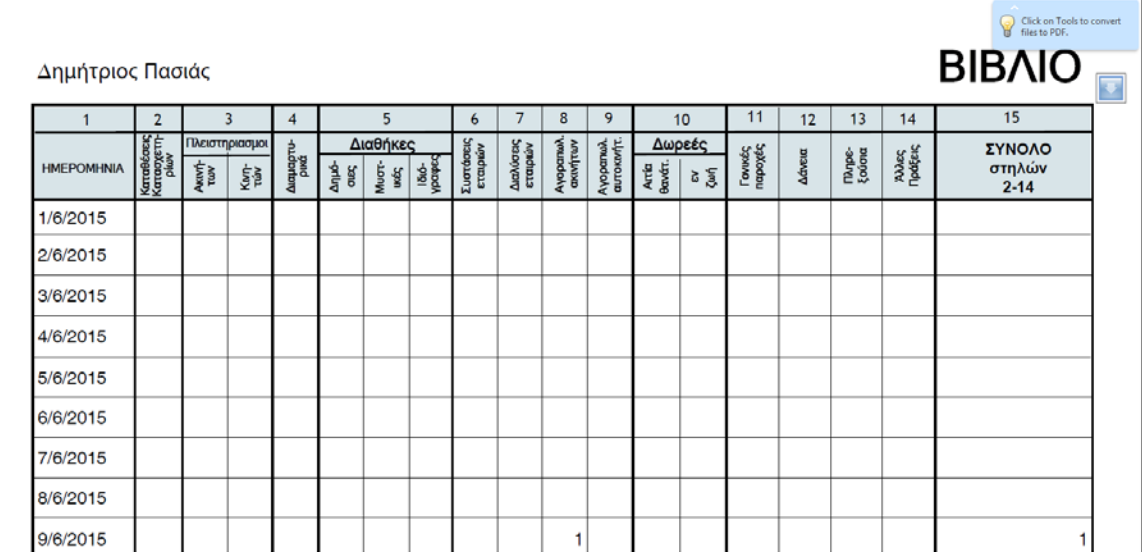

# **3.2.1 ΣΤΑΤΙΣΤΙΚΗ**

Η κατάσταση αυτή στην **πρώτη** σελίδα (αριστερό φύλλο του βιβλίου Στατιστικής) δημιουργείται **πανομοιότυπη** με το φύλλο του βιβλίου. Στην **δεύτερη** σελίδα όμως, μετά τις **τελευταίες** νομοθετικές **εξελίξεις** που **υποχρεώνουν** τους συμβολαιογράφους να **δηλώνουν** στα βιβλία τους, ως έσοδα, τα **μικτά δικαιώματά**  των συμβολαίων τους και αντίστοιχα ως έξοδα τις **αποδόσεις** προς τα ταμεία, επιφέραμε **διαφοροποιήσεις**, ώστε να **εναρμονιστεί** η κατάσταση με την ισχύουσα νομοθεσία και να **συνεχίσει** να **αποτελεί** το βασικό **εργαλείο** για την **ενημέρωση** των **φορολογικών βιβλίων** των συμβολαιογράφων. Έτσι οι στήλες "**καθαρά δικαιώματα συμβολαίων**" και "**καθαρά δικαιώματα αντιγράφων**" έγιναν αντίστοιχα "**μικτά δικαιώματα συμβολαίων**" και "**μικτά δικαιώματα αντιγράφων**" και βεβαίως η στήλη "**σύνολα**" απεικονίζει το **σύνολο των μικτών** δικαιωμάτων και όχι των καθαρών όπως συνέβαινε μέχρι πρόσφατα. Η στήλη **"χαρτόσημο"** η οποία μετά τον περιορισμό της χρήσης του χαρτοσήμου, **παρέμενε κενή** χρησιμοποιείται πλέον για την **ενδεικτική απεικόνιση του** συνόλου των **καθαρών** δικαιωμάτων. Αυτό γίνεται και για την **εξυπηρέτηση** των **παλαιών** πελατών μας, όταν χρειάζονται να ανατρέξουν σε **παλαιότερες** καταστάσεις που ίσχυε το **προηγούμενο καθεστώς**, αλλά και για να **δοθεί χρόνος προσαρμογής** σε όσους από τους χρήστες δεν έχουν **εναρμονιστεί** ακόμη με το **σημερινό** καθεστώς. Η στήλη "**Ταμείο Νομικών**" παραμένει **ως είχε**, ενώ η τελευταία στήλη "**ΠΑΡΑΤΗΡΗΣΕΙΣ**", που κατά κανόνα παρέμενε **κενή** τώρα για **διευκόλυνση των λογιστών** περιλαμβάνει το **σύνολο** των **αποδόσεων** προς τα **ταμεία** (ΤΝ - ΤΑΣ - Σύλλογος), **συμπεριλαμβανομένων** και των επικολληθέντων **ενσήμων** στα αντίγραφα.

Η **ετήσια κατάσταση** παρουσιάζει **συγκεντρωτικά** τα αθροίσματα των 12 **μηνιαίων** καταστάσεων και με την βοήθειά της ο συμβολαιογράφος μπορεί να **συμπληρώσει** την "ετήσια κατάσταση πράξεων" που αποστέλλει κάθε χρόνο στο **Υπουργείο Δικαιοσύνης**, αλλά και να έχει μία **συνοπτική εικόνα** του συντελεσθέντος έργου στο συμβολαιογραφείο τόσο από πλευράς **αριθμού πράξεων** όσο και από πλευράς **οικονομικών δεδομένων**.

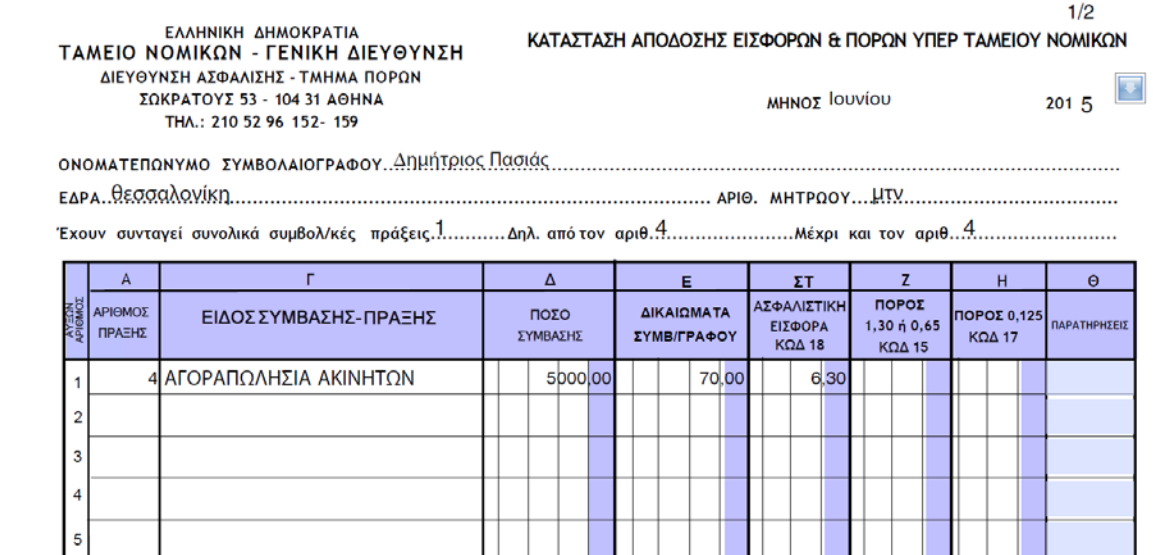

# **3.2.2 ΤΑΜΕΙΟ ΝΟΜΙΚΩΝ**

Η κατάσταση αυτή **δημιουργείται πανομοιότυπη** με βάση το **πρότυπο** που έχει αναρτήσει το ταμείο στην **ιστοσελίδα** του. Επειδή στην κατάσταση αυτή πέραν του **κωδικού 18** που είναι οι **καταβλητέες** προς το ταμείο εισφορές, περιλαμβάνονται και οι **κωδικοί 15 και 17** που αφορούν στα τέλη που **καταβάλλουν** στο ταμείο οι **συμβαλλόμενοι** προ του συμβολαίου, ε**φιστάται η προσοχή** των χρηστών ότι το ποσό που **πρέπει να καταβληθεί** στο ταμείο είναι το αναφερόμενο στο τέλος της κατάστασης ως "**ΠΛΗΡΩΤΕΟ ΠΟΣΟ**" και όχι το αναγραφόμενο δίπλα "**ΟΛΙΚΟ**" Η **ετήσια** κατάσταση παρουσιάζει **συγκεντρωτικά** ανά μήνα τις **αποδόσεις** που έγιναν βάσει των μηνιαίων καταστάσεων. **Αναλύει** όμως τον **κωδικό 18** σε **Αναλογικές και Πάγιες** ούτως ώστε ο Συμβολαιογράφος να **γνωρίζει** από τις **εισφορές** που **κατέβαλε** εντός του έτους ποιο ποσό **συνυπολογίζεται** στις **ελάχιστες** εισφορές που **οφείλει** στο ταμείο για το **έτος** αυτό.

# **3.2.3 ΤΑΣ**

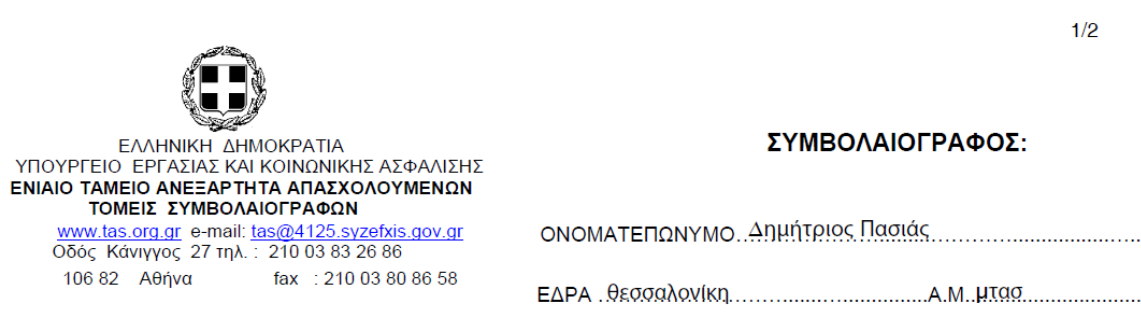

# ΚΑΤΑΣΤΑΣΗ ΑΠΟΔΟΣΗΣ ΑΣΦΑΛΙΣΤΙΚΩΝ ΕΙΣΦΟΡΩΝ

#### 1. ΠΡΑΞΕΙΣ ΜΕ ΑΝΑΛΟΓΙΚΑ ΔΙΚΑΙΩΜΑΤΑ

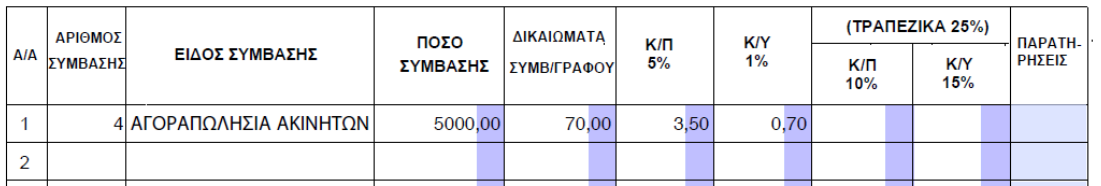

Και η κατάσταση αυτή **δημιουργείται πανομοιότυπη** με βάση το σχετικό **πρότυπο** που έχει αναρτήσει το ταμείο στην **ιστοσελίδα** του. Στην κατάσταση αυτή αναγράφονται αναλυτικά (μία - μία) οι αναλογικές πράξεις (όσες υπόκεινται σε αναλογικό δικαίωμα και αντίστοιχη εισφορά. Οι υπόλοιπες αναγράφονται συγκεντρωτικά ως πάγιες πράξεις στο τέλος της κατάστασης.

Η **ετήσια** κατάσταση παρουσιάζει **συγκεντρωτικά** ανά μήνα τις **αποδόσεις** που έγιναν βάσει των μηνιαίων καταστάσεων. **Αναλύει** όμως τις αποδόσεις των αναλογικών πράξεων κατά κλάδο (κλάδος Πρόνοιας - κλάδος Υγείας) ώστε ο Συμβολαιογράφος να **γνωρίζει** από τις **εισφορές** που **κατέβαλε** εντός του έτους ποιο ποσό **συνυπολογίζεται** στις **ελάχιστες κατά κλάδο εισφορές** που **οφείλει** στο ταμείο για το **έτος** αυτό.

# **3.2.4 ΣΥΛΛΟΓΟΣ**

Στην κατάσταση αυτή **εμφανίζονται** για τον επιλεγμένο **μήνα**, οι **πράξεις** εκείνες για τις οποίες **υπάρχει υποχρέωση** του Συμβολαιογράφου να **αποδώσει** τα **δικαιώματα** που εισέπραξε ή μέρος αυτών στον συμβολαιογραφικό **Σύλλογο**. Η κατάσταση εμφανίζεται **ταξινομημένη** κατά **αριθμό** πράξης και σε κάθε σειρά εμφανίζεται ο **αριθμός** της πράξης, η **ημερομηνία** της, το **είδος της πράξης**, το **είδος των συμβαλλομένων** (Ιδιώτες - Δημόσιο - Τράπεζες), το **ποσό** της σύμβασης και το **αποδοτέο ποσό** προς το Σύλλογο.

Η **ετήσια** κατάσταση **εμφανίζει** όλες τις ανωτέρω πράξεις σε επίπεδο **έτους**.

# **3.2.5 ΧΑΡΤΟΣΗΜΟ**

Στην κατάσταση αυτή **εμφανίζονται** για τον επιλεγμένο **μήνα**, οι **πράξεις** εκείνες για τις οποίες **υπάρχει υποχρέωση** του Συμβολαιογράφου να **αποδώσει** τέλος **χαρτοσήμου** προς το Κράτος. Η κατάσταση εμφανίζεται **ταξινομημένη** κατά **αριθμό** πράξης και σε κάθε σειρά εμφανίζεται ο **αριθμός** της πράξης, η **ημερομηνία** της, το **είδος της πράξης**, το **ποσό** της σύμβασης και το **αποδοτέο χαρτόσημο.** Η **ετήσια** κατάσταση **εμφανίζει** όλες τις ανωτέρω πράξεις σε επίπεδο **έτους.**

# **3.2.6 ΒΙΒΛΙΟ ΠΡΑΞΕΩΝ**

#### **BIBAIO ΠΡΑΞΕΩΝ**

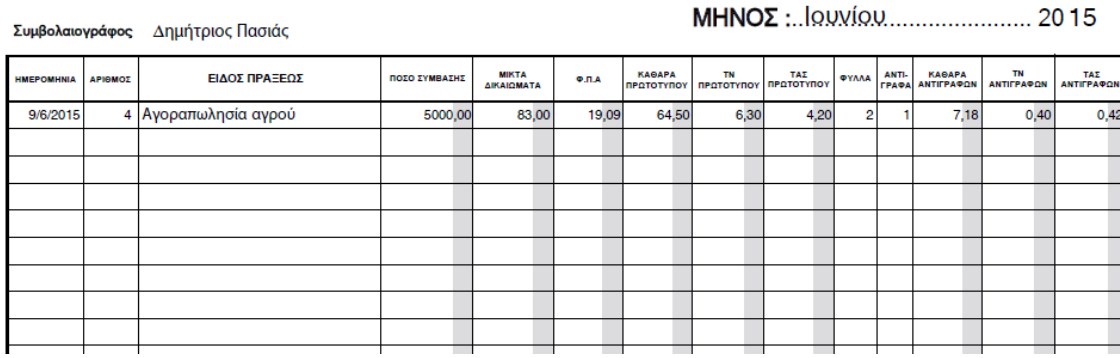

Στο Βιβλίο **Πράξεων** κατ' **αντιστοιχία** προς το βιβλίο **Υπογραφών** του Συμβολαιογράφου **εμφανίζονται όλες** οι καταρτισθείσες εντός του **επιλεγμένου** μηνός **πράξεις** με **ανάλυση** των οικονομικών τους στοιχείων.

**Επειδή μεταξύ των συμβολαιογράφων, υπάρχουν μεγάλες διαφορές ως προς την συμπλήρωση του βιβλίου Υπογραφών (πχ άλλοι συμπληρώνουν το ΦΠΑ, άλλοι όχι -άλλοι αναγράφουν το ΤΑΣ, άλλοι όχι - άλλοι αναφέρουν φύλλα και αντίγραφα, άλλοι όχι) θεωρήσαμε καλό να εισαγάγουμε για κάθε πράξη, όσο το δυνατό περισσότερες πληροφορίες και ο κάθε χρήστης να μεταφέρει στο βιβλίο του όσες από αυτές θέλει.**

Έτσι οι πράξεις **εμφανίζονται ταξινομημένες** κατά τον αριθμό τους και **κάθε σειρά** εμφανίζει την **ημερομηνία** της, τον **αριθμό** πράξης, το **είδος** πράξης, το **ποσό** της σύμβασης (όπου υπάρχει), τα προ ΦΠΑ **δικαιώματα**, τον **ΦΠΑ,** τα **καθαρά δικαιώματα** του πρωτοτύπου, το **ΤΝ** του πρωτοτύπου, το **ΤΑΣ** του **πρωτοτύπου**, τα **φύλλα** του συμβολαίου τον αριθμό **αντιγράφων**, τα **καθαρά δικαιώματα** των αντιγράφων, και την **αξία** των επικολληθέντων ενσήμων **ΤΝ** και **ΤΑΣ** στα **αντίγραφα**.

Η **ετήσια** κατάσταση **εμφανίζει** όλες τις ανωτέρω πράξεις σε επίπεδο **έτους.**

 $1/1$ 

# **3.3 ΦΟΡΟΛΟΓΙΚΕΣ ΚΑΤΑΣΤΑΣΕΙΣ**

Στην ενότητα αυτή ο χρήστης μπορεί σε **μηνιαία, τριμηνιαία** ή **ετήσια** βάση να **δημιουργήσει, εκτυπώσει** και **αποθηκεύσει** τις **καταστάσεις** εκείνες που άπτονται των **φορολογικών** του υποχρεώσεών, όπως η κατάσταση εσόδων - εξόδων, η κατάσταση αντιγράφων και η κατάσταση πελατών - προμηθευτών. Εδώ είναι **ενταγμένη** λόγω της τριμηνιαίας **φύσης** της και παρόλο που **δεν** αποτελεί **φορολογική** κατάσταση και η **τριμηνιαία** κατάσταση **διαθηκών** που **υποχρεούται** ο συμβολαιογράφος να **καταρτίζει** ανελλιπώς.

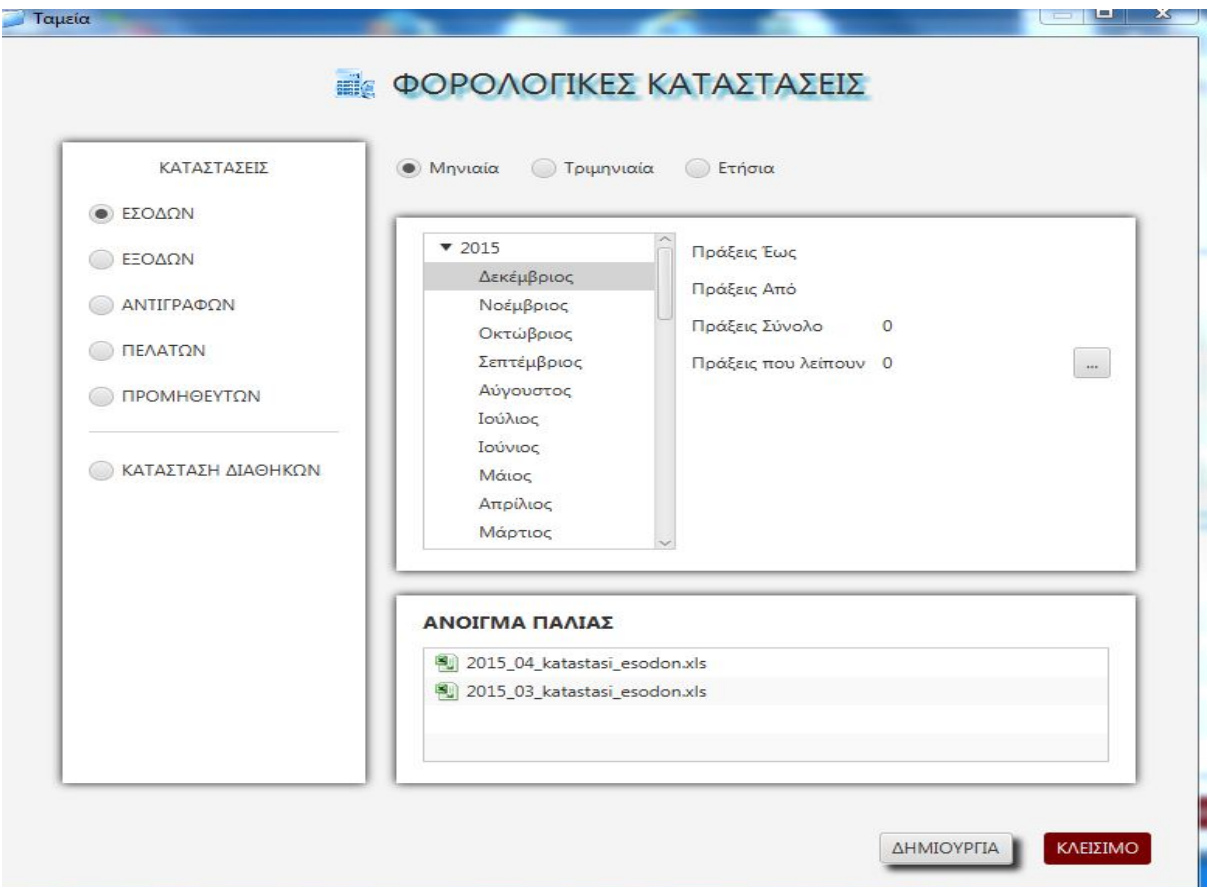

Στο **αριστερό** πλαίσιο του παράθυρου υπάρχουν τα **είδη** των καταστάσεων που μπορεί να **επιλέξει** ο χρήστης. Στην συνέχεια θα πρέπει να **μεταβεί** στο πάνω **δεξιά** παράθυρο και να **ορίσει** το χρονικό **εύρος** της υπό δημιουργία κατάστασης (μηνιαία - τριμηνιαία - ετήσια). Στην συνέχεια και ανάλογα με το είδος της επιλογής του θα πρέπει να ορίσει μήνα, τρίμηνο ή έτος. Στο **κάτω δεξιά** πλαίσιο **εμφανίζονται** οι ήδη δημιουργημένες καταστάσεις του επιλεγμένου έτους και ο χρήστης έχει την δυνατότητα με **διπλό κλικ** να **ανοίξει** οποιαδήποτε **δημιουργημένη** κατάσταση είτε για έλεγχο, είτε για εκτύπωση. Με κλικ στο κουμπί "**ΔΗΜΙΟΥΡΓΙΑ**" ο χρήστης δίνει

**εντολή δημιουργίας** της κατάστασης για την **επιλεγμένη** χρονική περίοδο, οπότε σε περίπτωση ύπαρξης **ήδη δημιουργημένης** το πρόγραμμα θα ζητήσει **επιβεβαίωση** για την **επαναδημιουργία** της και **αντικατάσταση** της παλαιάς.

# **3.3.1 ΕΣΟΔΩΝ**

Στην κατάσταση αυτή εμφανίζονται **όλα γενικώς** τα καταχωρημένα έσοδα του συμβολαιογραφείου από **οποιαδήποτε** αιτία πλήρως **αναλυμένα** και καταχωρημένα κατ' απόλυτη χρονική σειρά είτε πρόκειται για συμβόλαια, είτε για ΤΠΥ και ΑΠΥ μηχανογραφικά και χειρόγραφα, είτε για έσοδα χωρίς παραστατικό. Ακολουθεί ανάλυση της κατάστασης κατά στήλη:

**ΗΜΕΡΟΜΗΝΙΑ:** Η ημερομηνία έκδοσης του παραστατικού, ή εγγραφής του εσόδου **ΠΑΡΑΣΤΑΤΙΚΟ:** Το είδος και ο αριθμός του παραστατικού που εξεδόθη (συμβόλαιο, ΤΠΥ, ΑΠΥ). Αν έχουμε συμβόλαιο για το οποίο εκδόθηκε και παραστατικό αναγράφονται και τα δύο.

**ΑΙΤΙΟΛΟΓΙΑ:** Αναγράφεται το όνομα αυτού στον οποίο εκδόθηκε το παραστατικό. Αν έχουμε συμβόλαιο χωρίς παραστατικό αναγράφεται "ΕΣΟΔΑ ΑΠΟ ΣΥΜΒΟΛΑΙΑ". Αν έχουμε άκυρο παραστατικό αναγράφεται "ΑΚΥΡΩΘΗΚΕ" και δεν συμπληρώνεται καμία περαιτέρω στήλη.

**ΣΥΝΟΛΙΚΗ ΑΞΙΑ ΠΑΡΑΣΤΑΤΙΚΟΥ:** Η συνολική αξία του συμβολαίου παραστατικού (συμπεριλαμβανομένου του μεγαρόσημου)

**ΜΕΓΑΡΟΣΗΜΟ:** Η αξία του μεγαρόσημου που έχει καταχωρηθεί στο παραστατικό.(Για το μεγαρόσημο δεν εισπράττεται ΦΠΑ)

**ΑΞΙΑ ΜΕ ΦΠΑ:** Η αξία του συμβολαίου - παραστατικού μαζί με το ΦΠΑ. (Συνολική αξία μείον μεγαρόσημο)

**ΚΑΘΑΡΗ ΑΞΙΑ:** Η αξία του συμβολαίου - παραστατικού χωρίς το ΦΠΑ. (μικτά δικαιώματα αν πρόκειται για συμβόλαιο

**ΑΠΟΔΟΣΕΙΣ ΣΥΛΛΟΓΟΥ:** Το ποσόν από τα δικαιώματα που τυχόν αποδόθηκε στον Σύλλογο

**ΚΑΘΑΡΑ ΣΥΜΒΟΛΑΙΩΝ:** Το υπόλοιπο της αφαίρεσης από τα μικτά δικαιώματα των εισφορών στα ασφαλιστικά ταμεία και τον σύλλογο. (καθαρά δικαιώματα)

**ΤΠΥ:** Τα έσοδα από ΤΠΥ που δεν αντιστοιχεί σε συμβόλαιο.

**ΑΠΥ:** Τα έσοδα από ΑΠΥ που δεν αντιστοιχεί σε συμβόλαιο.
**ΕΙΣΟΔΗΜΑ ΑΛΛΩΝ ΠΗΓΩΝ:** Οποιοδήποτε εισόδημα που δεν συμπεριλαμβάνεται στις προηγούμενες στήλες.

**ΕΙΣΦΟΡΕΣ ΣΕ ΤΑΜΕΙΑ:** Οι καταβλητέες εισφορές προς το ΤΝ και το ΤΑΣ **ΦΠΑ:** Ο αναλογών ΦΠΑ

#### **3.3.2 ΕΞΟΔΩΝ**

Στην κατάσταση αυτή **εμφανίζονται** για το **επιλεγμένο** χρονικό διάστημα όλες οι **δαπάνες** βάσει των **καταχωρήσεων** που έχει κάνει σε προηγούμενο χρόνο ο χρήστης. Οι δαπάνες **κατανέμονται** βάσει της αιτιολογίας τους σε **οκτώ κατηγορίες <ΕΝΟΙΚΙΑ - ΔΑΠΑΝΕΣ ΜΕ ΔΙΚΑΙΩΜΑ ΕΚΠΤΩΣΗΣ - ΔΑΠΑΝΕΣ ΧΩΡΙΣ ΔΙΚΑΙΩΜΑ ΕΚΠΤΩΣΗΣ - ΜΙΣΘΟΔΟΣΙΑ - ΕΡΓΟΔΟΤΙΚΕΣ ΕΙΣΦΟΡΕΣ - ΑΠΟΔΟΣΕΙΣ ΤΑΜΕΙΩΝ - ΠΑΓΙΑ>.** Για **κάθε** κατηγορία υπάρχει η α**ντίστοιχη στήλη** στην οποία **εγγράφεται** η δαπάνη. Έτσι στην **πρώτη** στήλη εγγράφεται η **ημερομηνία** έκδοσης του παραστατικού ή καταχώρησης της δαπάνης, στην **δεύτερη** στήλη το **είδος και ο αριθμός** του παραστατικού, στην **τρίτη** η **αιτιολογία** και στην **τέταρτη** η συνολική **αξία** της δαπάνης (συμπεριλαμβανομένου του ΦΠΑ). Στην συνέχεια και ανάλογα με την κατηγορία της δαπάνης **αναγράφεται** στην **οικεία** από τις 8 στήλες η **καθαρή αξία** της δαπάνης (συνολική αξία μείον ο εκπιπτόμενος ΦΠΑ). Τέλος στην **τελευταία** στήλη αναγράφεται, αν υπάρχει, ο **εκπιπτόμενος ΦΠΑ.**

#### **3.3.3 ΑΝΤΙΓΡΑΦΩΝ**

Στην κατάσταση αυτή **εμφανίζονται** για την **επιλεγμένη** χρονική περίοδο **όλα** τα **αντίγραφα** που **εξέδωσε** ο συμβολαιογράφος, βάσει των **συμβολαίων** που **κατάρτισε** και των **παραστατικών** που **εξέδωσε**. Η ανάλυση των στηλών της κατάστασης έχει ως εξής:

**ΗΜΕΡΟΜΗΝΙΑ:** Η ημερομηνία υπογραφής του συμβολαίου

**ΑΡΙΘΜΟΣ:** Ο αριθμός του συμβολαίου

**ΦΥΛΛΑ:** Ο αριθμός των φύλλων του συμβολαίου

**ΑΝΤΙΓΡΑΦΑ:** Ο αριθμός των αντιγράφων που εξεδόθησαν

**ΣΥΝΟΛΟ ΦΥΛΛΩΝ:** Το σύνολο των φύλλων των αντιγράφων

**ΜΕΓΑΡΟΣΗΜΟ:** Η αξία του μεγαρόσημου που επικολλήθηκε στα αντίγραφα **ΜΙΚΤΑ ΔΙΚΑΙΩΜΑΤΑ:** Τα μικτά δικαιώματα που εισπράχθηκαν για τα αντίγραφα **ΤΝ:** Η αξία των επικολληθέντων ενσήμων του ΤΝ στα αντίγραφα

**ΤΑΣ ΚΠ:** Η αξία των επικολληθέντων ενσήμων του ΤΑΣ (κλάδος προνοίας) στα αντίγραφα

**ΤΑΣ ΥΓ:** Η αξία των επικολληθέντων ενσήμων του ΤΑΣ (κλάδος υγείας) στα αντίγραφα

**ΣΥΝΟΛΟ ΤΑΜΕΙΩΝ:** Το σύνολο της αξίας των επικολληθέντων ενσήμων

**ΚΑΘΑΡΗ ΑΞΙΑ:** Η αξία που απομένει μετά την αφαίρεση από τα μικτά δικαιώματα του συνόλου των ταμείων.

**Στο άμεσο μέλλον θα προστεθεί μία τελευταία γραμμή που θα αναφέρεται στα αντίγραφα που εκδόθηκαν εκτός συμβολαίου και για τα οποία εκδόθηκε παραστατικό.**

#### **3.3.4 ΠΕΛΑΤΩΝ**

Η κατάσταση αυτή θα είναι διαθέσιμη στο αμέσως προσεχές μέλλον

#### **3.3.5 ΠΡΟΜΗΘΕΥΤΩΝ**

Η κατάσταση αυτή θα είναι διαθέσιμη στο αμέσως προσεχές μέλλον

#### **3.3.6 ΚΑΤΑΣΤΑΣΗ ΔΙΑΘΗΚΩΝ**

Η κατάσταση αυτή είναι η **τριμηνιαία κατάσταση Διαθηκών** που **υποχρεούται** να αποστέλλει ο Συμβολαιογράφος στο τμήμα Διαθηκών του **Πρωτοδικείου** της έδρας του. Κατασκευάζεται βάσει του εγκεκριμένου **υποδείγματος** και όλα της τα πεδία είναι **επεξεργάσιμα** 'ώστε ο χρήστης να **επεμβαίνει** και να διορθώνει τις **ελλείψεις** της που **προκύπτουν** από την τυχόν **ελλιπή καταχώρηση** των στοιχείων των συμβαλλομένων.

## **3.4 ΛΟΙΠΕΣ ΕΚΤΥΠΩΣΕΙΣ**

Η ενότητα αυτή ευρίσκεται **υπό κατασκευή** και πρόκειται να συμπεριλάβει στο **άμεσο μέλλον** τις καταστάσεις και εκτυπώσεις που απαιτούνται κατά την δική μας αντίληψη αλλά και σύμφωνα με τις **υποδείξεις** των χρηστών μας.

Προς το παρόν στην ενότητα αυτή λειτουργεί το

#### **3.4.1 ΑΛΦΑΒΗΤΙΚΟ ΕΥΡΕΤΗΡΙΟ ΔΙΑΘΗΚΩΝ**

Το ευρετήριο αυτό **συμπεριλαμβάνει** όλες τις **διαθήκες** που κατατέθηκαν στον συμβολαιογράφο και υπάρχουν στην βάση δεδομένων του. Είναι **ταξινομημένο αλφαβητικά** ώστε ο συμβολαιογράφος να **διαπιστώνει αμέσως** αν κάποιο συγκεκριμένο **πρόσωπο κατέθεσε** ποτέ διαθήκη σε αυτόν. Για κάθε διαθήκη αναφέρεται το όνομα του διαθέτη, ο αριθμός πράξης και η ημερομηνία της, το είδος της διαθήκης και παρατηρήσεις. Οι παρατηρήσεις ενημερώνονται από το memo του φακέλου, όπου εκεί σημειώνεται η τυχόν ανάκληση ή δημοσίευσή της.

# **4 ΡΥΘΜΙΣΕΙΣ**

Η ενότητα αυτή καταλαμβάνει το **κάτω δεξιά** τεταρτημόριο του πίνακα επιλογών και προσφέρει στον χρήστη **τρείς** επιλογές: <**ΣΤΑΝΤΑΡ ΚΕΙΜΕΝΑ - ΑΝΤΙΓΡΑΦΑ ΑΣΦΑΛΕΙΑΣ - ΡΥΘΜΙΣΕΙΣ ΣΥΣΤΗΜΑΤΟΣ**> Μέσω της ενότητας αυτής παρακολουθείται η εύρυθμη και κανονική λειτουργία του προγράμματος, ορίζονται οι παράμετροι του και λαμβάνονται αντίγραφα ασφαλείας.

## **4.1 ΣΤΑΝΤΑΡ ΚΕΙΜΕΝΑ**

Με την επιλογή αυτή ο χρήστης μπορεί να **ορίσει** τα **κείμενα** όπως θέλει να εμφανίζονται στα **συμβόλαια** ή στις **δηλώσεις**. Εδώ θα **προστεθεί** στο άμεσο μέλλον και μία **πλούσια συλλογή υποδειγμάτων** συμβολαίων. Επειδή το κομμάτι αυτό ευρίσκεται στο **τελικό στάδιο** της κατασκευής του **επιφυλασσόμαστε** στην **επόμενη** έκδοση του εγχειριδίου να **προσθέσουμε** εδώ την αναλυτική **περιγραφή** των **δυνατοτήτων** και **επιλογών** της ενότητας αυτής.

## **4.2 ΑΝΤΙΓΡΑΦΑ ΑΣΦΑΛΕΙΑΣ**

Με την επιλογή αυτή ο χρήστης μπορεί να **δημιουργήσει** αντίγραφο **ασφαλείας** της **βάσης δεδομένων** του και **όλων** των εγγράφων, εντύπων, εντύπων κλπ που βρίσκονται σε αυτήν. Με την ενεργοποίηση της επιλογής εμφανίζεται το παράθυρο

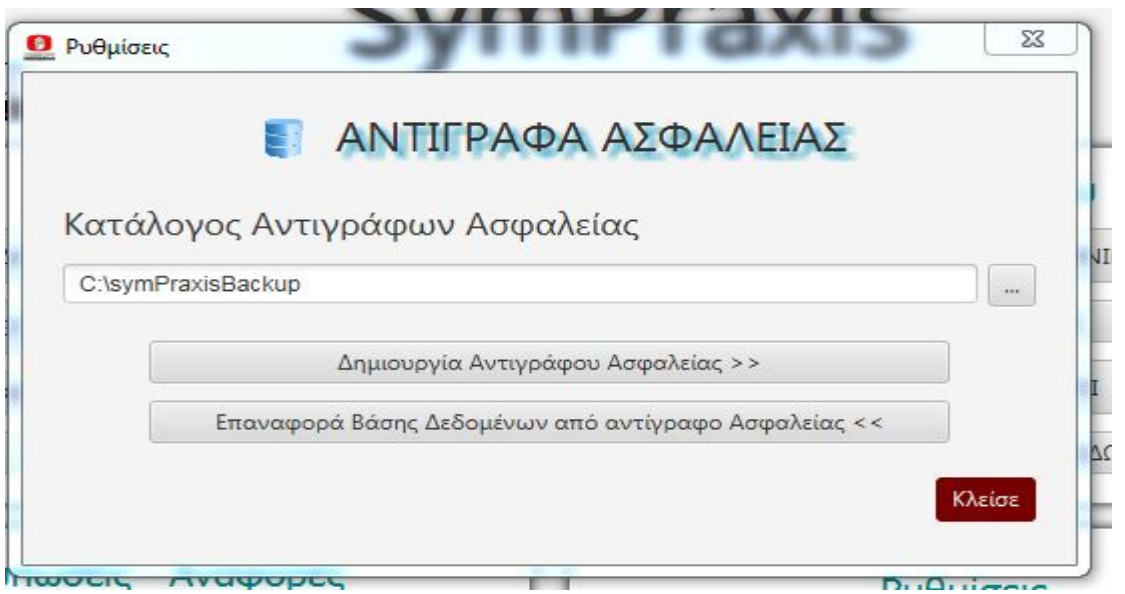

Το παράθυρο αυτό **παρουσιάζει** κατ' αρχήν τον **προεπιλεγμένο** φάκελο στον οποίο εγγράφονται τα αντίγραφα ασφαλείας. Ο χρήστης έχει την δυνατότητα να τον **αλλάξει** με την χρήση του κουμπιού στα δεξιά και να **ορίσει άλλον** φάκελο ως τόπο εγγραφής των αντιγράφων ασφαλείας. (**Δεν συνιστάται σε μη προχωρημένους χρήστες**)

Στην συνέχεια υπάρχουν οι επιλογές "**Δημιουργία Αντιγράφου Ασφαλείας**" και "**Επαναφορά Βάσης Δεδομένων από Αντίγραφο Ασφαλείας**". **Η επιλογή της "Επαναφοράς" πρέπει να γίνεται από προχωρημένο χρήστη και σε συνεννόηση με τους τεχνικούς μας προς αποφυγήν δυσάρεστων παρενεργειών.**

Όταν επιλεγεί "Δημιουργία Αντιγράφου Ασφαλείας" εμφανίζεται το παράθυρο

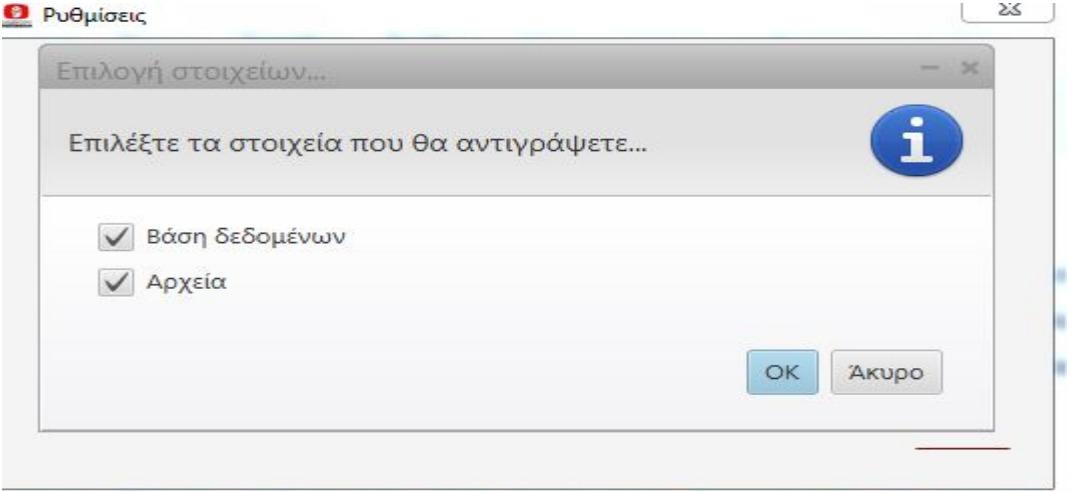

Ο χρήστης επιλέγει ΟΚ για να συνεχίσει οπότε εμφανίζεται

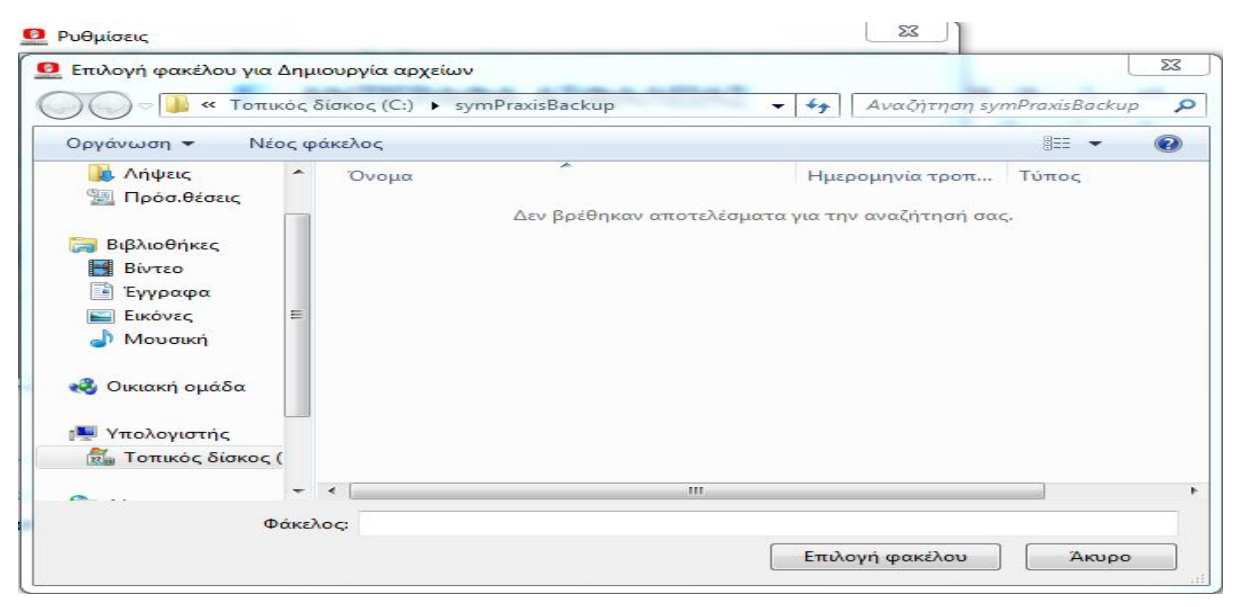

Ο χρήστης πατάει "**Επιλογή φακέλου**" το πρόγραμμα **δημιουργεί** τα αντίγραφα και στο τέλος εμφανίζει **μήνυμα** για την **επιτυχία** της ενέργειας

## **4.3 ΡΥΘΜΙΣΕΙΣ ΣΥΣΤΗΜΑΤΟΣ**

Στην ενότητα αυτή είναι **αποθηκευμένες** οι **ρυθμίσεις** λειτουργίας του προγράμματος. Κάθε **παρέμβαση** από **ανίδεο χρήστη** μπορεί να **προκαλέσει** την **διακοπή** της **λειτουργίας** του ολικά ή μερικά. Ο χρήστης όταν θέλει να **τροποποιήσει** κάτι από τις **ρυθμίσεις** αυτές καλόν είναι να **αποστέλλει e-mail** στο [info@dimsoft.gr](mailto:info@dimsoft.gr) ή να έρχεται σε **τηλεφωνική επικοινωνία** με τους **τεχνικούς** μας στο τηλέφωνο **2310226031.**